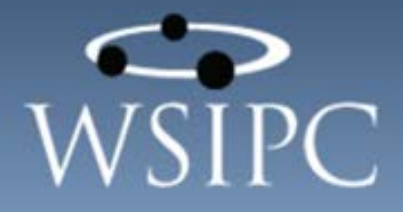

# **WSIPC Guide to Current Scheduling**

#### TERMS OF USE

The information contained herein is licensed, trade-secret and proprietary and may not be used, disclosed or reproduced without permission of the licensing authorities, WSIPC and/or Skyward, Inc. As a condition of use, the User agrees to protect and keep the information from disclosure or falling into the public domain. The failure to comply with this agreement may result in the immediate termination of the User's right to access the information.

#### COPYRIGHT

© Copyright 2015 by WSIPC. All rights reserved.

Reproduction of any part of this manual in any medium without the express and written permission of WSIPC is prohibited by law.

This edition is printed in the United States of America. The contents may be corrected or modified by revisions without prior notice. Pages may be added, deleted, or changed as required.

The WSIPC logo is a registered trademark of WSIPC.

Skyward® is the registered trademark for Skyward, Inc. located in Stevens Point, Wisconsin.

#### What do you think about this guide? We'd like to hear from you!

Your feedback helps us to improve our Guides and learning materials for you. To leave feedback, [click here.](https://www.surveymonkey.com/s/DDHLQR9)

# <span id="page-2-0"></span>**Contents**

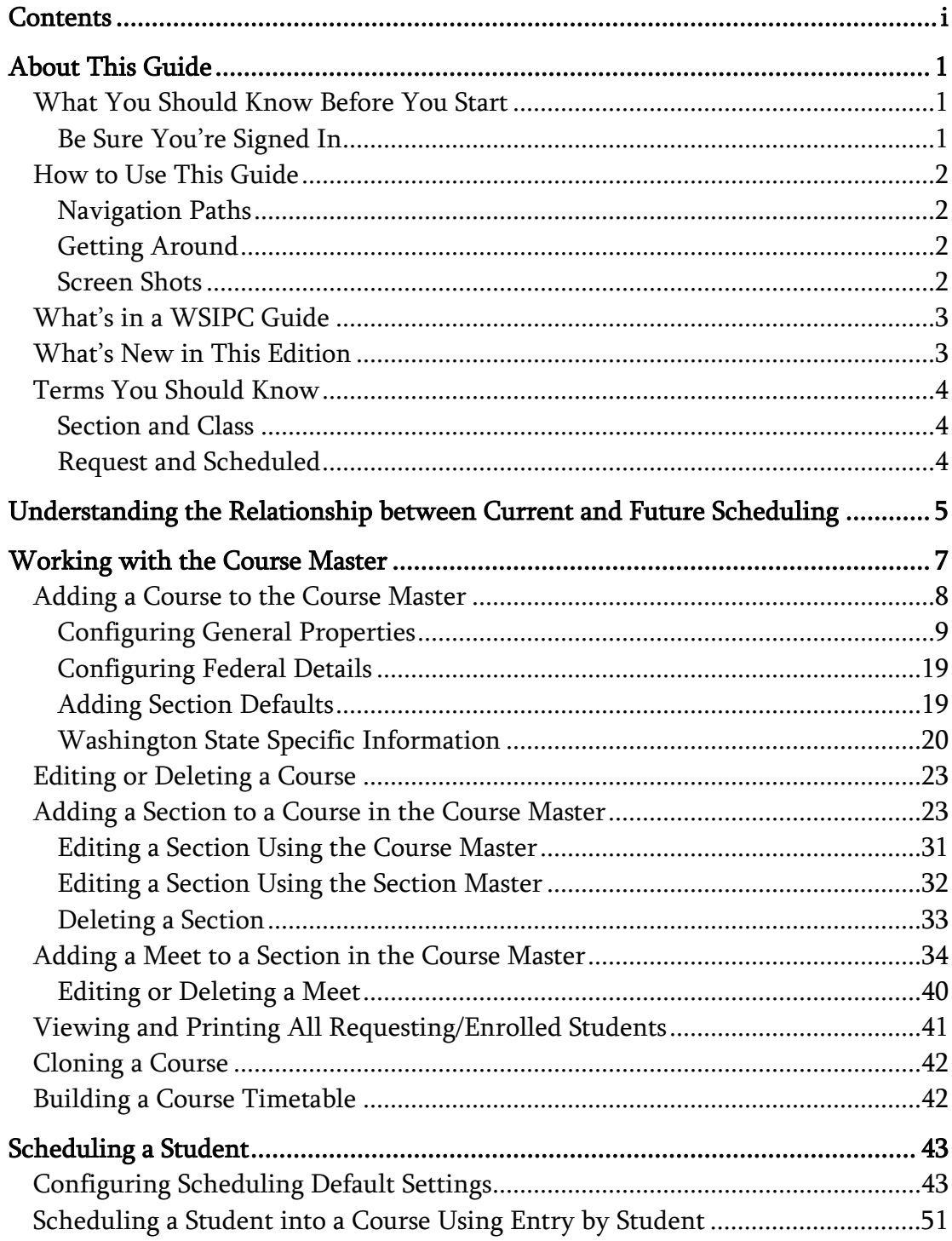

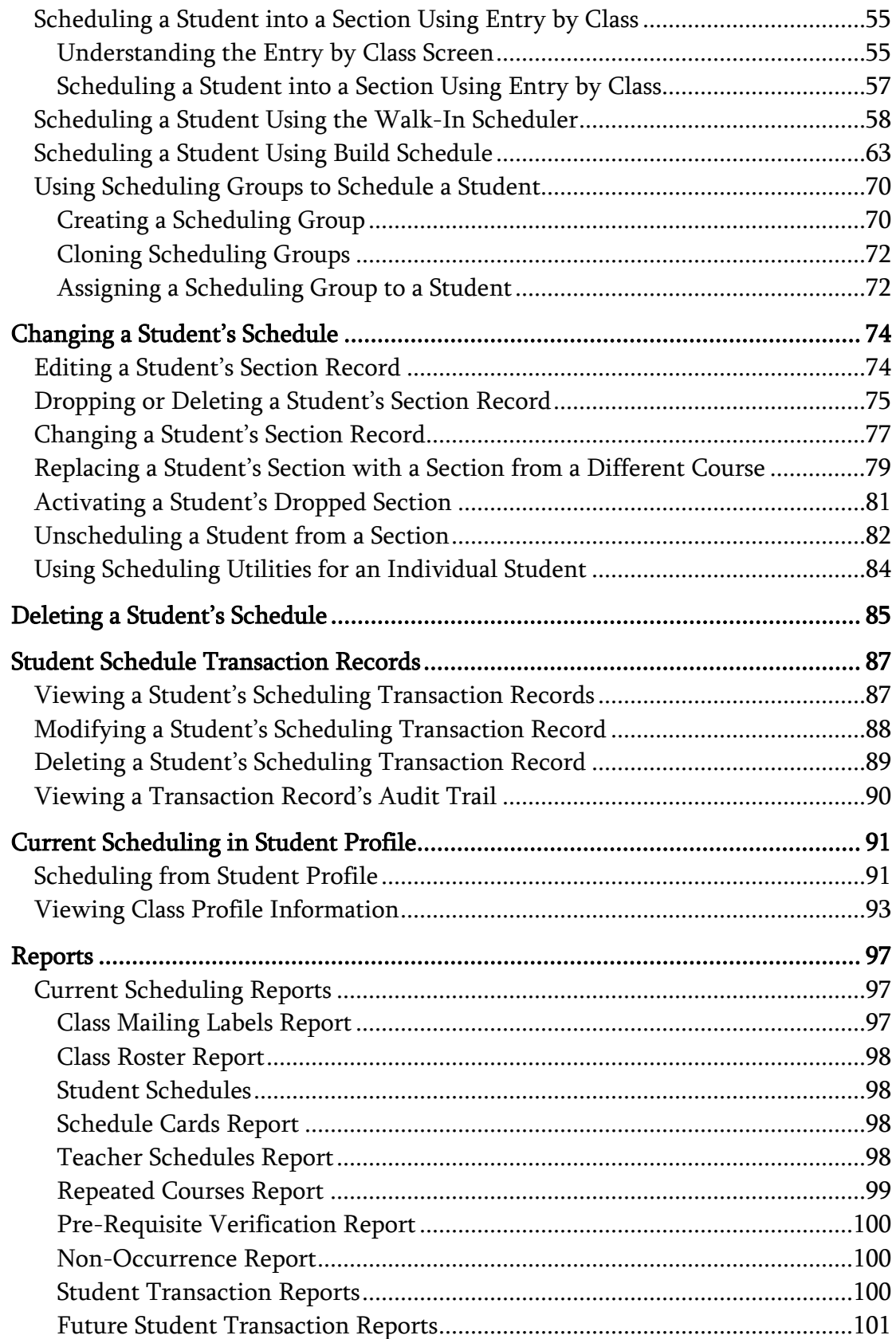

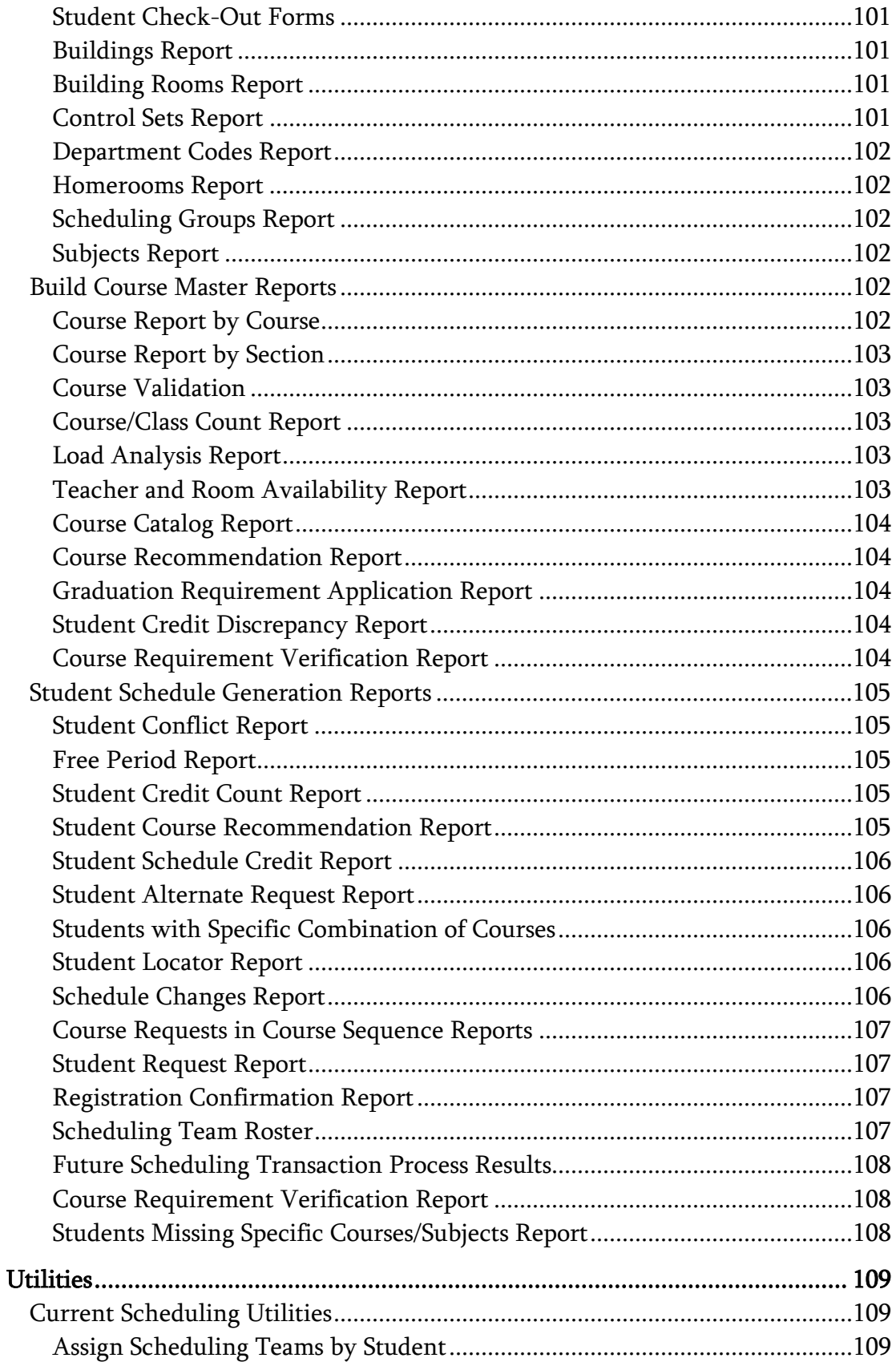

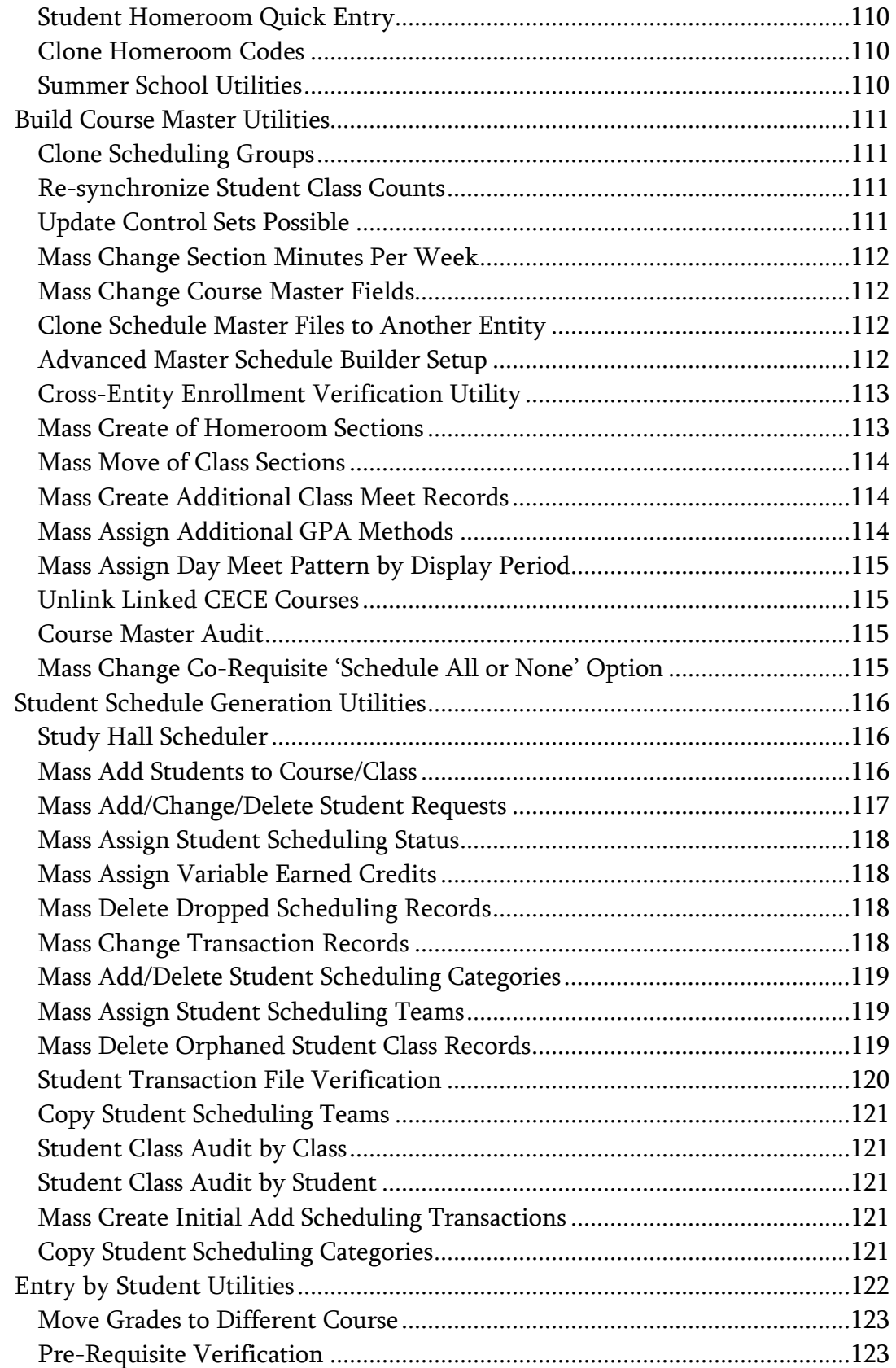

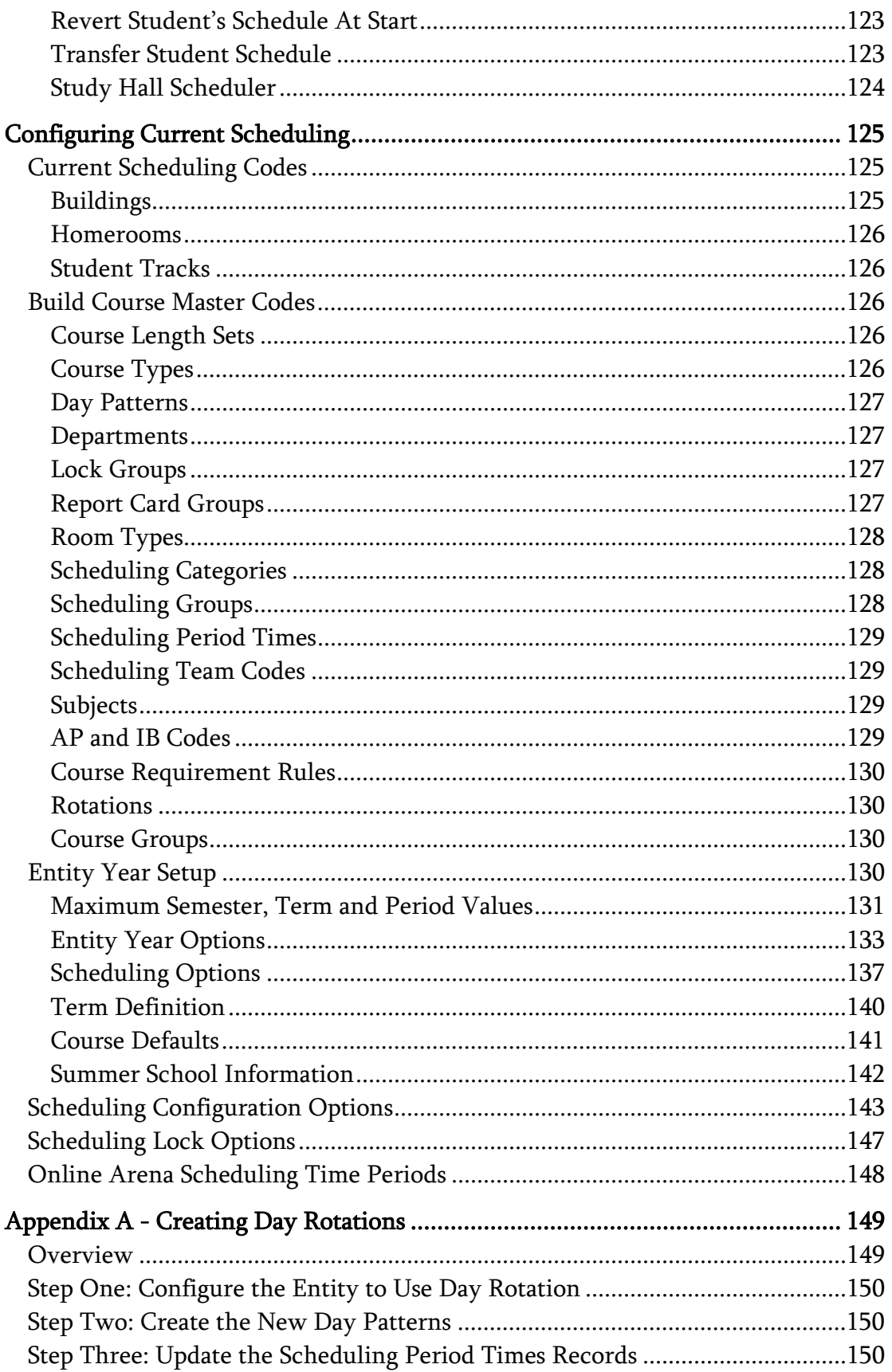

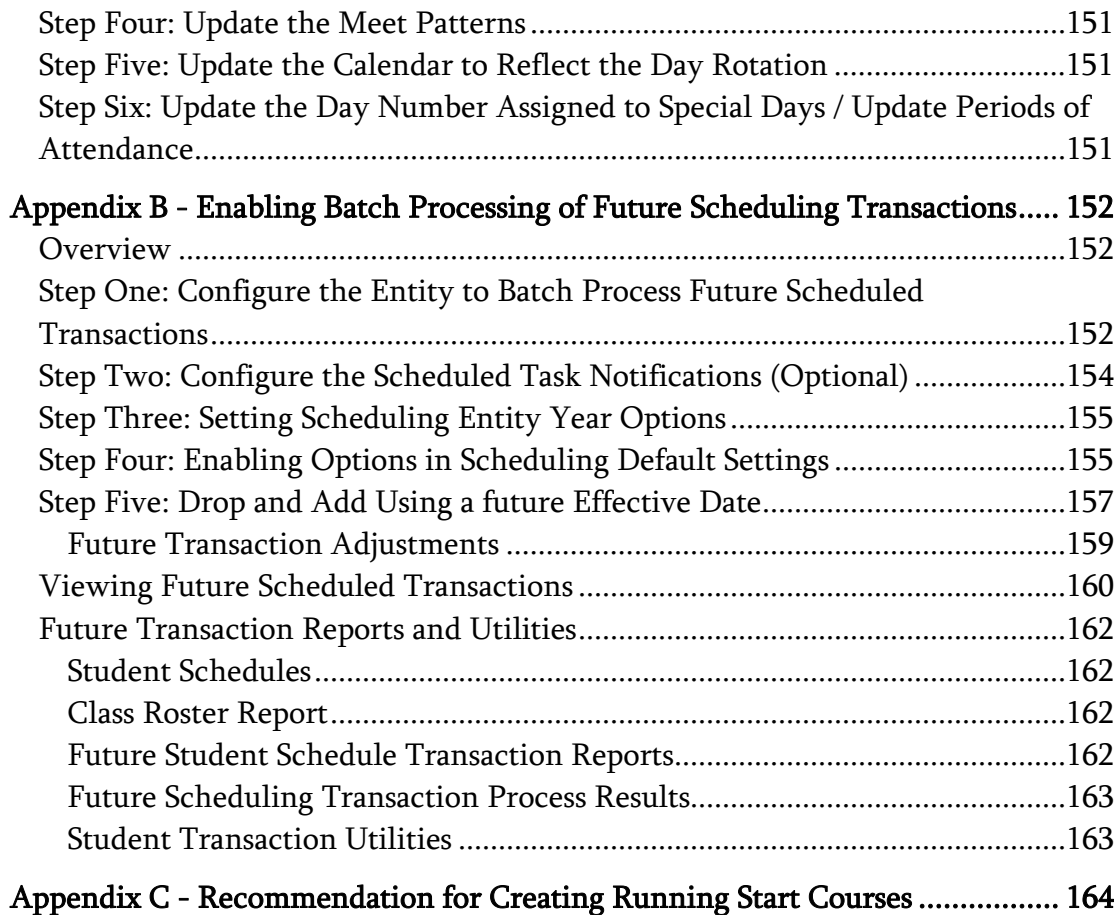

# <span id="page-8-0"></span>**About This Guide**

The Current Scheduling module is where you maintain an Entity's Course Master and student schedules. This module includes features, reports, and utilities that help you maintain the Course Master and student schedules for the current school year.

This Guide helps anyone responsible for maintaining the current year Course Master and coordinating the scheduling of students for the current year's classes. Typically this includes registrars and counselors, but might also include teachers and administrators, or anyone else who might be involved in the current year scheduling process.

This Guide does not explain how to use Future Scheduling tools for the current school year. See the *WSIPC Guide to Future Scheduling: Parts One through Six* to learn more about Future Scheduling tools and functionality, including the following:

- Master Schedule Builder
- Auto Scheduler
- **•** Online Arena Scheduling

The Curriculum Master area of the Current Scheduling module is not discussed in this document. To learn more about the Curriculum Master and how to use it, see the [WSIPC Guide to Curriculum Master](http://skydoc.wa-k12.net/skydoc/ WSIPC Guide to Curriculum Master.pdf).

# <span id="page-8-1"></span>**What You Should Know Before You Start**

You'll find that this Guide is much more helpful if you understand your Entity's scheduling business practices.

# <span id="page-8-2"></span>**Be Sure You're Signed In**

This Guide is intended to be read while you are working in Current Scheduling, so be sure you are signed in. Many of the procedures and concepts discussed in the Guide are best understood if you practice as you read.

# <span id="page-9-0"></span>**How to Use This Guide**

This section shows you how to follow navigation paths in a Guide, and how to navigate around the Guide using various features. This section also describes how and when screen shots are used in the Guide.

### <span id="page-9-1"></span>**Navigation Paths**

The procedures in this Guide begin with navigation menu paths. Select the Display Navigation Menu Paths check box in User Preferences to ensure that you can follow these paths. The option is not available in User Preferences if it is already enabled for the entire district. To learn more about setting User Preferences, see the *[WSIPC Guide to Skyward's School Management System](http://skydoc.wa-k12.net/skydoc/%20WSIPC%20Guide%20to%20Skyward%E2%80%99s%20School%20Management%20System.pdf)*.

# <span id="page-9-2"></span>**Getting Around**

If you're using this Guide electronically, you can click any text in blue font to move to the section of the Guide that the text refers to. Because the Guides are published in PDF format, you can also use the PDF navigation pane to quickly move from one section to another. If the pane is hidden, click the Bookmark button  $\mathbb{R}^n$  in the menu bar on the left side of the screen.

# <span id="page-9-3"></span>**Screen Shots**

You'll find screen shots throughout the Guide to help you learn how to use the software. The data entered in the screen shots in this Guide is an example of the data you might enter. These screen shots are updated with each edition to make sure what you see on your screen matches what you see in the Guide. To prevent the Guide from becoming a lengthy picture book, WSIPC Guides use screen shots only to help illustrate a key idea or when options on a screen are described. This allows WSIPC Guides to be effective *and* concise.

Some options you will see in the screen shots are only available if your Entity has enabled specific options in Entity Year Options of Scheduling Entity Year Setup. For the purposes of this Guide, Use Team Scheduling, Use Scheduling Categories, Use Course Recommendations, and Use Online Arena Scheduling have been enabled. Use Advanced Master Schedule Builder has not been enabled.

# <span id="page-10-0"></span>**What's in a WSIPC Guide**

WSIPC Guides are designed to provide readers with everything they need to know to safely and effectively use Skyward's software. WSIPC strives to make Guides that address the diverse needs of these audiences. Therefore, this Guide doesn't contain information customized for specific audiences, districts, or schools.

If you need to create educational materials that address the specific needs of your Service Center or district, consider using this Guide as a starting point for developing your own customized materials.

# <span id="page-10-1"></span>**What's New in This Edition**

This section highlights the significant changes to the Guide since the last edition such as content about new features, important notes and cautions, and sections of the Guide that have been expanded or moved.

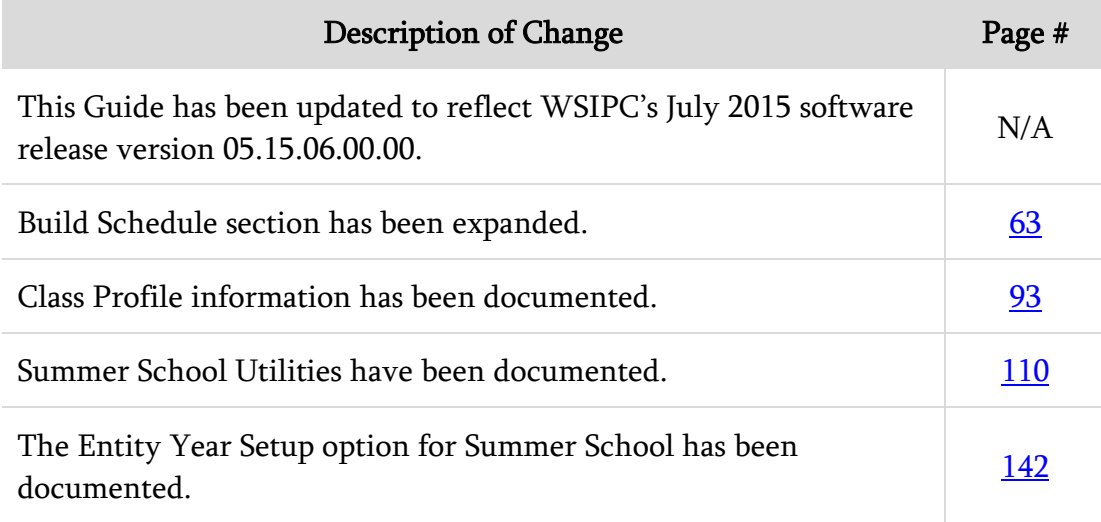

# <span id="page-11-0"></span>**Terms You Should Know**

Before you begin learning about Current Scheduling, you should be familiar with two pairs of terms that are used throughout this Guide.

# <span id="page-11-1"></span>**Section and Class**

The words Section and class appear throughout the Current Scheduling module. While they mean the same thing, there are subtle differences in the way the terms are used. Most areas of Current Scheduling use the word *class* to refer to a process or area that involves a student, and the word *Section* to refer to a process or area that involves a Course or the Course Master. For example, a student enrolls in a class, but a Course contains Sections (though it is also technically correct to say a student enrolls in a Section). For the sake of simplicity, this Guide uses the word Section for both cases.

# <span id="page-11-2"></span>**Request and Scheduled**

Another pair of words you should be familiar with is *request* and *scheduled*. These words are not synonymous. For example, a student requests a Course, but is scheduled into a Section. The difference is that a request reflects a desire to enroll in a Section of a Course—a potential enrollment—but a scheduled student is actually enrolled in the Section.

# <span id="page-12-0"></span>**Understanding the Relationship between Current and Future Scheduling**

Understanding the Relationship between Current and Future Scheduling

Several options in the Current Scheduling module are actually Future Scheduling options that have been made available in Current Scheduling. These options are available in Current Scheduling because you can schedule for the future during the current year, although this is not common. For example, if your Entity does not schedule Semester 2 until January of the current school year, you can use the tools in Future Scheduling to schedule for Semester 2 of the current year. To learn more about using Future Scheduling tools to schedule for the current year see Appendix E in any of the Future Scheduling Guides.

As you read about the Current Scheduling module, you see references to the following areas:

- **Future Scheduling**
- **Master Schedule Builder**
- **Advanced Master Schedule Builder**
- **Auto Scheduler**
- Online Arena Scheduling

These areas are covered in the following Guides:

- **WESTAL Guide to Future Scheduling: Part One Preparing to Schedule**
- **WESTAL Guide to Future Scheduling: Part Two Managing Student** [Requests](http://skydoc.wa-k12.net/skydoc/ WSIPC Guide to Future Scheduling - Part Two - Managing Student Requests.pdf)
- **WESTAL Guide to Future Scheduling: Part Three Building the Schedule** [Master](http://skydoc.wa-k12.net/skydoc/ WSIPC Guide to Future Scheduling - Part Three - Building the Schedule Master.pdf)
- **WESTAL Guide to Future Scheduling: Part Four Scheduling Students**
- **WESTAL FIRE 4 THEORY CONCIDENT WESTAL FIGHT WESTAL CONCIDENT CONCIDENT CONCIDENT CONCIDENT CONCIDENT CONCIDENT CONCIDENT CONCIDENT CONCIDENT CONCIDENT CONCIDENT CONCIDENT CONCIDENT CONCIDEN** [Scheduling Process](http://skydoc.wa-k12.net/skydoc/ WSIPC Guide to Future Scheduling - Part Five - Concluding the Scheduling Process.pdf)
- [WSIPC Guide to Future Scheduling: Part Six Miscellaneous Scheduling](http://skydoc.wa-k12.net/skydoc/ WSIPC Guide to Future Scheduling  Part Six  Miscellaneous Scheduling and Maintenance.pdf)  [and Maintenance](http://skydoc.wa-k12.net/skydoc/ WSIPC Guide to Future Scheduling - Part Six - Miscellaneous Scheduling and Maintenance.pdf)
- [WSIPC Guide to Advanced Master Schedule Builder](http://skydoc.wa-k12.net/skydoc/ WSIPC Guide to Advanced Master Schedule Builder Process.pdf) Process

For details about options that are primarily used for Future Scheduling, see the appropriate Guide listed above.

Note If the Advanced Master Schedule Builder (AMSB) is enabled, the Master Builder Settings area appears on the Add Course screen [\(Figure 1\)](#page-13-0). If your Entity does not use the AMSB and this area appears, clear the Use Advanced Master Schedule Builder check box in Scheduling Entity Year Setup (Student Management\Office\CS Setup\CF\SE\Entity Year Options).

> Because this is a Future Scheduling feature, the Master Builder Settings area and the options that appear when the AMSB is enabled are not discussed in this Guide. See the [WSIPC Guide to](http://skydoc.wa-k12.net/skydoc/ WSIPC Guide to Advanced Master Schedule Builder Process.pdf)  [Advanced Master Schedule](http://skydoc.wa-k12.net/skydoc/ WSIPC Guide to Advanced Master Schedule Builder Process.pdf) Builder Process to learn more about the AMSB.

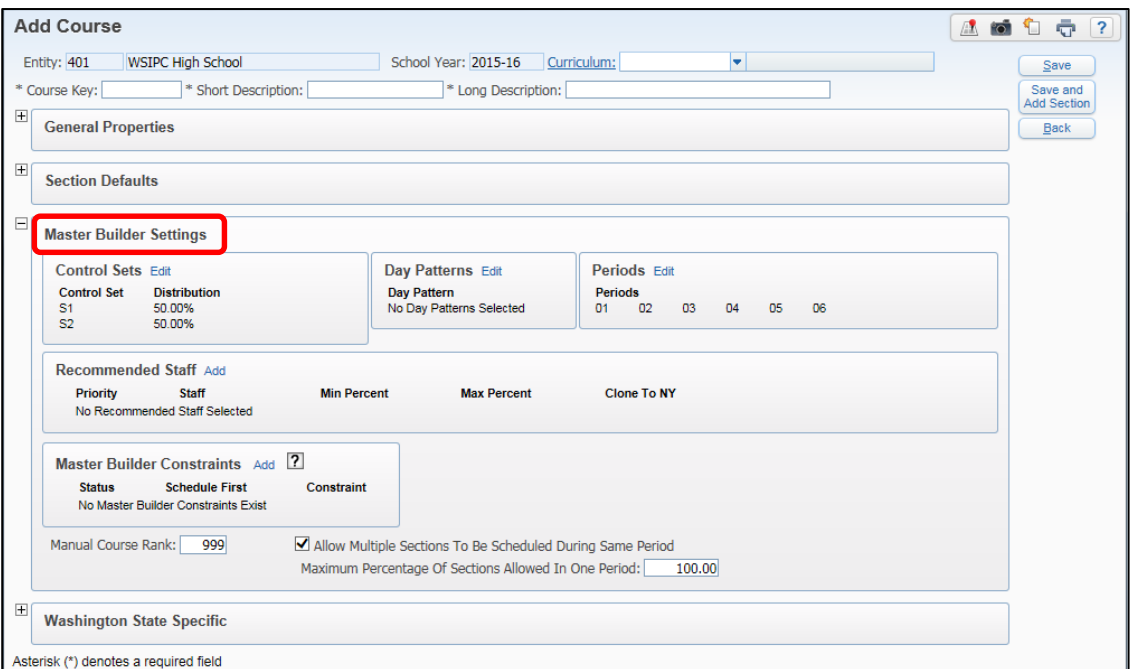

<span id="page-13-0"></span>Figure 1 - Add Course screen when the Advanced Master Schedule Builder (AMSB) is enabled showing the Master Builder Settings area

# <span id="page-14-0"></span>**Working with the Course Master**

Before you can schedule students into a course, the course must exist in the Course Master. The Course Master contains all of an Entity's Courses. Each Course contains information from multiple areas, such as details for Sections, Meets, Pre-Requisites, and Co-Requisites. The Course Master also contains information on Course Alternate Setup, Requesting/Enrolled Students, and Course Requirement Rules.

To work with the Course Master:

- Go to Student Management\Office\CS\BC\CM. [Figure 2](#page-14-1) shows the Course Master screen and the configuration areas for a Course.
- Note The Pre-Requisite Details, Co-Requisite Details, Course Alternate Setup and Course Requirement Rules areas are for Future Scheduling and are not discussed in this Guide. See the *WSIPC* [Guide to Future Scheduling: Part One – Preparing to Schedule](http://skydoc.wa-k12.net/skydoc/ WSIPC Guide to Future Scheduling -  Part One - Preparing to Schedule.pdf) to learn more about these areas.

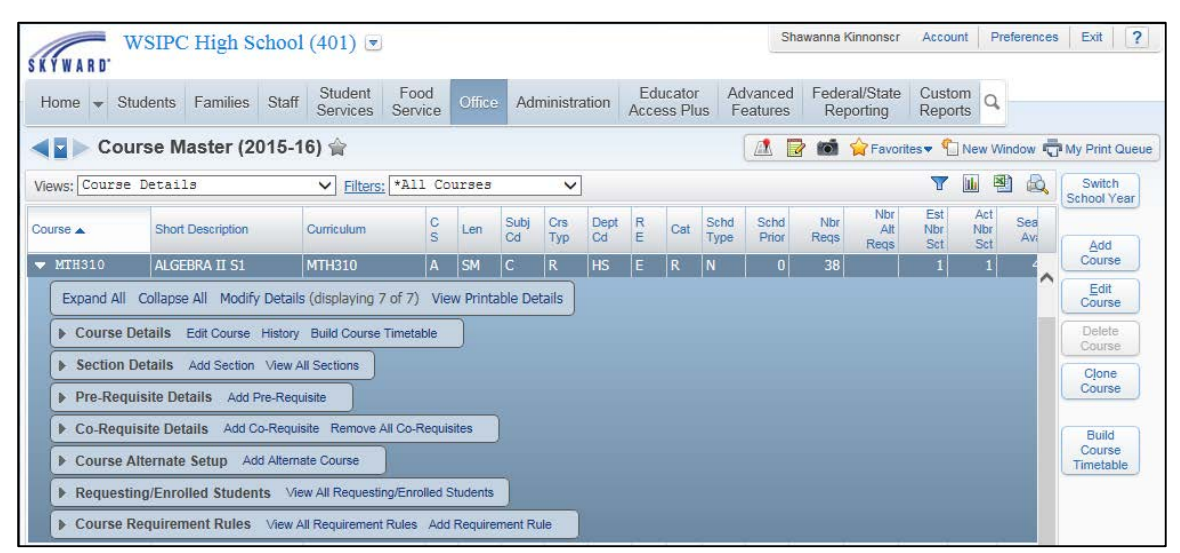

<span id="page-14-1"></span>Figure 2 - Course Master screen showing the areas of configuration for a Course

# <span id="page-15-0"></span>**Adding a Course to the Course Master**

A Course represents specific curriculum that is taught in the classroom. Courses are Entity-specific and are the main components of a Course Master. When adding a Course to the Course Master, you enter specification information that identifies and defines the Course. You also configure General properties, Federal details, Section defaults, and Washington State Specific information. [Figure 3](#page-15-1) shows the five main configuration areas on the Add Course screen.

To add a Course to the Course Master:

- 1. Go to Student Management\Office\CS\BC\CM.
- 2. Click Add Course.
- 3. Configure the options in the Header area of the Add Course screen [\(Figure 3\)](#page-15-1). [Table 1](#page-16-1) describes the options in this area.
- 4. Continue to ["Configuring General Properties"](#page-16-0) (page [9\)](#page-16-0).

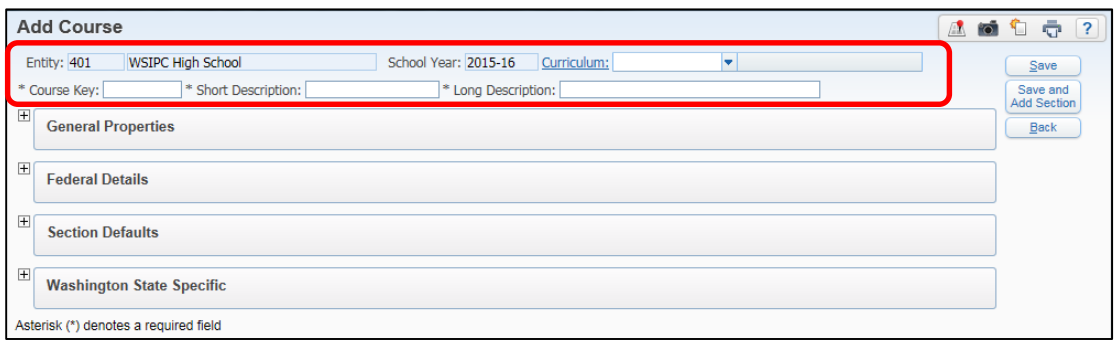

<span id="page-15-1"></span>Figure 3 - The Add Course screen showing the General Properties, Federal Details, Section Defaults, and Washington State Specific areas. The Header is highlighted.

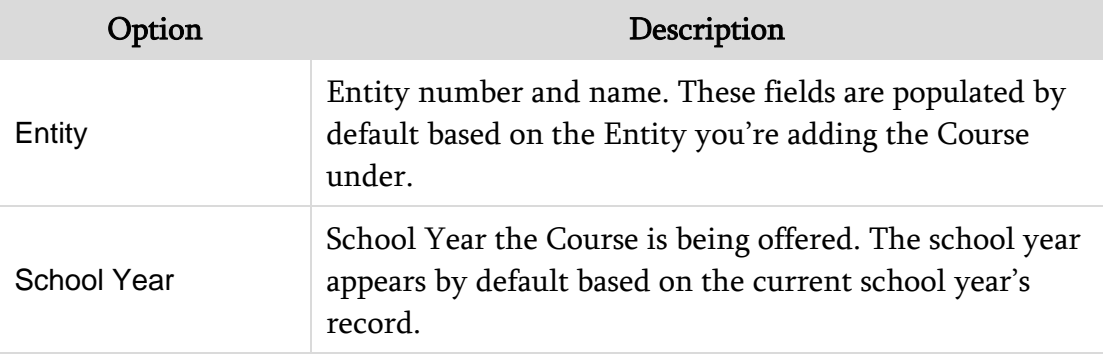

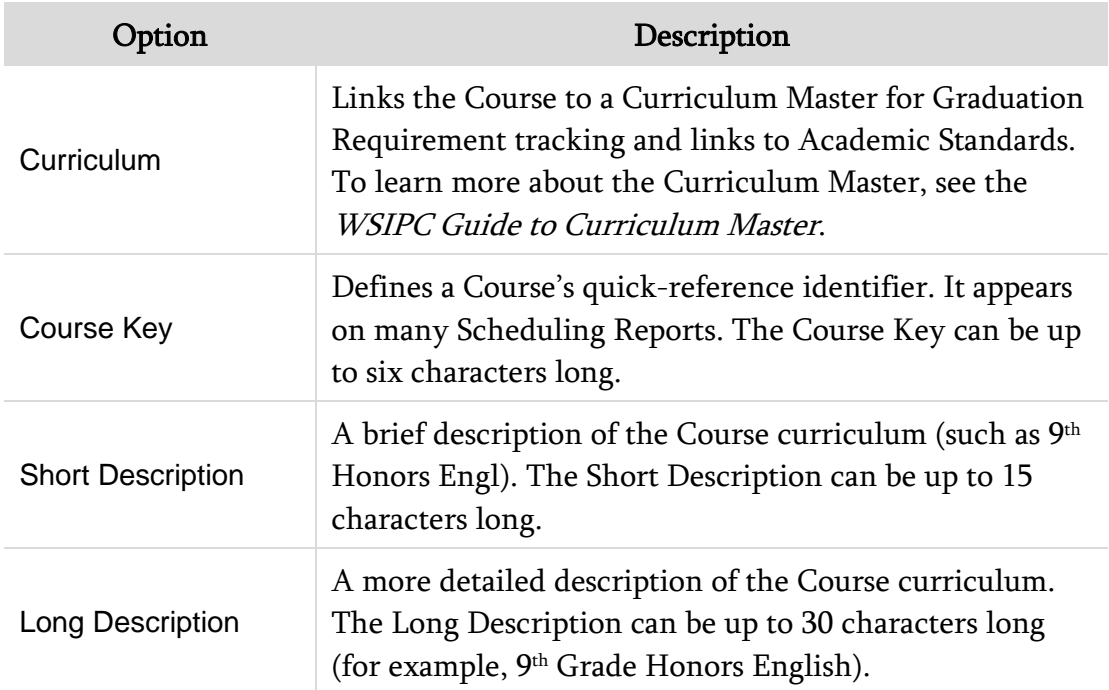

<span id="page-16-1"></span>Table 1 - Options in the Header area of the Add Course screen

# <span id="page-16-0"></span>**Configuring General Properties**

The General Properties area of the Add Course screen defines the current year Course, both for Current Scheduling and Future Scheduling, based on the options you select.

To configure General Properties:

- 1. Continuing from the procedure above, configure the options in the General Properties area [\(Figure 4\)](#page-17-0). [Table 2](#page-24-0) describes the options in this area.
- 2. Continue to ["Adding Section Defaults"](#page-26-1) (page [19\)](#page-26-1).

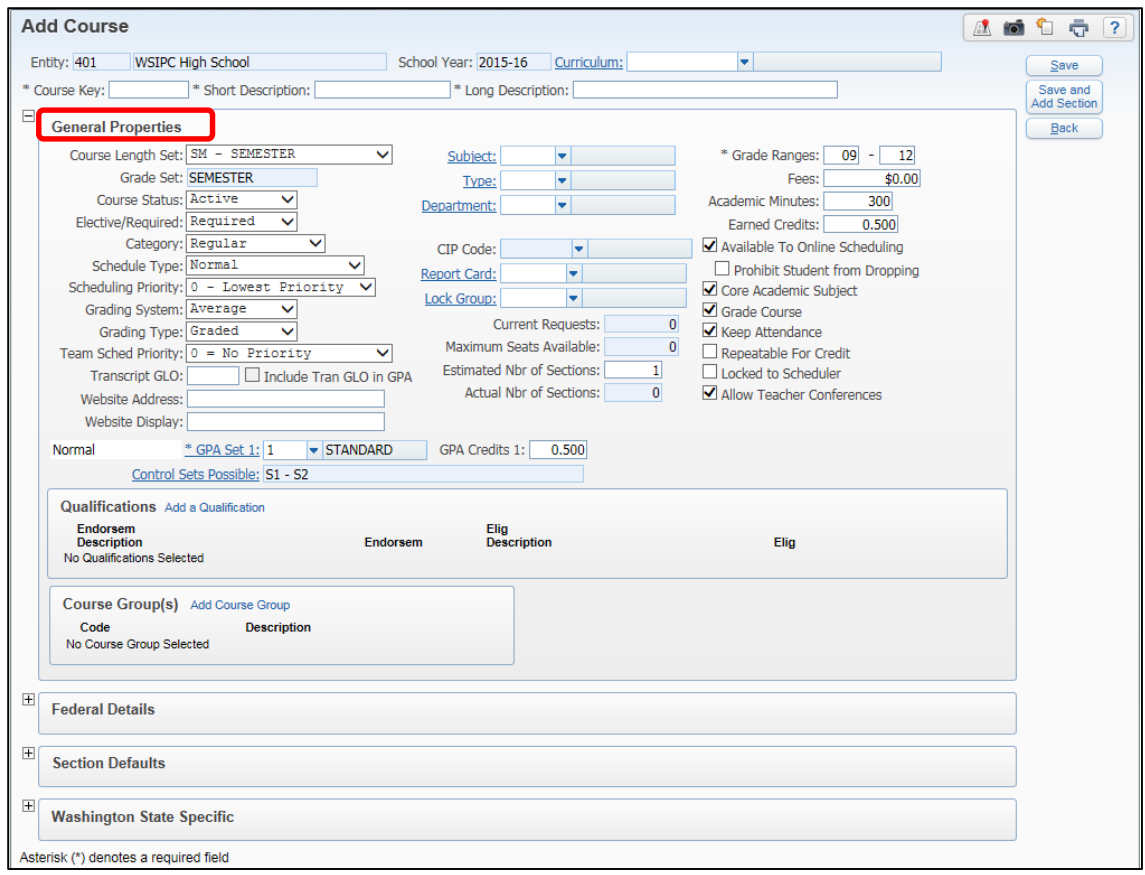

<span id="page-17-0"></span>Figure 4 - Add Course screen with the General Properties area expanded

| Option               | Description                                                                                                    |
|----------------------|----------------------------------------------------------------------------------------------------|
| Course Length Set    | Length of time a Course spans during the school year.<br>For example, a Semester Course Length Set defines a<br>class that spans an 18-week period.                                                                                                    |
| Grade Set            | The Grade Set is assigned to the Course Length and<br>cannot be edited. This field is automatically populated<br>after you select a Course Length for the Course. Grade<br>Sets are configured in the Grading module. To learn<br>about Grade Sets, see the WSIPC Guide to Grading<br>Setup.                                               |
| <b>Course Status</b> | Determines whether a course is Active or Inactive. If a<br>Course will not be offered during the current school<br>year but may be offered in a future school year, it is<br>typically inactivated, not deleted, from the Course<br>Master. This is because you can make an inactive Course<br>active again without recreating the Course. |

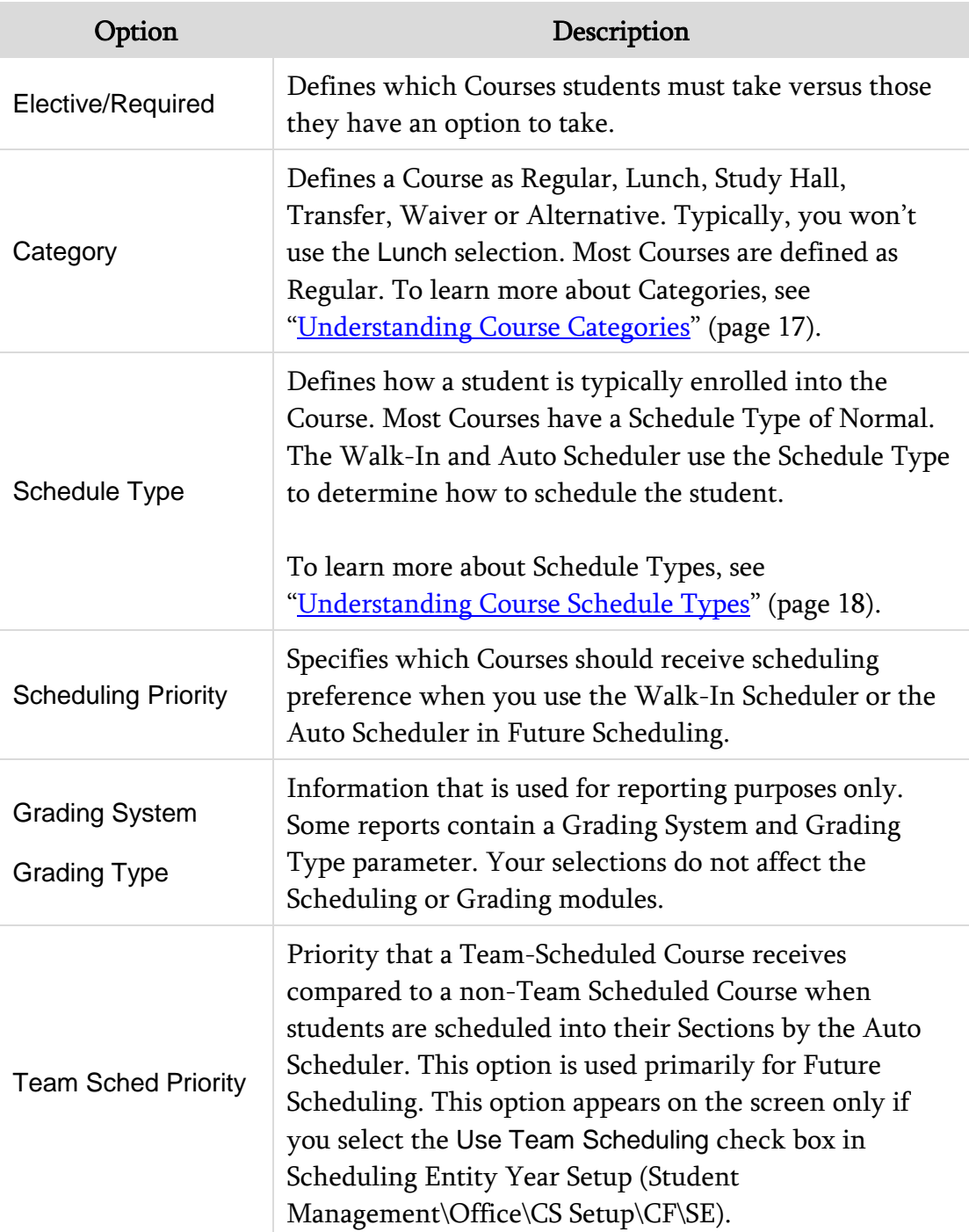

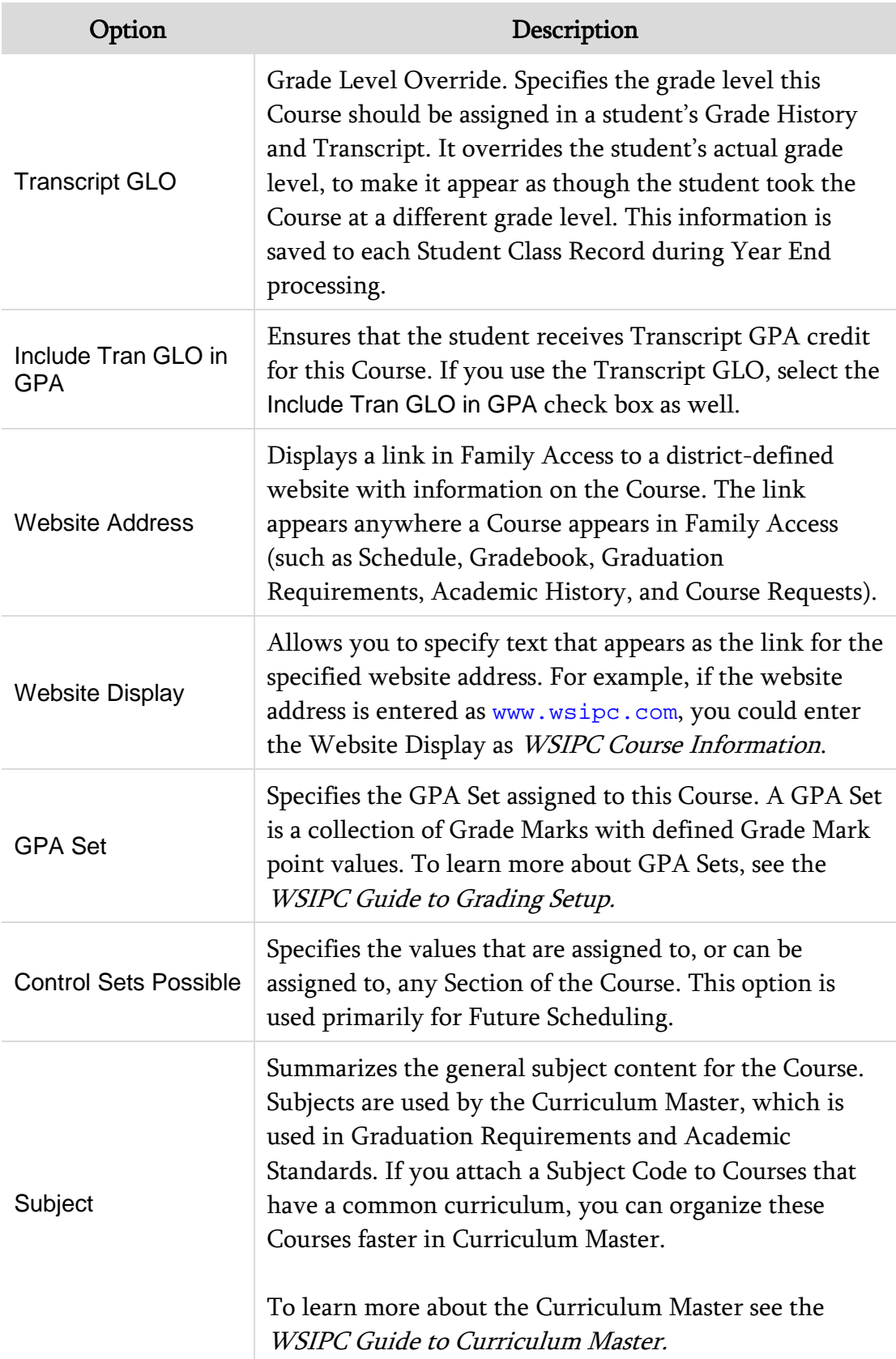

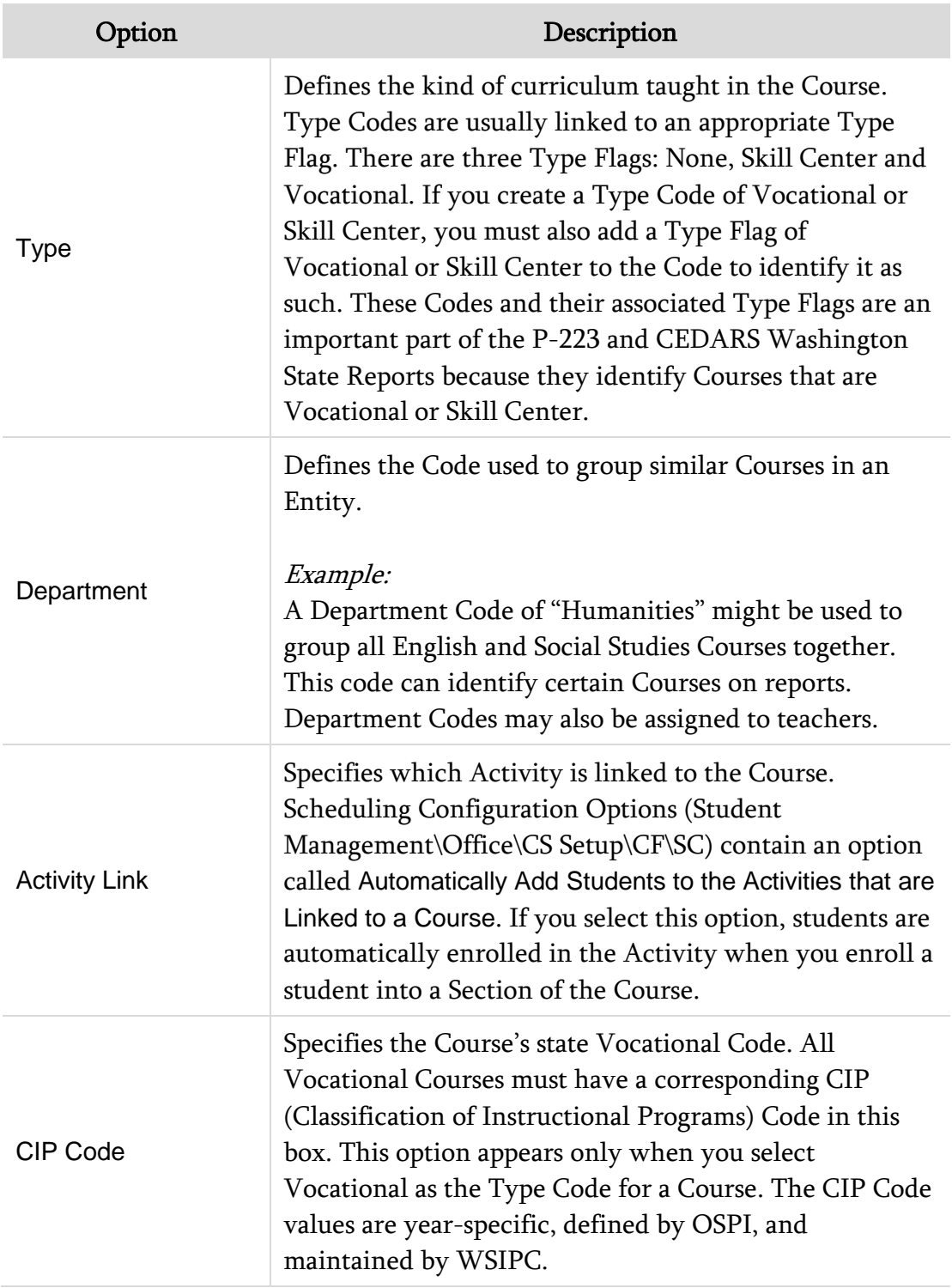

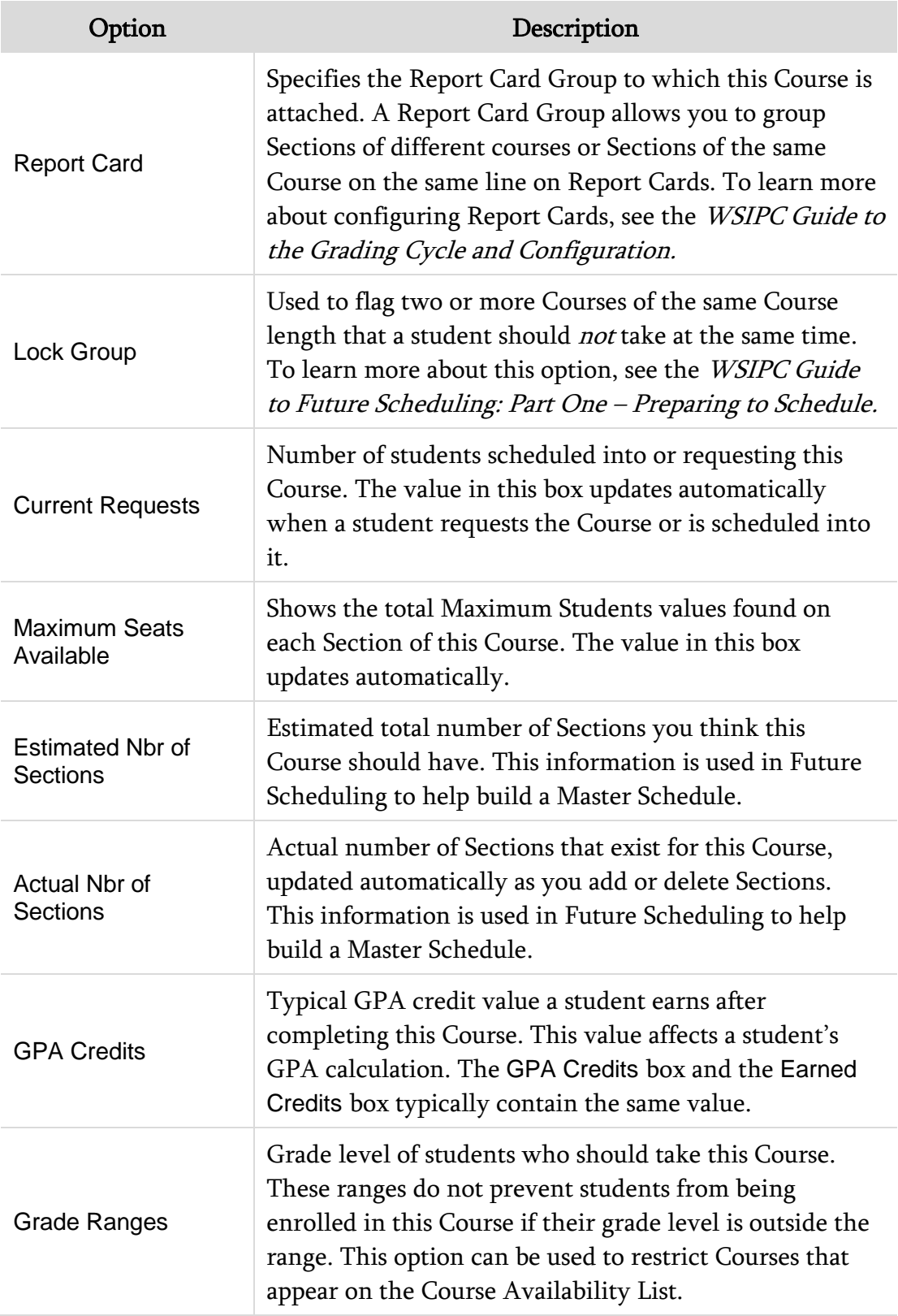

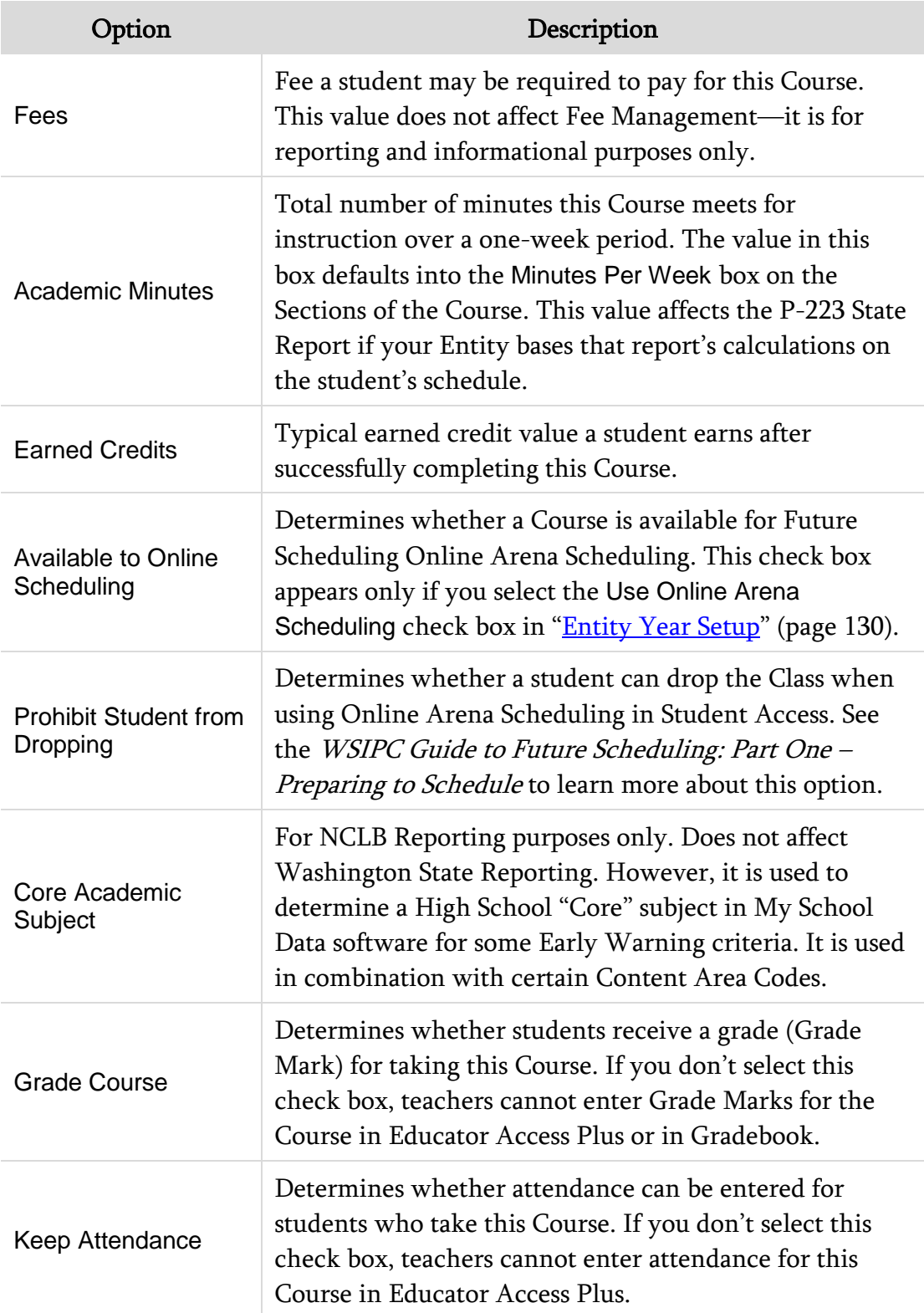

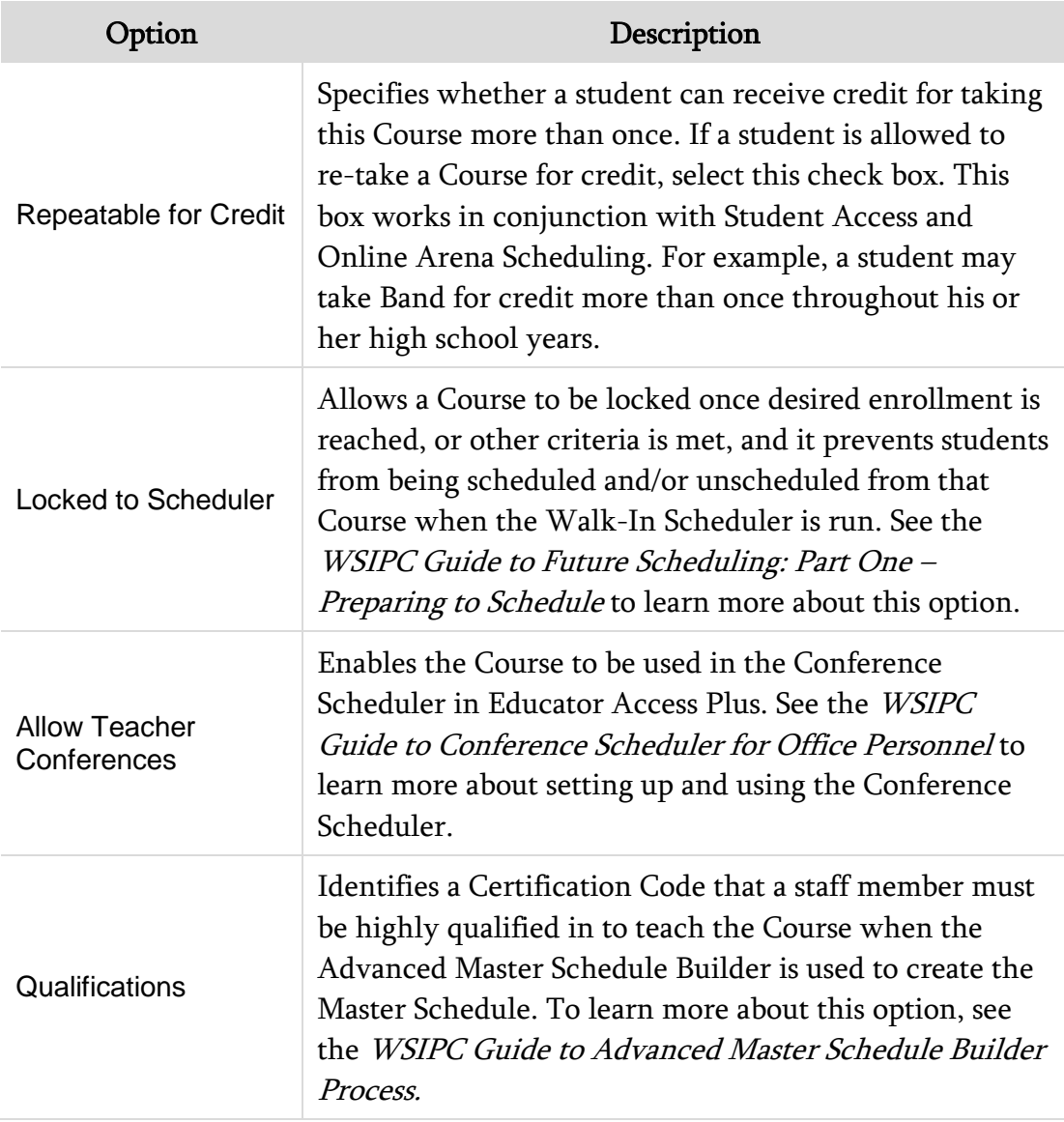

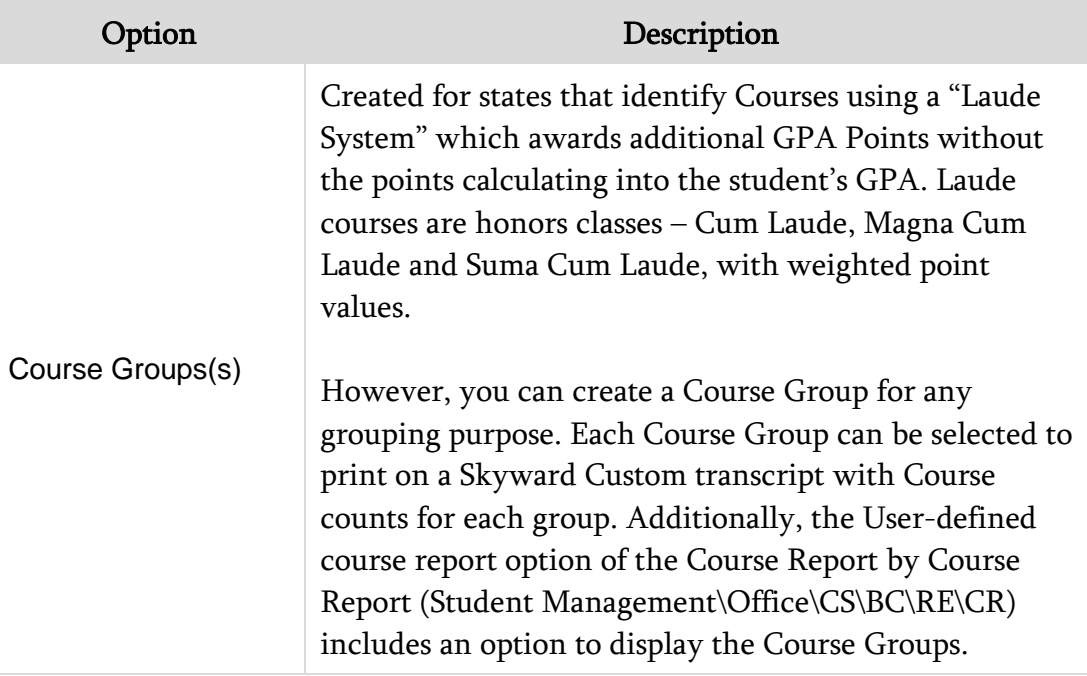

<span id="page-24-0"></span>Table 2 - Options in the General Properties area of the Add Course screen

### <span id="page-24-1"></span>**Understanding Course Categories**

The Category on a Course defines what the course is used for. The options are Regular, Lunch, Study Hall, Transfer, Waiver or Alternative. Some Future Scheduling processes have the option to include, or exclude, courses with a Category other than Regular. The non-Regular Categories are explained below.

### *Transfer Course Category*

You use a Course defined as Transfer to enter historical scheduling and grading information for a student transferring into your district. For example, if a student transfers into your Entity from another district, you give the student a historical grade in a Course that has a Category of Transfer. This allows you to change the Course description and also allows you to enter a Course Completion Date for the Course in the student's grade history. For CEDARS Reporting purposes, use the Transfer Category so the Course is reported as a Transfer Course (Location ID = 9999) in the Student Grade History File (H).

Transfer courses are not included in the Course Availability List. See the [WSIPC](http://skydoc.wa-k12.net/skydoc/ WSIPC Guide to Future Scheduling - Part Two - Managing Student Requests.pdf)  [Guide to Future Scheduling: Part Two – Managing Student Requests](http://skydoc.wa-k12.net/skydoc/ WSIPC Guide to Future Scheduling - Part Two - Managing Student Requests.pdf) to learn more about the Course Availability List.

### *Alternative Course Category*

The Alternative Category is similar to the Transfer Category in that it allows you to change the Course description and enter a Course Completion Date for the Course in the student's grade history. However, unlike the Transfer Category, the Alternative Category reports the Course at the Entity in which it was taken, in the CEDARS Student Grade History File (H). You may want to use the Alternative Category for such Courses as Online or Running Start Courses. By doing so, you can update the Course description but not have the Course appear to have been taken at another District, which is what the Transfer Category is for.

### *Waiver Course Category*

You can use the Waiver Category for Courses that students are allowed to take as a Graduation Requirement waiver. See the *WSIPC Guide to Graduation* [Requirements](http://skydoc.wa-k12.net/skydoc/ WSIPC Guide to Graduation Requirements.pdf) to learn more about using Graduation Requirement waivers.

### <span id="page-25-0"></span>**Understanding Course Schedule Types**

In addition to Normal, Manually Scheduled, Special Education, and Dropped Course are available options when configuring the Schedule Type for a Course. These Schedule Types are explained below.

### *Manually Scheduled Schedule Type*

A Course that is marked Manually Scheduled prevents the Walk-In Scheduler and the Auto Scheduler in Future Scheduling from scheduling a student into the Course. You must hand-schedule a student into a Course with a Schedule Type of Manually Scheduled.

### *Special Education Schedule Type*

The Special Education Schedule Type defines Courses that are only offered to Special Education students. This option prevents the Auto Scheduler from scheduling a student into the Course. You must hand-schedule a student into a Course with a Schedule Type of Special Education unless you select the Process Special Ed Courses option. To learn more about scheduling Special Education students, see ["Scheduling a Student Using the Walk-In Scheduler"](#page-65-0) (page [58\)](#page-65-0).

### *Dropped Course Schedule Type*

The Dropped Course Schedule Type identifies a Course that is no longer offered.

# <span id="page-26-0"></span>**Configuring Federal Details**

The Federal Details area of the Add Course screen appears only if you select the Allow Use of NCES Course Codes check box in Scheduling Configuration Options (Student Management\Office\CS Setup\CF\SC). If your Entity does not use NCES (National Center for Education Statistics) Course Codes and this area appears, consider clearing this check box in Scheduling Configuration Options.

**Best Practice** Because State Course Codes used by Washington State are not the same as NCES Course Codes, do not enable this feature.

# <span id="page-26-1"></span>**Adding Section Defaults**

The Section Defaults area on the Add Course screen allows you to save time by creating Section defaults if all Sections for a Course have the same basic parameters. The information in this area is automatically assigned to new Sections created for this Course.

To add Section defaults:

- 1. Continuing from ["Configuring General Properties,](#page-16-0)" click the plus sign to the left of Section Defaults.
- 2. Configure options in the Section Defaults area of the Add Course screen [\(Figure 5\)](#page-26-2). [Table 3](#page-27-1) describes the options in this area.

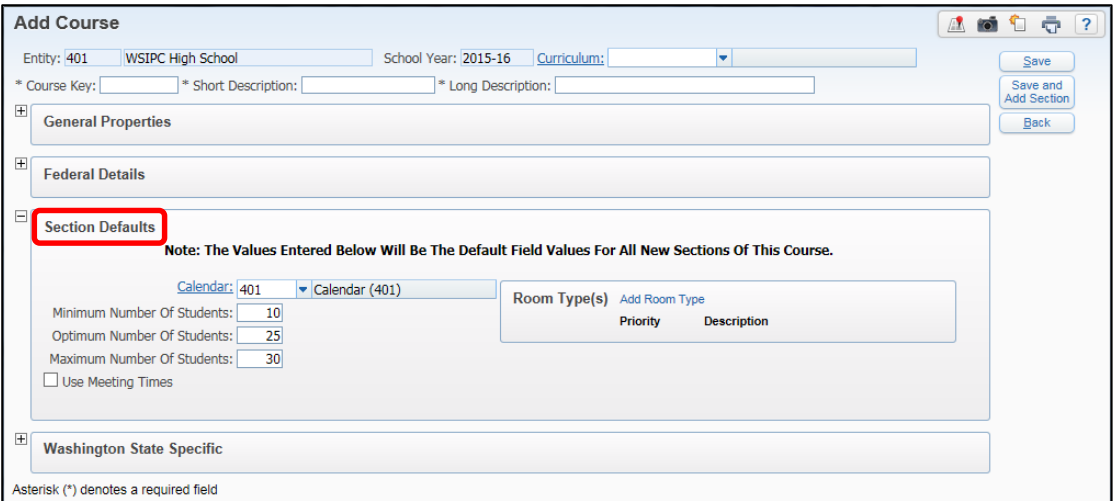

<span id="page-26-2"></span>Figure 5 - Add Course screen with the Section Defaults area expanded

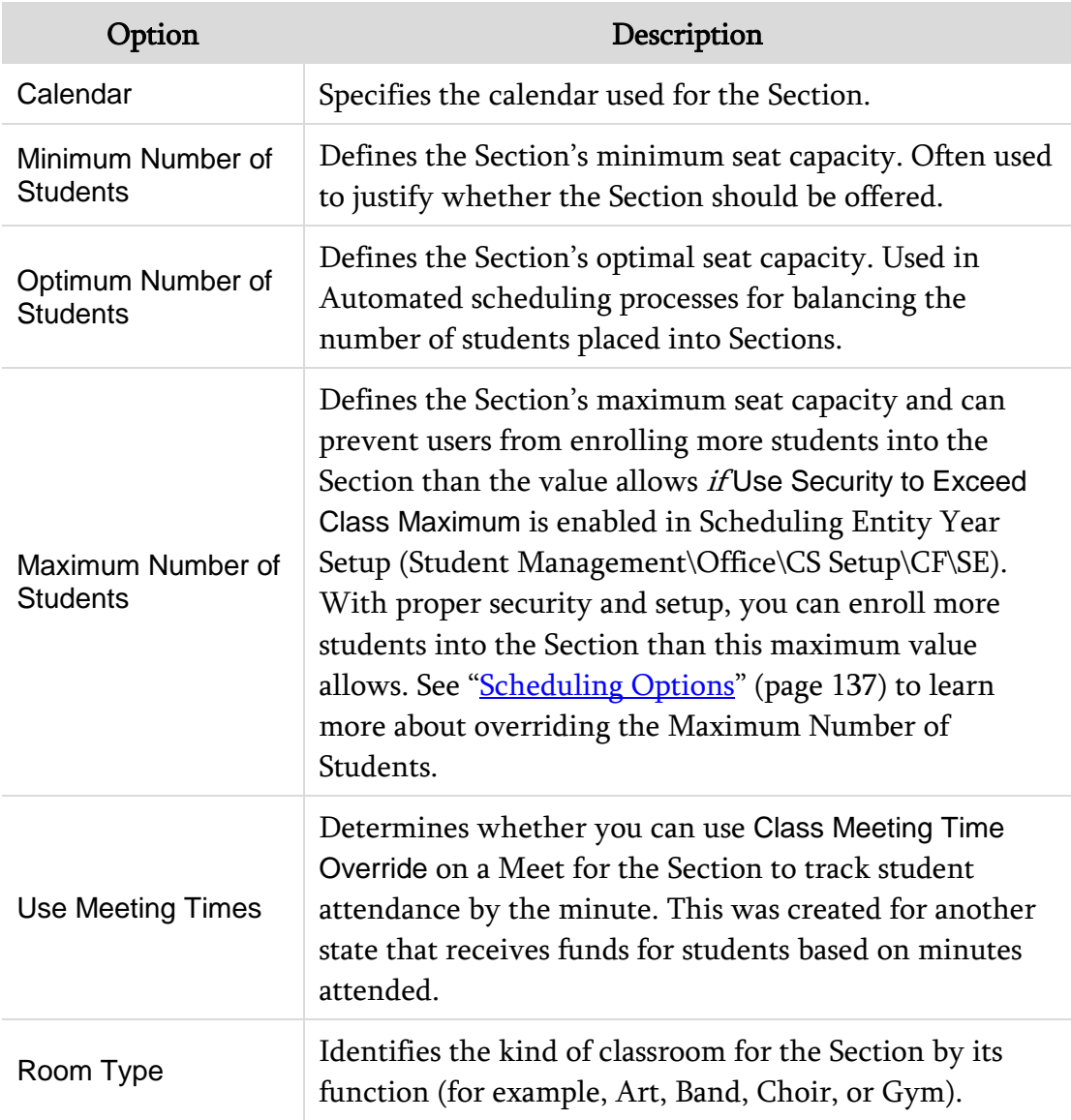

<span id="page-27-1"></span>Table 3 - Options in the Section Defaults area of the Add Course screen

# <span id="page-27-0"></span>**Washington State Specific Information**

The Washington State Specific area on the Add Course screen [\(Figure 6\)](#page-28-0) is used for CEDARS Reporting, the Washington State Standardized Transcript, and P-223 Reporting.

To add Washington State Specific information:

1. Continuing from ["Configuring General Properties,](#page-16-0)" click the plus sign to the left of Washington State Specific.

- 2. Configure options in the Washington State Specific area of the Add Course screen [\(Figure 6\)](#page-28-0). [Table 4](#page-30-2) describes the options in this area of the screen.
	- Note The State Course Code and Content Area Code boxes appear only if you select the Allow Use of State Course Codes check box in Scheduling Configuration Options (Student Management\Office\CS Setup\CF\SC).
- 3. Click Save or Save and Add Section.

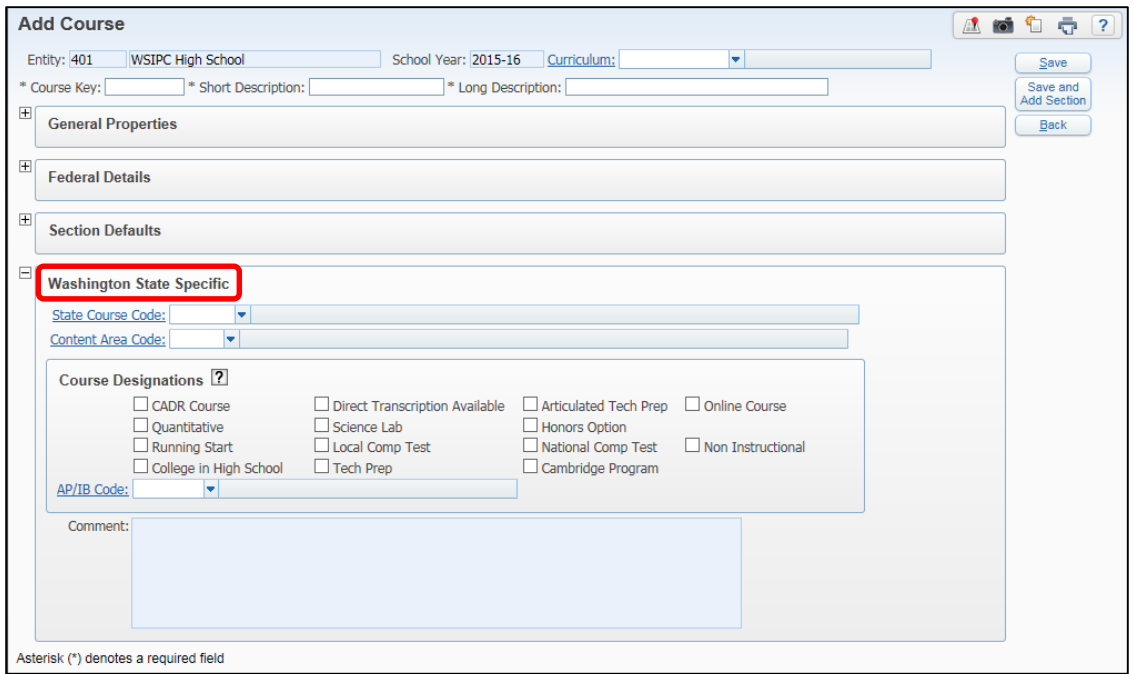

<span id="page-28-0"></span>Figure 6 - Add Course screen with the Washington State Specific area expanded

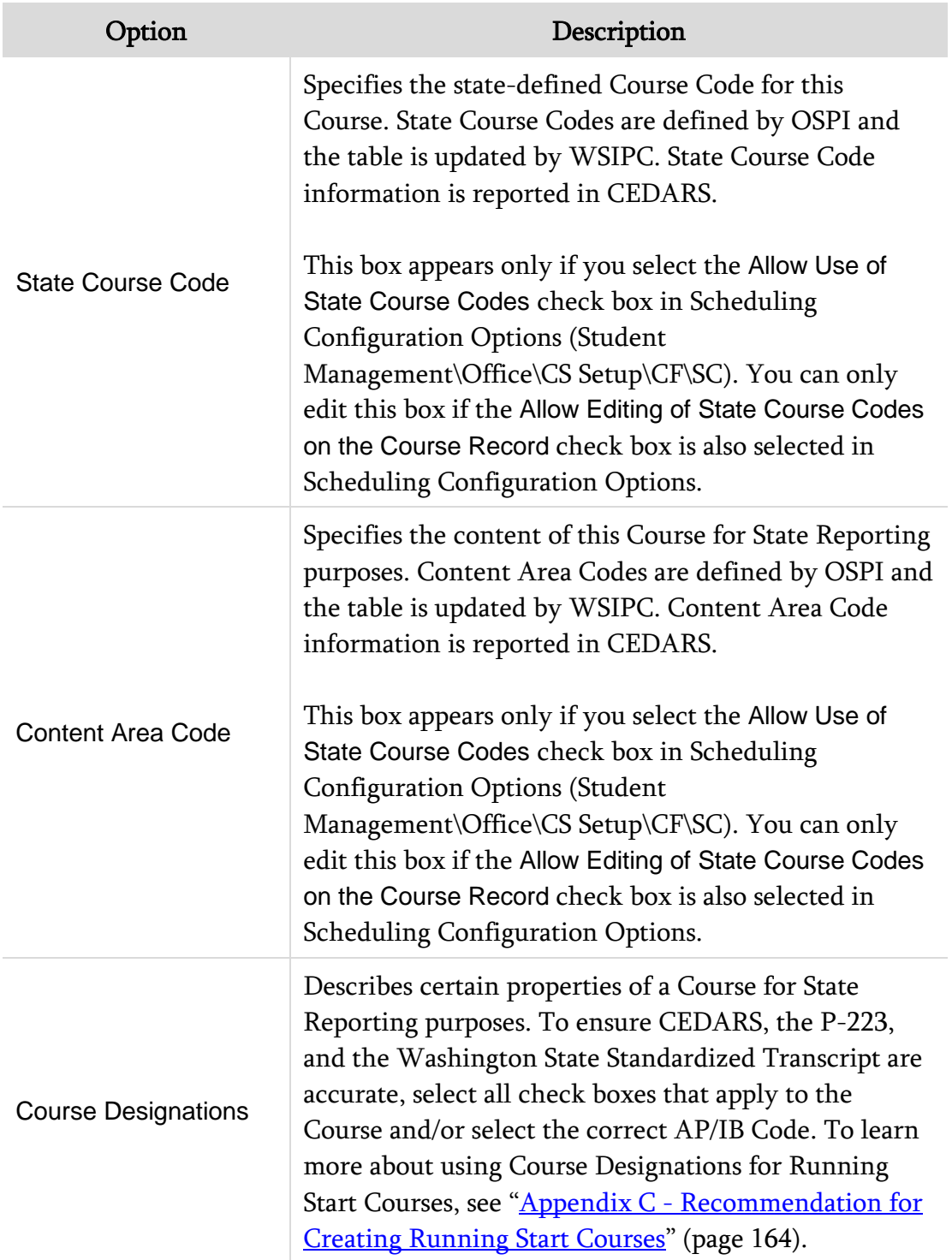

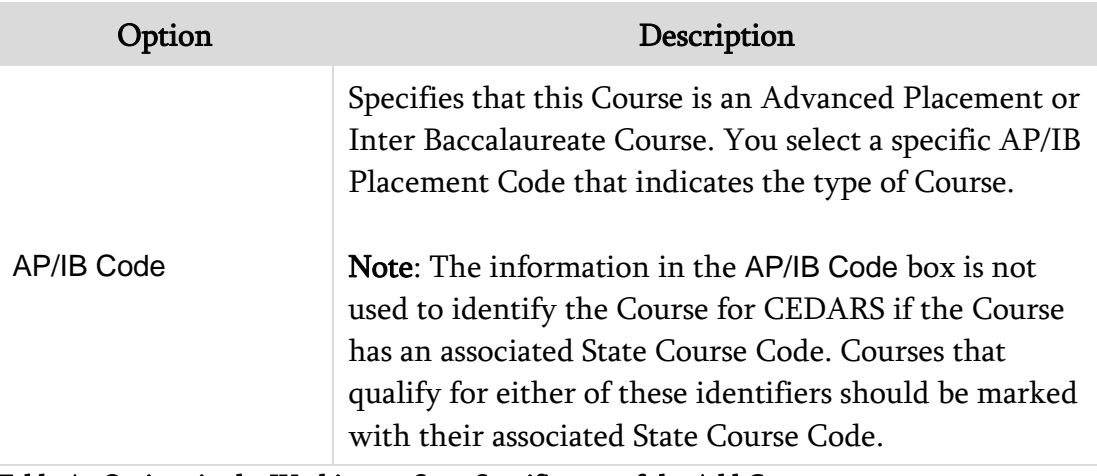

<span id="page-30-2"></span>Table 4 - Options in the Washington State Specific area of the Add Course screen

# <span id="page-30-0"></span>**Editing or Deleting a Course**

There are times when you may need to edit or delete a Course. You can delete a Course only if it doesn't have any Sections attached to it.

To edit or delete a Course:

- 1. Go to Student Management\Office\CS\BC\CM.
- 2. Select the desired Course, and do one of the following:
	- Click Edit Course, make the necessary changes, and click Save.
	- Click Delete Course.
- Note You cannot delete a Course if there are any Sections associated with it. Consider marking the course as Inactive rather than deleting it if the Course may be taught the following year.

# <span id="page-30-1"></span>**Adding a Section to a Course in the Course Master**

A Section is attached to a Course. Students are scheduled into Sections, not Courses. A Section contains information that defines its enrollment capacity, the terms during which the Section occurs, attendance and grading methods, and other information.

Unlike reviewing a course in the Course Master, which requires you to review information in several areas, when you review a Section of a Course you look at information for only two areas: General Properties and Washington State Specific.

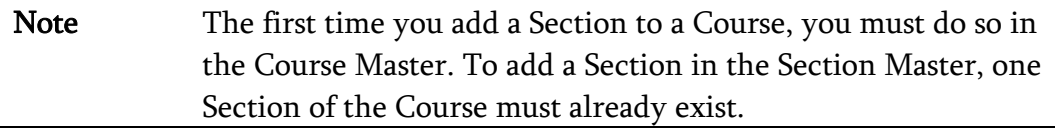

To add a Section to a Course in the Course Master:

- 1. Go to Student Management\Office\CS\BC\CM.
- 2. Expand the Course.
- 3. Click Add Section next to the Section Details heading.
- 4. Configure the General Properties and Washington State Specific areas [\(Figure 7\)](#page-31-0). See [Table 5](#page-37-0) for a description of the options related to Current Scheduling.
- 5. Click Save or Save and Add Meet.

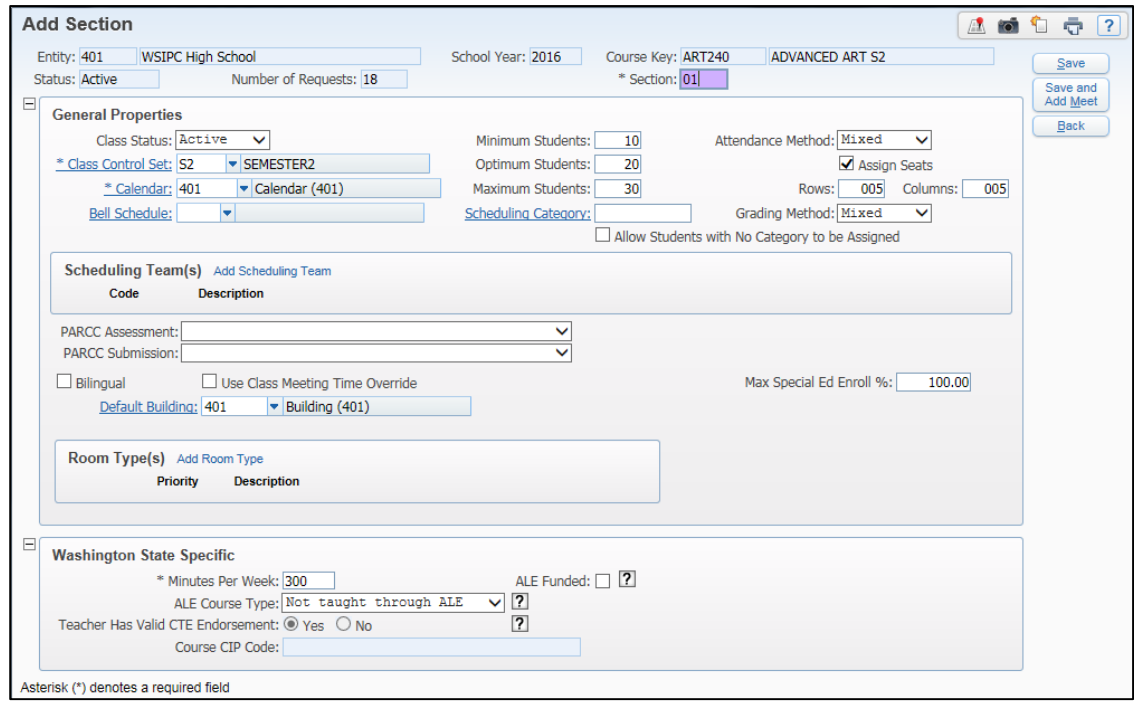

<span id="page-31-0"></span>Figure 7 - Section properties when adding a new Section

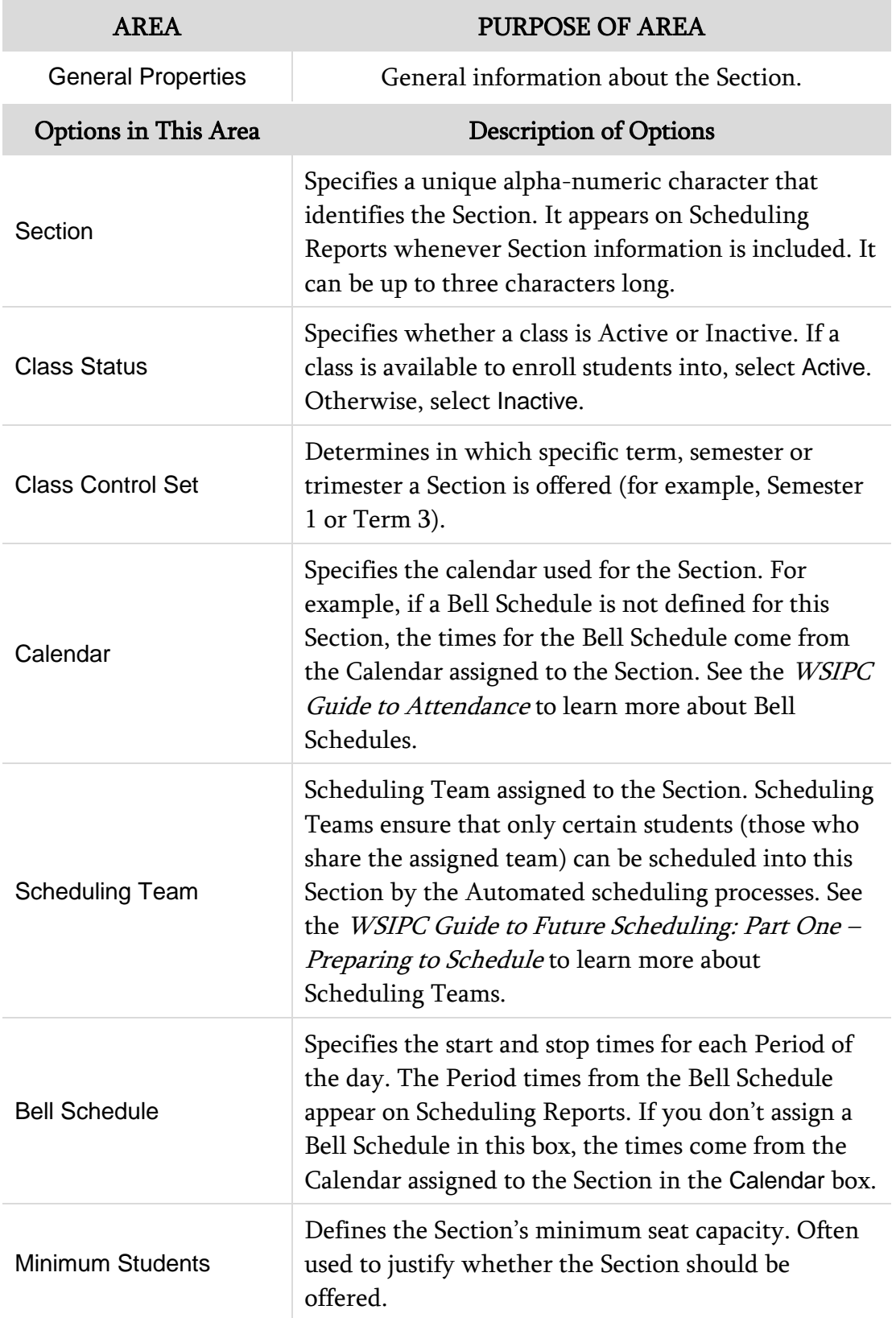

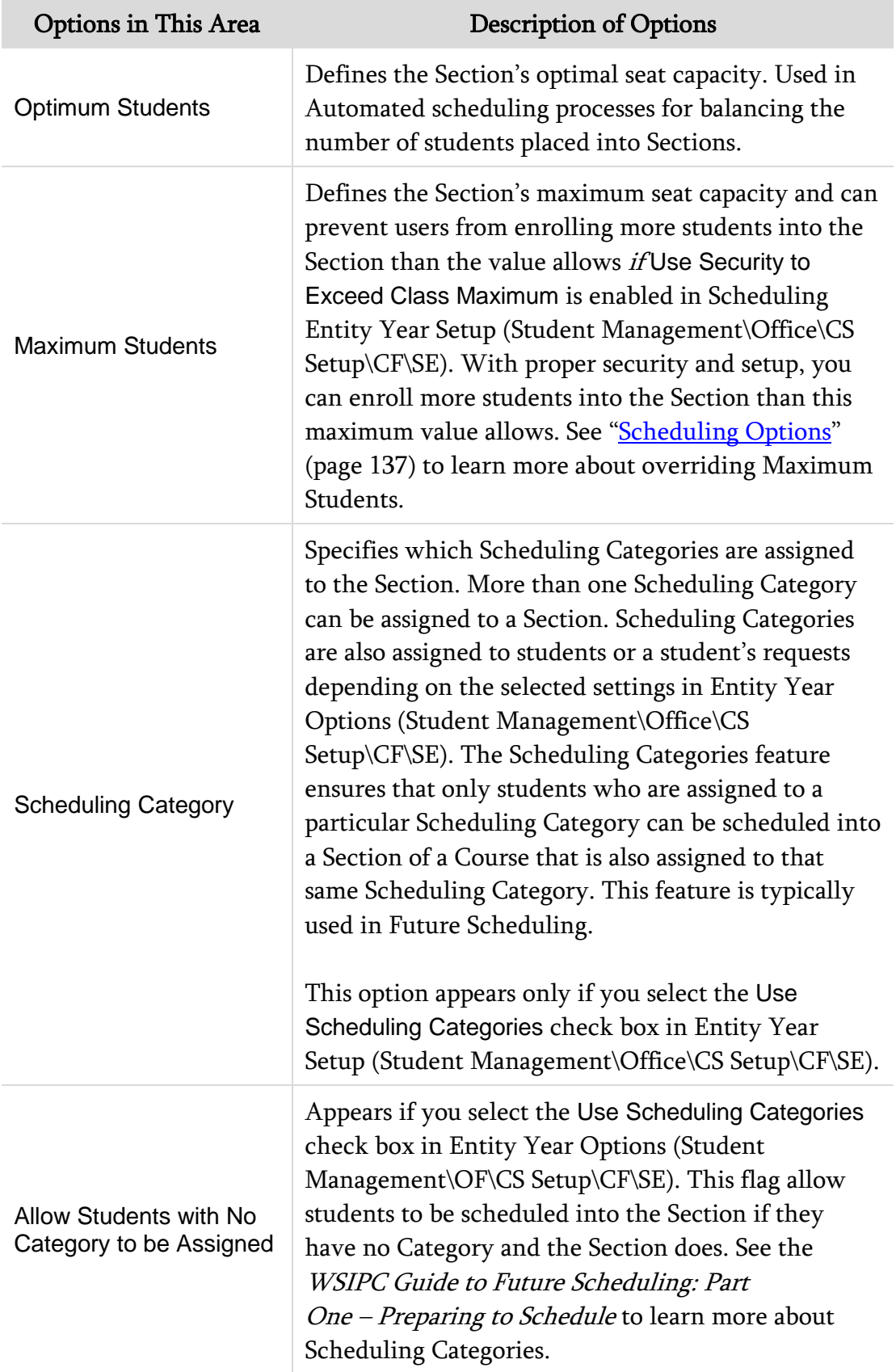

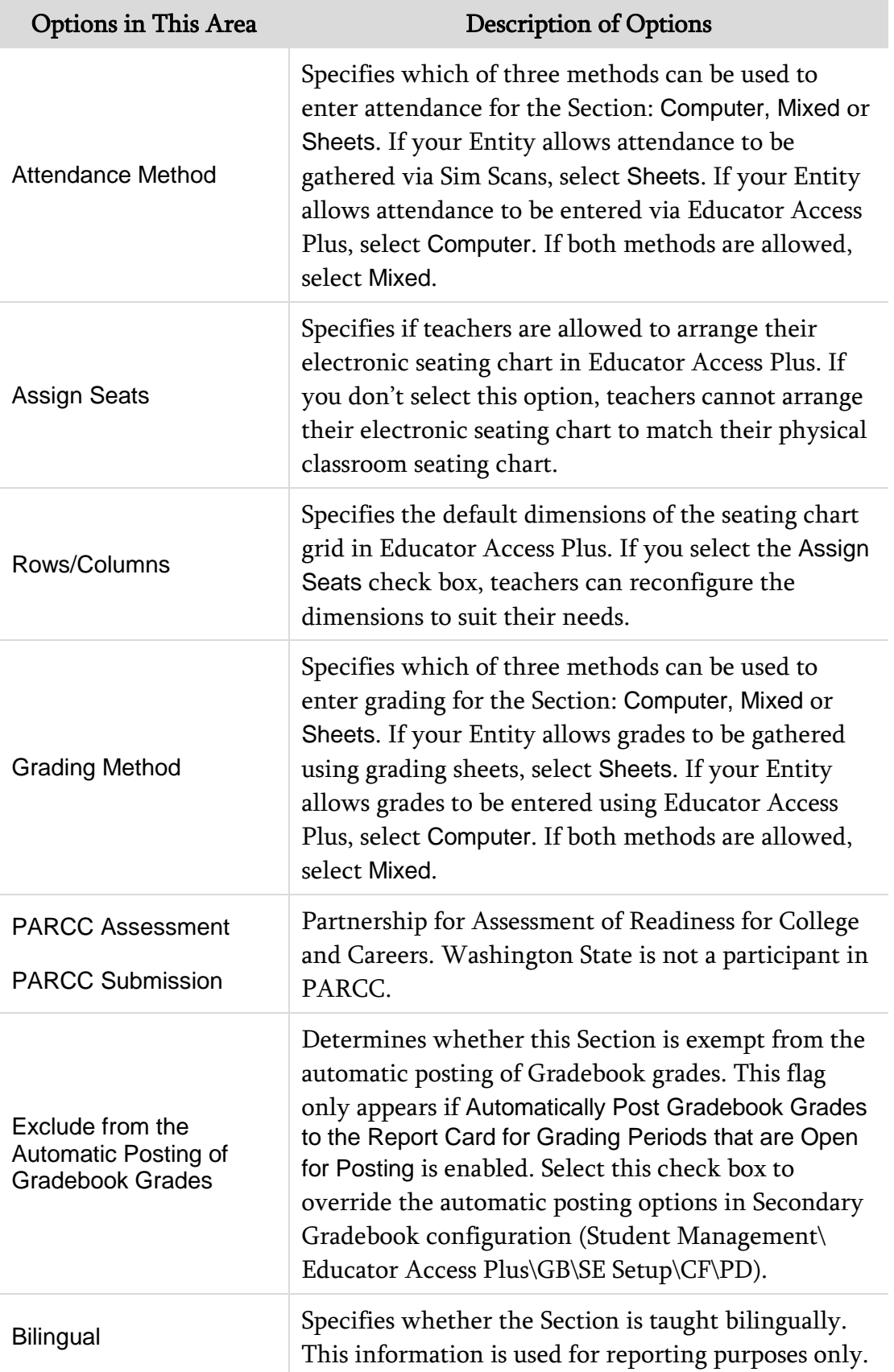

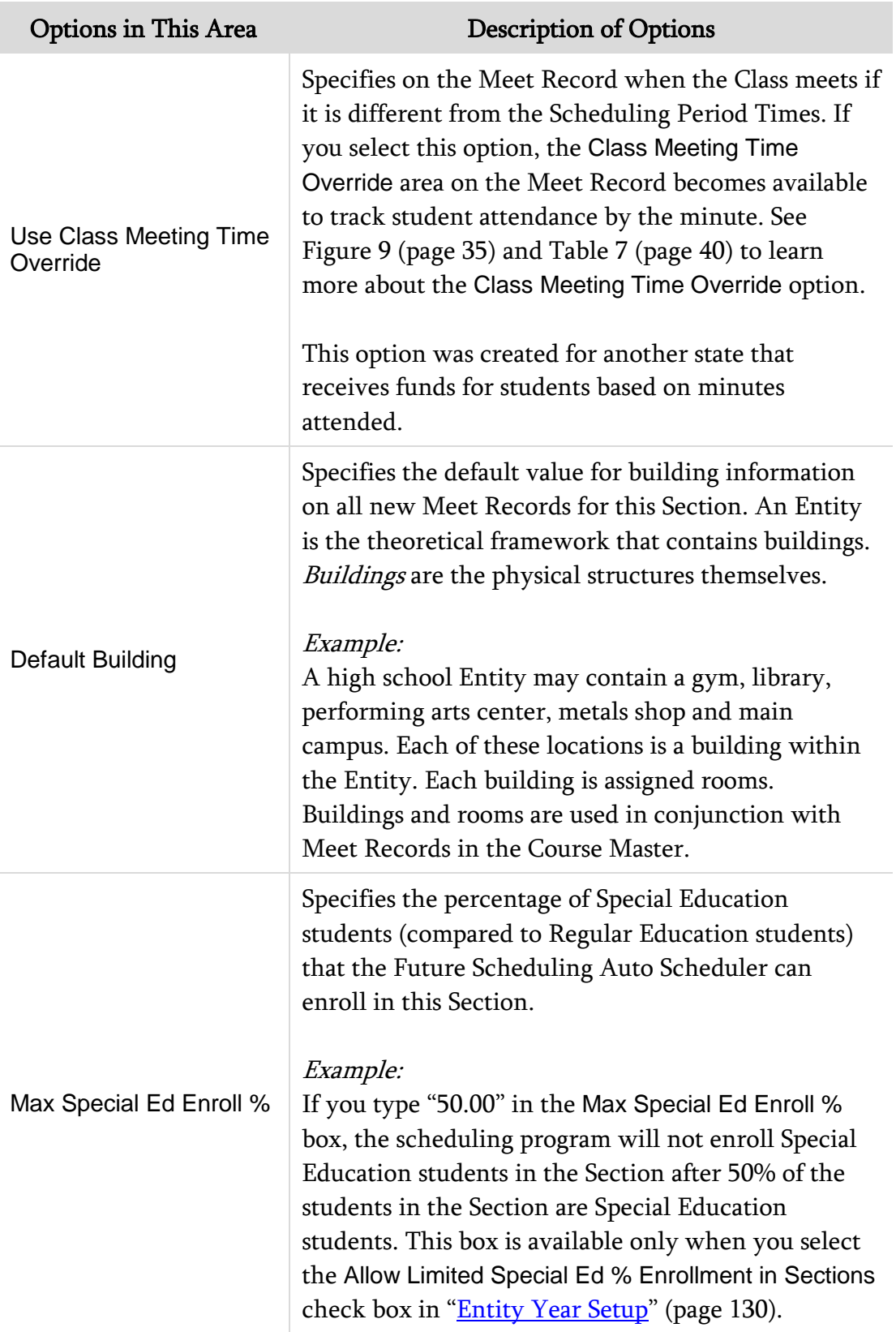
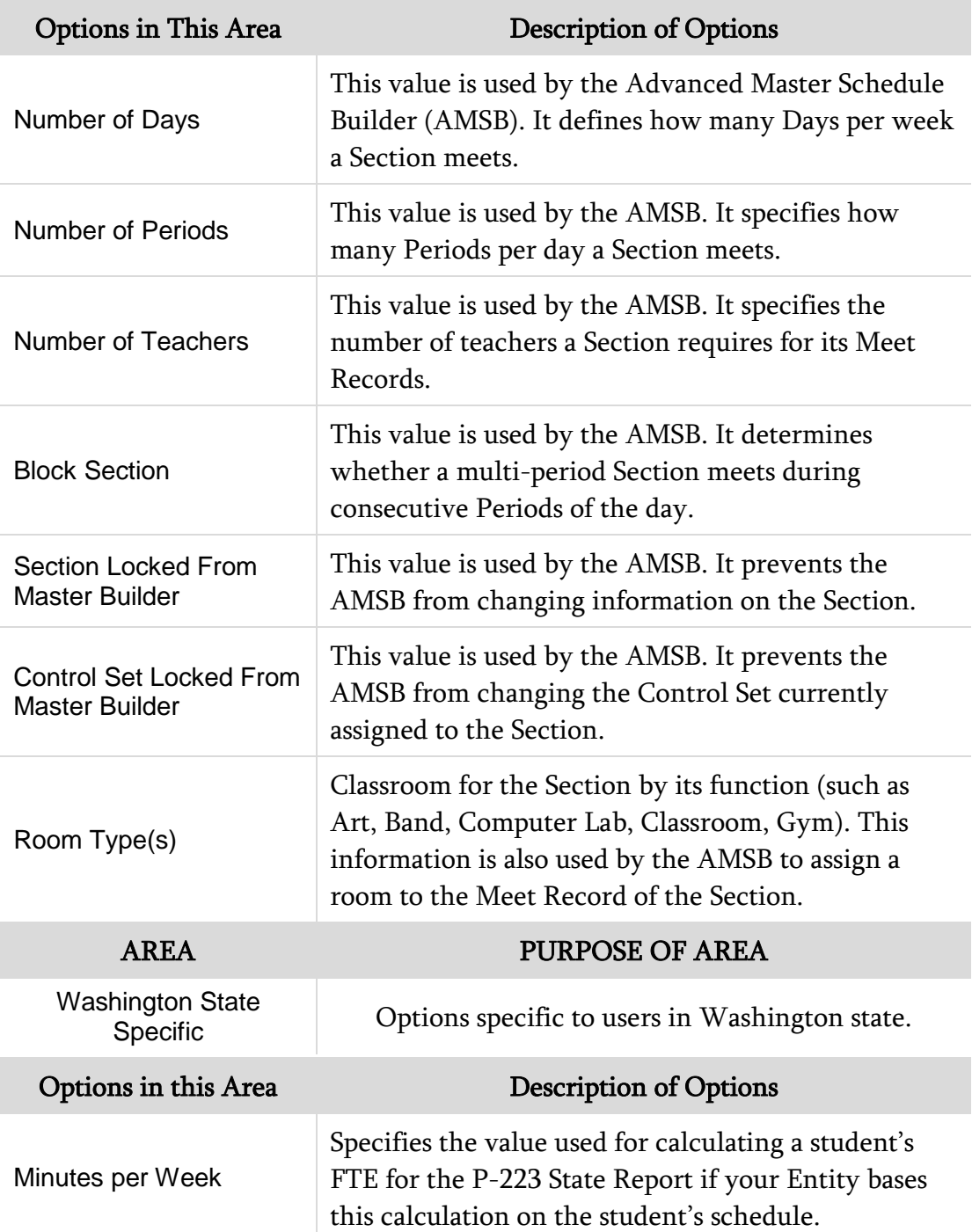

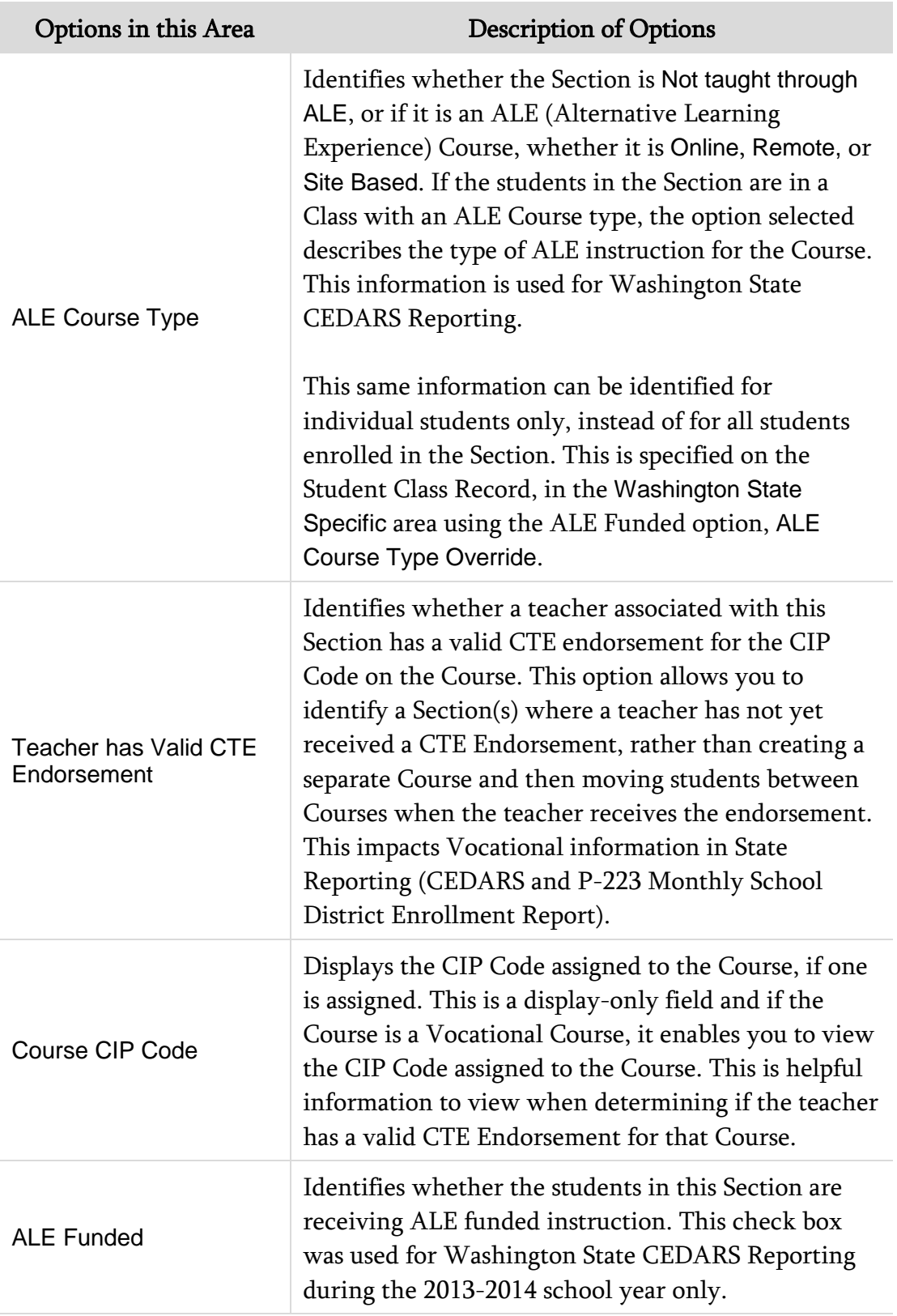

<span id="page-37-0"></span>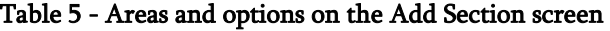

#### **Editing a Section Using the Course Master**

You can edit a Section using the Course Master or using the Section Master. The editing options are identical from either location.

To edit a Section using the Course Master:

- 1. Go to Student Management\Office\CS\BC\CM.
- 2. Locate the Course of the Section you want to edit, and expand the Course Key area.
- 3. Expand the Section Details area, and click Edit next to the desired Section.
- 4. Make changes on the Edit Section screen [\(Figure 8\)](#page-38-0). [Table 6](#page-39-0) describes the options on this screen.
- 5. Click Save.

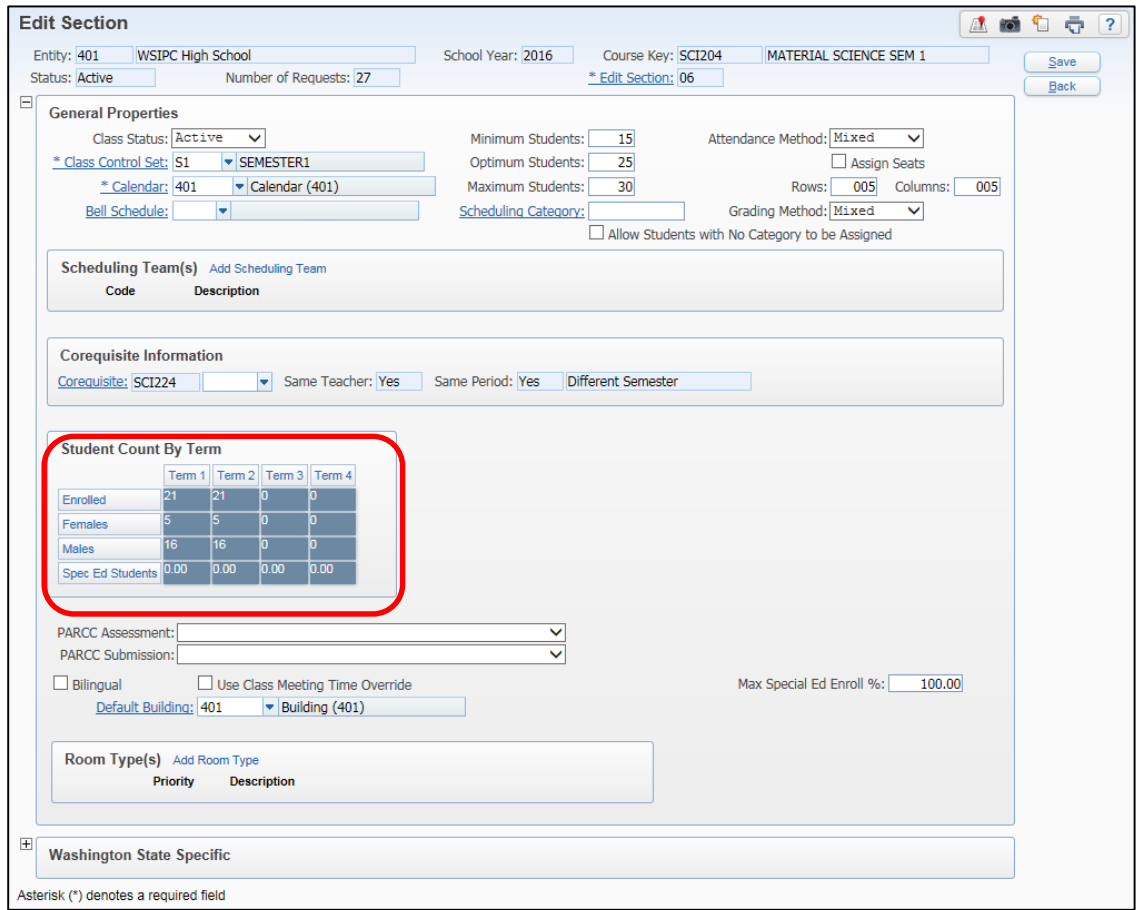

<span id="page-38-0"></span>Figure 8 - Edit Section screen with Student Count By Term area highlighted. This area is available only on the Edit Section screen.

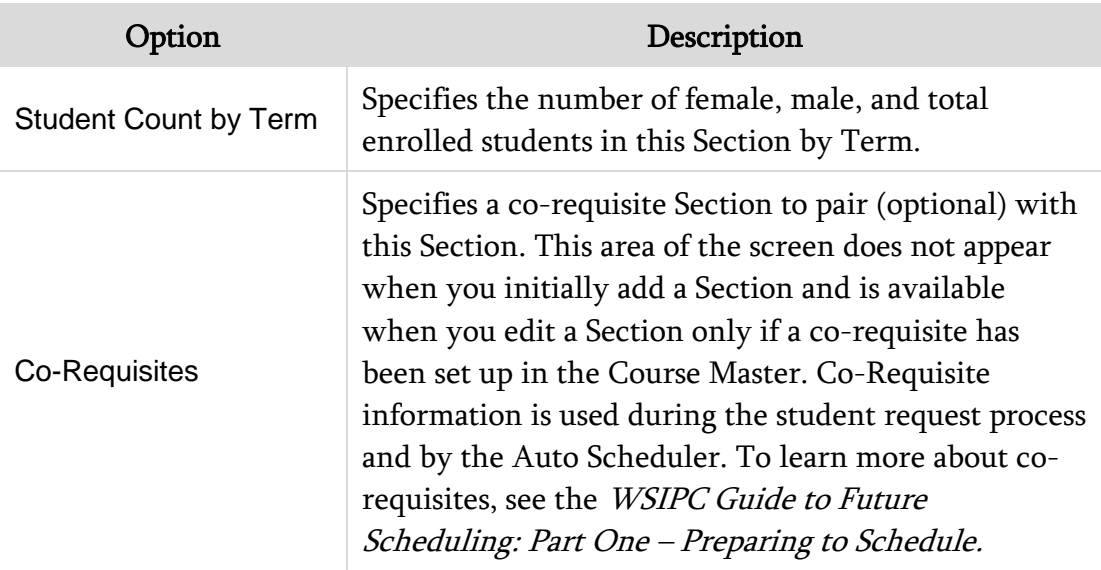

<span id="page-39-0"></span>Table 6 - Options on the Edit Section screen

#### **Editing a Section Using the Section Master**

You can also use the Section Master to edit a Section. The Section Master allows you to work with all of an Entity's Sections without having to view Course information. It is a subset of the Course Master because it contains information from three of the five areas that are part of the Course Master:

- Section Details
- Meet Details
- Student Roster (i.e. Enrolled Students)

You can perform the same processes and view the same information in the Section Master that you can in the Course Master. However, you cannot use the Section Master to add a Section to a Course that doesn't already have Sections.

To edit a Section using the Section Master:

- 1. Go to Student Management\Office\CS\BC\SM.
- 2. Locate and select the Section you want to edit, and click Edit Section on the right side of the screen.
- 3. Make changes on the Edit Section screen (see [Figure 8](#page-38-0) and [Table 6](#page-39-0) above).
- 4. Click Save.

#### **Deleting a Section**

Delete a Section only if you're sure you won't use it in the future. You cannot delete a Section if students are enrolled in it. If you think you might use the Section at a later date, you can inactivate it. You can delete a Section using the Course Master or through the Section Master. Both methods are described below.

To delete a Section using the Course Master:

- 1. Go to Student Management\Office\CS\BC\CM.
- 2. Expand the Course Key area of the Section you want to delete.
- 3. Click Delete to the left of the Section you want to delete. The following message appears:

"Are you sure you want to delete Section [xx]?"

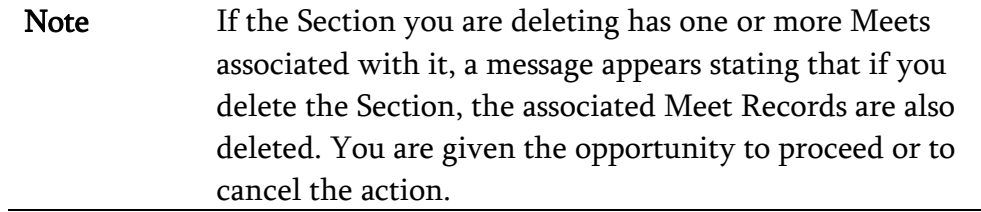

4. Click OK.

To delete a Section using the Section Master:

- 1. Go to Student Management\Office\CS\BC\SM.
- 2. Select the Section you want to delete, and click Delete Section on the right side of the screen. The following message appears:

"Are you sure you want to delete this Section [Course Key and Section xx]?"

3. Click Yes.

### **Adding a Meet to a Section in the Course Master**

A Meet, also referred to as a Meet Pattern or Meeting Pattern, is primarily used to define the following:

- Who is teaching a Section of a Course
- Which days of the week the Section is taught
- Which period(s) of the day the Section is offered

Meets can allow additional flexibility to Sections. For example, if two different teachers are assigned to different terms of the same Section, you create two Meet Records for the Section. If a Section is a block Section (offered over two periods during the day) you create two Meets for the Section, one for each period.

To add a Meet to a Section in the Course Master:

- 1. Go to Student Management\Office\CS\BC\CM.
- 2. Expand the Course.
- 3. Expand the Section Details area.
- 4. In the Section Details area, locate the Section you want and click Add Meet.
- 5. Configure options on the Add Class Meet screen [\(Figure 9\)](#page-42-0). [Table 7](#page-47-0) describes the options on this screen.
- 6. Click Save.

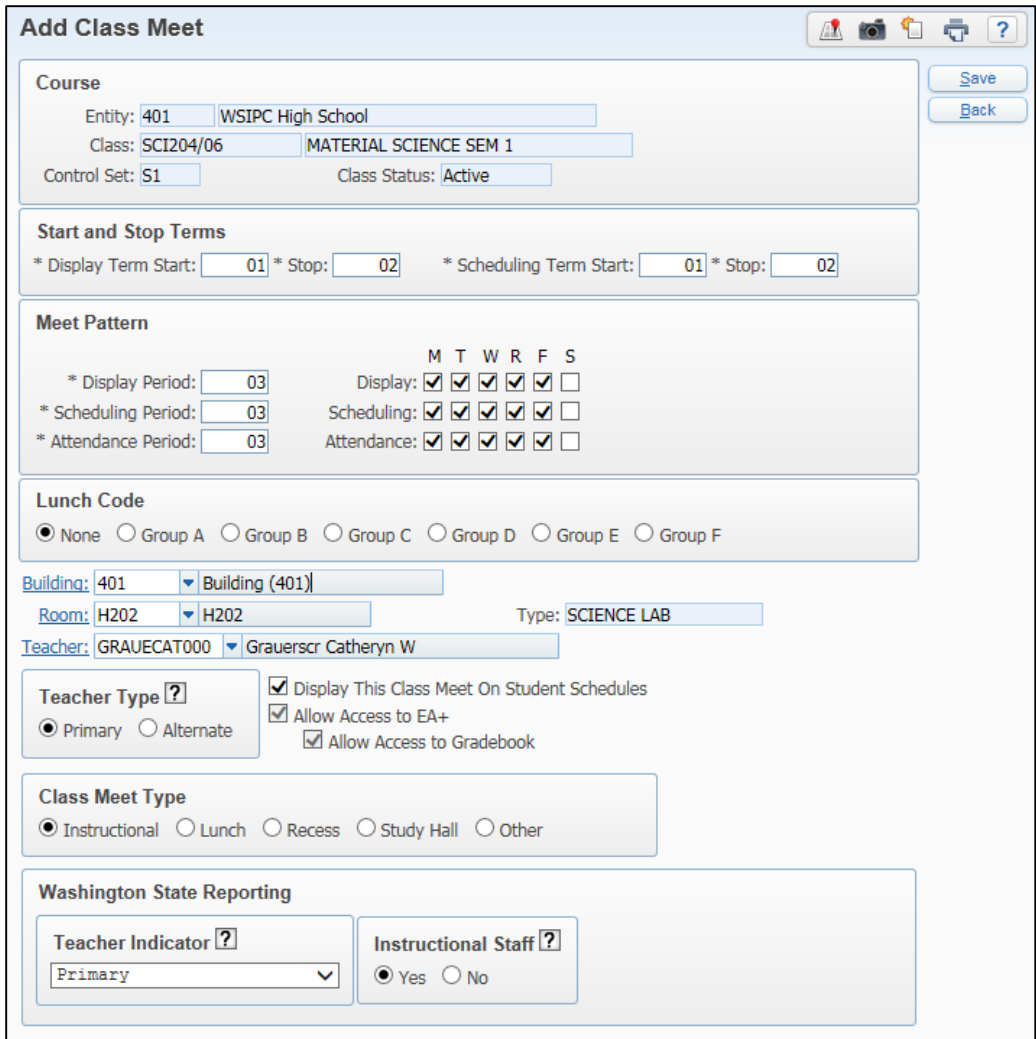

<span id="page-42-0"></span>Figure 9 - Add Class Meet screen

| AREA                        | <b>PURPOSE OF AREA</b>                                                          |
|-----------------------------|---------------------------------------------------------------------------------|
| Course                      | Information about the<br>Course this Meet is associated with.                   |
| <b>Options in This Area</b> | <b>Description of Options</b>                                                   |
| Entity                      | Entity the Course/Section/Meet are in.                                          |
| Class                       | Course/Section information for this Meet.                                       |
| Control Set                 | Class Control Set on the Section the Meet is associated<br>with.                |
| Class Status                | Shows whether the Section the Meet is associated<br>with is Active or Inactive. |

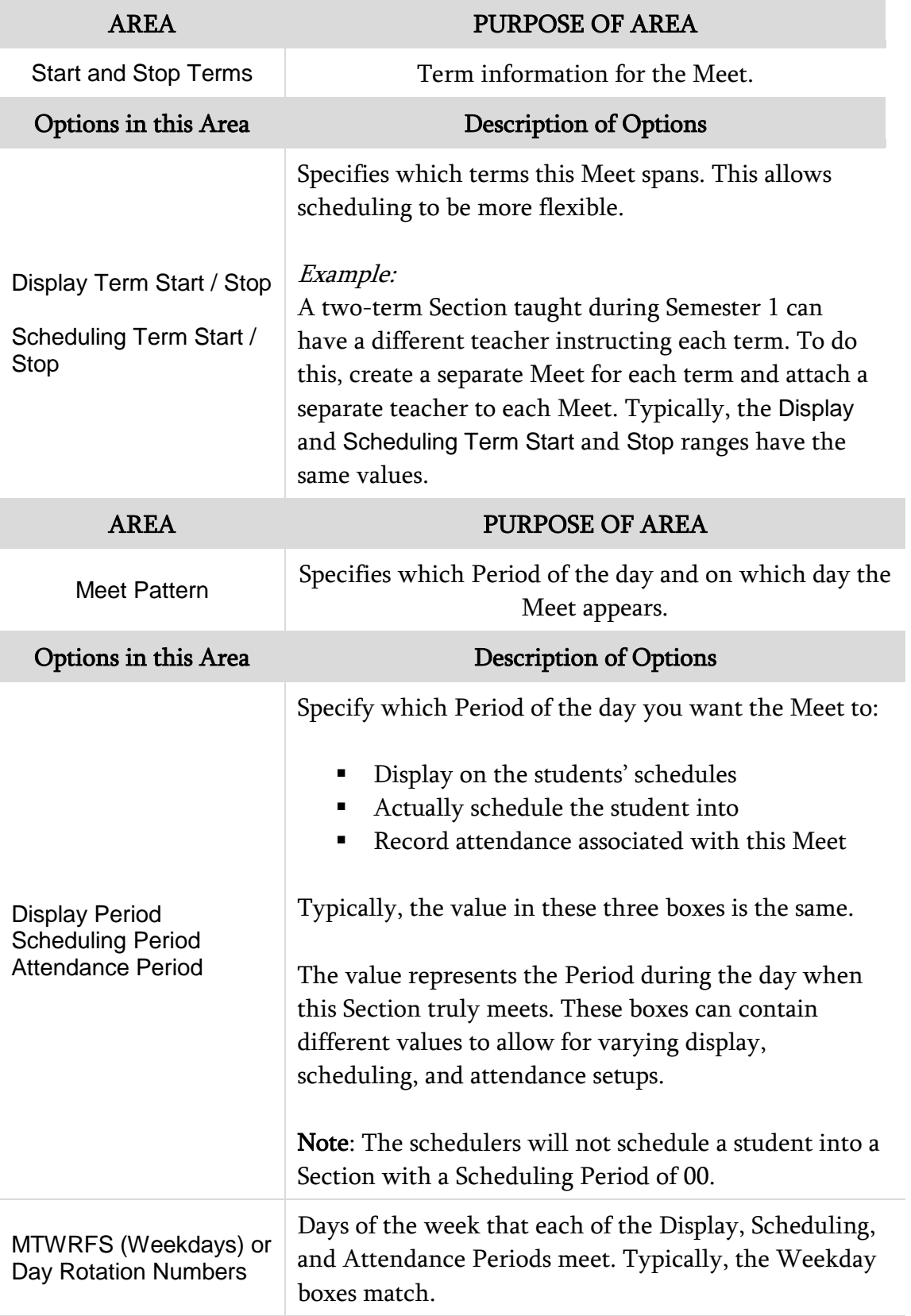

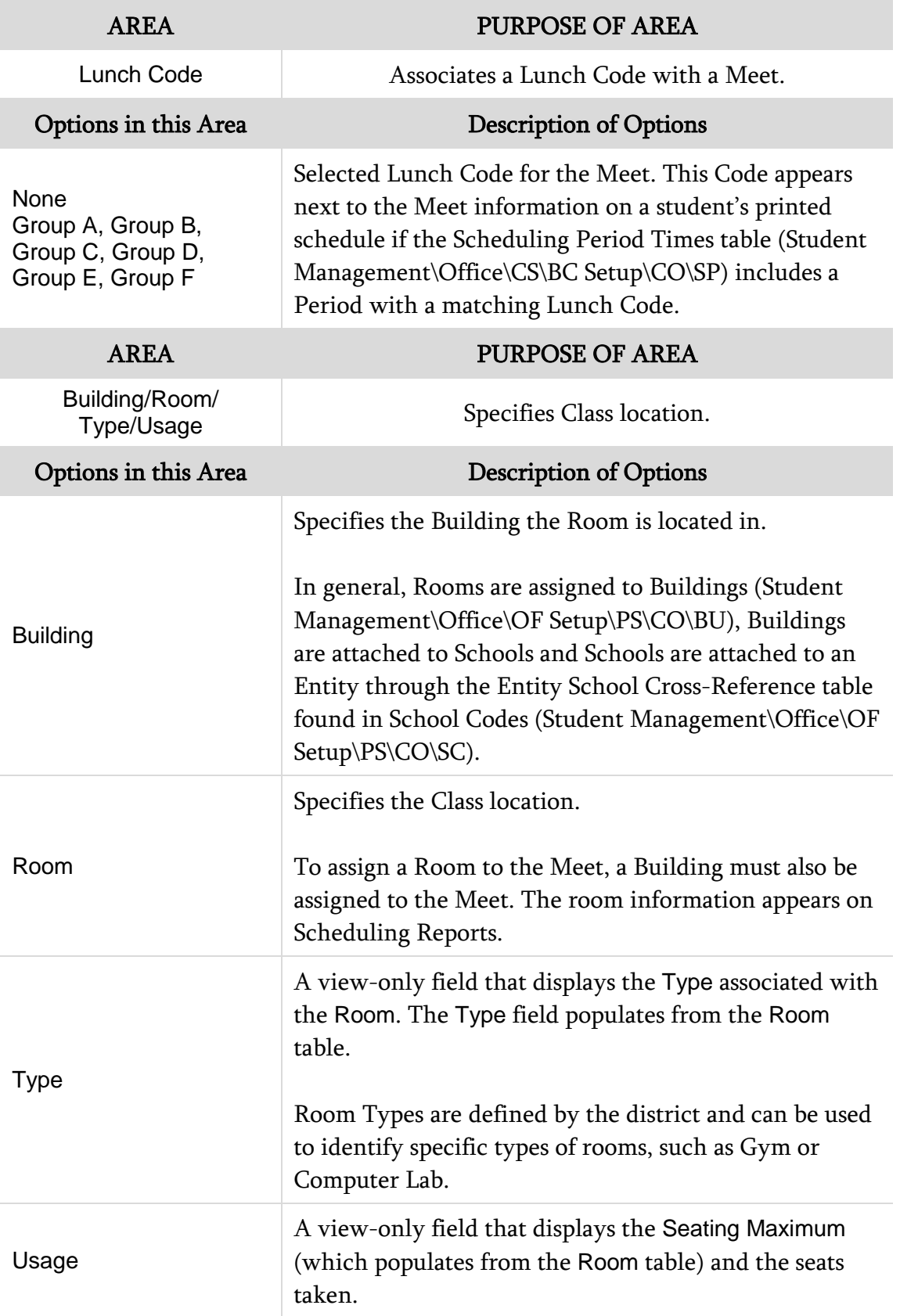

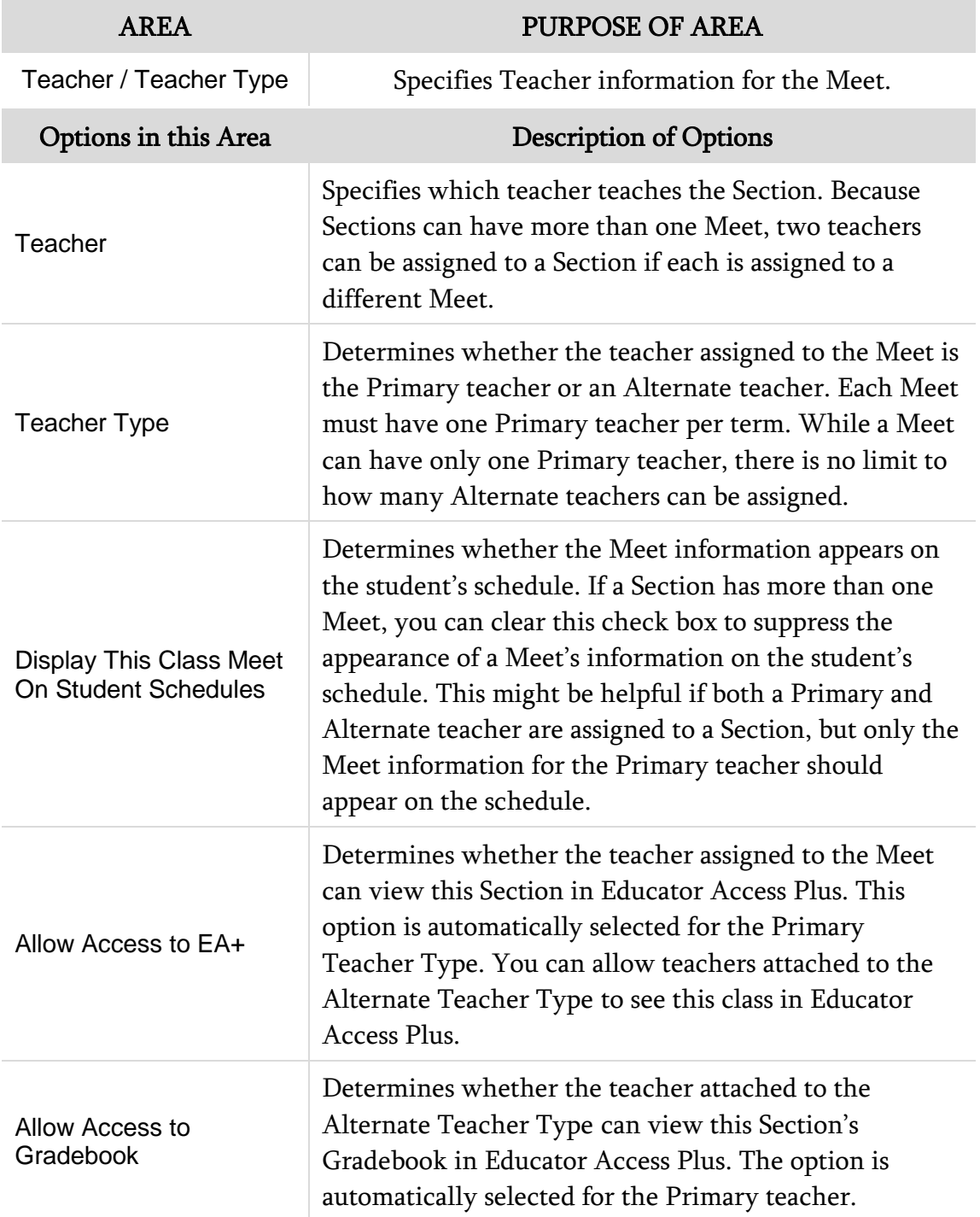

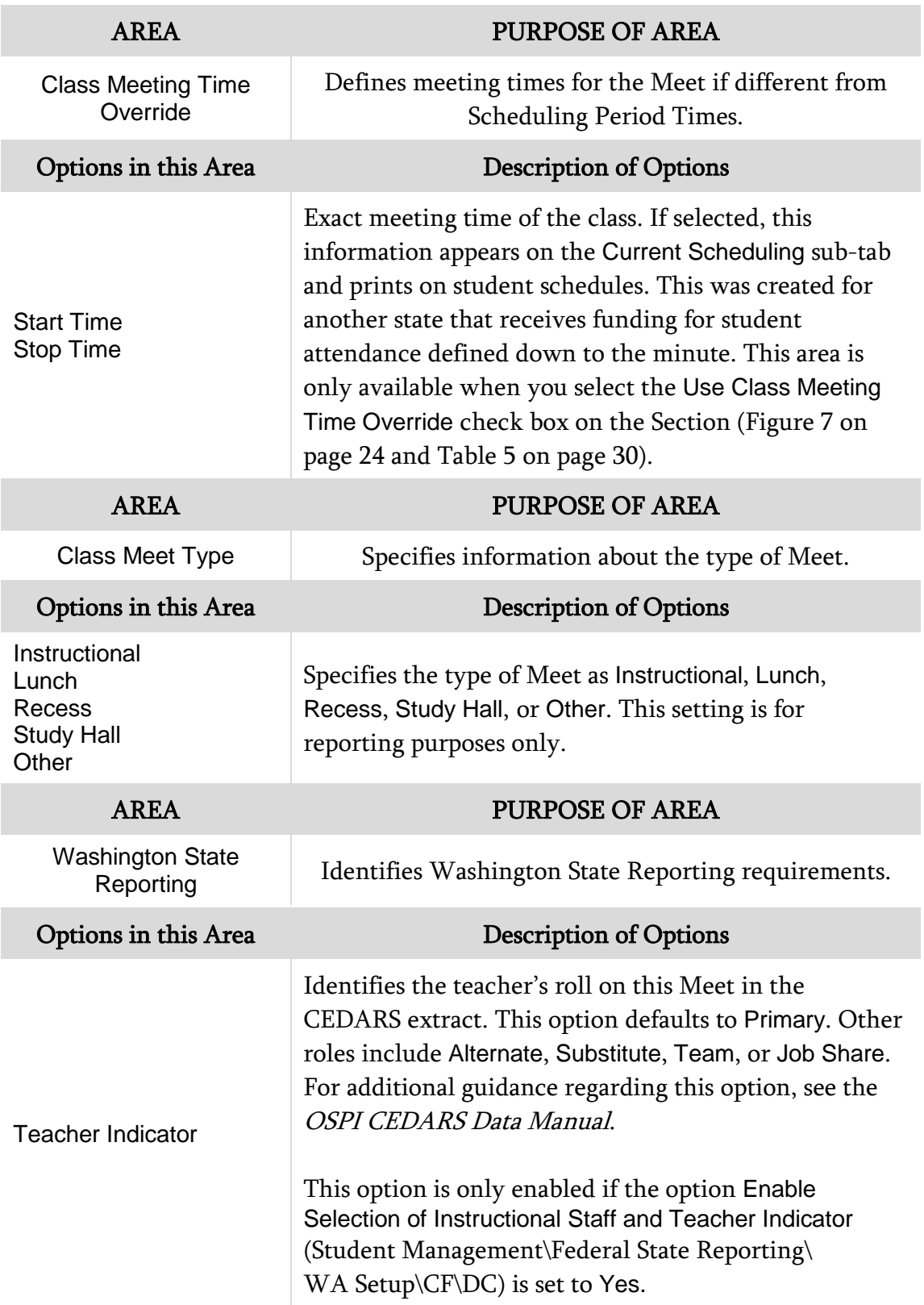

| Options in this Area       | <b>Description of Options</b>                                                                                                    |
|----------------------------|----------------------------------------------------------------------------------------------------|
| <b>Instructional Staff</b> | Includes the selected Teacher on the Class Meet in the<br>CEDARS extract. This option defaults to Yes and can be<br>selected on multiple Class Meet Records for a Section. If<br>you select No, the teacher is excluded from the<br>CEDARS extract. For additional guidance regarding<br>staff who should be included in the CEDARS extract,<br>see the <i>OSPI CEDARS Data Manual</i> .<br>This option is only enabled if the option Enable<br>Selection of Instructional Staff and Teacher Indicator<br>(Student Management\Federal State Reporting\<br>$WA$ Setup $\langle CF \rangle$ DC) is set to Yes. |

<span id="page-47-0"></span>Table 7 - Options on the Add Class Meet screen

#### **Editing or Deleting a Meet**

There are times when you need to make changes to a Meet, or you may want to delete a Meet if it's no longer needed.

To edit or delete a Meet:

- 1. Go to Student Management\Office\CS\BC\CM.
- 2. Expand the Course.
- 3. Expand the Section Details heading.
- 4. In the Section Details area, locate the Section you want to edit or delete the Meet for and expand the record.
- 5. Do one of the following:
	- Click the Edit link next to the Meet, make the necessary changes on the Edit Class Meet screen, and click Save.
	- Click the Delete link next to the Meet. Click Yes in response to the message, "Are you sure you wish to delete this class meet?"

## **Viewing and Printing All Requesting/Enrolled Students**

The Requesting/Enrolled Students area of the Course Master screen contains a list of students who are currently enrolled or have a request for the Course. The screen display is limited to 25 students. You can view or print a roster of students who are requesting or are scheduled into a Section of a Course from the Course Master.

To view or print all Requesting/Enrolled students:

- 1. Go to Student Management\Office\CS\BC\CM.
- 2. Expand the Course Record.
- 3. Click View All Requesting/Enrolled Students in the Requesting/Enrolled Students heading.
- 4. To print the Section roster from the View All Students screen, click Print Class Roster (see [Figure 10\)](#page-48-0).

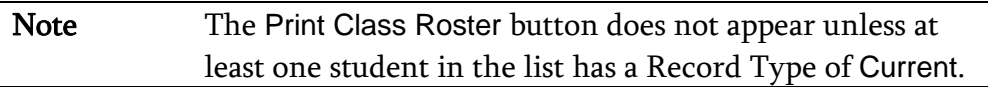

| <b>View All Students</b><br>A<br>剛<br>圃<br>Υ<br>Filters: *Skyward Default<br>Views: General v<br><b>NY Schd</b><br>Record<br>Dfit<br>Grad<br><b>Dsp</b><br><b>Dsp</b><br>Scheduling<br>Gd<br>Last Name A<br>NY Schd Cat<br><b>First</b><br>Middle<br>Gnd<br>Ent<br>Str<br>Sto<br>Team<br>Year<br><b>Status</b><br>Type<br>Affolterscr <sup>1</sup><br>Paula<br>$\overline{\mathbf{A}}$<br>F<br>F.<br>2016<br>12<br>401<br>01<br>02<br><b>Active</b><br>Current<br>N<br>N<br>M<br>Active<br>Amorimscr<br>Cov<br>2018<br>10<br>401<br>M<br>02<br>Current<br>01<br>S<br>2016<br>12<br>401<br>02<br><b>Active</b><br>М<br>М<br>Ν<br>Chartersscr<br>01<br>Current<br>Lupe<br>02<br>Active<br>$\circ$<br>2018<br>10<br>401<br>M<br>Current<br>Cruzescr<br>Carmen<br>M<br>01<br>F<br>401<br>F<br>Active<br>Cushenberryscr<br>Mariel<br>J<br>2016<br>12<br>01<br>02<br>N<br>Current<br>Dallevascr <sup>D</sup><br>Υ<br>2016<br>12<br>401<br>F<br>02<br>F<br>Active<br>Lisa<br>01<br>Current<br>N<br>Alva<br>K<br>м<br>Active<br>Dearmasscr <sup>1</sup><br>2018<br>10<br>401<br>M<br>02<br>01<br>Current<br>Ν<br>Deetsscr <sup>D</sup><br>Arden<br>Active<br>c<br>2017<br>11<br>401<br>02<br>M<br>Current<br>N<br>М<br>01<br>F<br>F<br>Delmy<br>ı<br>2017<br>401<br>02<br><b>Active</b><br>Devinoscr<br>11<br>Current<br>N<br>01<br>Dudenhoefferscr <sup>D</sup><br>Active<br>Raymundo<br>V<br>2017<br>401<br>02<br>M<br>11<br>М<br>01<br>Current<br>F<br>401<br>02<br>Jacob<br>2017<br>11<br>M<br>м<br>Active<br>01<br>Current<br>Ν<br><b>Epsonscr</b><br>Haymondscr <sup>1</sup><br>Active<br>N<br>2017<br>401<br>02<br>M<br><b>Jess</b><br>11<br>M<br>01<br>Current<br>N<br>E<br><b>Hetzlerscr</b><br>Alphonso<br>2017<br>401<br>02<br>М<br><b>Active</b><br>11<br>M<br>N<br>01<br>Current<br>Merlin<br>U<br>Active<br>Mancinoscr<br>2017<br>11<br>401<br>02<br>M<br>М<br>01<br>Current<br>N<br>Neislerscr<br>N<br>2016<br>12<br>401<br>02<br>M<br><b>Active</b><br>N<br>М<br>01<br>Current<br>Joaquin<br>ShahidscrD<br>Marcelino<br>I<br>2017<br>401<br>02<br>Active<br>M<br>Current<br>11<br>М<br>01<br>Ċ<br><b>Buford</b><br>401<br>02<br><b>Active</b><br>2018<br>10<br>M<br>01<br>M<br>N<br>Speasscr<br>Current<br>F<br>401<br>F<br>02<br>Active<br>U<br>2016<br>12<br>01<br>Vernascr<br>Janean<br>Current<br>N<br>Villafuertescr<br>Karl<br>$\circ$<br>м<br><b>Active</b><br>2017<br>401<br>02<br>11<br>М<br>01<br>Current<br>Ν<br>Yohannesscr<br>z<br>2017<br>401<br>02<br>Active<br>Cruz<br>11<br>M<br>01<br>M<br>Current | <b>DE</b> |  |  |  |  |  |  |  |  |  |  |  |  |                   |                                     |
|----------------------------------------------------------------------------------------------------|-----------|--|--|--|--|--|--|--|--|--|--|--|--|-------------------|-------------------------------------|
|                                                                                                    |           |  |  |  |  |  |  |  |  |  |  |  |  |                   | $\bar{z}$                           |
|                                                                                                    |           |  |  |  |  |  |  |  |  |  |  |  |  | iò,               | <b>Print Class</b><br><b>Roster</b> |
|                                                                                                    |           |  |  |  |  |  |  |  |  |  |  |  |  | <b>ALI</b><br>Typ | <b>Back</b>                         |
|                                                                                                    |           |  |  |  |  |  |  |  |  |  |  |  |  | N                 |                                     |
|                                                                                                    |           |  |  |  |  |  |  |  |  |  |  |  |  |                   |                                     |
|                                                                                                    |           |  |  |  |  |  |  |  |  |  |  |  |  |                   |                                     |
|                                                                                                    |           |  |  |  |  |  |  |  |  |  |  |  |  | N                 |                                     |
|                                                                                                    |           |  |  |  |  |  |  |  |  |  |  |  |  |                   |                                     |
|                                                                                                    |           |  |  |  |  |  |  |  |  |  |  |  |  |                   |                                     |
|                                                                                                    |           |  |  |  |  |  |  |  |  |  |  |  |  |                   |                                     |
|                                                                                                    |           |  |  |  |  |  |  |  |  |  |  |  |  |                   |                                     |
|                                                                                                    |           |  |  |  |  |  |  |  |  |  |  |  |  |                   |                                     |
|                                                                                                    |           |  |  |  |  |  |  |  |  |  |  |  |  | N                 |                                     |
|                                                                                                    |           |  |  |  |  |  |  |  |  |  |  |  |  |                   |                                     |
|                                                                                                    |           |  |  |  |  |  |  |  |  |  |  |  |  |                   |                                     |
|                                                                                                    |           |  |  |  |  |  |  |  |  |  |  |  |  |                   |                                     |
|                                                                                                    |           |  |  |  |  |  |  |  |  |  |  |  |  |                   |                                     |
|                                                                                                    |           |  |  |  |  |  |  |  |  |  |  |  |  |                   |                                     |
|                                                                                                    |           |  |  |  |  |  |  |  |  |  |  |  |  | N                 |                                     |
|                                                                                                    |           |  |  |  |  |  |  |  |  |  |  |  |  |                   |                                     |
|                                                                                                    |           |  |  |  |  |  |  |  |  |  |  |  |  |                   |                                     |
|                                                                                                    |           |  |  |  |  |  |  |  |  |  |  |  |  |                   |                                     |
|                                                                                                    |           |  |  |  |  |  |  |  |  |  |  |  |  | N                 |                                     |
|                                                                                                    |           |  |  |  |  |  |  |  |  |  |  |  |  | $\sim$            |                                     |
| ⋗<br>∢<br>20<br><b>H4 4 DDI</b> 20 records displayed<br>Last Name:<br>$\checkmark$                                                                                                    |           |  |  |  |  |  |  |  |  |  |  |  |  | ABC               |                                     |

<span id="page-48-0"></span>Figure 10 - View All Requesting/Enrolled Students screen with the Print Class Roster button highlighted

### **Cloning a Course**

Cloning a Course can save you time if most options that Courses have in common are the same. When you clone a Course, you can also clone the Course's Section and Meet information.

To clone a Course:

- 1. Go to Student Management\Office\CS\BC\CM.
- 2. Locate and select the Course you want to clone and click Clone Course on the right side of the screen.
- 3. Enter information in the Curriculum, Course Key, Short Description, and Long Description boxes on the Clone Course screen for the new Course.
- 4. Select the Information to Clone from [current Course] check boxes that apply to the new Course.
- 5. Click Save.

## **Building a Course Timetable**

The Class Meeting Timetable helps you build Meet Records for the Sections of a selected course while viewing any unavailability for the Teacher—whether due to another class the teacher is instructing or a Staff Unavailability Record that has been created. Using this area, you can select a Course's Section and assign a teacher, room, and period for the current term or for all terms defined in the Entity to build a Meet Record. Instead of adding Meet Records for Sections of a Course one at a time, you can build them in one area.

# **Scheduling a Student**

There are two areas where you can schedule a student into a Class:

- Entry by Student (Student Management\Office\CS\SS\BS)
- Entry by Class (Student Management\Office\CS\SS\BC)

When you schedule a student into a Class in either of these areas, you can set up Scheduling Screen options that determine various features, including the following:

- How Courses display for your selection
- Whether you can enroll a student into a subset of a Course
- Alert messages that appear under certain circumstances

This section discusses how to configure Scheduling Default Settings, as well as how to schedule a student using Entry by Student, Entry by Class, the Walk-in Scheduler, the Build Schedule, and Scheduling Groups.

## <span id="page-50-0"></span>**Configuring Scheduling Default Settings**

You can configure Default Settings so that certain features automatically appear under specific conditions when working in the Entry by Student or Entry by Class areas of Current Scheduling. The Default Settings affect Transaction Update Options, Preference and Display Options, and Alert Message Options.

To configure Scheduling Default Settings:

- 1. Go to one of the following:
	- Entry by Student (Student Management\Office\CS\SS\BS).
	- Entry by Class (Student Management\Office\CS\SS\BC).
	- Student Profile Scheduling tab (Student Management\ Students\ST\PR).
- 2. Click Options on the right side of the screen.
- 3. Configure the Default Settings screen. [Figure 11](#page-52-0) shows the Default Settings for Transaction Update Options, Schedule Display Options, Alert Message Options, Matrix Display and Matrix View Add Course Screen Options in Entry by Student. [Figure 12](#page-53-0) shows the Default Settings for the Entry by Class screen. [Table 8](#page-58-0) describes each option on these screens.
- 4. Click Save.

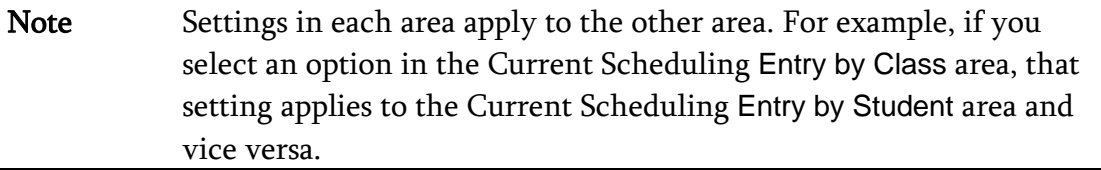

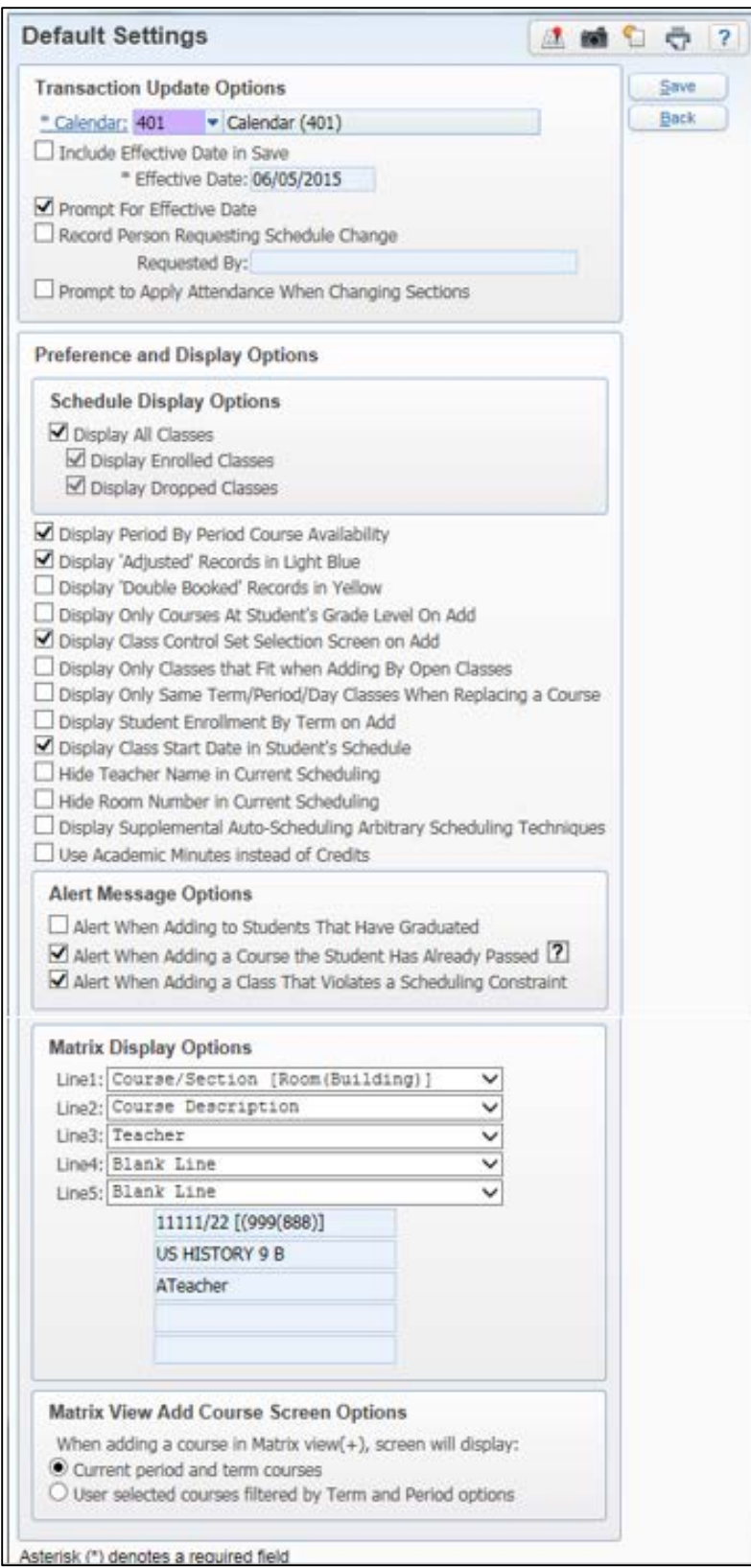

<span id="page-52-0"></span>Figure 11 - Default Settings for Transaction Update, Schedule Display, Alert Message Options, Matrix Display and Matrix View Add Course Screen Options in Entry by Student

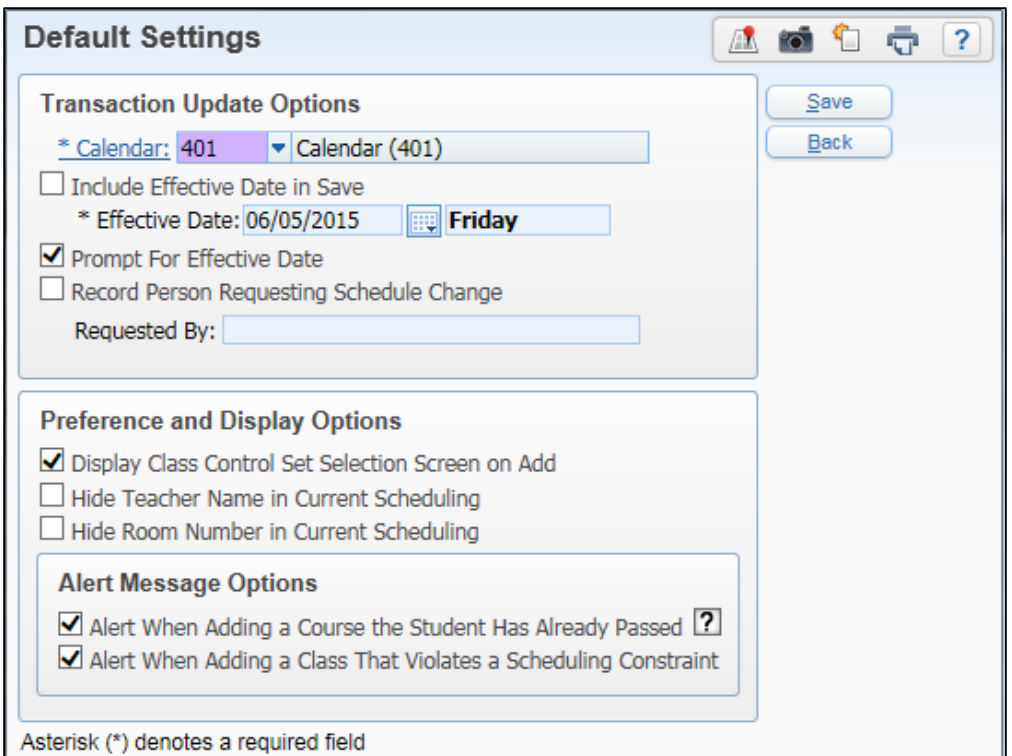

<span id="page-53-0"></span>Figure 12 - Default Settings for Entry by Class screen

| <b>AREA</b>                          | <b>PURPOSE OF AREA</b>                                                                                                    |
|--------------------------------------|----------------------------------------------------------------------------------------------------|
| <b>Transaction Update</b><br>Options | Determines how and what information is included in<br>the Scheduling Transaction Record that is created<br>when you add, edit, change, replace, or delete a<br>Section from a student's schedule. |
| <b>Options in This Area</b>          | <b>Description of Options</b>                                                                                                    |
| Calendar                             | For display purposes only. Remaining screen options<br>are not calendar specific.                                                                                                    |
| Include Effective Date in<br>Save    | Effective date used for all Scheduling Transaction<br>Records. The Effective Date defaults to the current<br>date.                                                                                |
|                                      | <b>Note:</b> Effective date is typically the date on which<br>the transaction occurs.                                                                                                    |

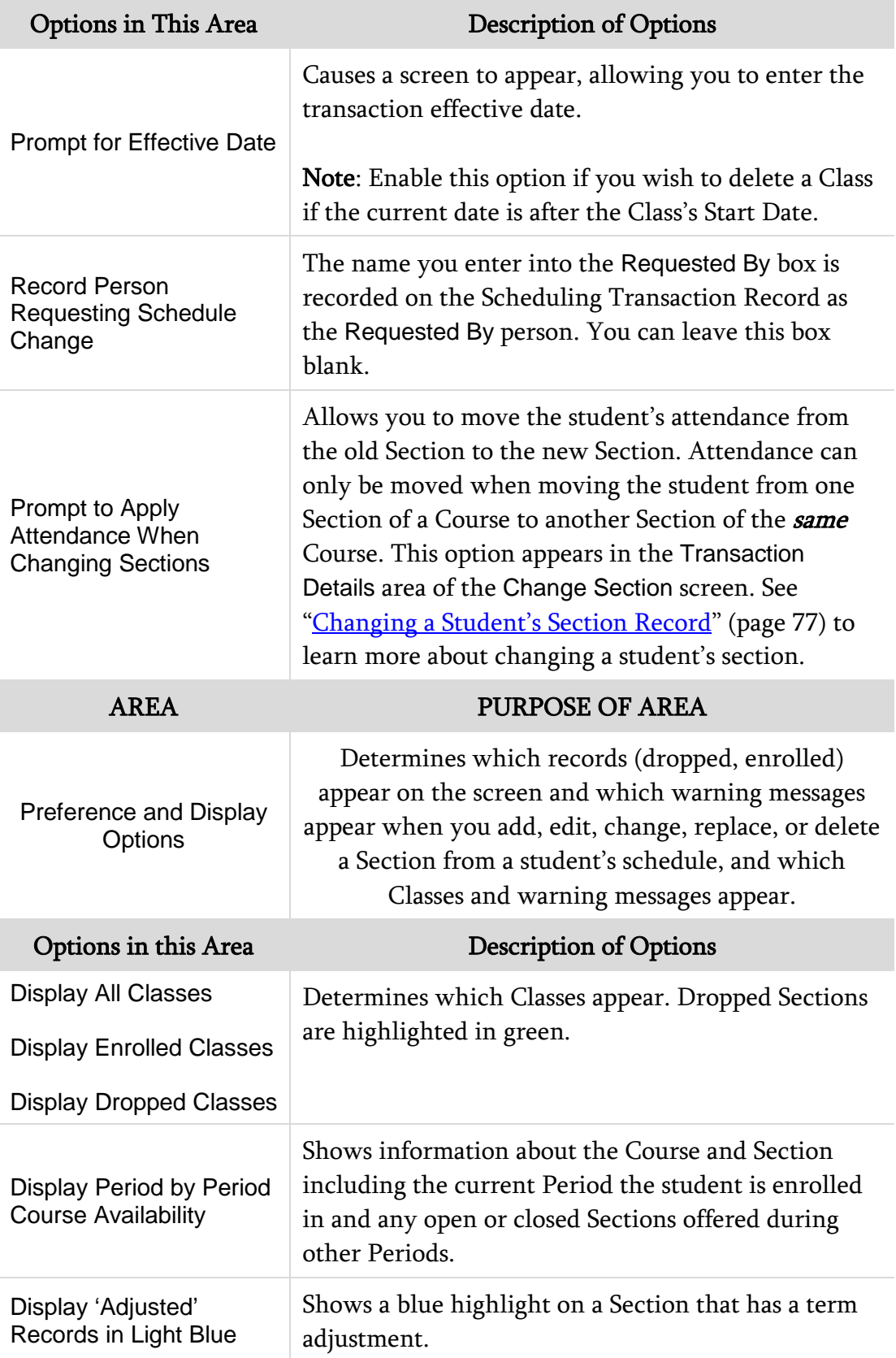

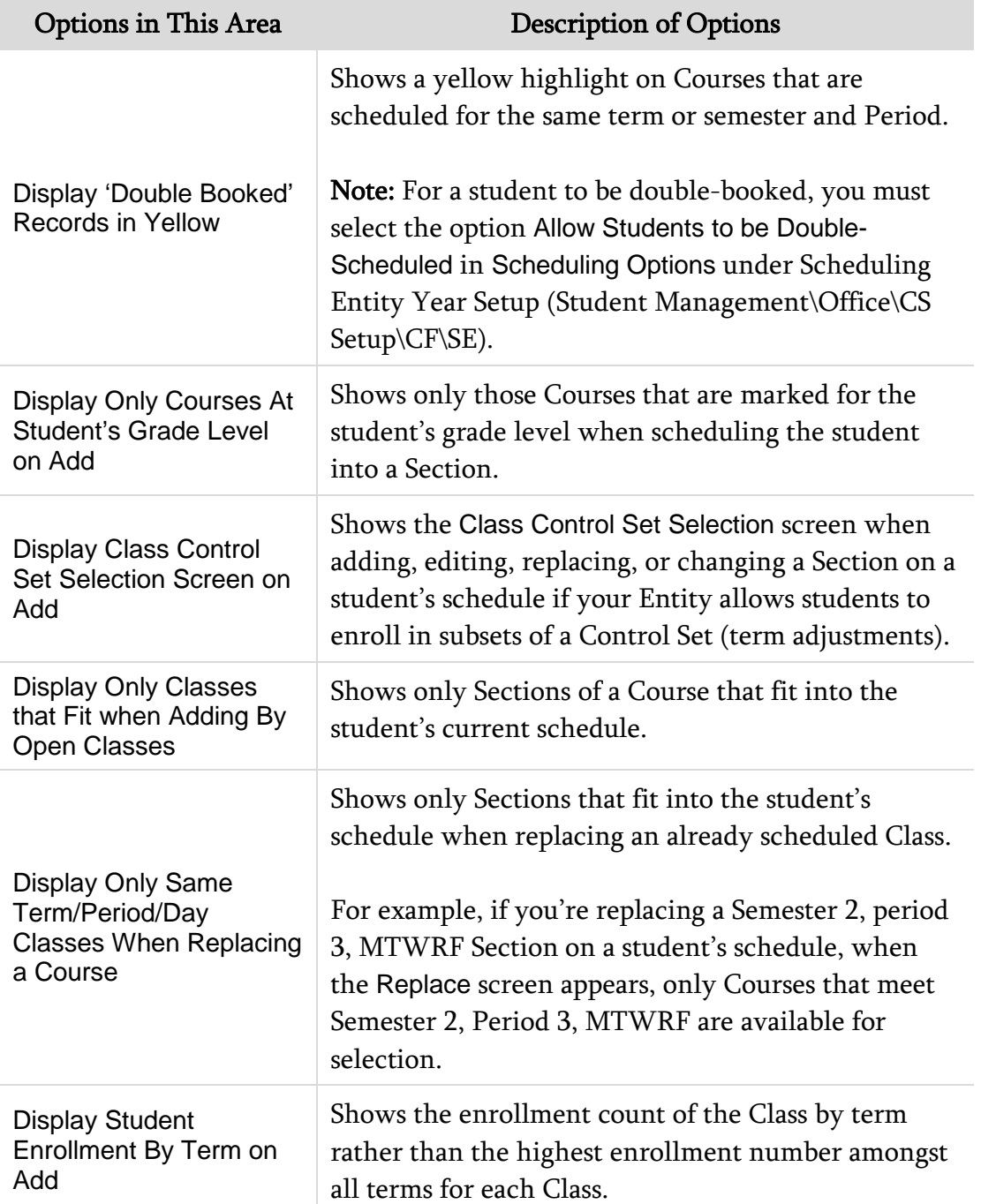

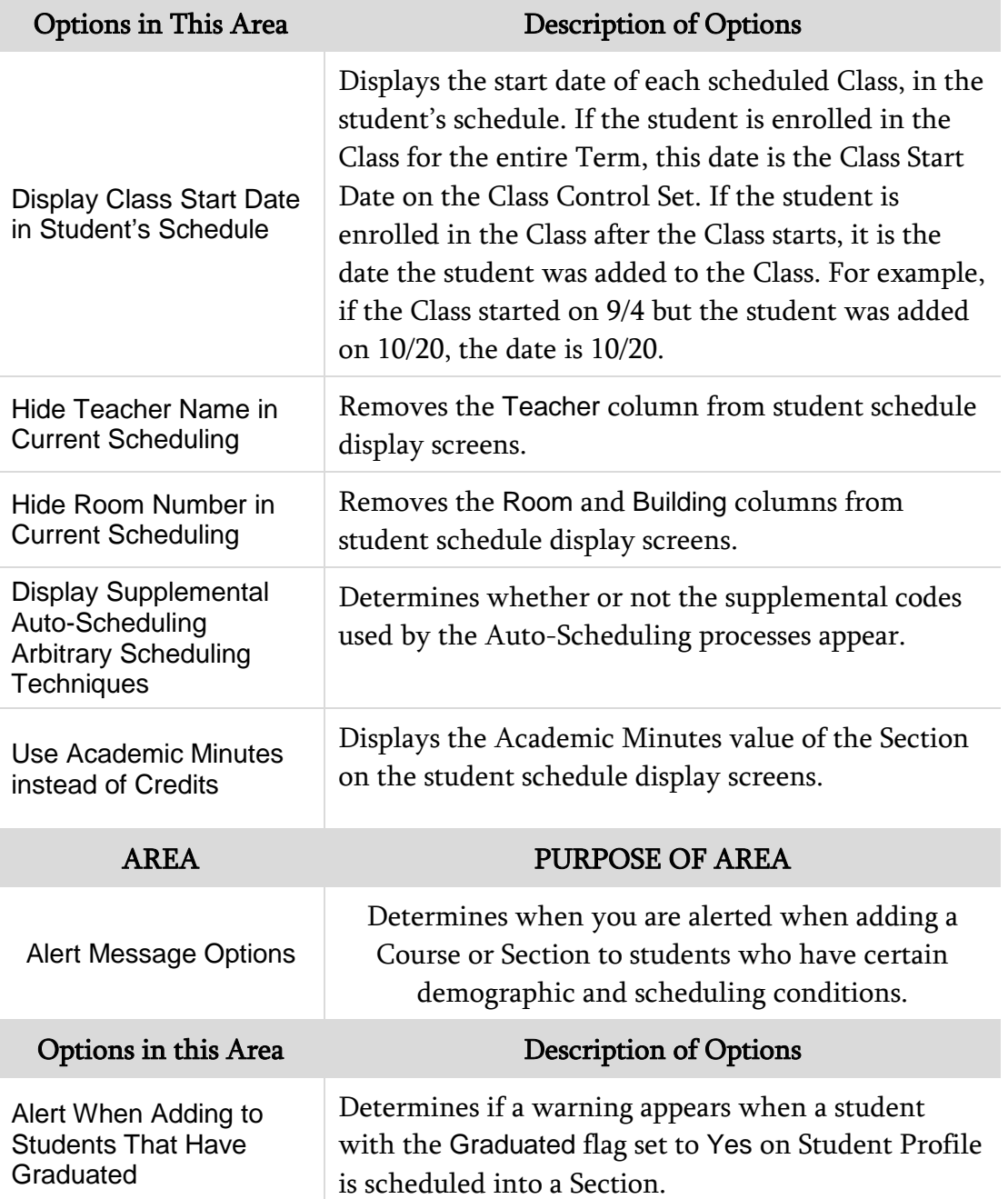

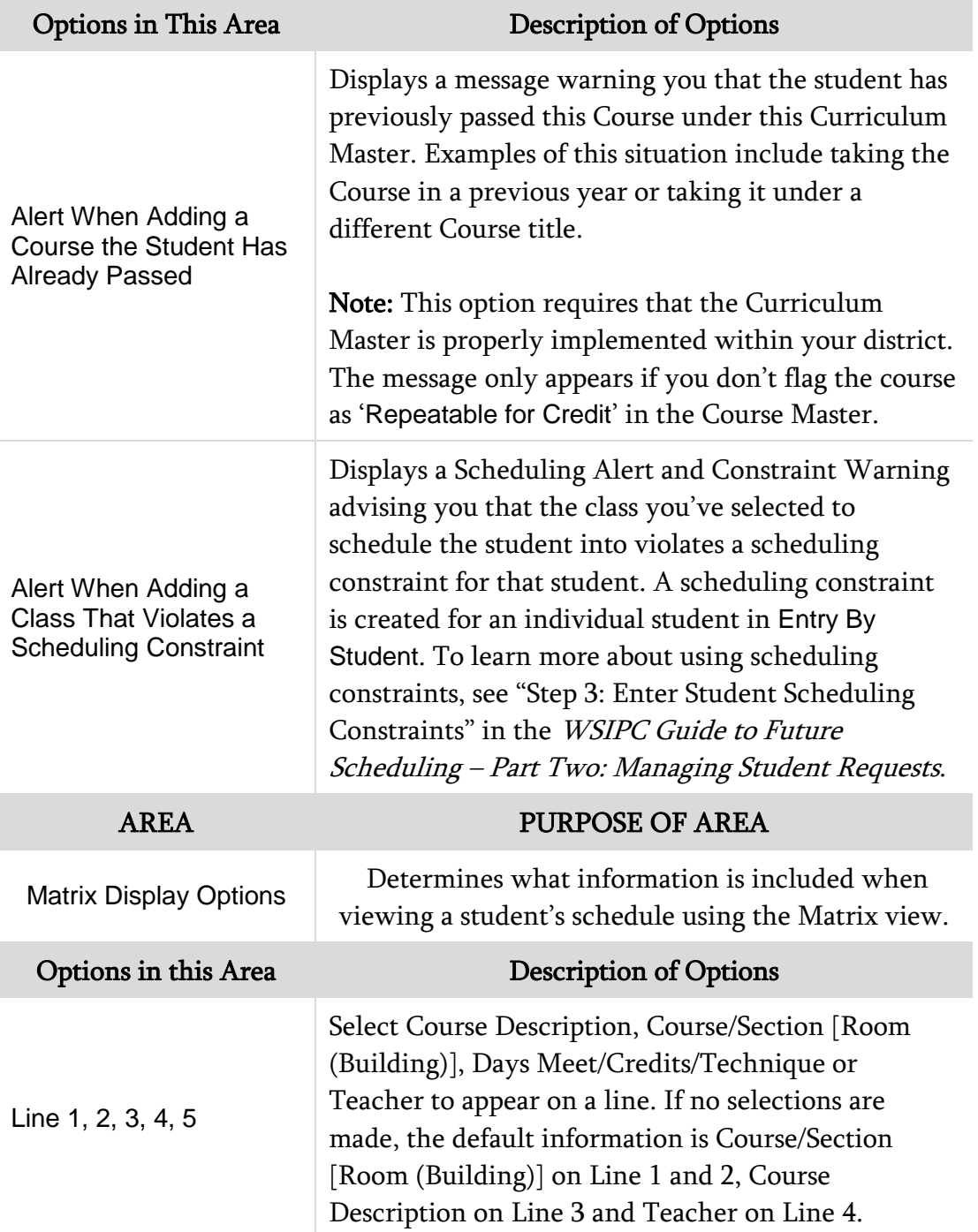

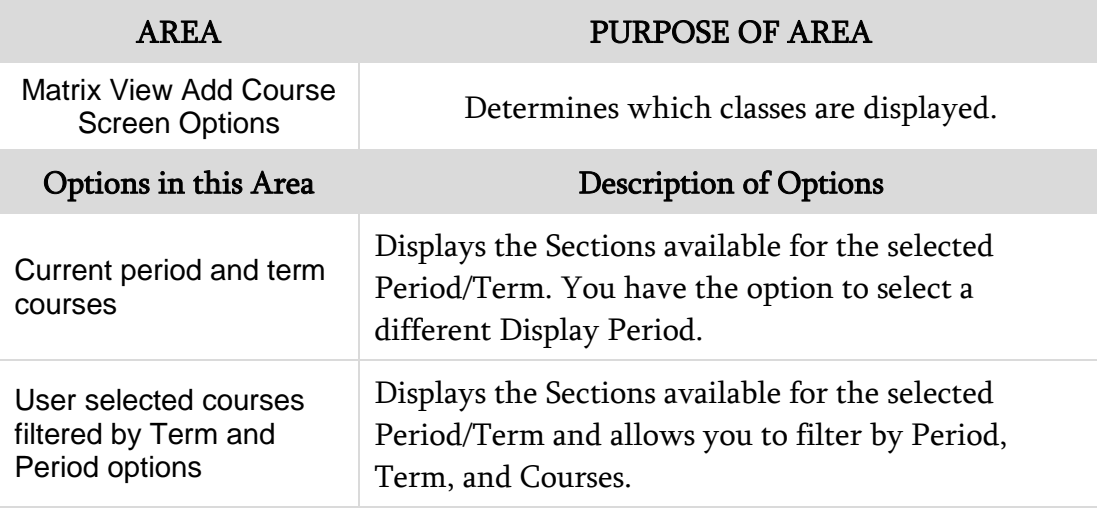

<span id="page-58-0"></span>Table 8 - Options on the Default Settings screens in Entry by Student and Entry by Class

## <span id="page-58-1"></span>**Scheduling a Student into a Course Using Entry by Student**

The Entry by Student area is where you can give a student a Course request for a specific Course, or schedule a student into a Section of a Course. The Edit Schedule screen, where you perform Entry by Student, has a customizable Course Filter area (see [Figure 13](#page-60-0) below) that allows you to narrow the selection of Courses by specific criteria, such as Sections offered during a specific Period of the day or Courses that are assigned to a specific subject. These Course Filters and the process of scheduling a student into a Course using Entry by Student are explained below.

To schedule a student into a Course using Entry by Student:

- 1. Go to Student Management\Office\CS\SS\BS.
- 2. Expand the student's record on the Entry by Student screen.
- 3. Click Add Course in the heading that has the current year's dates and the word "Schedule" (for example, 2015-16 Schedule).
- 4. On the Edit Schedule screen [\(Figure 13\)](#page-60-0), locate the Course/Section you want to schedule the student into.

5. Click Schedule Class. [Table 9](#page-62-0) describes the available options when scheduling a student into a Course/Section.

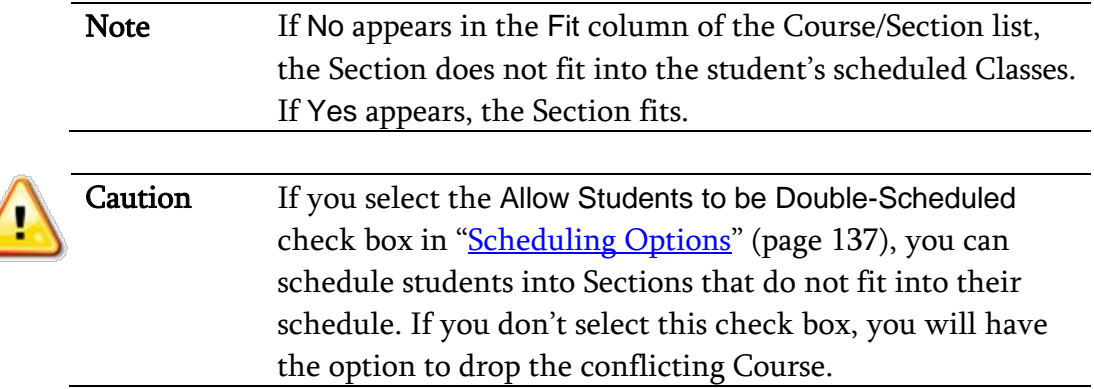

- 6. If your Entity allows students to enroll in a subset of a Course (for example, if a student is allowed to enroll in Semester 1 of a year-long Course), a Class Control Sets selection appears on the Schedule Class screen. Select the Control Set you want to enroll the student into and click Continue.
- 7. The student is scheduled into the Section you selected. Repeat steps 4 through 6 for all Course Sections you're enrolling the student into.
- 8. When you're done, click Back.

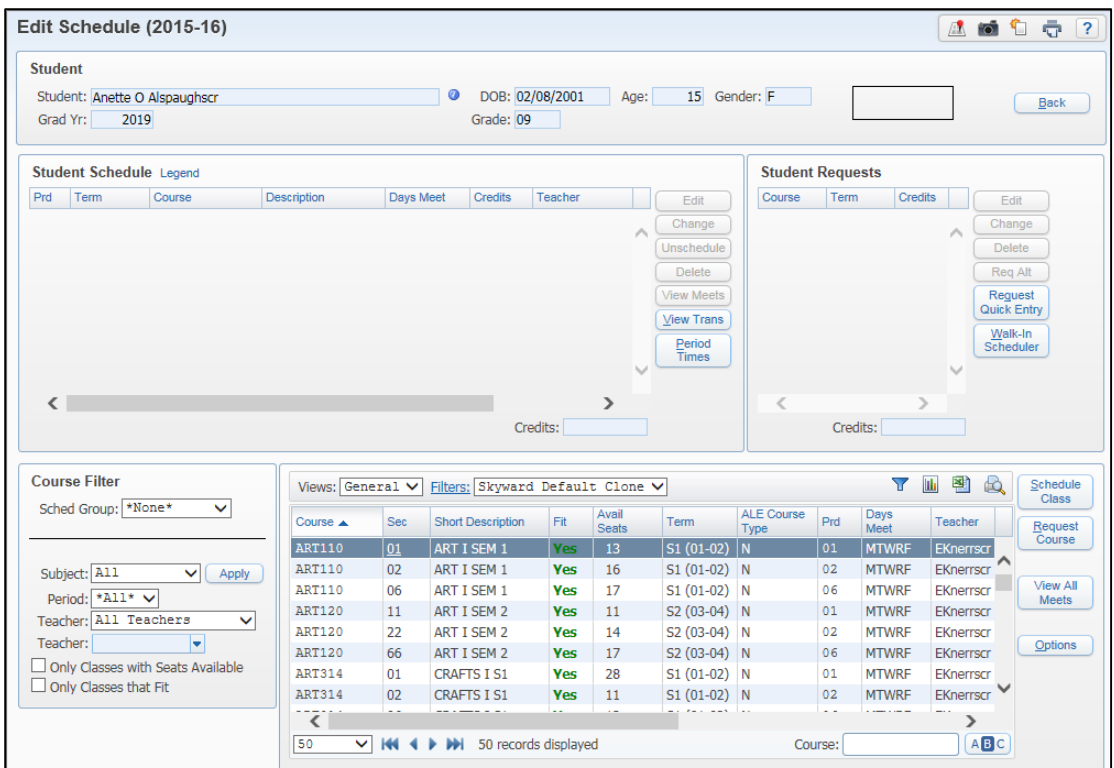

<span id="page-60-0"></span>Figure 13 - Edit Schedule screen where you can add a request or schedule a student into a class

| <b>AREA</b>                 | <b>PURPOSE OF AREA</b>                                                                                                    |
|-----------------------------|----------------------------------------------------------------------------------------------------|
| <b>Course Filter</b>        | Located in the lower-left corner of the screen,<br>Course Filter allows you to narrow the display of<br>Courses and Sections in the Course/Section list<br>according to the options entered.                                                                                                    |
| <b>Options in This Area</b> | <b>Description of Options</b>                                                                                                    |
| <b>Sched Group</b>          | Identifies all Course/Sections of an available<br>Scheduling Group. Select the Sched Group and<br>click Apply.<br>A Scheduling Group is a grade-level specific group<br>of Course requests and/or Sections that can be<br>selected for a student. See "Scheduling Groups"<br>(page 128) to learn more about Scheduling Groups. |
| Subject                     | Identifies all Course/Sections associated with a<br>specific Subject.                                                                                                    |

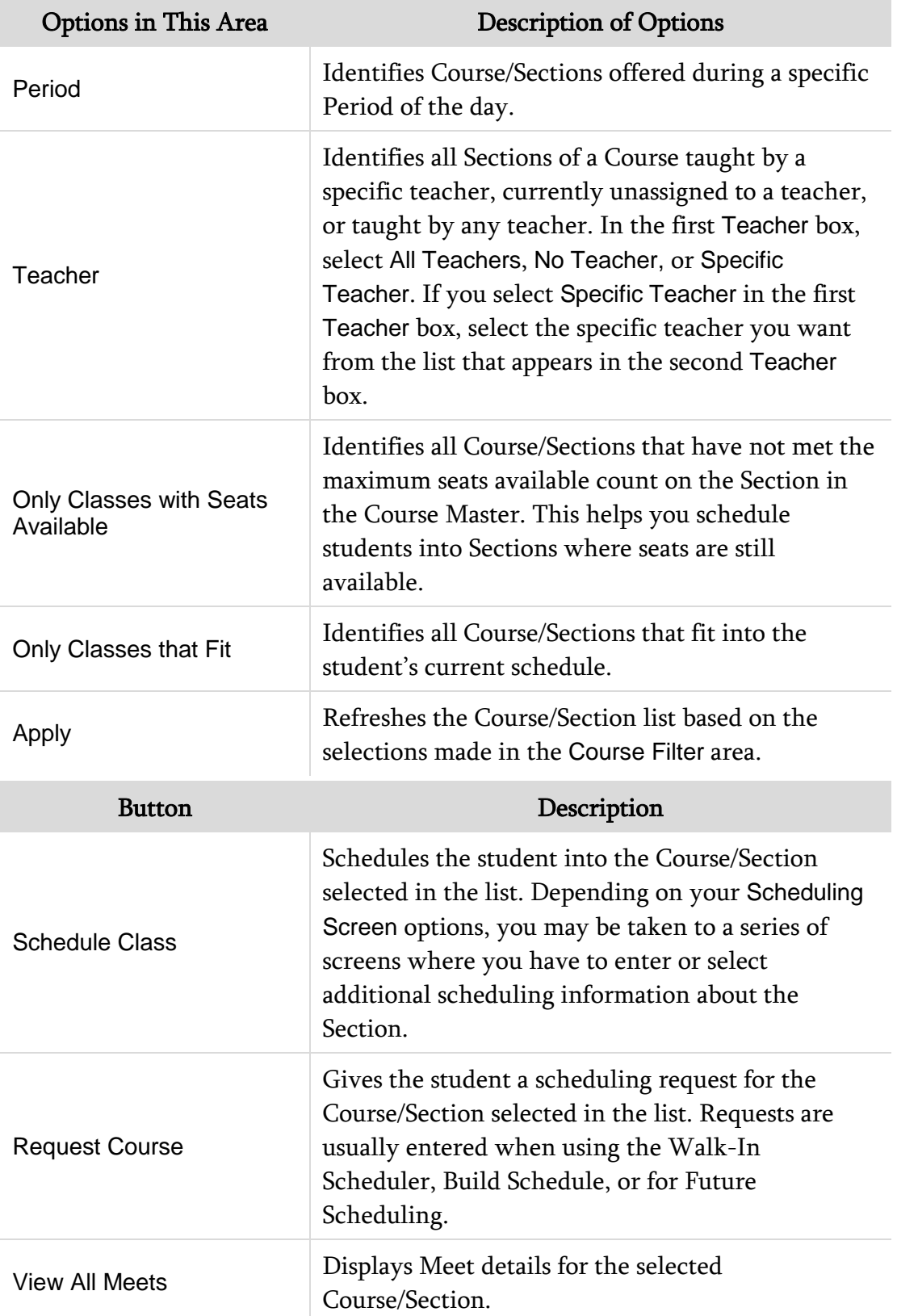

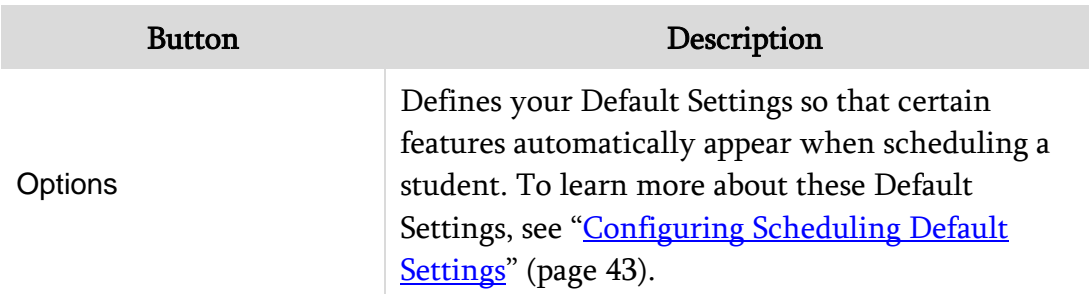

<span id="page-62-0"></span>Table 9- Schedule student options and buttons in the Edit Schedule screen

## **Scheduling a Student into a Section Using Entry by Class**

Scheduling a student in the Entry by Class (Section) area is where you can enroll a student, or students, into a Section by selecting the Course/Section first. Unlike Entry by Student where you locate a student and then add a Course or Section to the student's schedule, in Entry by Class, you first locate the Course and Section and then enroll the student into it.

To access Entry by Class:

Go to Student Management\Office\CS\SS\BC.

#### **Understanding the Entry by Class Screen**

The Entry by Class screen is divided into three areas, the Class Details area, the Class List area, and the Class Transactions area. In [Figure 14](#page-62-1) a Class is expanded to show each area. The areas are described in the sections following [Figure 14.](#page-62-1)

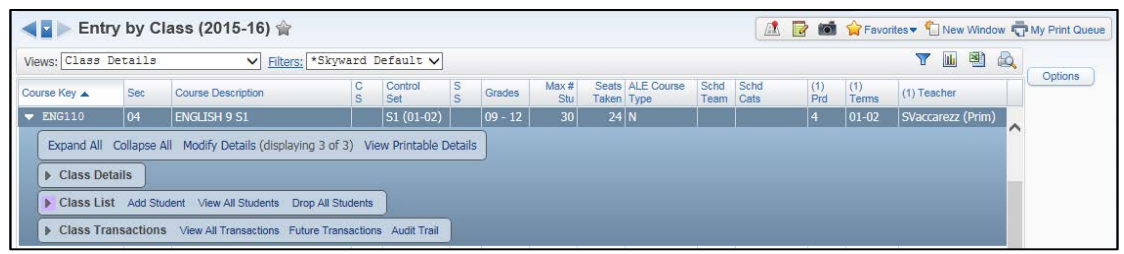

<span id="page-62-1"></span>Figure 14 - Entry by Class screen with a Class expanded to show Class Details, Class List and Class Transactions areas

#### **Class Details**

The Class Details area displays information specific to the Section and Meet [\(Figure 15\)](#page-63-0), such as who teaches the class and where the class meets. The information in this area is view only. You can expand the Class Details area to view the information associated with the Section.

| ◀Ы                                                                                               |              | Entry by Class (2015-16) $\hat{\otimes}$                                          |                 |                  |                                |                 |                                | AX.<br>$\overline{\mathscr{L}}$     | Favorites T New Window T My Print Queue |                                |                |
|--------------------------------------------------------------------------------------------------|--------------|-----------------------------------------------------------------------------------|-----------------|------------------|--------------------------------|-----------------|--------------------------------|-------------------------------------|-----------------------------------------|--------------------------------|----------------|
| 山型<br>$\mathbf{v}$<br>Filters: *Skyward Default V<br>Views: Class Details<br>CÒ.<br>$\checkmark$ |              |                                                                                   |                 |                  |                                |                 |                                |                                     |                                         |                                |                |
| Course Key A                                                                                     | <b>Sec</b>   | <b>Course Description</b>                                                         | c<br>s          | Control<br>Set   | $\frac{S}{S}$<br><b>Grades</b> | Max#<br>Stu     | Seats ALE Course<br>Taken Type | Schd<br><b>Schd</b><br>Cats<br>Team | (1)<br>(1)<br>Prd<br>Terms              | $(1)$ Teache                   | <b>Options</b> |
| $\blacktriangledown$ ENG110                                                                      | $ 04\rangle$ | <b>ENGLISH 9 S1</b>                                                               |                 | $ S1(01-02) $    | $ 09 - 12 $                    | 30 <sup>°</sup> | $24$ N                         |                                     | $ 01-02 $                               | SVaccare<br>$\curvearrowright$ |                |
| $\bullet$ Class Details                                                                          |              | Expand All Collapse All Modify Details (displaying 3 of 3) View Printable Details |                 |                  |                                |                 |                                |                                     |                                         |                                |                |
| Period                                                                                           | <b>Terms</b> | <b>Teacher (Type)</b>                                                             | <b>Building</b> | Room             | Days                           |                 |                                |                                     |                                         |                                |                |
| 04                                                                                               | $01 - 02$    | SVaccarezz (Prim)                                                                 | Building (401)  | H <sub>213</sub> | <b>MTWRF</b>                   |                 |                                |                                     |                                         |                                |                |
|                                                                                                  |              | Class List Add Student View All Students Drop All Students                        |                 |                  |                                |                 |                                |                                     |                                         |                                |                |
|                                                                                                  |              | <b>D</b> Class Transactions View All Transactions Future Transactions Audit Trail |                 |                  |                                |                 |                                |                                     |                                         |                                |                |

<span id="page-63-0"></span>Figure 15 - Class Details area of a Section Record in Entry by Class

#### **Class List**

The Class List area [\(Figure 16\)](#page-63-1) displays the students who are enrolled in or have been dropped from the Section. You can add, edit, drop, and activate a student for the selected Section from this area.

| ◀◘▶                            |                            | Entry by Class (2015-16) $\hat{ }$       |        |                          |          |                               |                   |               |                          |                   |                                | A                       | $\overline{\mathscr{A}}$ |            |                   |                        | Favorites T New Window T My Print Queue |
|--------------------------------|----------------------------|------------------------------------------|--------|--------------------------|----------|-------------------------------|-------------------|---------------|--------------------------|-------------------|--------------------------------|-------------------------|--------------------------|------------|-------------------|------------------------|-----------------------------------------|
| Views: Class Details           |                            |                                          |        |                          |          | V Filters: *Skyward Default V |                   |               |                          |                   |                                |                         |                          |            | Y                 | <b>III</b><br>剛<br>CO. |                                         |
| Course Key ▲                   | Sec                        | <b>Course Description</b>                |        |                          | c<br>s.  | Control<br>Set                | s<br>$\mathbf{s}$ | <b>Grades</b> | Max#<br>Stu              |                   | Seats ALE Course<br>Taken Type | Schd<br>Team            | Schd<br>Cats             | (1)<br>Prd | (1)<br>Terms      | (1) Teacher            | <b>Options</b>                          |
| $\blacktriangledown$ ENG110    | 04                         | <b>ENGLISH 9 S1</b>                      |        |                          |          | $ S1(01-02) $                 |                   | $09 - 12$     | 30 <sup>°</sup>          |                   | 23 N                           |                         |                          | 4          | $ 01-02 $         | SVaccarezz             | ⌒                                       |
| $\triangleright$ Class Details |                            | Class List Add Student View All Students |        | <b>Drop All Students</b> |          |                               |                   |               |                          |                   |                                |                         |                          |            |                   |                        |                                         |
|                                |                            |                                          |        | Grad                     |          | <b>Dflt</b>                   |                   |               |                          | <b>ALE Course</b> |                                | <b>Scheduling</b>       | <b>Scheduling</b>        |            | <b>Scheduling</b> |                        |                                         |
| Edit                           |                            | <b>Student Name</b>                      | G      | Year<br>2019             | Gd<br>09 | <b>Entity</b><br>201          | <b>Sts</b>        | <b>Term</b>   |                          | <b>Type</b><br>N  |                                | <b>Status</b><br>Active | <b>Team</b>              |            | Categories        |                        |                                         |
| Edit                           | <b>Drop</b><br><b>Drop</b> | Clendeninscr, Hong<br>Doughtiescr, Elvis | M<br>м | 2019                     | 09       | 201                           |                   |               | S1 (01-02)<br>S1 (01-02) | N                 |                                | Active                  |                          |            | м<br>M            |                        |                                         |
| Edit                           | Drop                       | Epsonscr. Ervin                          | M      | 2019                     | 09       | 201                           |                   |               | S1 (01-02)               | N                 |                                | Active                  |                          |            | M                 |                        |                                         |
| Edit                           | Activate                   | Eunicescr, Sherrell                      | F      | 2019                     | 09       | 201                           |                   |               | S1 (01-02)               | N                 |                                | <b>Dropped</b>          |                          |            | F                 |                        |                                         |
| Edit                           | <b>Drop</b>                | Grewellscr, Dustin                       | M      | 2019                     | 09       | 201                           |                   |               | S1 (01-02)               | N                 |                                | Active                  |                          |            | M                 |                        |                                         |
| Edit                           | <b>Drop</b>                | Guescr, Shelby                           | M      | 2019                     | 09       | 201                           |                   |               | S1 (01-02)               | N                 |                                | Active                  |                          |            | M                 |                        |                                         |
| Edit                           | <b>Drop</b>                | Hadawayscr, Rolando                      | M      | 2019                     | 09       | 201                           |                   |               | S1 (01-02)               | Ν                 |                                | Active                  |                          |            | M                 |                        |                                         |
| Edit Drop                      |                            | Jencksscr, Linh                          |        | 2019                     | 09       | 201                           |                   |               | S1 (01-02)               | N                 |                                | Active                  |                          |            |                   |                        |                                         |

<span id="page-63-1"></span>Figure 16 - Class List area of a Section Record in Entry by Class

#### **Class Transactions**

Transaction Records contain information such as the date a student was added into a Section, the date the student was dropped, who performed the transaction, and the date and time the transaction took place. The Class Transactions area [\(Figure 17\)](#page-64-0) displays the first 21 Transaction Records for all students who have been scheduled into or dropped from the Section. The View All Transactions option allows you to see all transactions for the Section. In Future Transactions, you can see the Transaction Records with a future date if the Enable Batch Processing of Future Scheduling Transactions is selected in Scheduling Configuration (WS\Office\CS Setup\CF\SC). Click Audit Trail to see all Transaction Records including those that have been deleted. To learn more about Transaction Records, see ["Student Schedule Transaction Records"](#page-94-0) (page [87\)](#page-94-0).

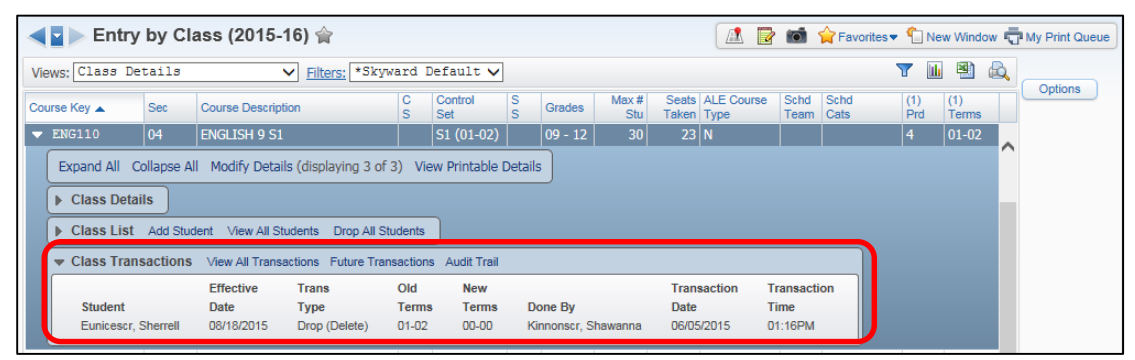

<span id="page-64-0"></span>Figure 17 - Class Transactions area of a Section Record in Entry by Class

#### **Scheduling a Student into a Section Using Entry by Class**

Now that you understand the three areas on the Entry by Class screen, you can schedule a student into a Section using this method.

To schedule a student into a Section using Entry by Class:

- 1. Go to Student Management\Office\CS\SS\BC.
- 2. Expand the Section on the Entry by Class screen.
- 3. Click Add Student in the Class List heading.

4. On the Add Students to Class screen, locate the student you are scheduling, and select the Add check box to the left of the student's name.

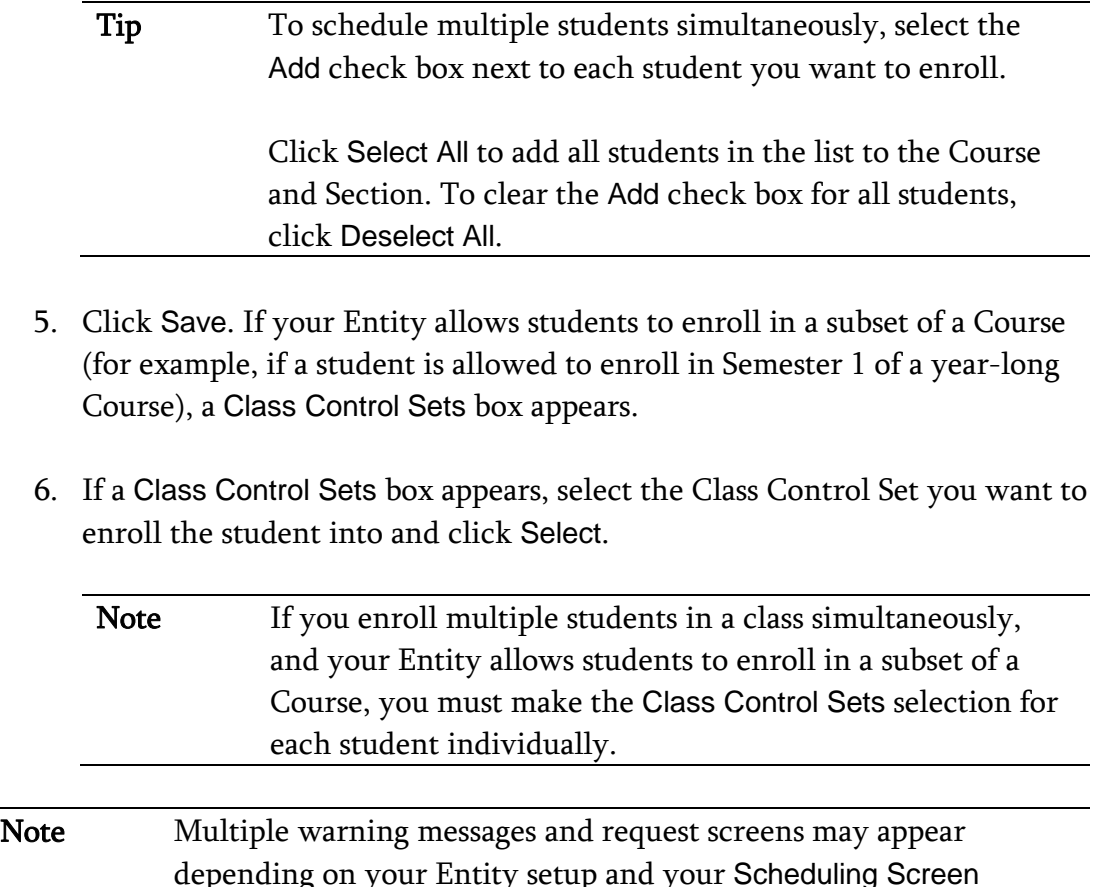

### **Editing, Dropping, or Activating a Student Enrolled in a Section**

defaults.

The process for editing, dropping, or activating a student's schedule in Entry by Class is the same as it is when working in Entry by Student or from the Current Scheduling sub-tab in Student Profile. To learn more about editing, dropping, or activating a student's record, see ["Changing a Student's Schedule"](#page-81-0) (page [74\)](#page-81-0).

### **Scheduling a Student Using the Walk-In Scheduler**

The methods for scheduling explained above involve manually scheduling a student where you decide which Section of a course the student is scheduled into. If you prefer to use an automatic scheduling program to schedule the student's requests in Current Year Scheduling, you can use the Walk-In Scheduler.

To schedule a student using the Walk-In Scheduler, you must first assign Course requests to a student. You can assign Course requests for a student using the Entry by Student area of the module. To learn how to assign Course requests using Entry by Student, see ["Scheduling a Student into a Course Using Entry by Student"](#page-58-1) (page [51\)](#page-58-1). Once a student has Course requests, you can run the Walk-In Scheduler. This automatically schedules the student into a Section for each of the Course requests.

To schedule a student using the Walk-In Scheduler:

- 1. Go to Student Management\Office\CS\SS\BS.
- 2. Locate the student on the Entry By Student screen.
- 3. Expand the student's record.
- 4. Expand the Add Course area under the heading that has the current year's dates and the word "Schedule" (for example, 2015-16 Schedule).
- 5. Locate the Course that you want to request for the student.
- 6. Select the Course on the bottom of the Edit Schedule (school year) screen and click Request Course.

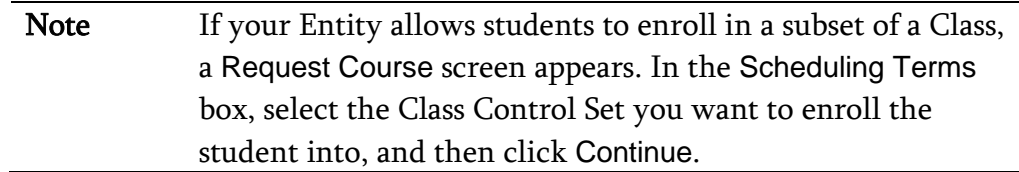

- 7. Repeat steps 5 and 6 until you have entered all of the student's Course requests.
- 8. Click Walk-In Scheduler in the Student Requests area on the right side of the screen.
	- Note You can also find the Walk-In Scheduler on the Entry by Student screen under Utilities. The link appears next to the heading that has the current year's dates and the word "Schedule" (for example, 2015-16 Schedule). If you use the Walk-In Scheduler under the Utilities menu, the student must already have Requests and you begin the process of using the Walk-In Scheduler at this step. See "**Entry by** [Student Utilities"](#page-129-0) (page [122\)](#page-129-0) to learn more about features found in the Entry by Student Utilities menu.
- 9. Configure the options in the Scheduling Options area on the Walk-In Scheduler screen [\(Figure 18\)](#page-68-0). [Table 10](#page-70-0) describes the option in this area.
- 10. Click Save.
- 11. Click Auto Schedule on the right side of the screen.
- 12. Do one of the following:
	- Click Accept to accept the schedule as the utility scheduled it.
	- Click Revert to reject the schedule as the utility scheduled it.

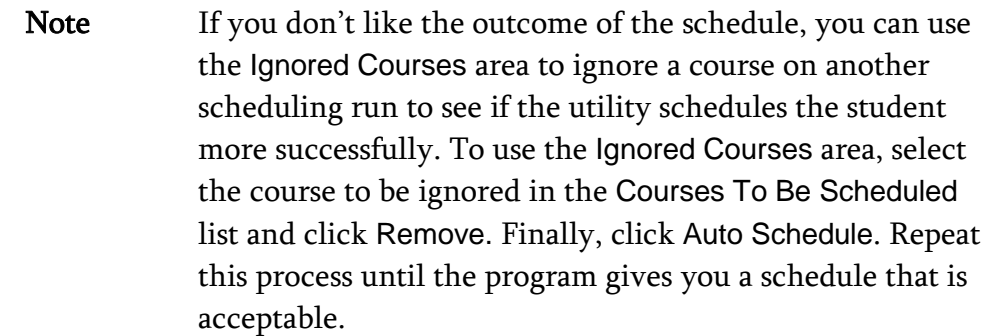

13. To leave the Walk-In Scheduler, click OK.

If you like most of the schedule, but not all of it, you can accept the schedule as is and then unlock the courses you want to reschedule. To unlock a single course, double-click the record in the Courses To Be Scheduled list. You can also click Unlock All to unlock all remaining courses in the Courses To Be Scheduled list. Run the utility again to see if you get different results. The results are typically the same unless you change the selections in the Scheduling Options area or make changes in the Course Master area, such as adding more Sections or changing the Period when a Class is offered.

|                                                                                                    | <b>Scheduling Options</b>    |                                                                         |           |                   |  | Ignored Courses Add All Ignored Courses |              |             |                    |         |                |                     |             |             | OK                                                  |
|----------------------------------------------------------------------------------------------------|------------------------------|-------------------------------------------------------------------------|-----------|-------------------|--|-----------------------------------------|--------------|-------------|--------------------|---------|----------------|---------------------|-------------|-------------|-----------------------------------------------------|
|                                                                                                    |                              | Unschedule Manually Scheduled Sections                                  |           |                   |  |                                         | Course       |             | <b>Description</b> |         | Term           |                     | Credits R/E |             | Info                                                |
| Save<br>Process Special Ed Courses<br><b>Reset</b><br>Close Sections When Filled<br>Use Maximum Special Ed Enrollment Percentage<br>Check Prerequisites<br>Always Display Prerequisites<br>$\bigcirc$ Only Display Prerequisites When Not Met<br>Force Co-Requisites to Schedule All or Nothing<br>$\Box$ Only for flagged Co-Reguisites $[?]$<br>Term(s) To Schedule/Unschedule<br>All=All Year<br>Schedule Terms=01-0 V<br>Note: Any Course Scheduled in the Other Term(s)<br>(Including Year Long Courses) will Not be Affected by this Process.<br>* Auto Scheduler: O .Net Scheduler<br>$\Box$ Schedule Required Courses first, then Elective Courses $[?]$ |                              |                                                                         |           |                   |  |                                         |              |             |                    |         |                |                     |             | ∧<br>$\sim$ | <b>Back</b>                                         |
|                                                                                                    | Scheduling Default Setting 7 |                                                                         |           |                   |  |                                         |              |             |                    |         |                |                     |             |             |                                                     |
|                                                                                                    | Effective Date: 09/01/2015   | <b>Tuesday</b>                                                          |           |                   |  |                                         |              |             |                    |         |                |                     | 剛           |             | Remove                                              |
|                                                                                                    | Course                       | Courses To Be Scheduled for Alspaughscr, Anette O<br><b>Description</b> | Term      | <b>ALE Course</b> |  | Period ▲ Days Meet                      | <b>Start</b> | <b>Stop</b> | Room               | Teacher | <b>Credits</b> | <b>R/E</b>          | Tea         | Q           | Remove All                                          |
|                                                                                                    | <b>ENG110</b>                | <b>ENGLISH 9 S1</b>                                                     | <b>SM</b> | Type              |  |                                         |              |             |                    |         | 0.5000         |                     |             |             |                                                     |
|                                                                                                    | <b>ENG125</b>                | <b>ENGLISH 9 S2</b>                                                     | <b>SM</b> |                   |  |                                         |              |             |                    |         | 0.5000         | $\overline{R}$<br>R |             |             | Auto                                                |
|                                                                                                    | <b>MTH330</b>                | AI GEBRA II CP                                                          | <b>SM</b> |                   |  |                                         |              |             |                    |         | 0.5000         | E                   |             |             |                                                     |
|                                                                                                    | <b>MTH340</b>                | AI GEBRA II CP                                                          | <b>SM</b> |                   |  |                                         |              |             |                    |         | 0.5000         | E                   |             |             |                                                     |
|                                                                                                    | <b>MUS310</b>                | <b>HS BAND S1</b>                                                       | <b>SM</b> |                   |  |                                         |              |             |                    |         | 0.5000         | E                   |             |             |                                                     |
|                                                                                                    | MUS312                       | <b>HS BAND S2</b>                                                       | <b>SM</b> |                   |  |                                         |              |             |                    |         | 0.5000         | E                   |             |             |                                                     |
|                                                                                                    | <b>PEH250</b>                |                                                                         | <b>SM</b> |                   |  |                                         |              |             |                    |         | 0.5000         | E                   |             |             | <b>Schedule</b><br>Lock All<br>Unlock All<br>Accept |
| Locked                                                                                                    | <b>PEH252</b>                | YOGA/PW/FIT S1<br>YOGA/PW/FIT S2                                        | <b>SM</b> |                   |  |                                         |              |             |                    |         | 0.5000         | E                   |             |             | Revert                                              |

<span id="page-68-0"></span>Figure 18 - Walk-In Scheduler Scheduling Options area in the upper-left corner of screen

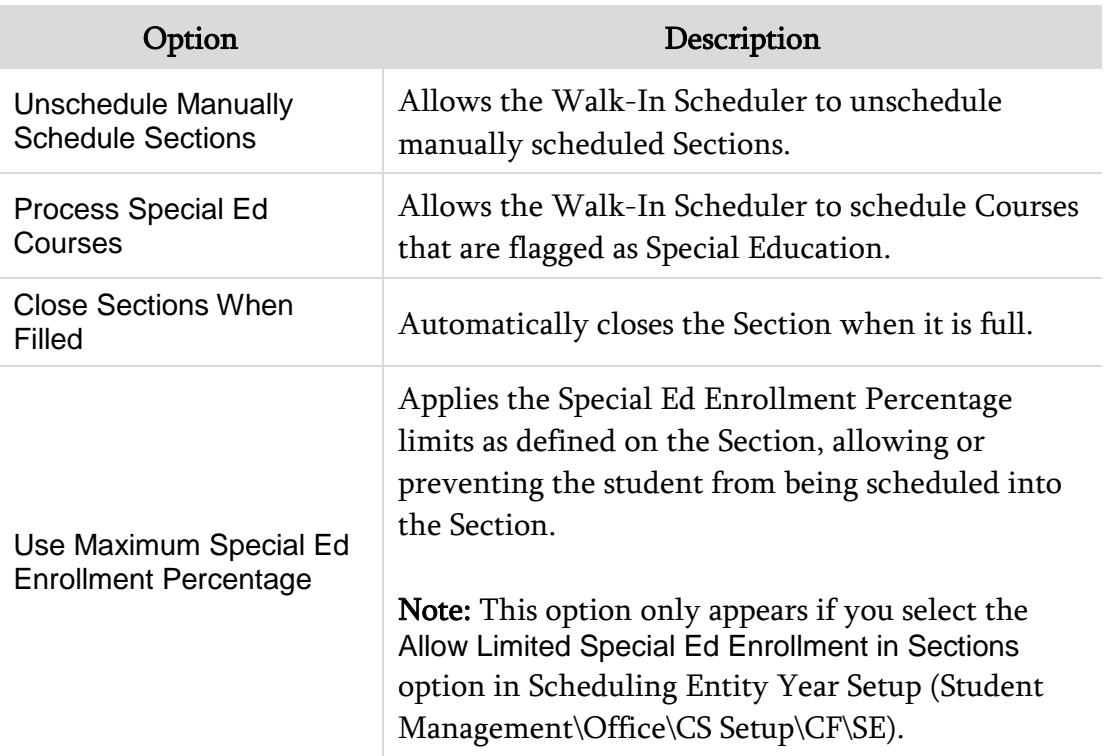

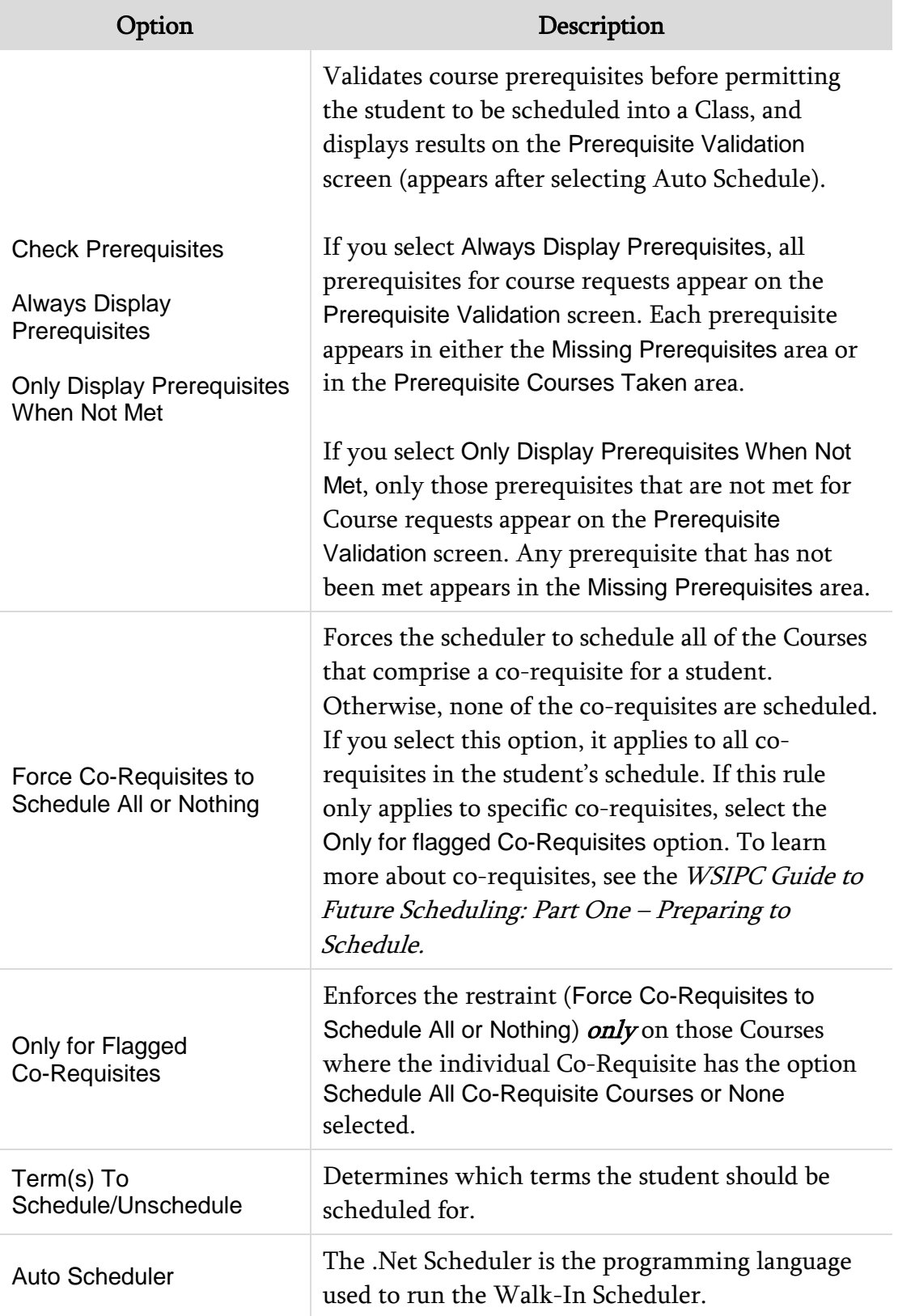

| Option                                                              | Description                                                                                                    |
|---------------------------------------------------------------------|----------------------------------------------------------------------------------------------------|
| <b>Schedule Required</b><br>Courses first, then Elective<br>Courses | Schedules students into Classes where the Course is<br>marked as Required before scheduling students<br>into courses marked as Elective. The scheduler first<br>processes required Singletons and multiple-Section<br>Courses, and then processes elective Singletons and<br>multiple-Section Courses.                                                                                                    |
| <b>Scheduling Default Setting</b><br><b>Effective Date</b>          | Date you want this schedule to become effective.<br><b>Note:</b> The date reflected here is the Effective Date<br>as configured on the Default Settings screen<br>through Options on the Current Scheduling sub-tab.<br>To learn more about Scheduling Defaults, see<br>"Configuring Scheduling Default Settings" (page<br>43). Although you can change the date, the date<br>resets to the Default Settings value each time you<br>open the Walk-In Scheduler. |

<span id="page-70-0"></span>Table 10 - Scheduling Options on the Walk-In Scheduler screen

## **Scheduling a Student Using Build Schedule**

Build Schedule is another area in the software where you can schedule an individual student. Build Schedule is a color-coded matrix board that shows you when a student's requested Courses are offered across all periods and days of the week.

To schedule a student using Build Schedule:

- 1. Go to Student Management\Office\CS\SS\BS.
- 2. Locate the student on the Entry by Student screen.
- 3. Click the arrow to the left of the student's name.
- 4. Next to the heading that has the current year's dates and the word "Schedule" (for example, 2015-16 Schedule), click Build Schedule.

5. Click the Course/Section information on the chip (ex. ENG110/05) for the term/day/period you want to schedule the student [\(Figure 19\)](#page-72-0). This is the lower portion of the chip that appears on the Matrix Board. Repeat this step until you've selected all Courses you want to schedule.

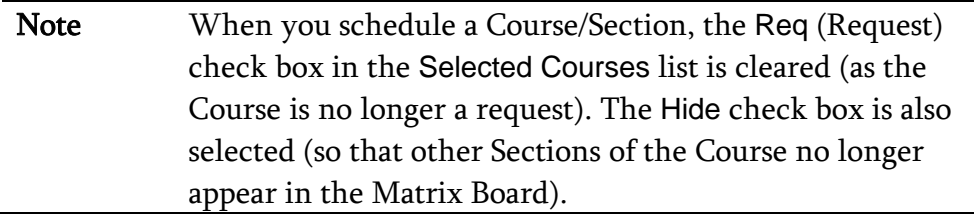

6. Click Save.

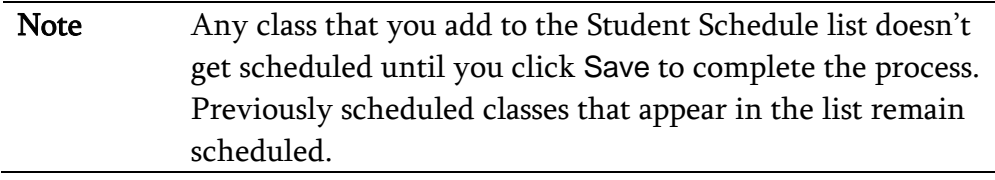

7. Click Continue.

For a full explanation of the Build Schedule screen, how it functions, and the available options, see [Table 11](#page-73-0) (page [66\)](#page-73-0), [Table 12](#page-74-0) (page [67\)](#page-74-0), and [Table 13](#page-76-0)  (page [69\)](#page-76-0).
|                | <b>Build Schedule</b>                                               |                             |                                                     |                            |                                                 |                                 |    |                             |                                   |                            | 出面白示?                      |  |
|----------------|---------------------------------------------------------------------|-----------------------------|-----------------------------------------------------|----------------------------|-------------------------------------------------|---------------------------------|----|-----------------------------|-----------------------------------|----------------------------|----------------------------|--|
|                | <b>Student</b>                                                      |                             |                                                     |                            |                                                 |                                 |    |                             |                                   |                            | Save                       |  |
|                | Student: Roy W Battertonscr                                         |                             |                                                     | <b>a</b> DOB: 12/14/2000   | 15 Gender: M<br>Age:                            |                                 |    |                             |                                   |                            | Info                       |  |
|                | Grad Yr:<br>2019                                                    |                             |                                                     | Grade: 09                  |                                                 |                                 |    |                             |                                   |                            | Back                       |  |
|                | 2015-16 Selected Courses                                            |                             |                                                     |                            | 2015-16 Student Schedule Legend Revert Schedule |                                 |    |                             |                                   |                            |                            |  |
|                | Course<br>Description                                               | Term                        | Req Hide<br><b>Credits</b>                          | Select                     | Prd<br>Term<br>Course                           | Description                     |    | <b>Days Meet</b><br>Credits | Te.<br>Adjust                     |                            |                            |  |
|                | <b>ENGLISH 9 S1</b><br><b>ENG110</b>                                | SM                          | л<br>п<br>0.500                                     | Course                     | $51(01-02)$<br>02                               | MTH220/02<br><b>GEOMETRY S1</b> |    | <b>MTWRF</b><br>0.500       | Terms<br>RA                       |                            |                            |  |
|                | <b>ENG125</b><br>NGLISH 9 S2<br><b>MTH220</b><br><b>GEOMETRY S1</b> | SM<br>SM                    | 0.500<br>o<br>π.<br>₩<br>0.500<br>π.                | Remove<br>Hide All         | S2 (03-04) MTH222/22<br>02 <sub>2</sub>         | <b>GEOMETRY S2</b>              |    | MIWRE<br>0.500              | Remove<br>RA<br><b>View Meets</b> |                            |                            |  |
|                | <b>MTH222</b><br><b>FOME</b>                                        | SM                          | 0.500<br>□▼                                         | Show All                   |                                                 |                                 |    |                             | <b>View Trans</b>                 |                            |                            |  |
|                | <b>MUS310</b><br>HS BAND S1<br><b>MUS312</b><br>HS BAND S2          | <b>SM</b><br>SM             | 0.500<br>$\Box$ $\Box$<br>0.500<br>$\Box$<br>$\Box$ |                            |                                                 |                                 |    |                             | Period<br>Times                   |                            |                            |  |
|                | <b>PEH250</b>                                                       | YOGA/PW/FIT S1<br>SM        | $\Box$<br>0.500                                     |                            |                                                 |                                 |    |                             | Options                           |                            |                            |  |
|                | <b>PEH252</b>                                                       | <b>SM</b><br>YOGA/PW/FIT S2 | 0.500<br>n<br>n<br>п                                |                            |                                                 |                                 |    |                             |                                   |                            |                            |  |
|                | <b>SCI900</b><br>SCIENCE 9 S1<br>l                                  | SM                          | 0.500<br>□                                          |                            | $\langle$                                       |                                 |    |                             | $\rightarrow$                     |                            |                            |  |
|                |                                                                     |                             | Credits:<br>6.000                                   |                            |                                                 |                                 |    | Credits:                    | 1,000                             |                            |                            |  |
|                |                                                                     |                             |                                                     |                            |                                                 |                                 |    |                             |                                   |                            |                            |  |
|                |                                                                     |                             |                                                     | Term 01                    |                                                 |                                 |    |                             |                                   |                            | Term 02                    |  |
|                | Day M                                                               | Day T                       | Day W                                               | Day R                      | Day F                                           | Day S                           |    | Day M                       | Day T                             | Day W                      | Day R                      |  |
| 01             | <b>SCI900</b><br>SCI900/01                                          | <b>SCI900</b><br>SCI900/01  | <b>SCI900</b><br>SCI900/01                          | <b>SCI900</b><br>SCI900/01 | <b>SCI900</b><br>SCI900/01                      |                                 | 01 | <b>SCI900</b><br>SCI900/01  | <b>SCI900</b><br>SCI900/01        | <b>SCI900</b><br>SCI900/01 | <b>SCI900</b><br>SCI900/01 |  |
| 02             | * MTH220/02                                                         | * MTH220/02                 | * MTH220/02                                         | * MTH220/02                | * MTH220/02                                     |                                 | 02 | * MTH220/02                 | * MTH220/02                       | * MTH220/02                | * MTH220/02                |  |
|                | <b>PEH250</b><br>PEH250/03                                          | <b>PEH250</b><br>PEH250/03  | <b>PEH250</b><br>PEH250/03                          | <b>PEH250</b><br>PEH250/03 | <b>PEH250</b><br>PEH250/03                      |                                 |    | <b>PEH250</b><br>PEH250/03  | <b>PEH250</b><br>PEH250/03        | <b>PEH250</b><br>PEH250/03 | <b>PEH250</b><br>PEH250/03 |  |
| O <sub>3</sub> | <b>SCI900</b><br>SCI900/03                                          | <b>SCI900</b><br>SCI900/03  | <b>SCI900</b><br>SCI900/03                          | <b>SCI900</b><br>SCI900/03 | <b>SCI900</b><br>SCI900/03                      |                                 | 03 | <b>SCI900</b><br>SCI900/03  | <b>SCI900</b><br>SCI900/03        | <b>SCI900</b><br>SCI900/03 | <b>SCI900</b><br>SCI900/03 |  |
|                | <b>SOC215</b>                                                       | <b>SOC215</b>               | SOC215                                              | <b>SOC215</b>              | <b>SOC215</b>                                   |                                 |    | SOC215                      | <b>SOC215</b>                     | <b>SOC215</b>              | <b>SOC215</b>              |  |
|                | SOC215/02                                                           | SOC215/02                   | SOC215/02                                           | SOC215/02                  | SOC215/02                                       |                                 |    | SOC215/02                   | SOC215/02                         | SOC215/02                  | SOC215/02                  |  |
|                | <b>ENG110</b><br>ENG110/04                                          | <b>ENG110</b><br>ENG110/04  | <b>ENG110</b><br>ENG110/04                          | <b>ENG110</b><br>ENG110/04 | <b>ENG110</b><br>ENG110/04                      |                                 |    | <b>ENG110</b><br>ENG110/04  | <b>ENG110</b><br>ENG110/04        | <b>ENG110</b><br>ENG110/04 | <b>ENG110</b><br>ENG110/04 |  |
| 04             | <b>SOC215</b>                                                       | <b>SOC215</b>               | <b>SOC215</b>                                       | <b>SOC215</b>              | <b>SOC215</b>                                   |                                 | 04 | <b>SOC215</b>               | <b>SOC215</b>                     | <b>SOC215</b>              | <b>SOC215</b>              |  |
|                | SOC215/04                                                           | SOC215/04                   | SOC215/04                                           | SOC215/04                  | SOC215/04                                       |                                 |    | SOC215/04                   | SOC215/04                         | SOC215/04                  | SOC215/04                  |  |
| 05             | <b>ENG110</b><br>ENG110/05                                          | <b>ENG110</b><br>ENG110/05  | <b>ENG110</b><br>ENG110/05                          | <b>ENG110</b><br>ENG110/05 | <b>ENG110</b><br>ENG110/05                      |                                 | 05 | <b>ENG110</b><br>ENG110/05  | <b>ENG110</b><br>ENG110/05        | <b>ENG110</b><br>ENG110/05 | <b>ENG110</b><br>ENG110/05 |  |
|                | <b>SCI900</b>                                                       | <b>SCI900</b>               | <b>SCI900</b>                                       | <b>SCI900</b>              | <b>SCI900</b>                                   |                                 |    | <b>SCI900</b>               | <b>SCI900</b>                     | <b>SCI900</b>              | <b>SCI900</b>              |  |
|                | <b>SCI900/05</b>                                                    | SCI900/05                   | SCI900/05                                           | <b>SCI900/05</b>           | SCI900/05                                       |                                 |    | <b>SCI900/05</b>            | SCI900/05                         | <b>SCI900/05</b>           | <b>SCI900/05</b>           |  |
|                | <b>ENG110</b><br>ENG110/06                                          | <b>ENG110</b><br>ENG110/06  | <b>ENG110</b><br>ENG110/06                          | <b>ENG110</b><br>ENG110/06 | <b>ENG110</b><br>ENG110/06                      |                                 |    | <b>ENG110</b><br>ENG110/06  | <b>ENG110</b><br>ENG110/06        | <b>ENG110</b><br>ENG110/06 | <b>ENG110</b><br>ENG110/06 |  |
|                | <b>MUS310</b><br>MUS310/06                                          | <b>MUS310</b><br>MUS310/06  | <b>MUS310</b><br>MUS310/06                          | <b>MUS310</b><br>MU5310/06 | <b>MUS310</b><br>MUS310/06                      |                                 |    | <b>MUS310</b><br>MU5310/06  | <b>MUS310</b><br>MUS310/06        | <b>MUS310</b><br>MUS310/06 | <b>MUS310</b><br>MUS310/06 |  |
| 06             | <b>PEH250</b><br>PEH250/06                                          | <b>PEH250</b><br>PEH250/06  | <b>PEH250</b><br>PEH250/06                          | <b>PEH250</b><br>PEH250/06 | <b>PEH250</b><br>PEH250/06                      |                                 | 06 | <b>PEH250</b><br>PEH250/06  | <b>PEH250</b><br>PEH250/06        | <b>PEH250</b><br>PEH250/06 | <b>PEH250</b><br>PEH250/06 |  |
|                | <b>SOC215</b><br>SOC215/06                                          | <b>SOC215</b><br>SOC215/06  | SOC215<br>SOC215/06                                 | <b>SOC215</b><br>SOC215/06 | <b>SOC215</b><br>SOC215/06                      |                                 |    | <b>SOC215</b><br>SOC215/06  | <b>SOC215</b><br>SOC215/06        | <b>SOC215</b><br>SOC215/06 | <b>SOC215</b><br>SOC215/06 |  |

Figure 19 - The Build Schedule screen displaying requests, two scheduled courses (MTH220/02 and MTH222/22) and the Matrix Board.

The Selected Courses area is a holding bin of Courses the student is already scheduled into, Courses which they have requested, and Courses added from using Select Course. [Table 11](#page-73-0) below describes the options in this area.

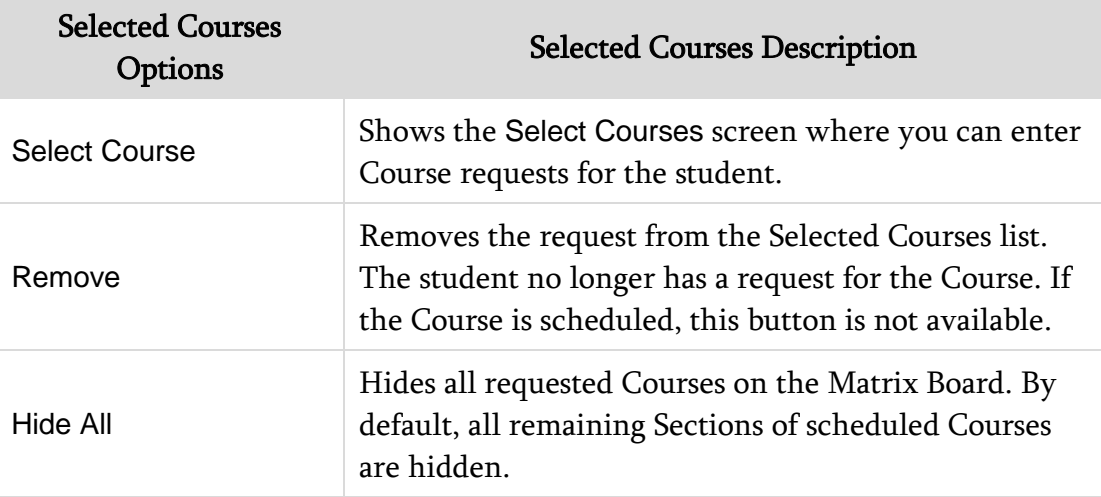

| <b>Selected Courses</b><br>Options | <b>Selected Courses Description</b>                                                                                                    |
|------------------------------------|----------------------------------------------------------------------------------------------------|
| Show All                           | Displays all Sections of selected Courses on the Matrix<br>Board.                                                                                                    |
| Credits                            | Total credits from requested and scheduled Courses.                                                                                                    |
| Req                                | Identifies a Course as a request for the student. If a<br>Course is added using Select Course, it will not be<br>requested for the student when Save is selected on the<br>Build Schedule screen, unless the Req check box is<br>selected. After a Course has been scheduled, the Req<br>check box is cleared automatically.<br>If the Req check box is cleared and Save is selected on<br>the Build Schedule screen, the Course will not be<br>retained as a request for the student. |
| Hide                               | Hides the Course/Section chip on the Matrix Board.<br>Tip: Hiding Courses on the Matrix Board is helpful<br>when building a schedule. For example, you may<br>want to hide Courses that have Sections offered every<br>Period or most Periods of the day. This allows you to<br>first schedule the Courses that have limited<br>availability. Then unhide the Courses and schedule<br>what remains.                                                                                    |

<span id="page-73-0"></span>Table 11 - Options available in the Selected Courses area of the Build Schedule screen

The Student Schedule area is a list of previously scheduled classes and classes added from the Matrix Board that will be scheduled when you click Save. [Table](#page-74-0)  [12](#page-74-0) below describes the options available in this area.

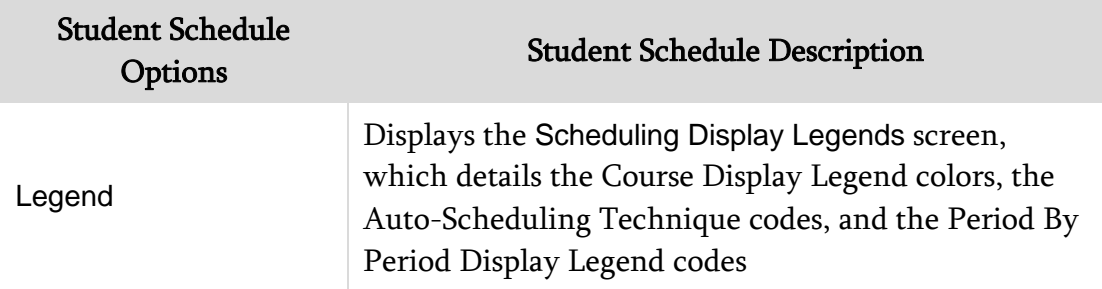

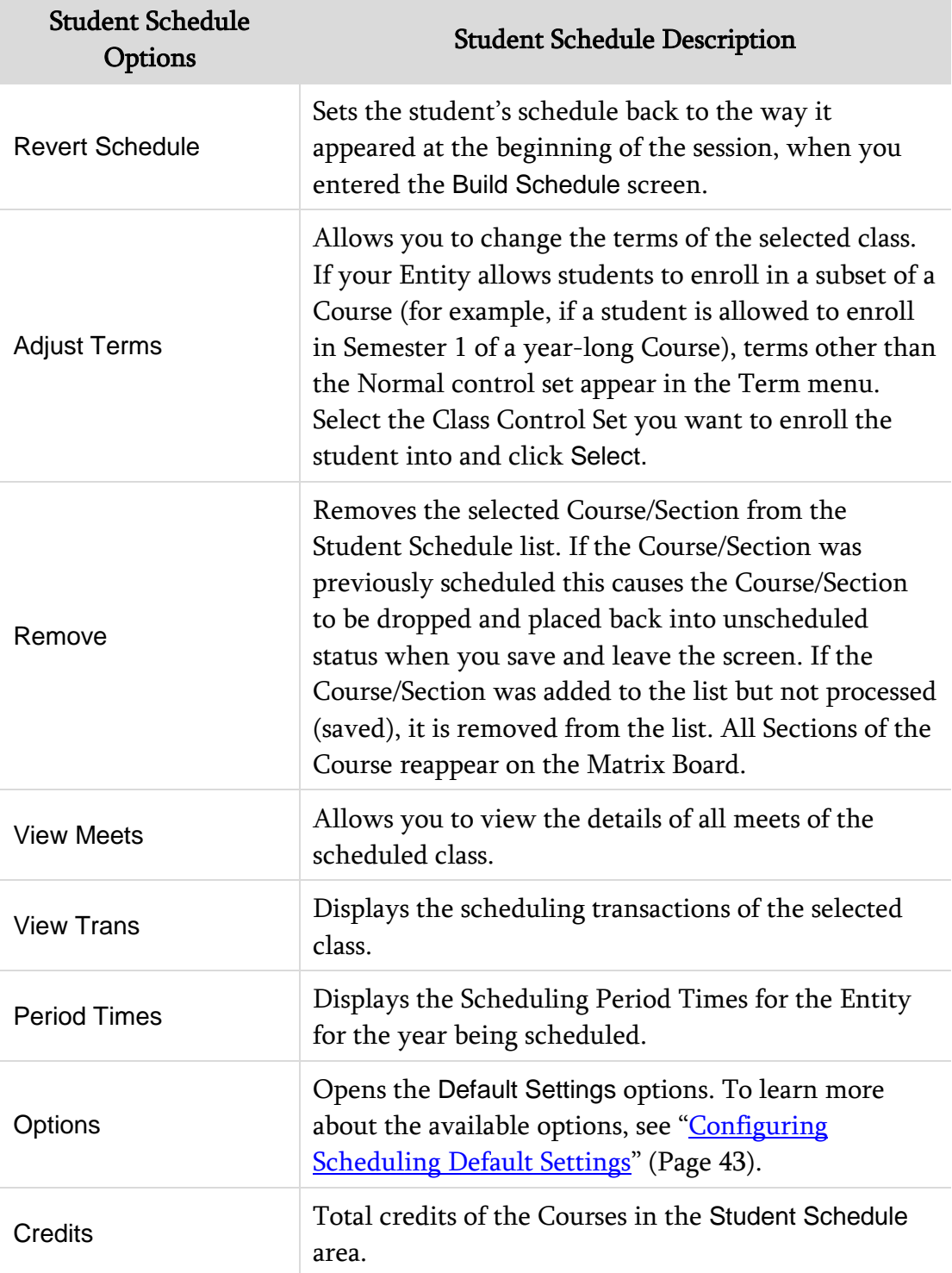

<span id="page-74-0"></span>Table 12 – Options available in the Student Schedule area of the Build Schedule screen

The Matrix Board displays all Sections of any scheduled and requested Courses from the Selected Courses list that are not hidden. Scheduled classes are displayed in bold, with an asterisk preceding the Course/Section.

The list is organized by Term, Day/Rotation, and Period according to when the Course is scheduled. [Table 13](#page-76-0) describes the options in this area.

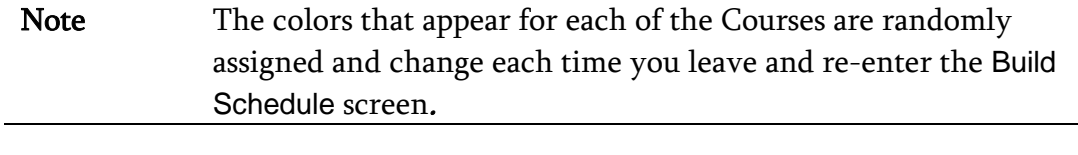

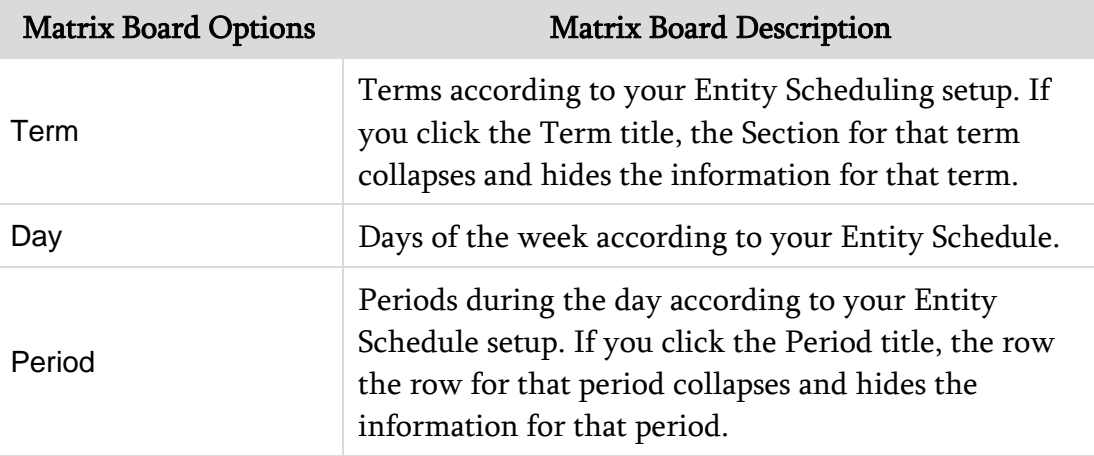

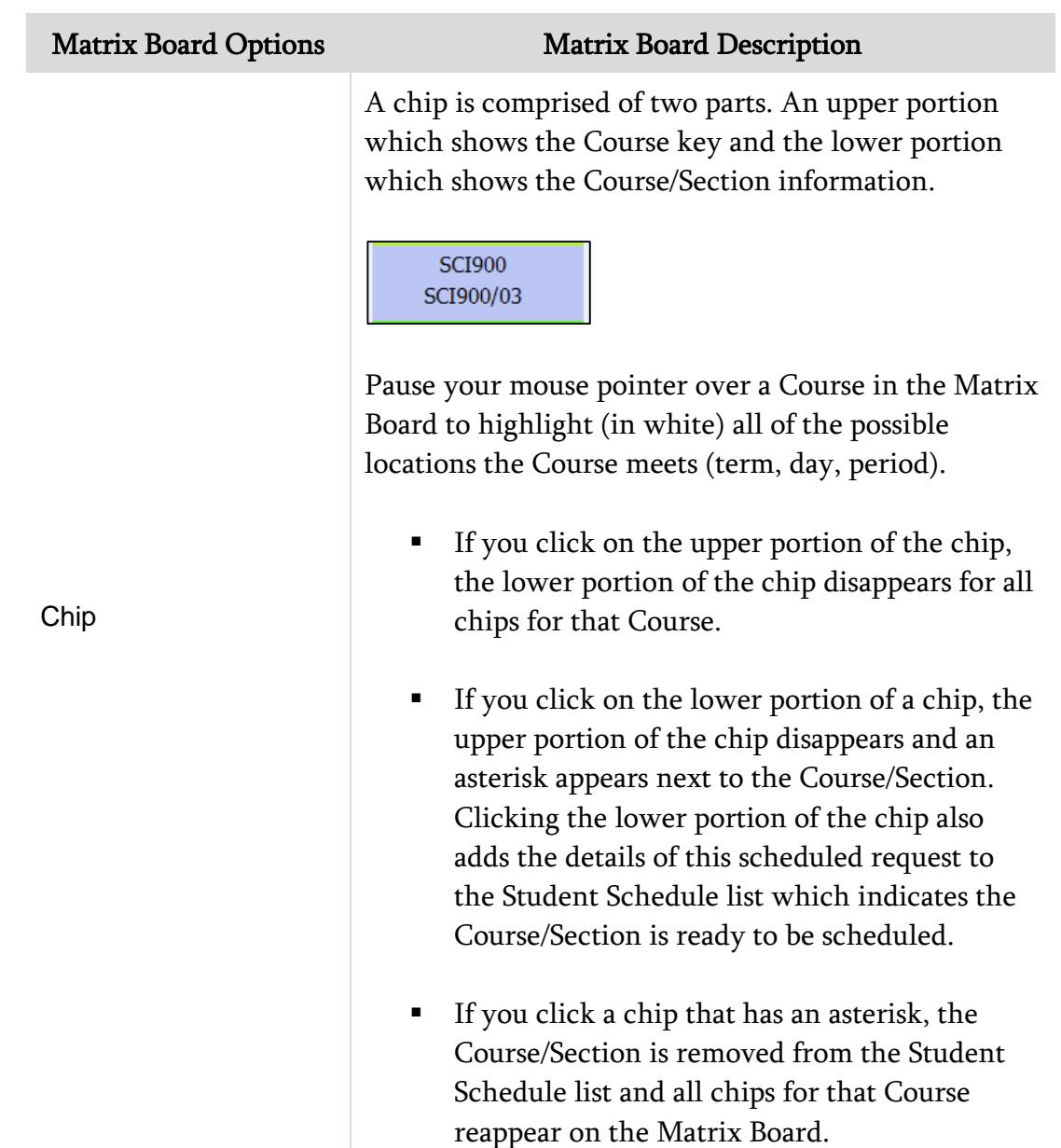

#### <span id="page-76-0"></span>Table 13 – Options available in the Matrix Board area of the Build Schedule screen

# **Using Scheduling Groups to Schedule a Student**

Scheduling Groups gather together Sections of a Course and/or Courses and assign them to a student for scheduling purposes. You can assign the Courses that comprise a Scheduling Group at the request level or at the scheduled Class level. A Scheduling Group allows for the request or scheduling of the same group of Classes all at once for one student, rather than adding them individually by each Course or Section. This is useful for assigning a group of grade level specific requests, or for creating a schedule for students who were not registered when Future Year Scheduling was performed.

For example, a Scheduling Group called "9th Grade" groups all Core Classes that ninth graders are required to take. After creating a "9th Grade" Scheduling Group, you can then assign the Scheduling Group to any ninth grader in one step that then gives the ninth grader a request for all requested Courses in the group. You can then use the Walk-In Scheduler to schedule the requests for the student. You can create multiple groups per grade level, such as creating a  $9<sup>th</sup>$  grade group for Core Classes, but also creating a  $9<sup>th</sup>$  grade group for those students taking Honors Classes. You can also create a  $9<sup>th</sup>$  grade group for the Core Classes (that includes scheduled classes into a specific rotation of classes) for those taking Band and other  $9<sup>th</sup>$  grade groups to represent the scheduled Classes for alternate  $9<sup>th</sup>$  grade rotations.

#### **Creating a Scheduling Group**

Before assigning a student to a Scheduling Group, you must first create the group and then assign Courses and/or Classes to the group. When assigning Courses and/or Classes to the group, you must specify whether the group consists of Requests Only (unscheduled at the Course level), Classes Only (scheduled at the Section level) or Both (a mixture of unscheduled and scheduled Courses/Classes).

To create a Scheduling Group:

- 1. Go to Student Management\Office\CS\BC Setup\CO\SG.
- 2. Click Add.
- 3. In the Code box, enter a value up to eight characters in length to identify the group.
- 4. In the Grade Level box, enter a grade level. This restricts the Scheduling Group to students with the same Grade Level only.
- 5. In the Type box, select a type value that represents the type of Courses/Classes that the group will contain (requests or scheduled classes or both).
- 6. In the Description box, enter a description for the group, up to 20 characters in length.
- 7. Click Save.
- 8. To add courses to the Scheduling Group, expand the Group Code.
- 9. Expand the Scheduling Group Detail area.
- 10. Do one of the following, depending on the Type you selected when the Scheduling Group was created:
	- To add unscheduled request(s), click Add Course Request.
	- To add course Sections, click Add Class Section.
- 11. Select Courses and/or Classes from the Add Course Request or Add Class Section screen to include them in the Scheduling Group.
- 12. Click Save.

#### **Cloning Scheduling Groups**

The Clone Scheduling Groups Utility allows you to clone Scheduling Groups from one school year to another instead of creating groups again each school year.

To clone Scheduling Groups:

- 1. Go to Student Management\Office\CS\BC Setup\UT\CS.
- 2. In the School Year to copy from box select the school year to copy from. This is typically the current school year.
- 3. In the School Year to copy to box, select the school year to copy to. This is typically the next school year.
- 4. Select the Overwrite details of existing Scheduling Groups check box if you want to overwrite any existing Scheduling Groups in the next school year with the Scheduling Groups from the school year you are copying from.
- 5. Select the check box next to the Scheduling Group(s) that you want to clone to the next school year.
- 6. Click Clone.

#### **Assigning a Scheduling Group to a Student**

The Entry by Student scheduling area allows you to add requests or schedule a student into all Sections of a Scheduling Group simultaneously.

To assign a Scheduling Group to a student:

- 1. Go to Student Management\Office\CS\SS\BS.
- 2. Locate the student on the Entry by Student screen.
- 3. Expand the student's record.
- 4. Next to the heading that has the future year's dates and the word "Schedule" (for example, 2015-16 Schedule), click Add Course.

5. In the Course Filter area of the Edit Schedule screen, select the Scheduling Group in the Sched Group box. The Course requests or Classes appear in the 2015-16 Available Classes For Group screen.

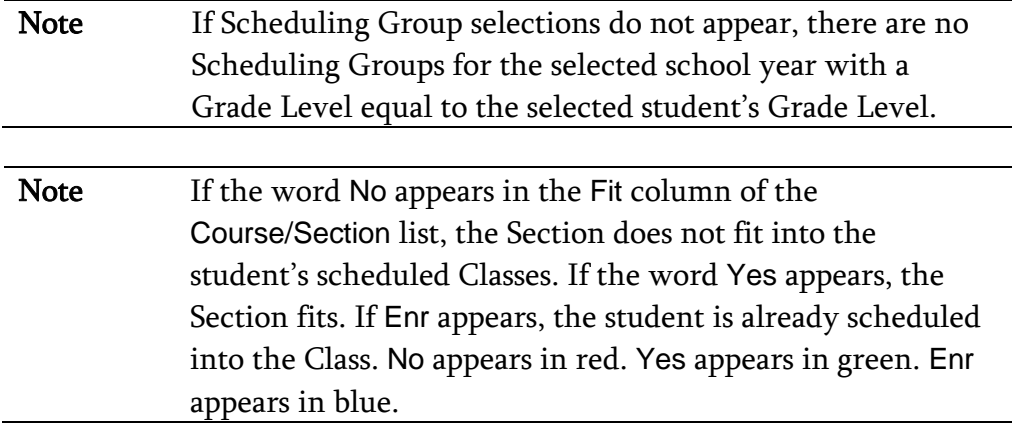

- 6. Click Schedule All.
- 7. Select Yes or No, for the Schedule Class and/or Request Course options. These options appear based on the Type you selected when you created the Scheduling Group.
- 8. If your Entity allows students to be scheduled in a subset of a Course (for example, if a student is allowed to enroll in Semester 1 of a year-long Course), a Scheduling Terms selection menu appears on the Schedule Class screen. Select the Control Set you want to enroll the student into, and click Continue.

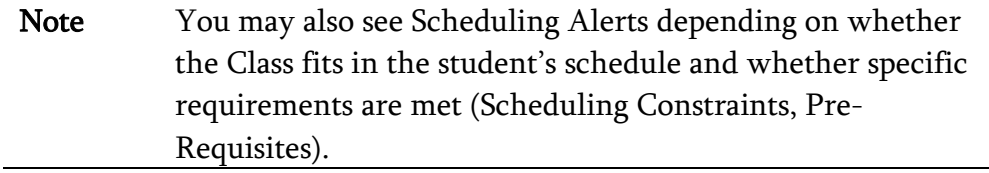

- 9. Click Continue.
- 10. Click Back.

If requests for courses were added to a student's schedule with the Scheduling Group, run the Walk-In Scheduler to schedule the Course requests. See ["Scheduling a Student Using the Walk-In Scheduler"](#page-65-0) (page [58\)](#page-65-0) to learn more about this process.

# **Changing a Student's Schedule**

After creating student schedules, you may need to make changes to a schedule. Current Scheduling allows you to make many kinds of changes to a student's schedule. For example, you can drop a student from a Section or change the amount of credit that the student earns for the Section.

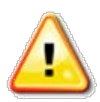

Caution If the Allow Students to be Double-Scheduled check box is selected in Scheduling Options (Student Management\OF\ CS Setup\CF\SE), you can schedule students into Sections that do not fit their schedule.

# **Editing a Student's Section Record**

When you schedule a student into a Section, a Section Record is created for that student. This record contains specific data about the student's enrollment in the Section, such as the following information:

- **How many credits the student earns**
- How long the student is enrolled in the Section
- Whether the student earns Student Transcript GLO (Grade Level Override)
- **Whether the student earns Washington Course Designators**

You can edit the Section Record to update this information. For example, you can specify that a particular student earns .33 credits upon successful completion rather than .50 credits.

To edit a student's Section Record:

- 1. Go to Student Management\Office\CS\SS\BS.
- 2. Locate the student on the Entry by Student screen.
- 3. Expand the student's record.
- 4. Expand the heading that has the current year's dates and the word "Schedule" (for example, 2015-16 Schedule).
- 5. Locate the Course and Section that you want to change and click the E link next to it.
- 6. On the Student Class Maintenance screen, change any of the values in the Student Class Information area.
- 7. Click Save.

You can also perform this process in the Entry By Class area (Student Management\Office\CS\CC\BS) and on the Current Scheduling sub-tab in Student Profile. See ["Scheduling a Student into a Section Using Entry by Class"](#page-62-0) (page [55\)](#page-62-0) to learn more about Entry by Class.

## **Dropping or Deleting a Student's Section Record**

You can drop a Section from a student's schedule and in some cases, delete it. Dropping a Section retains all Transaction Records in the Transaction file. If you delete a Section, it removes these records. In some cases, it can also delete grades the student may have received in the Section.

Note Before dropping or deleting a Section, consider the information in step 6 below.

To drop or delete a student's Section Record:

- 1. Go to Student Management\Office\CS\SS\BS.
- 2. Locate the student on the Entry by Student screen.
- 3. Expand the student's record.
- 4. Expand the heading that has the current year's dates and the word "Schedule" (for example, 2015-16 Schedule).
- 5. Locate the Course and Section you want to drop or delete and click the D link next to it. One of two things occurs:
	- The Delete or Drop/Inactivate This Class screen appears if the student has no Gradebook assignment grades in the Section's Gradebook.
	- The Drop/Inactivate This Class screen appears if the student has existing Gradebook assignment grades in the Section's Gradebook.
- 6. Click Drop or Delete. Click Delete *only* if the student was enrolled in the Section by mistake, or if *all* of the following are true:
	- Gradebook Assignment grades do not exist
	- The student will not receive a grade in the Section after being dropped
	- You know the student will not be reactivated (re-enrolled) into the Section

Note When you click Delete, if Prompt for Effective Date is selected in Scheduling Options and if no grades exist, the following note appears in the Delete or Drop/Inactivate This Class? screen:

> "If choosing Delete, the Effective Date entered must be [effective date of the Add Record] or earlier."

As a best practice, if the student attended class one day or more, click Drop.

You can also perform this procedure in Entry By Class. See "Scheduling a Student [into a Section Using Entry by Class"](#page-62-0) (page [55\)](#page-62-0) to learn more about Entry by Class.

# **Changing a Student's Section Record**

Use the Change feature to move a student from one Section of a Course to another Section of the *same* course. This feature drops (or deletes) the student from one Section and enrolls the student into another Section of the selected Course.

To change a student's Section Record:

- 1. Go to Student Management\Office\CS\SS\BS.
- 2. Locate the student on the Entry by Student screen.
- 3. Expand the student's record.
- 4. Expand the heading that has the current year's dates and the word "Schedule" (for example, 2015-16 Schedule).
- 5. Locate the course and Section you want to change and click the C link next to it.

The Edit Schedule screen appears listing all of the Sections for this same Course, including the one the student is currently scheduled into. One of the following occurs:

- If No appears under the Fit heading of the list, the Section does not fit into the student's scheduled classes.
- If Yes appears, the Section fits.
- When Enr appears, this is the Section the student is currently scheduled into.
- 6. Select the Section you want to move the student into, and click Schedule Class. The Change Section screen appears. One of the following occurs:
	- If you selected a Section that fits (Yes) into the student's schedule, in the Grade Check Info area select whether to Delete or Drop the Section being changed.
- If you selected a Section that does not fit (No) into the student's schedule and Allow Students to be Double-Scheduled is selected in Scheduling Options in Scheduling Entity Year Setup (Student Management\Office\CS Setup\CF\SE), a Scheduling Alert appears below to the selected Class, warning you that the Class does not fit into the student's current schedule. You can still proceed with the change and the student is double-scheduled into a Period. Use the arrow next to the Scheduling Terms box to select the Class Control Set you want to enroll the student into.
- If you selected a Section that does not fit (No) into the student's schedule and Allow Students to be Double-Scheduled is *not* selected in Scheduling Options in Scheduling Entity Year Setup (Student Management\Office\CS Setup\CF\SE), a Fit Conflict Section appears along with the Class Information and Change Class Sections. In order to continue, you must select to Delete or Drop the class conflicting with the selected class.

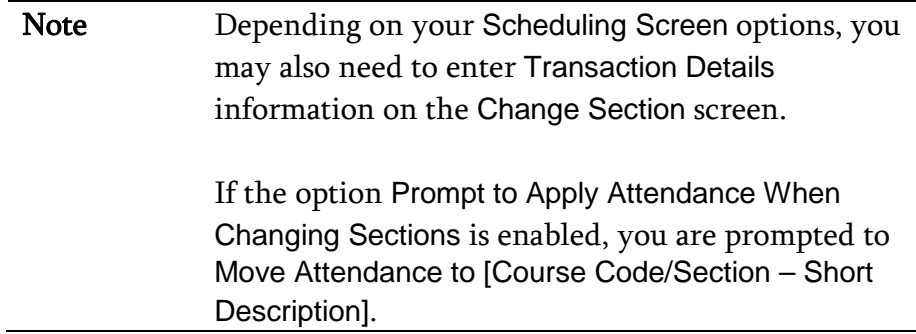

One of two things occurs in the Change Class area under Grade Check Info:

- A message appears that indicates you cannot delete the Section and that the Section is dropped instead.
- There are no grades present and you are given the option to Delete or Drop the Section. Click Delete only if the student was enrolled in the Section by mistake, or *all* of the following conditions are true:
	- <sup>n</sup> Gradebook Assignment grades do not exist.
- <sup>n</sup> The student will not receive a grade in the Section after being dropped.
- □ You know the student will not be reactivated (re-enrolled) into the Section.
- 7. Click Continue to complete the transaction and enroll the student into the new Section.

Caution You can schedule a student into a Section that results in a scheduling conflict. If this schedule change causes a potential conflict, a message appears on the Change Section screen in the Class Information area under Scheduling Alerts. If you want to continue the Section change, even though it doesn't fit into the student's schedule, click Continue. Otherwise, click Back and choose another Section.

# **Replacing a Student's Section with a Section from a Different Course**

Use the Replace feature to replace the Section that a student is currently enrolled in, with a Section from a *different* course. This feature drops (or deletes) the student from one Section and enrolls the student into another Course and Section.

To replace a student's Section with a Section from a different Course:

- 1. Go to Student Management\Office\CS\SS\BS.
- 2. Locate the student on the Entry by Student screen.
- 3. Expand the student's record.
- 4. Expand the heading that has the current year's dates and the word "Schedule" (for example, 2015-16 Schedule).
- 5. Locate the Course and Section you want to replace and click the R link next to it.
- 6. From the list of Course Master courses on the Replace Section screen, locate and expand the Course you want to enroll the student into. One of the following occurs:
	- If No appears under the Fit heading of a Section's list details, the Section does not fit into the student's scheduled Classes.
	- If Yes appears, the Section fits.
	- If Enr appears, the student is already enrolled in the Section.

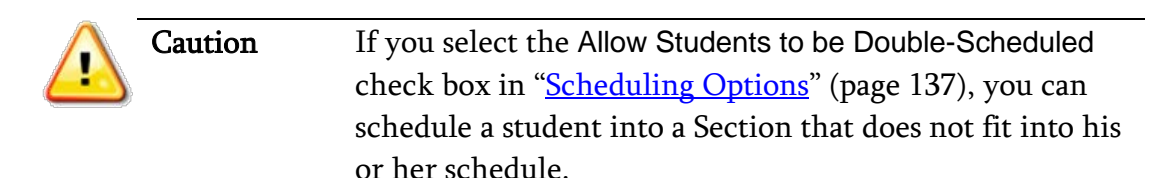

- 7. Locate the Section you want to enroll the student into and click Schedule Section next to it. One of the following occurs:
	- The Delete or Drop/Inactivate This Class screen appears if the student has no Gradebook assignment grades for the Section you want to drop.
	- The Drop/Inactivate This Class screen appears if the student *does* have existing Gradebook assignment grades for the Section you want to drop.
- 8. Click Delete or Drop. If Gradebook Grades are present, the only option available is Drop. Click Delete only if the student was enrolled in the Section by mistake, or if *all* of the following conditions are true:
	- Gradebook Assignment grades do not exist
	- The student will not receive a grade in the Section after being dropped
	- You know the student will not be reactivated (re-enrolled) into the Section

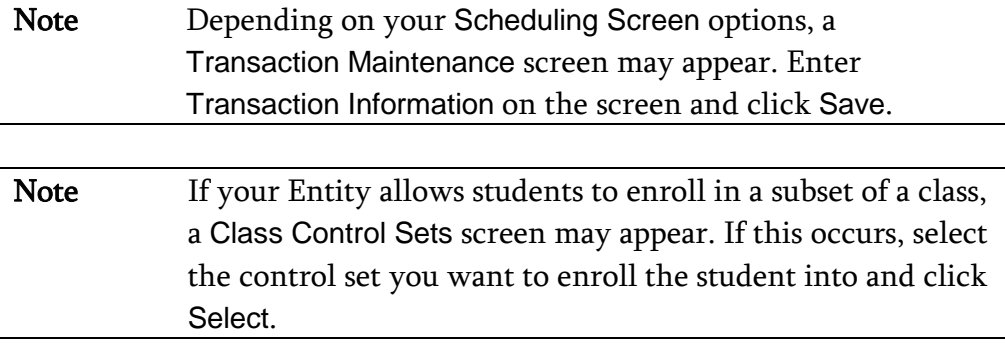

- 9. If the Section fits into the student's schedule without conflict, the transaction completes and the student is enrolled into the new Section. However, if your Entity allows a student to be double-scheduled into Sections, the Scheduling Conflict screen appears and asks if you would still like to schedule the Section. Do one of the following:
	- If you want to continue with scheduling the Course and Section, click Schedule.
	- If you do not want to schedule it, click Cancel. See "Scheduling [Options"](#page-144-0) (page [137\)](#page-144-0) to learn more about double-scheduling a student.

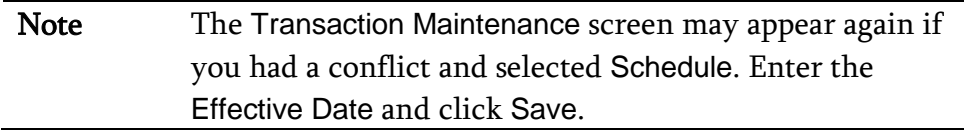

# **Activating a Student's Dropped Section**

Use the Activate feature to re-enroll a student into a Section that was dropped. You can perform this action on a student's dropped Section, but not on a deleted Section.

To activate a student's dropped Section:

- 1. Go to Student Management\Office\CS\SS\BS.
- 2. Locate the student on the Entry by Student screen.
- 3. Expand the student's record.
- 4. Expand the heading that has the current year's dates and the word "Schedule" (for example, 2015-16 Schedule).
- 5. Locate the course and Section you want to activate and click the A link next to it. A Class Control Sets screen may appear if your Entity allows students to enroll in a subset of a Class. If this occurs, select the Control Set you want to enroll the student into, and click Select.

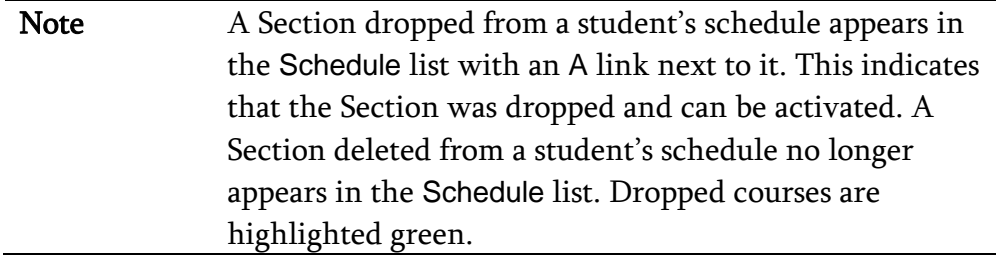

- 6. If the Section fits into the student's schedule without conflict, the student becomes active in the Section. However, if there is a conflict, the Scheduling Conflict screen appears, and asks if you still want to schedule the Section. Do one of the following:
	- If you want to continue scheduling the Section, click Schedule.
	- If you do not want to schedule the Section, click Cancel.

You can also perform this process in Entry By Class. See "Scheduling a Student [into a Section Using Entry by Class"](#page-62-0) (page [55\)](#page-62-0) to learn more about Entry By Class.

# **Unscheduling a Student from a Section**

Use the Unschedule feature to change a scheduled Section to an unscheduled Request. You can do this when you want to remove a Class from a student's schedule, but leave the Course as an unscheduled Request. This feature is only available for scheduled Requests.

To unschedule a student from a Section:

- 1. Go to Student Management\Office\CS\SS\BS.
- 2. Locate the student on the Entry by Student screen.
- 3. Expand the student's record.
- 4. Expand the heading that has the current year's dates and the word "Schedule" (for example, 2015-16 Schedule).
- 5. Locate the Course and Section you want to change from a scheduled Section to a Request, and click the U link next to it. The Unschedule This Class screen appears with one of the following messages:
	- If Gradebook assignment grades are present for the Section, and Allow Delete of Class with Grades Present is selected in Scheduling Options of Scheduling Entity Year Setup (Student Management\ Office\CS Setup\CF\SE), the Unschedule This Class screen states: "Gradebook Assignment Grades ARE Present! Do you wish to Unschedule Class [Course/Section] for [student name]? This will also Delete Grades and Comments. Note: The Course will Remain on the Student's Schedule as a Request."
	- If Gradebook assignment grades are present for the Section, and Allow Delete of Class with Grades Present is not selected in Scheduling Options of Scheduling Entity Year Setup (Student Management\ Office\CS Setup\CF\SE), the Class can Not be Unscheduled screen states: "Warning! Gradebook Grades ARE Present! Gradebook Assignment Grades. You cannot Unschedule Class [Course/Section] for [student name]." Click OK.
	- If there are no Gradebook assignment grades present for the Section, the Unschedule This Class screen states: "There are No Grades Present. Do you wish to Unschedule Class [Course/Section] for [student name]? Note: The Course will Remain on the Student's Schedule as a Request."
- 6. Click Unschedule.

# **Using Scheduling Utilities for an Individual Student**

When working with an individual student's schedule in Entry by Student, there are several utilities available to alter or validate a student's schedule. To learn more about the utilities listed below, see ["Entry by Student Utilities"](#page-129-0) (page [122\)](#page-129-0).

- **Mass Delete Schedule**
- **Move Grades to Different Course**
- **Pre-requisite Verification**
- Revert Student's Schedule at Start
- **Transfer Student Schedule**
- Study Hall Scheduler
- Walk-In Scheduler

Of these utilities, only the Walk-In Scheduler is also available in the Scheduling tab of Student Profile.

# **Deleting a Student's Schedule**

When students withdraw from an Entity, they should be dropped or deleted from all of their Sections. Instead of dropping a student from each Section individually, you can use the Mass Delete Schedule Utility to drop all scheduled Sections at the same time.

To delete a student's schedule using the Mass Delete Schedule Utility:

- 1. Go to Student Management\Office\CS\SS\BS.
- 2. Locate the student on the Entry by Student screen.
- 3. Expand the student's record.
- 4. Click Utilities to the right of the heading that has the current year's dates and the word "Schedule" (for example, 2015-16 Schedule).
- 5. On the Utilities menu, select Mass Delete Schedule.
- 6. On the Mass Delete Student Schedule screen, if the Classes With Grades area is available, select Drop/Inactivate. Select Delete only if all of the following conditions are true:
	- Gradebook Assignment grades do not exist
	- The student will not receive a grade in the Section after being dropped
	- You know the student will not be reactivated (re-enrolled) into the Section
	- The student did not yet attend the class and has no attendance
- 7. Select Delete in the Classes Without Grades area on the Mass Delete Schedule screen if *all* of the following conditions are true:
	- No Gradebook Assignment grades exist
	- **The student will not receive a grade in the Section after being** dropped
	- You know the student will not be reactivated (re-enrolled) into the Section
	- The student did not yet attend the class and has no attendance

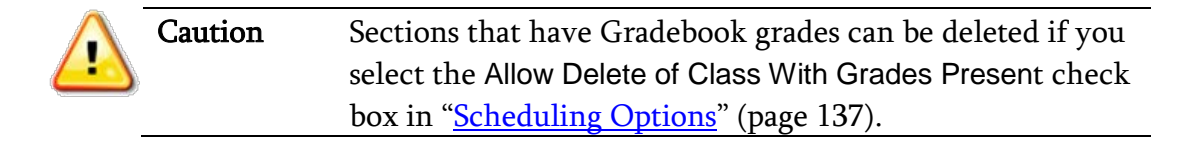

8. Click Run.

# **Student Schedule Transaction Records**

Student Schedule Transaction Records

When a change occurs to a Section a student is scheduled into, a Scheduling Transaction Record containing information about the change is created. In Current Year scheduling, this includes add, drop, or delete actions. This information provides a historical record of the changes in a student's schedule, affects proper attendance entry, and affects your ability to add or drop other Sections from the student's schedule.

# **Viewing a Student's Scheduling Transaction Records**

Transaction Records contain information, such as the date a student was added into a Section, the date the student was dropped, who performed the transaction, and the date and time the transaction took place.

To view a student's Scheduling Transaction Records:

- 1. Go to Student Management\Office\CS\SS\BS.
- 2. Locate the student on the Entry by Student screen.
- 3. Expand the student's record.
- 4. Expand the heading that has the current year's dates and the words "scheduling transactions," such as 2015-16 Scheduling Transactions. The Scheduling Transactions details appear showing the most recent Transaction Records (up to 16).
- 5. To view all Scheduling Transaction Records for the student, click View All Transactions next to the Scheduling Transactions heading.

# **Modifying a Student's Scheduling Transaction Record**

You can modify a Scheduling Transaction Record to apply attendance from one Class (dropped) to another Class (added), or to change the effective date of the record.

To modify a student's Scheduling Transaction Record:

- 1. Go to Student Management\Office\CS\SS\BS.
- 2. Locate the student on the Entry by Student screen.
- 3. Expand the student's record.
- 4. Expand the heading that has the current year's dates and the words "Scheduling Transactions," such as 2015-16 Scheduling Transactions. The Scheduling Transactions details appear displaying the most recent Transaction Records (up to 16).
- 5. Click Edit next to the Transaction Record you want to modify.
- 6. Update the date in the New Effective Date box and select the Apply Attendance from Old Class to New Class check box to move attendance.

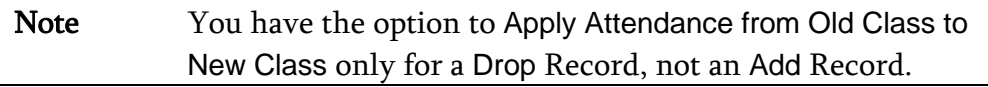

- 7. In the New Class box, select the new Class to move the attendance to.
- 8. Click Save.

# **Deleting a Student's Scheduling Transaction Record**

A Scheduling Transaction Record can sometimes cause performance issues in Attendance entry for a student and can prevent other Scheduling Transactions, such as an add or drop of a Section. Under such circumstances, it may be necessary to delete a student's Scheduling Transaction Record.

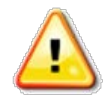

Caution While you can delete a student's Scheduling Transaction Record, doing so can also cause attendance and scheduling problems for the student. Before deleting a Scheduling Transaction Record, consult your Information Service Center.

To delete a student's Scheduling Transaction Record:

- 1. Go to Student Management\Office\CS\SS\BS.
- 2. Locate the student on the Entry by Student screen.
- 3. Expand the student's record.
- 4. Expand the heading that has the current year's dates and the words "Scheduling Transactions," such as 2015-16 Scheduling Transactions. The Scheduling Transactions details appear displaying the most recent Transaction Records (up to 16).
- 5. Click Delete next to the record you want to delete. The following message appears:

"Are you sure you want to delete this Scheduling Transaction (Course/Section – Course short description)?"

6. To delete the Scheduling Transaction, click OK.

# **Viewing a Transaction Record's Audit Trail**

The Audit Trail log lists every Transaction record for a student's schedule. The Audit Trail log includes all Add, Drop, Delete, Change, Replace, and Activate Transaction records that are created when you schedule or unschedule a student, whether or not you are tracking student schedule changes. The Audit Trail log also contains any Transaction Records deleted from the Transaction Record file.

To view a Transaction Record's audit trail:

- 1. Go to Student Management\Office\CS\SS\BS.
- 2. Locate the student on the Entry by Student screen.
- 3. Expand the student's record.
- 4. Click Audit Trail next to the heading that has the current year's dates and the words "Scheduling Transactions," such as 2015-16 Scheduling Transactions.

Note When a drop is performed on a student schedule and delete is selected because grades are not present, the student's Transaction Record shows a Transaction Type of Drop. However, in the Audit, the Transaction Type is Delete.

# **Current Scheduling in Student Profile**

Many of the functions performed in Entry by Student can also be performed in Student Profile.

# **Scheduling from Student Profile**

Student Profile allows you to view and manage a student's schedule from the Current Scheduling sub-tab [\(Figure 20\)](#page-98-0) on the Scheduling tab. See [Table 14](#page-100-0) describes options in this area.

To schedule from Student Profile:

Current Scheduling in Student Profile

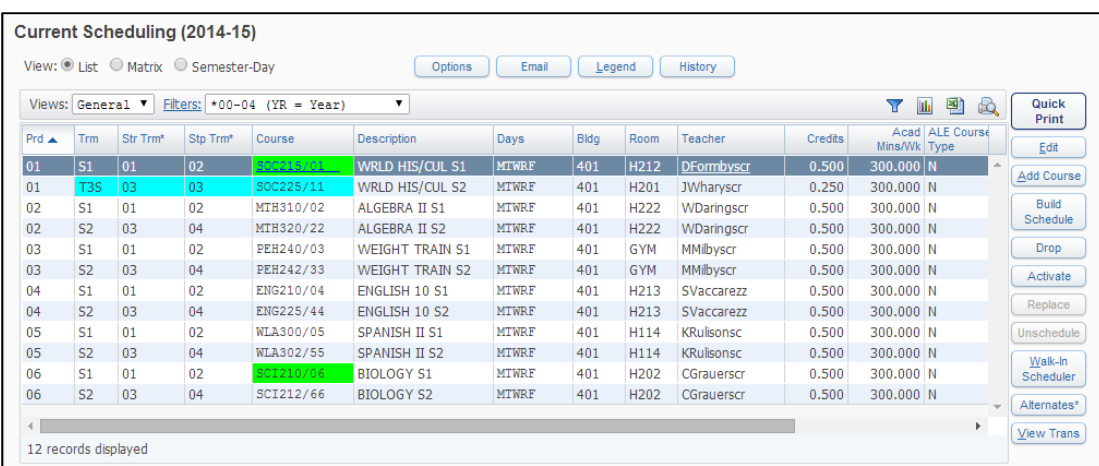

Go to Student Management\ Students\ST\PR.

<span id="page-98-0"></span>Figure 20 - Current Scheduling sub-tab in Student Profile

| Option         | Description                                                                                                    |  |  |  |  |  |
|----------------|----------------------------------------------------------------------------------------------------|--|--|--|--|--|
| <b>Options</b> | Defines what is included on the Schedule screen and what<br>occurs when a change is made to a student's schedule. To<br>learn more about these options, see "Configuring<br>Scheduling Default Settings" (page 43). |  |  |  |  |  |

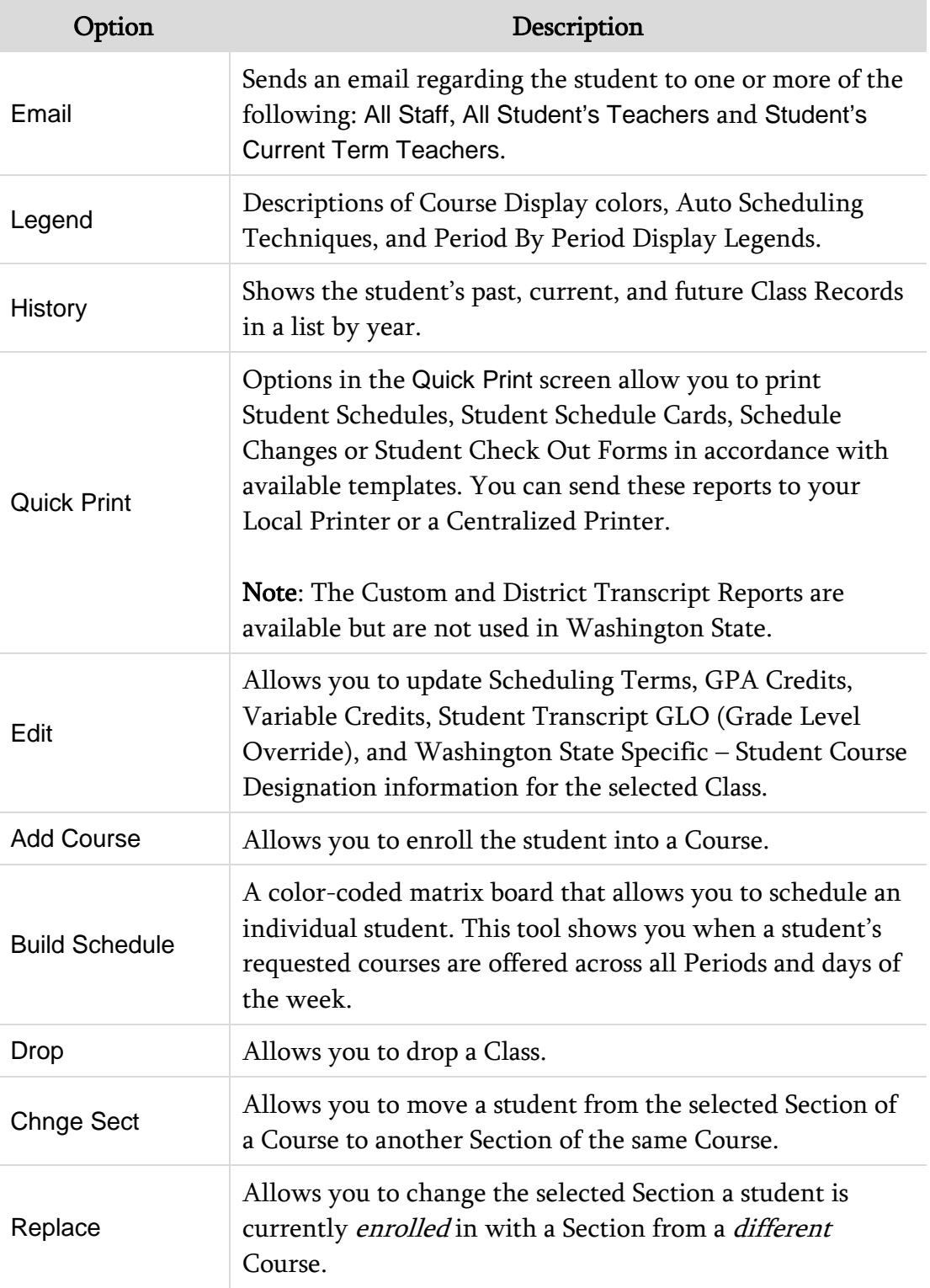

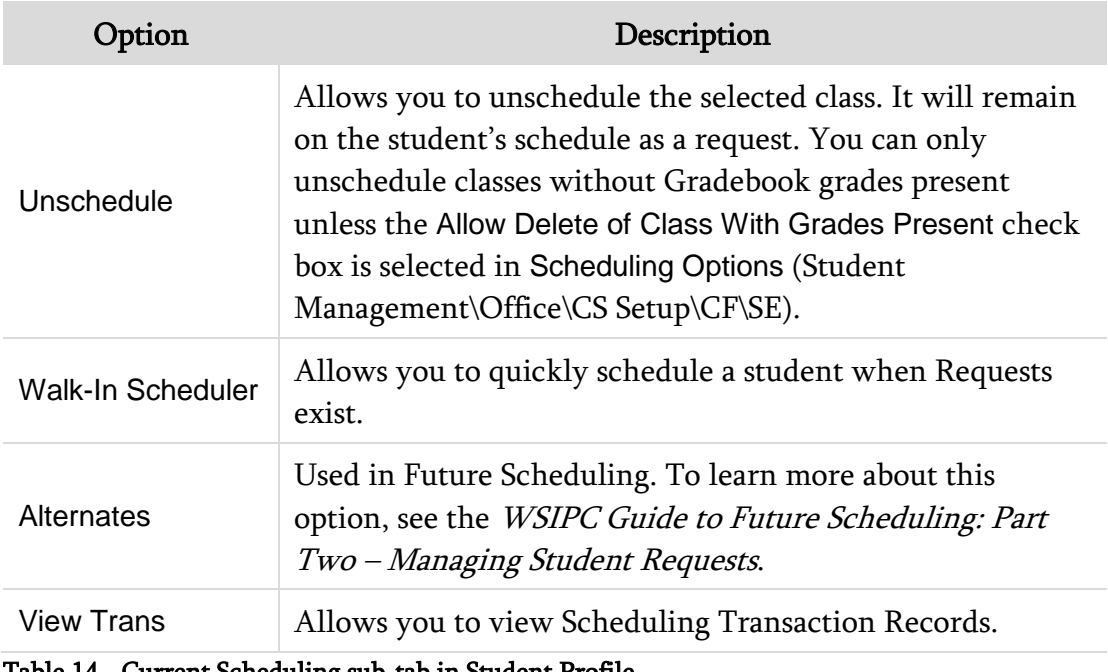

<span id="page-100-0"></span>Table 14 - Current Scheduling sub-tab in Student Profile

#### **Viewing Class Profile Information**

When you view a student's schedule from Student Profile and select a Class, you can click the Course hyperlink [\(Figure 21\)](#page-100-1) to view information about that Course.

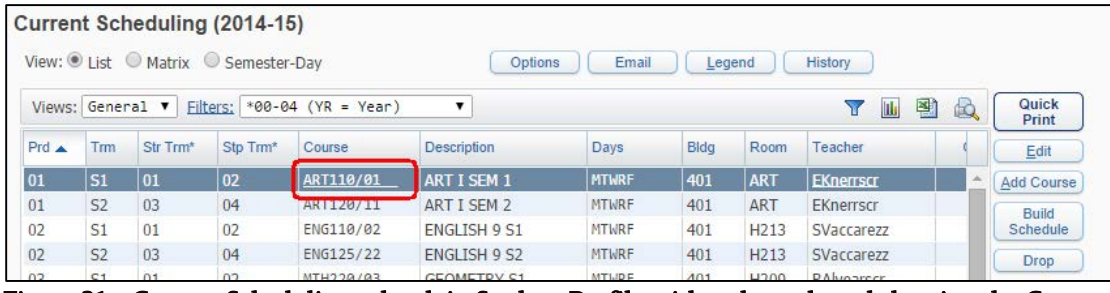

<span id="page-100-1"></span>Figure 21 - Current Scheduling sub-tab in Student Profile with a class selected showing the Course link

The Class Profile screen [\(Figure 22\)](#page-101-0) provides a quick overview of Gradebook options, Class details, Class Roster, and Grading and Attendance graphs specific to the Section. [Table 15](#page-103-0) describes the information on the Class Profile screen.

| <b>Class Profile</b>                                                                                                    |                  |                                                               |                                                                                                    |                    |                |                                                                                             | 四位<br><b>Back</b><br>$\overline{C}$<br> 2                              |
|----------------------------------------------------------------------------------------------------|------------------|---------------------------------------------------------------|----------------------------------------------------------------------------------------------------|--------------------|----------------|---------------------------------------------------------------------------------------------|------------------------------------------------------------------------|
| <b>Options</b><br><b>View Gradebook</b><br><b>View Lesson Scheduler</b><br><b>View Class Summary</b><br><b>View Curriculum Map</b><br><b>View Teacher Scorecard</b> |                  | Class Profile<br>Scheduled Terms: 1 - 2 (09/02/14 - 01/24/15) | <b>Teacher: Elida Knerrscr</b><br>Entity: 401 - WSIPC High School<br>Curriculum: ART110 - ART I SEM 1<br>Department: HS - HIGH SCHOOL<br>Gradebook: Secondary | <b>Summary</b>     |                | Course<br>Class: ART110 / 01 ART 1 SEMESTER 1<br>Subject: J - FINE ARTS (ART, DRAMA, MUSIC) | <b>Meeting Times</b><br><b>Class Section</b><br>Period: 1<br>Room: ART |
| <b>Class Roster</b>                                                                                                    |                  |                                                               |                                                                                                    |                    | 剛              | <b>Print Class Roster</b><br>$\mathbb{Q}$                                                   | <b>Enrollment Stats</b><br>Term 1 Term 2                               |
| Last Name                                                                                                    | First            | Middle                                                        | Gender                                                                                                    | Terms              | <b>Status</b>  |                                                                                             | 26<br>26<br>Enrolled                                                   |
| Amorimscr                                                                                                    | Cov              | N                                                             | M                                                                                                    | $1 - 2$            | A.<br>$\Delta$ |                                                                                             | $\overline{17}$<br>17<br>Females                                       |
| <b>Burellscr</b><br>Cushenberryscr                                                                                                    | Antione<br>Akiko | K<br>K                                                        | M<br>F                                                                                                    | $1 - 2$<br>$1 - 2$ | A              |                                                                                             | $\overline{9}$<br>9<br>Males                                           |
| Devinoscr                                                                                                    | Delmy            | J                                                             | F                                                                                                    | $1 - 2$            | $\overline{A}$ |                                                                                             |                                                                        |
| Doubledayscr                                                                                                    | Tien             | B                                                             | F                                                                                                    | $1 - 2$            | $\Delta$       |                                                                                             | <b>TERM 1 Grades</b>                                                   |
| Huffstetlerscr                                                                                                    | Ulysses          | W                                                             | M                                                                                                    | $1 - 2$            | $\Gamma$       |                                                                                             | <b>Graph Options</b>                                                   |
| Ibeyscr□                                                                                                    | Ji.              | N                                                             | F                                                                                                    | $1 - 2$            | $\Delta$       |                                                                                             | A, 13                                                                  |
| <b>Jarettscr</b> D                                                                                                    | Jere             | T                                                             | M                                                                                                    | $1 - 2$            | $\mathbf{A}$   |                                                                                             |                                                                        |
| Kaselscr                                                                                                    | Leonia           | A                                                             | F                                                                                                    | $1 - 2$            | $\Delta$       |                                                                                             |                                                                        |
| <b>Krizanscr.</b>                                                                                                    | Shella           | Z                                                             | F                                                                                                    | $1 - 2$            | A              |                                                                                             | $A-, 6$                                                                |
| Lindstedtscr <sup>O</sup>                                                                                                    | May              | A                                                             | F                                                                                                    | $1 - 2$            | A              |                                                                                             | F, 2                                                                   |
| Madonnascr                                                                                                    | Michal           | E                                                             | M                                                                                                    | $1 - 2$            | $\mathbf{A}$   |                                                                                             | $C-, 1$<br>B.1                                                         |
| 33 records displayed                                                                                                    |                  |                                                               |                                                                                                    |                    |                |                                                                                             | $C+, 1$<br>C. 1<br>$B+$ , 3<br>$B-, 5$                                 |

<span id="page-101-0"></span>Figure 22 - Class Profile screen

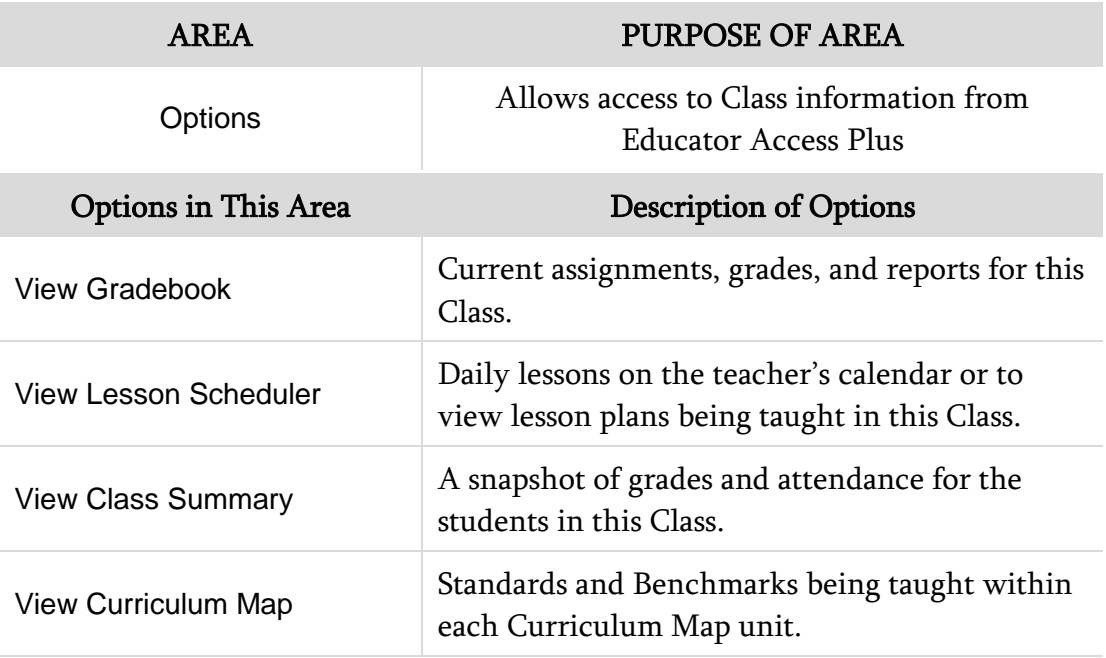

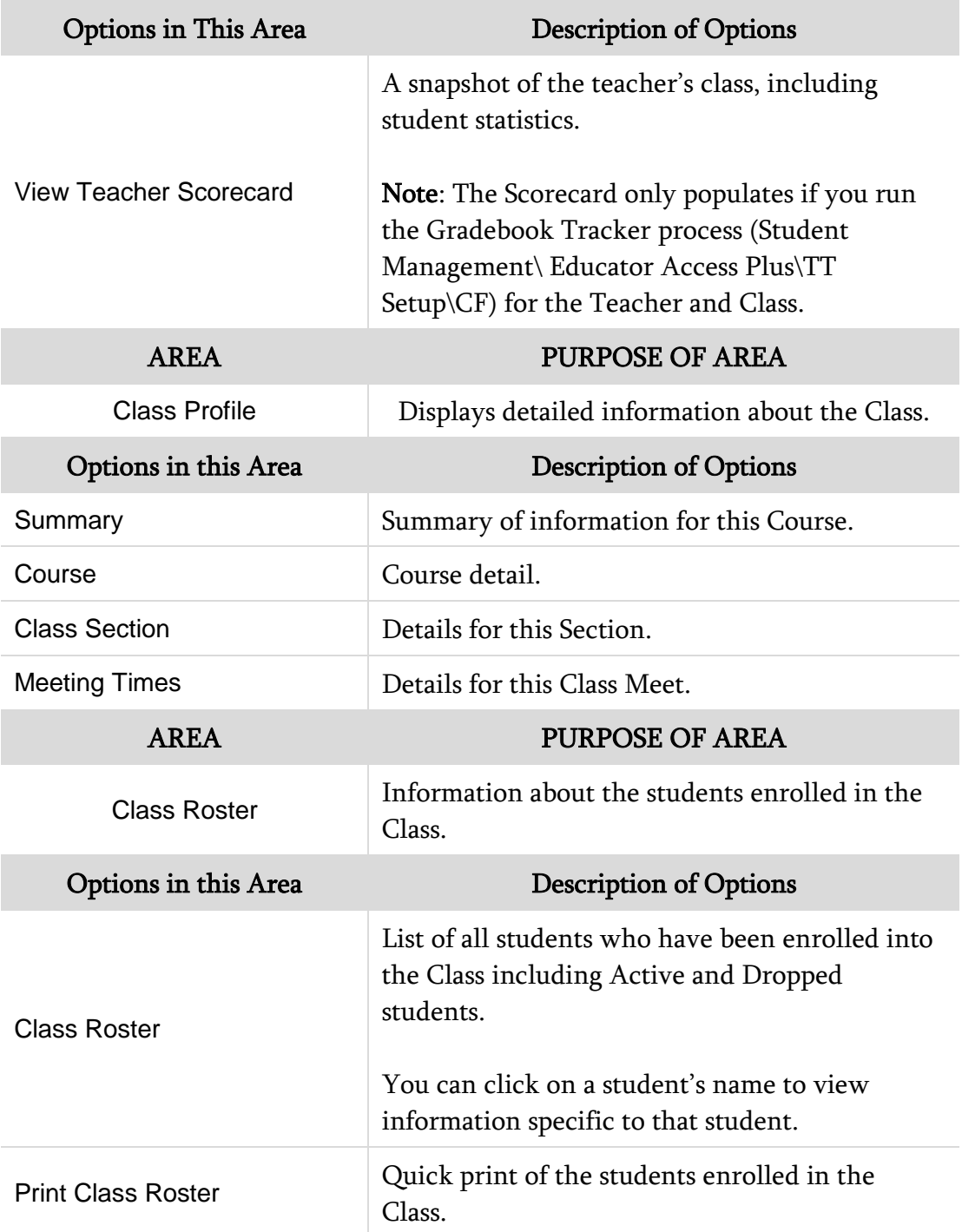

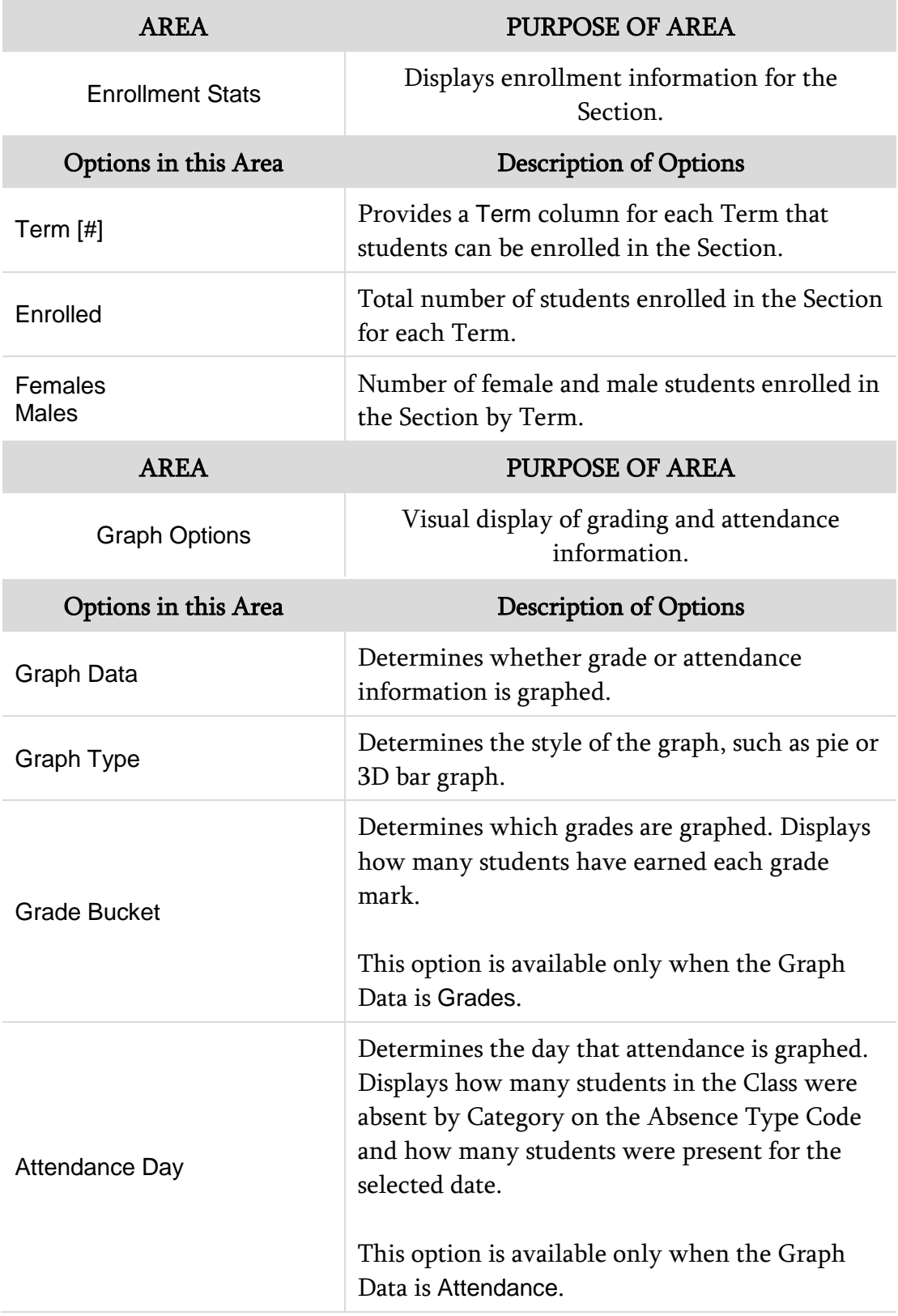

<span id="page-103-0"></span>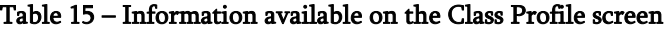

# **Reports**

Reports are located in the following three areas of the Current Scheduling module:

- Current Scheduling (Student Management\Office\CS\RE)
- Build Course Master (Student Management\Office\CS\BC\RE)
- Student Schedule Generation (Student Management\Office\CS\SS\RE)

Each area contains multiple reports that provide Scheduling information. For example, the reports located in the Build Course Master area generate information about the Course Master.

# **Current Scheduling Reports**

Current Scheduling Reports focus on information from Sections (such as the Class Roster List), Student Schedules, and Scheduling Codes (such as the Control Sets Report).

To run Current Scheduling Reports:

Go to Student Management\Office\CS\RE.

#### **Class Mailing Labels Report**

The Class Mailing Labels Report is useful when you must mail documents to the homes of students in particular Classes. For example, you can use this report to generate labels to send home a field trip permission form for English 101 Classes. You can generate mailing labels for students, or for their parents and guardians for a selected group of Classes, or by a range of Classes. You can also include students who are currently enrolled in the Section and/or those who have dropped it.

#### **Class Roster Report**

The Class Roster Report generates a list of student names, and can include certain student demographic information such as date of birth, address, and home phone. You can generate this report for a single Section, for several Sections of different Courses, or for a range of Sections. The contents of the report are determined by the choices you make in the Class Ranges, Items to Print, Formatting, and Student Ranges sub-areas of the Roster Options area.

#### **Student Schedules**

The Student Schedules Report generates a report of a student's schedule. You can run the report for an individual student, several students, or a range of students. The Student Printing Options for this report allow you to use this report to identify students who:

- Do not have a schedule (blank schedule)
- Are over-scheduled or under-scheduled (have too many or not enough Courses scheduled)
- Had a scheduling transaction occur on a specific date

#### **Schedule Cards Report**

The Schedule Cards Report is another report that generates a student's schedule. This report has fewer printing options compared to the Student Schedules Report because it is intended to be printed on card stock, which most Information Service Center (ISC) printers do not support.

#### **Teacher Schedules Report**

The Teacher Schedules Report generates a matrix view by period of a teacher's assigned Sections. You can also use the report to identify teachers without scheduled classes and to identify staff who are assigned scheduled Classes but who are not flagged as teachers in the Staff table. If you want the Period times to correctly appear on this report, you must set up the Scheduling Period Times. To learn more about setting up Scheduling Period Times, see "<u>Scheduling Period</u> [Times"](#page-136-0) (page [129\)](#page-136-0).

#### **Repeated Courses Report**

The Repeated Courses Report generates a list of all students who have taken the same Course more than once during the selected school year within the defined ranges of the report. The report contains a summary of the students with repeated Courses, or if you choose the Print Option of Detail, the report includes the Course information. The Curriculum Master must be properly implemented within your district and Entity in order for this report to run effectively. To learn more about the Curriculum Master, see the *[WSIPC Guide to Curriculum Master](http://skydoc.wa-k12.net/skydoc/ WSIPC Guide to Curriculum Master.pdf)*.

Option Description Include Courses Repeatable For Credit Includes Courses that are allowed to be repeated for credit (such as Band and Choir). You must select the Course Repeatable For Credit check box in the Course Master area to qualify the Course under this option. Exclude 0.0 Credit Courses Excludes Courses from the Course Master with zero earned credit. Print Only Repeats of Courses Currently Taken Only includes Courses that the student is taking (or requesting) more than once. Print Only when Student Credits Exceed Course **Credits** Only includes Courses where the student has earned (or will earn) more credits than the Course is worth. This occurs when a student repeats a Course and earns credit both times. Because the student earns credit both times, they're getting more credit for this Course than it is actually worth (twice the amount). You must run a GPA Calculation before you select this option for this report. See the *WSIPC Guide to Grading* to learn about running GPA Calculations.

There are four options that define which courses to include on the Repeated Courses Report. [Table 16](#page-106-0) describes these options.

<span id="page-106-0"></span>Table 16 - Repeated Courses Report options

#### **Pre-Requisite Verification Report**

The Prerequisite Verification Report generates a list of students who have requested Courses, or are taking Courses, for which there is a prerequisite. If a student requests a Course (of any length) which has a prerequisite, the software verifies whether the student has taken the prerequisite Course in the following areas:

- **Student's history from previous years**
- **Student's current year schedule**
- **Student's requests for next year**

This report can be generated for Only Courses with Prerequisites Met, Only Course with Prerequisites NOT Met, or for both conditions. If prerequisites have been met, the report shows the prerequisite Course's name and the year it was taken.

#### **Non-Occurrence Report**

The Non-Occurrence Report generates a list of students who have not taken, have failed, or have dropped a specific Course or Courses. The report checks for specific Courses in a student's Course history and in the student's current and future schedules.

#### **Student Transaction Reports**

The Student Transaction Report generates a list of students and their Scheduling Transaction Records as defined in the ranges of the report template. The report can include Transaction Records with the type of Adds Only, Drops Only, Adjusts Only, or any combination of these three. Adjusts Only means the student has a modified term for the Section's Transaction Record, and the student is enrolled in a subset of the Section (Term 1 of a semester long Course).
#### **Future Student Transaction Reports**

The Future Student Transaction Report generates a list of students and their current year Scheduling Transaction Records with a future effective date as defined in the ranges. Future Scheduling transactions reflect schedule changes that are set to occur in the future. The report can include Transaction Records for Adds Only, Drops Only, Adjusts Only, or any combination of these three options. Adjusts Only means the student has a modified term for the Section's Transaction Record, and the student is enrolled in a subset of the Section (term 2 of a semester long course).

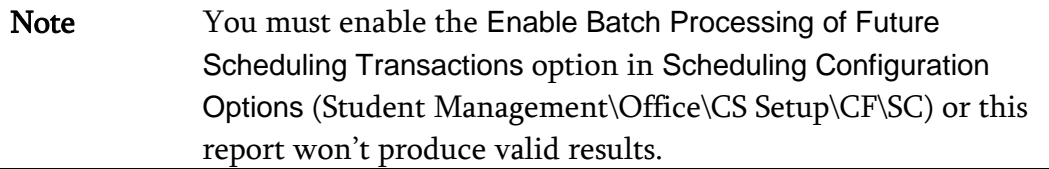

#### **Student Check-Out Forms**

The Student Check-Out Forms Report generates either a Withdrawal Form or a Year End Check-Out Form for an individual or range of students. You use the Withdrawal Form during the school year when a student is withdrawing from an Entity. The form has a place for the teacher's signature, as well as a place to record the student's grade and any outstanding fines the student may have. The form also has a place for the student and parent to sign, as well as various school officials. Typically you use the Year End Check-Out Form at year end when many or all students are checking out for the school year but intend to return the next year.

#### **Buildings Report**

The Buildings Report generates a list of all of the buildings for the district. To learn more about Building Codes, see "<u>Buildings</u>" (page [125\)](#page-132-0).

#### **Building Rooms Report**

The Building Rooms Report generates a list of all of the rooms in all buildings. To learn more about Building Codes, see "**Buildings**" (page [125\)](#page-132-0).

#### **Control Sets Report**

The Control Sets Report generates a list of the term definitions. To learn more about term definitions, see ["Term Definition"](#page-147-0) (page [140\)](#page-147-0).

#### **Department Codes Report**

The Department Codes Report generates a list of the departments. To learn more about departments, see ["Departments"](#page-134-0) (page [127\)](#page-134-0).

#### **Homerooms Report**

The Homerooms Report generates a list of the homerooms. To learn more about homerooms, see ["Homerooms"](#page-133-0) (page [126\)](#page-133-0).

#### **Scheduling Groups Report**

The Scheduling Groups Report generates a list of the Scheduling Groups. To learn more about Scheduling Groups, see ["Scheduling Groups"](#page-135-0) (page [128\)](#page-135-0).

#### **Subjects Report**

The Subjects Report generates a list of the Subject Codes. To learn more about Subjects, see ["Subjects"](#page-136-0) (page [129\)](#page-136-0).

## **Build Course Master Reports**

Build Course Master Reports contain a collection of reports that focus on information about the Course Master. Each report for this area is described below.

To run Build Course Master Reports:

Go to Student Management\Office\CS\BC\RE.

#### **Course Report by Course**

The Course Report by Course provides a variety of ranges and report formats, including a user-defined format, for generating a report that contains Course and Section information. The best way to become familiar with the information that can be provided on this report is to experiment with the range and report formats and save the report templates.

#### **Course Report by Section**

The Course Report by Section provides a variety of ranges and report formats, including a user-defined format, for generating a report that contains detailed Section information. The best way to become familiar with the information that can be provided on this report is to experiment with the range and report formats and save the report templates.

#### **Course Validation**

The Course Validation Report searches every Course in an Entity's Course Master for the selected school year and shows any warnings and errors due to incorrect data or incorrect relationships among Courses, Sections, and Meet Records. You must change any items identified as Errors on the report before scheduling works properly. You can change items identified as warnings but you are not required to.

### **Course/Class Count Report**

The Course/Class Count Report generates a list of Courses with specific enrollment capacity information according to the options you identify on the report template. This report can provide a breakdown of Course Section enrollment by gender, grade level, ethnicity, and school. This report is often used to justify the need for additional teacher FTE in an Entity.

### **Load Analysis Report**

The Load/Analysis Report generates a list of Course/Section enrollment counts by Period. This report template offers five Report By options (Course, Class, Teacher, Building/Room and Department). For example, if you select Teacher, the report generates a list of all the teachers in the Entity and their student counts (load counts) by Period of the day. The report also includes a column that displays the average student per Period. You can use this report to determine if Sections of a Course should be moved to a different Period of the day, or if more Sections should be created in a certain Period of the day.

#### **Teacher and Room Availability Report**

The Teacher and Room Availability Report generates a list of Course/Sections and the assigned teacher and room. This report helps you determine which teachers or rooms are available or unavailable during the day.

#### **Course Catalog Report**

The Course Catalog Report generates a Course catalog that students can use to select the Courses they want to take. Typically you use this report in the Future Scheduling process. To make the most of this report, use the Curriculum Master and that you maintain Curriculum Explanations in that area. To learn more about the Curriculum Master, see the *[WSIPC Guide to Curriculum Master](http://skydoc.wa-k12.net/skydoc/ WSIPC Guide to Curriculum Master.pdf)*.

#### **Course Recommendation Report**

The Course Recommendation Report displays all of the current Course recommendations that have been placed on the students in this Entity. This report is available only when you select the Use Course Recommendations option in Entity Year Options. To learn more about configuring Course Recommendations, see ["Entity Year Options"](#page-140-0) (page [133\)](#page-140-0).

#### **Graduation Requirement Application Report**

The Graduation Requirement Application Report displays what percentage of a Course's credit value is applied to Graduation Requirements.

Note This report only displays Courses with at least one Meeting Pattern with Start/Stop Terms within the Terms to Print selection of the template.

#### **Student Credit Discrepancy Report**

The Student Credit Discrepancy Report generates a list of students in each Course who have different Earned Credits and/or GPA Credits than the Course.

### **Course Requirement Verification Report**

The Course Requirement Verification Report verifies that a student's scheduled Courses with requirements meet the Course Requirement Rules set up on a Course in the Course Master. Students who appear on the report do not meet the Course requirements. You can run this report by Course or student.

## **Student Schedule Generation Reports**

Student Schedule Generation Reports contain a collection of reports that focus on information about student schedules. Each report for this area is described below.

To run Student Schedule Generation Reports:

Go to Student Management\Office\CS\SS\RE.

#### **Student Conflict Report**

The Student Conflict Report can be used to identify students who are double scheduled into a Period within the same Term. This report is also used in Future Scheduling. To learn more about this report, see the *WSIPC Guide to Future* [Scheduling: Part Six – Miscellaneous Scheduling and Maintenance.](http://skydoc.wa-k12.net/skydoc/ WSIPC Guide to Future Scheduling - Part Six - Miscellaneous Scheduling and Maintenance.pdf)

#### **Free Period Report**

The Free Period Report generates a list of students who are not scheduled into a Section for a specific Period of a Term. Use this report as a guide for assigning students to Study Halls or other Course/Sections to give them a complete schedule.

#### **Student Credit Count Report**

The Student Credit Count Report generates a list of all the students who meet the Credit Range Options criterion. You can use this report to find those students with too few and/or too many scheduled or requested Course credits.

#### **Student Course Recommendation Report**

The Student Course Recommendation Report, when run for the current year, shows the recommended Classes for the current school year plus the Class from which the student was recommended. However, Recommendations are not stored from year to year. Therefore, run this report at the end of the school year to display a student's grades for the current Class for which the Recommendation is assigned, to help you decide whether to approve the Recommendation. Typically you use this report in Future Scheduling. To learn more about this report, see the [WSIPC Guide to Future Scheduling: Part Six – Miscellaneous Scheduling](http://skydoc.wa-k12.net/skydoc/ WSIPC Guide to Future Scheduling - Part Six - Miscellaneous Scheduling and Maintenance.pdf) and [Maintenance.](http://skydoc.wa-k12.net/skydoc/ WSIPC Guide to Future Scheduling - Part Six - Miscellaneous Scheduling and Maintenance.pdf)

#### **Student Schedule Credit Report**

The Student Schedule Credit Report generates a list of students who fall within a certain range of Course credits. You can use this report to check students' schedules to ensure they have the proper number of credits (GPA or Earned) for the year. The report displays by total credits per semester.

#### **Student Alternate Request Report**

The Student Alternate Request Report generates a list of students and their Alternate requests. When used with the Free Period Report, this report helps place students into an Alternate Request Course for any period they have open. Typically you use this report in Future Scheduling. To learn more about this report, see the *WSIPC Guide to Future Scheduling: Part Six – Miscellaneous* [Scheduling and Maintenance.](http://skydoc.wa-k12.net/skydoc/ WSIPC Guide to Future Scheduling - Part Six - Miscellaneous Scheduling and Maintenance.pdf)

#### **Students with Specific Combination of Courses**

The Students with Specific Combination of Courses Report generates a list of students who are scheduled into, or who have a request for, the courses you identify on the report template. Use this report to find students who are taking a specific combination of Courses, or who aren't but should be (such as a Physics Course and a Physics Lab Course).

#### **Student Locator Report**

The Student Locator Report generates a list of students and the rooms they are scheduled into by Period. Every Section's Meet Record must have a room assignment for this report to display accurate and complete data.

Tip When Scheduling Period times are present and student Classes still do not appear on the report, check for a gap in dates of the Term and Semester definitions.

#### **Schedule Changes Report**

The Schedule Changes Report generates a list of students who have a Drop, Add, or Scheduling Transaction Record adjustment on or during the date range you indicate on the report template. It contains a signature line for each transaction so that a student might use this report to obtain a teacher's signature in a Class he or she is dropping or adding. The student can then turn in the report to the registrar to verify that the teacher made the appropriate change to the Class roster.

#### **Course Requests in Course Sequence Reports**

The Course Requests in Course Sequence Report generates a list of students who are scheduled into, or who have a request for, the individual or range of courses you select on the report template. There is an option to print student names on the report. If you do not choose this option, only the Course totals by grade level and gender appear on the report. This report is not a Section-by-Section breakdown or a Class list. Students on the report with an asterisk next to their names are scheduled into a Section of the Course.

#### **Student Request Report**

The Student Request Report generates a list of students and their scheduled and requested Courses. You can report on All Students, Only Students with Requests, Only Students without Requests, or Only Students with Dropped Courses. You can also use the Credit Ranges on the report template to generate the report for students who have less than, more than, or an exact number of credits.

### **Registration Confirmation Report**

The Registration Confirmation Report generates a list of unscheduled Course requests and/or scheduled Classes, including credit and fee information. Use this report to verify student schedules prior to the start of the upcoming school year or term.

### **Scheduling Team Roster**

The Scheduling Team Roster Report generates a list of students assigned to the Scheduling Teams you select on the report template. Run this report after Scheduling Teams have been assigned to students to see which students are teamed together. You can sort this report by totals for Gender, Race, and Student Type to help you determine the composition of a team and to help you determine whether you must make changes. If individual team assignment modifications are needed, you must perform these changes before scheduling students into Classes.

Scheduling Teams are moved from Next Year Scheduling Team (NY Sched Team) to Current Year Scheduling Team (CY Sched Team) during Year End processing. A counselor or registrar may want to run this report to see who is on a CY Team before adding a new student to a team. Run this report before using the Walk-In Scheduler to place a new student into Classes.

#### **Future Scheduling Transaction Process Results**

The Future Scheduling Transaction Process Results Report generates a list of Future Scheduling Transaction Records if your Entity is batch-processing Future Scheduling Transactions. To learn more about configuring batch-processing, see ["Appendix B - Enabling Batch Processing of Future Scheduling Transactions"](#page-159-0) (page [152\)](#page-159-0).

#### **Course Requirement Verification Report**

The Course Requirement Verification Report verifies that a student's scheduled Courses with requirements meet the Course Requirement Rules set up on a Course in the Course Master. Students who appear on the report do not meet the Course requirements. You can run this report by Course or student.

#### **Students Missing Specific Courses/Subjects Report**

The Students Missing Specific Course/Subject Report shows all students who are not scheduled into the specified Course(s) or Subject(s). You can use this report to find students who have not requested or have not been scheduled into a specific Subject or Course. For example, this is helpful in finding any  $9<sup>th</sup>$  grade student who has not requested or been scheduled into a Math Course for the current school year. If you select multiple Courses or Subjects, the software determines whether the student has requested or is scheduled into at least one of the selected Courses or Subjects.

If students meet the criteria, they are not listed on the report. For example, you select Algebra I, Algebra II, Honors Algebra, and Geometry as Courses. Student Alex Smith has requested Algebra II for the upcoming school year. He is not listed on the report because he has requested at least one of the selected Courses. Other students who do not have a request, or who have not been scheduled into one of the selected Courses, are listed on the report.

# **Utilities**

Utilities are located in four major areas of the Current Scheduling module:

- Current Scheduling (Student Management\Office\CS Setup\UT)
- Build Course Master (Student Management\Office\CS\BC Setup\UT)
- Student Schedule Generation (Student Management\Office\CS\SS Setup\UT)
- Entry by Student (Student Management\Office\CS\SS\BS)

Each area contains utilities that perform changes or updates to information associated with the area in which they reside. For example, the utilities located in the Build Course Master area affect information about the Course Master. This section describes the utilities located in each area.

## **Current Scheduling Utilities**

Current Scheduling Utilities contain six utilities. One is specific to Future Scheduling. Three are Summer School Utilities. Each utility is described below.

To run Current Scheduling Utilities:

Go to Student Management\Office\CS Setup\UT.

#### **Assign Scheduling Teams by Student**

The Assign Scheduling Teams by Student Utility allows you to assign students to a team on a student-by-student basis, or to modify existing individual team assignments for scheduling purposes. Use this option if you want to place students on a specific Scheduling Team rather than having the software randomly assign a student to a team, or if you need to modify the team a student was assigned to. Typically you use this utility in Future Scheduling. To learn more about this utility, see the *WSIPC Guide to Future Scheduling: Part One – Preparing to* [Schedule](http://skydoc.wa-k12.net/skydoc/ WSIPC Guide to Future Scheduling -  Part One - Preparing to Schedule.pdf).

#### **Student Homeroom Quick Entry**

The Student Homeroom Quick Entry Utility allows you to assign a specific homeroom to all students in a selected range or individually.

#### **Clone Homeroom Codes**

The Clone Homeroom Codes Utility allows you to clone an Entity's Homeroom Codes from one school year to another.

#### **Summer School Utilities**

There are three utilities that are specific to Summer School. These utilities are intended to be run for Summer School Entities only. An Entity is identified as Summer School based on the Entity Type (Student Management Setup\Entity\CF\EY\Edit.)

#### **Mass Assign Student Summer School Information**

The Mass Assign Student Summer School Information Utility moves Summer School Course and Grade Records to the student's non-Summer School Entity.

Note If the Summer School Entity is using Gradebook, you can't move grades to the student's non-Summer School Entity.

#### **Mass Create Summer School Classes**

You can use the Mass Create Summer School Classes Utility to create and cross-reference classes offered in the Summer School Entity with a corresponding Course in the non-Summer School Entity.

#### **Roll Student Class Records to Students' Regular Entity**

The Roll Student Class Records to Student's Regular Entity Utility moves grades for Courses taken in the Summer School Entity to the linked Course in the student's non-Summer School Entity.

#### Note If the Summer School Entity is using Gradebook, you can't move grades to the non-Summer School Entity.

### **Build Course Master Utilities**

Build Course Master Utilities affect the Course Master information. Each utility in this area is described below.

To run Build Course Master Utilities:

Go to Student Management\Office\CS\BC Setup\UT.

#### **Clone Scheduling Groups**

The Clone Scheduling Groups Utility allows you to clone Scheduling Groups from one school year to another.

#### **Re-synchronize Student Class Counts**

The Re-synchronize Student Class Counts Utility corrects the values in the Current Requests box on the Course Master and in the Number of Requests box for each Section. As you add and drop Sections and requests from a student's schedule, these counts update automatically. However, if you think the counts may be off for the current school year, run this utility. After you clone the Schedule Master from the current year to next year, you can also run this utility to reset the counts.

#### **Update Control Sets Possible**

The Update Control Sets Possible Utility scans all active courses in the Course Master and assigns the Control Sets Possible values for that course. You can update the Control Sets Possible box with all possible (available) Control Set values in your Entity or with only those Control Set values already assigned to existing Sections of the Course. The utility also removes any incorrect Control Set Possible values. Typically you use this utility in Future Scheduling. However, you may need to run this utility if new Classes are added in the current school year. To learn more about this utility, see the *WSIPC Guide to Future Scheduling: Part* [One – Preparing to Schedule](http://skydoc.wa-k12.net/skydoc/ WSIPC Guide to Future Scheduling -  Part One - Preparing to Schedule.pdf).

#### **Mass Change Section Minutes Per Week**

The Mass Change Section Minutes Per Week Utility updates the Minutes-Per-Week value on multiple Sections at one time. You must have accurate information in the Minutes Per Week boxes on every Section in the Course Master for P-223 Monthly School District Enrollment Reporting purposes, if your calculations are based on the student's schedule. You can select the Sections you want to update by Course, Period, Meet Days, Scheduling Category, or any combination of these.

#### **Mass Change Course Master Fields**

Running the Mass Change Course Master Field Utility is optional. It updates all Course, Section, and Meet fields. This utility has two parts. In the first part, you select which Course Master, Class Section, and Class Meet to update. In the second part, you enter the current value that is in the field or fields to be updated and the new value you want to replace it with.

#### **Clone Schedule Master Files to Another Entity**

The Clone Schedule Master Files to Another Entity Utility clones a Course Master (or parts of a Course Master) from one Entity to another within the same or different school years. If you use this utility to clone Courses that another Entity already maintains and that you need in your Course Master, you save time by not having to manually add new Courses. Typically you use this utility in Future Scheduling. To learn more about this utility, see the *WSIPC Guide to Future* [Scheduling: Part One – Preparing to Schedule.](http://skydoc.wa-k12.net/skydoc/ WSIPC Guide to Future Scheduling -  Part One - Preparing to Schedule.pdf)

#### **Advanced Master Schedule Builder Setup**

This utility helps you set up your data for use with the Advanced Master Schedule Builder (AMSB). It is intended to be run on Current Year data before cloning the Schedule Master for next year. To learn more about this utility, see the *[WSIPC](http://skydoc.wa-k12.net/skydoc/ WSIPC Guide to Advanced Master Schedule Builder Process.pdf)* [Guide to Advanced Master Schedule Builder Process](http://skydoc.wa-k12.net/skydoc/ WSIPC Guide to Advanced Master Schedule Builder Process.pdf).

#### **Cross-Entity Enrollment Verification Utility**

Caution Avoid using the Cross-Entity Enrollment Utility. It may cause inaccurate Washington State Enrollment Reporting.

The Cross-Entity Enrollment Verification Utility updates all Cross-Entity Enrollment information for Student-Class Records. Each Cross-Entity "Home" course should have a Student-Class Record as well as a Cross-Entity "Away" course. Any linked records that don't exist are created, and this utility fixes those that are incorrect. A report is generated that details what was created or corrected by the utility.

#### **Mass Create of Homeroom Sections**

The Mass Create of Homeroom Sections Utility creates Section Records (including Meets) for an existing Homeroom on the Entity Info sub tab in Student Profile (Student Management\Students\PR\Entity\Entity Info), and schedules the students into those Sections.

Before running this utility, create one unique Homeroom Course in the Course Master, including one Section and one Meet Record. You can set up several Homeroom Courses with different Term lengths if needed, but it's not necessary to create a Course for each possible homeroom. All you need is one Course, Section, and Meet, and then the utility creates the additional Section and Meets Records for that Course for each unique Homeroom it finds in the Student-Entity area.

All Section and Meets Records that this utility creates have identical fields, except for Section Number, Building Code, Room Number, and Teacher. This information comes from the Homeroom table information. Therefore, when you create the initial Meet Record, you must leave the Building and Teacher field information empty. The utility looks at the Homeroom field on the Student-Entity Record and uses that information to enroll students in their correct Section.

#### **Mass Move of Class Sections**

The Mass Move of Class Sections Utility removes selected Sections from one Course and attaches them to another Course in the Course Master. All of the Section and Meet information is moved to the new Course. The Course you are moving the Section to must not already have a Section with the same number. For example, if you are moving Section 05 from ENG410 to ENG420, ENG420 must not already have a Section 05, or the Section is not moved.

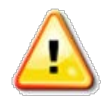

Caution Before running this utility, contact your Information Service Center for guidance. When run for the current school year, this utility removes students, attendance, gradebook assignments and posted grades. It will *not* remove assignment scores.

#### **Mass Create Additional Class Meet Records**

The Mass Create Additional Class Meet Records Utility creates Class-Meet Records with the Day and Bell Period for every Class-Meet Record found. You must set up the following to use this utility: Attendance Period Time on the default Bell Schedule, Day Patterns, and Scheduling Period Times. You must also create the initial Class-Meet Record. Only schools that utilize a Drop Rotation schedule use this utility.

For example, an Entity uses a four-day rotation. Section 1 of Course ABC has a Meet associated for Period 8 on Days 2, 3, and 4. However, the Class actually meets Period 6 on Day 2, Period 5 on Day 3, and Period 4 on Day 4. This utility creates the additional Meets for Day 2, 3, and 4, reflecting the associated Period of the day for the Class.

#### **Mass Assign Additional GPA Methods**

This utility helps you fill in appropriate GPA Set(s) for newly created GPA Method(s) by assigning a GPA Set to each GPA Method. The current GPA Credit value from GPA Set 1 on selected Courses is copied to the additional GPA Credit value(s). To learn more about GPA Methods and GPA Sets, see the *WSIPC Guide* [to Grading](http://skydoc.wa-k12.net/skydoc/ WSIPC Guide to Grading Setup.pdf).

#### **Mass Assign Day Meet Pattern by Display Period**

The Mass Assign Day Meet Pattern by Display Period Utility uses the specified Display Period to find Scheduling Period Times and/or Class Meet Records and update the Day Meet Pattern. For example, any Class Meet with a Display Period of 7 has the Day Pattern changed to MWF. Records to Process can be Scheduling Period Times, Class Meets, or Scheduling Period Times and Class Meets. You must create Scheduling Period Time Codes before using this utility.

#### **Unlink Linked CECE Courses**

You can use the Unlink Linked CECE (Cross Entity Course Enrollment) Courses Utility to take two Cross Entity Courses and remove the Cross Entity link between them. This would be used if a link was created in error, or if the Cross Entity Course Enrollment setup was done incorrectly between two Courses. If gradebook grades exist for students in away Courses, those Courses are not unlinked.

Caution Do not use the Cross-Entity Enrollment feature, as it may cause inaccurate Washington State Enrollment Reporting.

#### **Course Master Audit**

The Course Master Audit Utility processes through the Course Master and deletes Courses and Sections that do not have student transactions, such as Enrolled Students, Student Requests, Student Scheduling Transactions, or Future Scheduling Transactions. You use this utility to clean up the Course Master after scheduling is complete, and to provide a Preview of Data prior to actually deleting the Courses and Sections. Individual Courses and Sections can be excluded from the list prior to completing the process.

#### **Mass Change Co-Requisite 'Schedule All or None' Option**

This utility allows you to update the co-requisite details for any Course that has a co-requisite created, to select or clear the option Schedule All Co-Requisite Courses or None. This utility is typically used in Future Scheduling. To learn more about this utility, see the *[WSIPC Guide to Future Scheduling – Part Six:](http://skydoc.wa-k12.net/skydoc/ WSIPC Guide to Future Scheduling - Part Six - Miscellaneous Scheduling and Maintenance.pdf)* [Miscellaneous Scheduling and Maintenance.](http://skydoc.wa-k12.net/skydoc/ WSIPC Guide to Future Scheduling - Part Six - Miscellaneous Scheduling and Maintenance.pdf)

## **Student Schedule Generation Utilities**

Student Schedule Generation Utilities is a collection of utilities that update information on students' schedules and assign students to various scheduling teams. Each utility in this area is described below.

To run Student Schedule Generation Utilities:

Go to Student Management\Office\CS\SS Setup\UT.

#### **Study Hall Scheduler**

The Study Hall Scheduler Utility allows you to schedule a student into a Course that has been identified in the Course Master with a Category of Study Hall. The most critical part of using the Study Hall Scheduler is setting up the Courses, Sections, and Meet Records which must match when students have free Periods. To be affected by this utility, students must already be scheduled into at least one Section of any Course, and must have a free Period in their schedule. Typically you use this utility in Future Scheduling. To learn more about this utility, see the [WSIPC Guide to Future Scheduling: Part Five – Concluding the Scheduling](http://skydoc.wa-k12.net/skydoc/ WSIPC Guide to Future Scheduling - Part Five - Concluding the Scheduling Process.pdf)  [Process](http://skydoc.wa-k12.net/skydoc/ WSIPC Guide to Future Scheduling - Part Five - Concluding the Scheduling Process.pdf).

#### **Mass Add Students to Course/Class**

The Mass Add Students to Course/Class Utility moves or copies students from one scheduled or requested Course (Source Course) to one or more scheduled or requested Courses (Target Course). This utility is helpful when you have a group of students with a particular request and need to give them requests for a different Course, or if you need to move a group of students from one Section of a Course to another Section of the same Course or to a different Course and Section.

The Exclusion option allows you to exclude students from the process who are already scheduled or requested into another particular Course and Section. For example, you can enroll all  $9<sup>th</sup>$  grade students who are in  $9<sup>th</sup>$  grade English 101 into  $9<sup>th</sup>$  grade English 102 except those who are enrolled in  $9<sup>th</sup>$  grade Honors English. The utility generates a report of the students who will be affected.

#### **Mass Add/Change/Delete Student Requests**

A large group of students often share common requests (such as Core Classes), especially in elementary and middle schools and in schools using block scheduling. To reduce the time it takes to enter student requests, use this utility to assign groups of students the same request(s). You can use Processing Lists containing student names with this utility to add requests for specific groups of students. For example, only add a request for Chemistry students if they received a passing grade last year in Biology.

After requests are added for groups of students, you need to enter only unusual situations or elective requests. You can also use the utility to change or delete requests for a course, or to delete all unscheduled requests.

Run this utility for selected individual students, multiple students, a range of students, or for a specific Course. This last option is especially helpful when the same group of students need a request or need to be scheduled into a Course the next year (such as Advisory Courses).

The Exclusion option allows you to prevent students with specific Course requests from being included when the utility is run. All of the students within the entered ranges are processed EXCEPT for the students who already have a request for the selected Course/Section.

#### Example:

All  $10<sup>th</sup>$  grade students are to be given a request for Biology except students with a request for AP Biology or Introduction to Biology. Both AP Biology and Introduction to Biology are selected as exclusions. The students in the basic and advanced courses are typically manually scheduled into those courses or requests for those classes were entered earlier for specific students.

Typically you use this utility in Future Scheduling.

#### **Mass Assign Student Scheduling Status**

Before a guardian or student can make changes to a student's schedule through Online Arena Scheduling, you must change the status to Open. You can do this using the Mass Assign Student Scheduling Status Utility to process a group of students together. Use this utility at a later time to change specific status values to other status values, such as changing schedule status to Locked when scheduling is complete so that students and guardians cannot make further schedule changes. Typically you use this utility in Future Scheduling. To learn more about this utility, see the *WSIPC Guide to Future Scheduling: Part Four – Scheduling* [Students](http://skydoc.wa-k12.net/skydoc/ WSIPC Guide to Future Scheduling - Part Four - Scheduling Students.pdf).

#### **Mass Assign Variable Earned Credits**

The Mass Assign Variable Earned Credits Utility adjusts the credits a student earns for successfully completing a Course to an amount different from what the student would typically earn for that Course. This utility is helpful because it allows you to adjust credits for multiple Courses and students instead of adjusting it manually by individual student. You must select the Use Audit/Variable Credits option in ["Entity Year Options"](#page-140-0) (page [133\)](#page-140-0) or variable credits won't apply.

#### **Mass Delete Dropped Scheduling Records**

This utility deletes all Scheduling Records that are labeled as Dropped for the selected Entity and School Year. If the Allow Delete of Class with Grades Present option in Scheduling Options is set to No, Dropped Scheduling Records are not deleted. To learn more about Scheduling Options, see ["Scheduling Options"](#page-144-0) (page [137\)](#page-144-0).

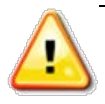

**Caution** Your Entity may allow Classes to be deleted even if students enrolled in the Classes have grades. If you run this utility and delete the Dropped Transaction Records, the grade information and all related schedule information is deleted.

Do not run this utility for Classes in the current year.

#### **Mass Change Transaction Records**

This utility allows you to change the Effective Date on Scheduling Transaction Records marked as Add or Drop. The date being changed (Old Date) and the date the record is being changed to (New Date), must fall within the dates in the School Year Ranges boxes.

#### **Mass Add/Delete Student Scheduling Categories**

The Mass Add/Delete Student Scheduling Categories Utility efficiently assigns or deletes Scheduling Categories for selected students. You can assign Scheduling Category Codes to selected students using the utility, or randomly assign one Scheduling Category Code to selected students. You can also use the utility to change the Scheduling Category assigned to students or delete Scheduling Category Codes from selected students. Typically you use this utility in Future Scheduling. To learn more about this utility, see the *WSIPC Guide to Future* [Scheduling: Part One – Preparing to Schedule.](http://skydoc.wa-k12.net/skydoc/ WSIPC Guide to Future Scheduling -  Part One - Preparing to Schedule.pdf)

#### **Mass Assign Student Scheduling Teams**

The Mass Assign Student Scheduling Teams Utility allows you to assign Student Scheduling Teams to a range of students. After you enter a value in the Total Number of Sections box, the software calculates the average number of students per Student Scheduling Team based on the total number of students selected through the parameters on the Student Ranges screen. The utility also allows you to balance students on the Scheduling Teams by gender, race and/or Student Type. Typically you use this utility in Future Scheduling. To learn more about this utility, see the [WSIPC Guide to Future Scheduling: Part One – Preparing to](http://skydoc.wa-k12.net/skydoc/ WSIPC Guide to Future Scheduling -  Part One - Preparing to Schedule.pdf)  [Schedule](http://skydoc.wa-k12.net/skydoc/ WSIPC Guide to Future Scheduling -  Part One - Preparing to Schedule.pdf).

#### **Mass Delete Orphaned Student Class Records**

This process analyzes all Student Class and Student Class Transaction Records for every year in each Entity, verifying that the student exists in the Student file and that the Courses exist in the Course file. If a student or Course is not found, the Student Class and/or Student Class Transaction Record(s) are deleted and cannot be recovered. A warning is printed on the resulting report for valid Student Class Records if a discrepancy is found in the Entity, Year, or Section Number.

Use this utility if you notice problems with incomplete Scheduling Transaction information such as a missing Student Name Key.

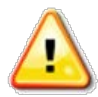

Caution Do *not* run or start other major scheduling or grading processes, such as mass add processes, while this utility runs.

#### **Student Transaction File Verification**

The Student Transaction File Verification Utility can run in Report Only mode or in Report and Delete/Modify/Add mode.

This utility deletes student Scheduling Transaction Records that meet at least one of the following criteria for any Course/Section:

- Both Add and Drop Records exist on the same effective date.
- An Add Record exists with no current year class linked to it, and no Drop Record exists on a later effective date.
- A Drop Record exists, and no Add Record exists on a later effective date with a current year class linked to it.
- An Adjusted Record exists with an Add Record on an earlier effective date with the same old and new start and stop terms.
- An Adjusted Record exists for a Course that is requested.

This utility also modifies:

- Add Records that have a current year Class linked to them where the record's new start and stop terms don't match the current year Class's start and stop terms.
- **•** Drop Records where the old start and stop terms don't match the previous Add Record's new start and stop terms.

This utility also adds:

 A Drop Record with an effective date one day after the Add Record for any dropped current year classes with an Add Record without a Drop Record on a later effective date.

#### **Copy Student Scheduling Teams**

The Copy Student Scheduling Teams Utility copies the student's current year Scheduling Team assignment to the student's next year Scheduling Team or vice versa.

#### **Student Class Audit by Class**

The Student Class Audit by Class Utility lists changes, by Transaction Type, that have been made to a Course roster over the course of the school year. Use this utility when troubleshooting scheduling errors.

### **Student Class Audit by Student**

The Student Class Audit by Student Utility lists changes, by Transaction Type, that have been made to a student's schedule over the course of the school year. Use this utility when troubleshooting scheduling errors on a particular student.

#### **Mass Create Initial Add Scheduling Transactions**

The Mass Create Initial Add Scheduling Transactions Utility creates initial Add Transaction Records for Classes that do not have any existing Scheduling Transactions. In the past, this utility was a step in Year End Processing, but it is now a separate utility in Current Scheduling. You can only run this utility on or after the first day of school.

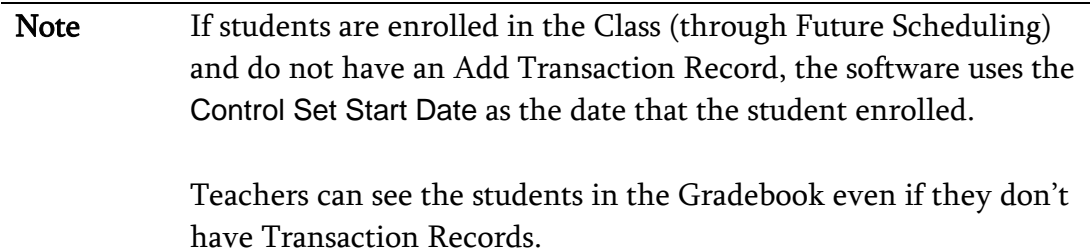

### **Copy Student Scheduling Categories**

The Copy Student Scheduling Categories Utility copies the students' current year Scheduling Categories to next year or vice versa. Typically you use this utility in Future Scheduling. To learn more about this utility, see the *WSIPC Guide to* [Future Scheduling: Part One – Preparing to Schedule.](http://skydoc.wa-k12.net/skydoc/ WSIPC Guide to Future Scheduling -  Part One - Preparing to Schedule.pdf)

### **Entry by Student Utilities**

The utilities found in Entry by Student are a collection of seven utilities that you can use to manage an individual student's schedule. Two of the utilities have already been discussed. The Walk-in Scheduler Utility is explained in "Scheduling" [a Student Using the Walk-In Scheduler"](#page-65-0) (page [58\)](#page-65-0). The Mass Delete Schedule Utility is explained in ["Deleting a Student's Schedule"](#page-92-0) (page [85\)](#page-92-0). The remaining utilities are described below.

To run Entry by Student Utilities:

- 1. Go to Student Management\Office\CS\SS\BS.
- 2. Expand the student's record.
- 3. Click Utilities ([Figure 23](#page-129-0)) in the heading that has the current year's dates and the word "Schedule" (for example, 2014-15 Schedule).
- 4. Click the utility name.

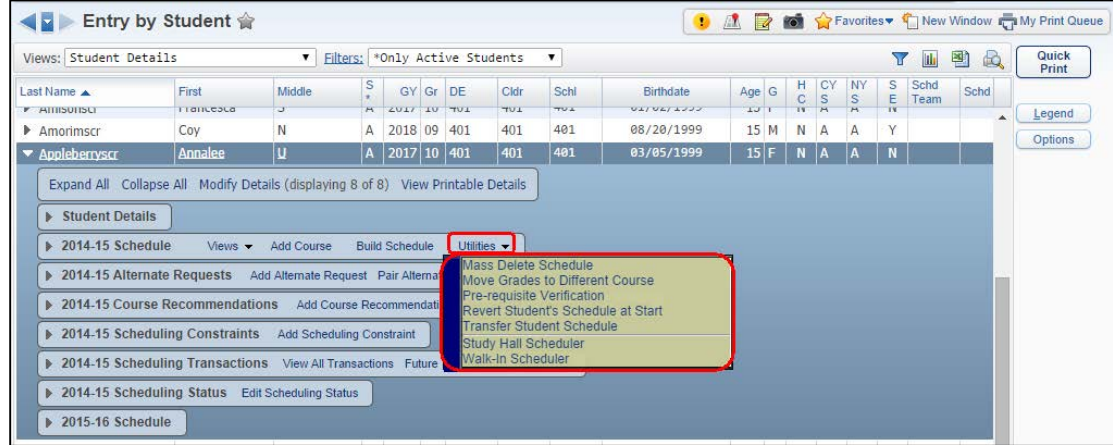

<span id="page-129-0"></span>Figure 23 - Utilities menu on Entry by Student screen

#### **Move Grades to Different Course**

The Move Grades to Different Course Utility compares the Control Length Set (Course Length) between students' dropped and active Courses, and then allows you to move the grades from the dropped Course to the active Course. This utility is available only if you select the Allow Grades to be Moved To Different Course check box in ["Scheduling Options"](#page-144-0) (page [137\)](#page-144-0).

Note This utility moves the posted grade, not Gradebook assignment grades. A teacher must use the New button to transfer Gradebook assignment grades to the new Course.

#### **Pre-Requisite Verification**

The Pre-Requisite Verification Utility generates a list of students who have requested courses, or are taking courses, for which there is a prerequisite. Typically you use this utility in Future Scheduling. To learn more about this utility, see the *WSIPC Guide to Future Scheduling: Part Two – Managing Student* [Requests.](http://skydoc.wa-k12.net/skydoc/ WSIPC Guide to Future Scheduling - Part Two - Managing Student Requests.pdf)

#### **Revert Student's Schedule At Start**

The Revert Student's Schedule At Start Utility undoes all changes you've made to the student's schedule (including Scheduling Transaction Records) since you first entered the Entry by Student screen. This utility only works for the current session you're in. After you leave this screen, you cannot return to the screen and use the utility to revert the schedule to the changes you made in your previous session.

#### **Transfer Student Schedule**

The Transfer Student Schedule Utility allows a student's schedule (including posted grades) to be transferred from another Entity within the district. The Existing Courses in Other Entities to be Transferred list shows the Courses that the student is *currently enrolled in*, in other Entities. Each item in this list has a corresponding row in the Courses to be Added and Existing Classes in this Entity list on the right. The list on the right shows the Course from the current Entity that best matches the Course from the student's transfer Entity. The Short Description of the Course is used to match the records. This corresponding Course is also the Course that the posted term grades are transferred to.

Only Courses in the list on the right side of the screen that have a Section in the Sec column are transferred into the current Entity. You can edit an unmatched Course selection and select a matching Section. The corresponding Course in the list on the left side of the screen is automatically dropped in the previous Entity.

Note This utility copies the posted grades (not Secondary Gradebook Assignment grades) of Buckets that have closed Grading Periods to the new class as a Grade Adjustment, so that a cumulative grade can be calculated. A teacher must use the New button to Transfer Assignment/Term Scores From a Dropped Class to the new Course. To learn how to transfer scores in a teacher's Gradebook, see the WSIPC Guide to [Secondary Gradebook for Teachers](http://skydoc.wa-k12.net/skydoc/ WSIPC Guide to Secondary Gradebook for Teachers.pdf).

#### **Study Hall Scheduler**

The Study Hall Scheduler Utility schedules the individual student into a Course that has been identified in the Course Master with a Category of Study Hall. Typically you use this utility in Future Scheduling. To learn more about this utility, see the [WSIPC Guide to Future Scheduling: Part Five – Concluding the](http://skydoc.wa-k12.net/skydoc/ WSIPC Guide to Future Scheduling - Part Five - Concluding the Scheduling Process.pdf)  [Scheduling Process](http://skydoc.wa-k12.net/skydoc/ WSIPC Guide to Future Scheduling - Part Five - Concluding the Scheduling Process.pdf).

# **Configuring Current Scheduling**

When configuring the Current Scheduling module, there are several tasks you must perform, including the creation of Current Scheduling Codes and Build Course Master Codes, as well as Entity Year Setup tasks. There are also Scheduling Configuration Options and Scheduling Lock Options you must configure. If you want to allow students to schedule themselves with Online Arena Scheduling instead of using an auto-scheduling program to schedule students, there are some additional setup options for this.

## **Current Scheduling Codes**

Scheduling Codes define certain scheduling features that affect the performance of the area in which they reside. For example, the Codes located in the Current Scheduling area are used to group students and teachers by Buildings and Homerooms.

To create or maintain Current Scheduling Codes:

Go to Student Management\Office\CS Setup\CO.

### <span id="page-132-0"></span>**Buildings**

An Entity is the framework that contains buildings. Buildings are the physical structures themselves. For example, a high school Entity may contain a gym, library, performing arts center, metal shop, and main campus. Each of these locations is a building within the Entity, and each building is assigned rooms. Buildings and rooms are used in conjunction with Meet Records in the Course Master.

#### <span id="page-133-0"></span>**Homerooms**

Homerooms are classrooms to which students report during the school day but not necessarily to receive instruction. A Homeroom Period can occur during any Period of the day, though typically it is the first Period. Homerooms are maintained in a Homeroom table where they are linked to a specific room and building contained in the Building Codes. Optionally, you can assign a teacher to a homeroom to allow the teacher to access student information for that homeroom in My Homeroom in Educator Access Plus.

You can use the Homeroom feature to group students for reporting or tracking.

### **Student Tracks**

Student Tracks were created for districts that use year-round schooling where there are four groups of students but only three groups attend school at any one time.

## **Build Course Master Codes**

Build Course Master Codes define certain scheduling features that affect the performance of the area in which they reside. For example, Codes located in this area are used to define details of a Course.

To create or maintain Current Scheduling Codes:

■ Go to Student Management\Office\CS\BC Setup\CO.

#### **Course Length Sets**

Course Length Sets define the length of time a Course meets during the school year. For example, a Semester Course Length Set defines a Class that spans an 18-week period.

#### **Course Types**

Course Type Codes specify the type of Course. Common values for this box are Normal or Regular, Running Start, Skill Center and Vocational.

#### **Day Patterns**

Day Patterns specify the groups of days of the week when a Course/Section meets (such as MTWRF, MWF, TR). They are used when establishing Scheduling Period Times to specify which days of the week a Period meets, and in certain utilities to identify a specific Day Pattern.

#### <span id="page-134-0"></span>**Departments**

The Department box defines the Code used to group similar Courses in an Entity and is school year specific. For example, a Department Code of "Humanities" might be used to group all English and Social Studies Courses. This Code can identify certain Courses on reports. Subject Codes are combined under one department heading. Department Codes may also be assigned to teachers. This can help you during Future Scheduling when using the Interactive Scheduling Board because you can sort teachers by Department to verify Course and Section placement for the Master Schedule.

When you add or edit a Department Code, you see an area called New Report Card Options. The options in this area are used only by a few specialized districts in other states that need to calculate and report composite (group) grades, or have the software flag and report students who are retained based on grades in certain Core Classes.

### **Lock Groups**

Lock Groups connect two or more Courses of the same Course Length that a student should not take at the same time. Typically you use Lock Groups in Future Scheduling. To learn more about Lock Groups, see the *WSIPC Guide to Future* [Scheduling: Part One – Preparing to Schedule](http://skydoc.wa-k12.net/skydoc/ WSIPC Guide to Future Scheduling -  Part One - Preparing to Schedule.pdf).

### **Report Card Groups**

A Report Card Group groups Sections of different Courses or Sections of the same Course on the same line when Report Cards are printed. After you create the Report Card Group Codes, you must attach them to the correct Courses in the Course Master.

Each Course you want to group on the Report Card must be assigned to the same Report Card Group. If everything is configured correctly, the Grade Marks from the two Classes print on the same line of the Report Card. The Course information that appears with the grades (such as description and teacher) comes from the Class that occurs later in the year. For example, when printing a Semester 1 and a Semester 2 course as a Report Card Group, the grades print with the Semester 2 class information.

#### **Room Types**

Room Types define the classroom by its function. For example, the names Art, Band, Choir, and Gym specify the purpose of the room. This information can then be used when assigning a room to the Meet Record of a Section. It is also used by the Advanced Master Schedule Builder. Optionally, you can list the Estimated Number of Seats that the Room Type can accommodate.

### **Scheduling Categories**

Scheduling Categories allow you to schedule students into specific Sections of a Course. Typically you use Scheduling Categories in Future Scheduling. To learn more about Scheduling Categories, see the *[WSIPC Guide to Future Scheduling:](http://skydoc.wa-k12.net/skydoc/ WSIPC Guide to Future Scheduling -  Part One - Preparing to Schedule.pdf)* [Part One – Preparing to Schedule](http://skydoc.wa-k12.net/skydoc/ WSIPC Guide to Future Scheduling -  Part One - Preparing to Schedule.pdf).

### <span id="page-135-0"></span>**Scheduling Groups**

Scheduling Groups gather together Sections and Courses and assign them to a student for Current or Future Scheduling purposes. The Courses that comprise a Scheduling Group are assigned as an unscheduled or scheduled request. A Scheduling Group allows the same group of classes to be requested or scheduled at once rather than individually by Course or Section. For example, a Scheduling Group called "9th Grade" groups all Core Classes that 9th graders are required to take. After creating a "9<sup>th</sup> Grade" Scheduling Group, you can assign the Scheduling Group to a 9<sup>th</sup> grader which either gives that 9<sup>th</sup> grader a request for all Courses in the group or schedules the student into all of the Sections that are part of the group.

#### **Scheduling Period Times**

Scheduling Period Times define the scheduling start and stop times of each Period of each day of the week and are year-specific. Some Scheduling Reports display these times, so it's important to have complete and accurate data in this table. If the Use Period Redefinition check box is selected in the Entity Year Options area of Scheduling Entity Year Setup (Student Management\Office\CS Setup\CF\SE), you can define the Scheduling Period for Period Redefinition. The Scheduling Periods Times also define the Period columns that appear in the Interactive Scheduling Board which is used in Future Scheduling.

#### **Scheduling Team Codes**

Scheduling Teams ensure that only certain students (those who share the assigned team) are scheduled into a Section with the same Code by the automated scheduling processes. Typically you use Scheduling Teams in Future Scheduling. To learn more about Scheduling Teams, see the *WSIPC Guide to Future* [Scheduling: Part One – Preparing to Schedule.](http://skydoc.wa-k12.net/skydoc/ WSIPC Guide to Future Scheduling -  Part One - Preparing to Schedule.pdf)

### <span id="page-136-0"></span>**Subjects**

The Subject box summarizes the subject content for the Course. Subjects are used by the Curriculum Master, which is used in Graduation Requirements. If you attach a Subject Code to Courses that have a common curriculum, you can organize these Courses faster in Curriculum Master. For example, you might use a Subject Code of "World Language" to identify all French, Spanish, German, Japanese, and Chinese courses. To learn more about the Curriculum Master, see the *WSIPC Guide to Curriculum Master*. You can also use Subject Codes in Scheduling Reports to sort or report on specific Subjects.

### **AP and IB Codes**

AP and IB Codes define a course as an Advanced Placement (AP) or as an International Baccalaureate (IB) course. When you create an AP or IB Code, assign an AP/IB Type, which is a Code table maintained by WSIPC and defined and approved by OSPI. Once you assign an AP/IB Code an AP/IB Type, and then assign the AP/IB Code to a course in the Course Master, the AP/IB Code is reported in CEDARS. An indicator also prints on the Washington State Transcript and on the Academic History Report for the Course.

#### **Course Requirement Rules**

You can create Course Requirement rules to define specific age or GPA requirements for Courses. The Age Requirement allows for a Grace Period definition. Once you create the rules, you can assign them to specific Courses in the Course Master within the Course Requirement Rules section.

#### **Rotations**

You can add Rotation Codes and define a Rotation Pattern for each Rotation. Each Rotation Pattern has a Primary Meet and supporting Meets. The Periods increment for each Day of the pattern. You can elect to not display non-primary Meets on Student Schedules. Rotation Codes can be assigned to a Class Meet of a Section in the Course Master (Student Management\Office\FS\BC\CM) if Allow Rotation Scheduling has been enabled in Scheduling Options for Scheduling Entity Year Setup (Student Management\Office\FS Setup\CF\SE).

### **Course Groups**

Course Groups were created for another state that uses the Skyward Transcript. Course Groups allow you to group Courses by the associated Course Group Code. These Codes are not used by the Washington State Standardized Transcript.

## **Entity Year Setup**

An Entity is an administrative educational unit that defines its own calendars, grading, attendance, and scheduling Entity Year Setup that directly impact the performance of the Current Scheduling module. Entity Year Setup includes defining Semester, Term and Period values, Course defaults, and setting up Summer School information.

To configure Entity Year Setup:

- 1. Go to Student Management\Office\CS Setup\CF\SE.
- 2. Expand the School Year Record to show the following areas on the Scheduling Entity Year Setup screen:
	- Maximum Semester, Term, and Period Values
	- Entity Year Options
	- Scheduling Options
	- **Term Definition**
	- **Course Defaults**
	- Summer School Information

3. Click Edit [heading name] and configure each area.

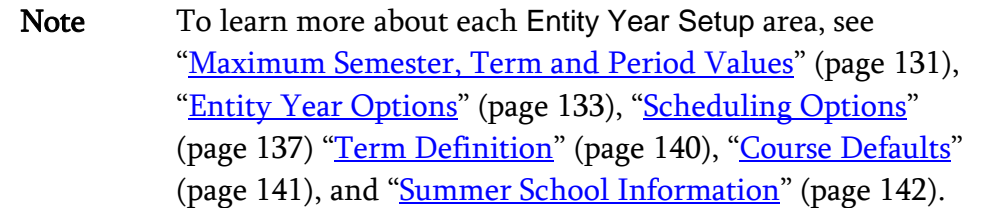

4. Click Save.

#### <span id="page-138-0"></span>**Maximum Semester, Term and Period Values**

The Maximum Semester, Term and Period Values area of Entity Year Setup [\(Figure 24\)](#page-138-1) defines the following options when setting up the current school year for your Entity:

- **Day Type (Weekdays or Day Rotation)**
- **Number of Periods in a school day**
- Number of scheduled Terms/Semesters in a school year
- **How future year scheduling changes are tracked**
- **Grade Level ranges offered at an Entity**

[Table 17](#page-140-1) describes each option in the Maximum Semester, Term and Period Values area of Scheduling Entity Year Setup.

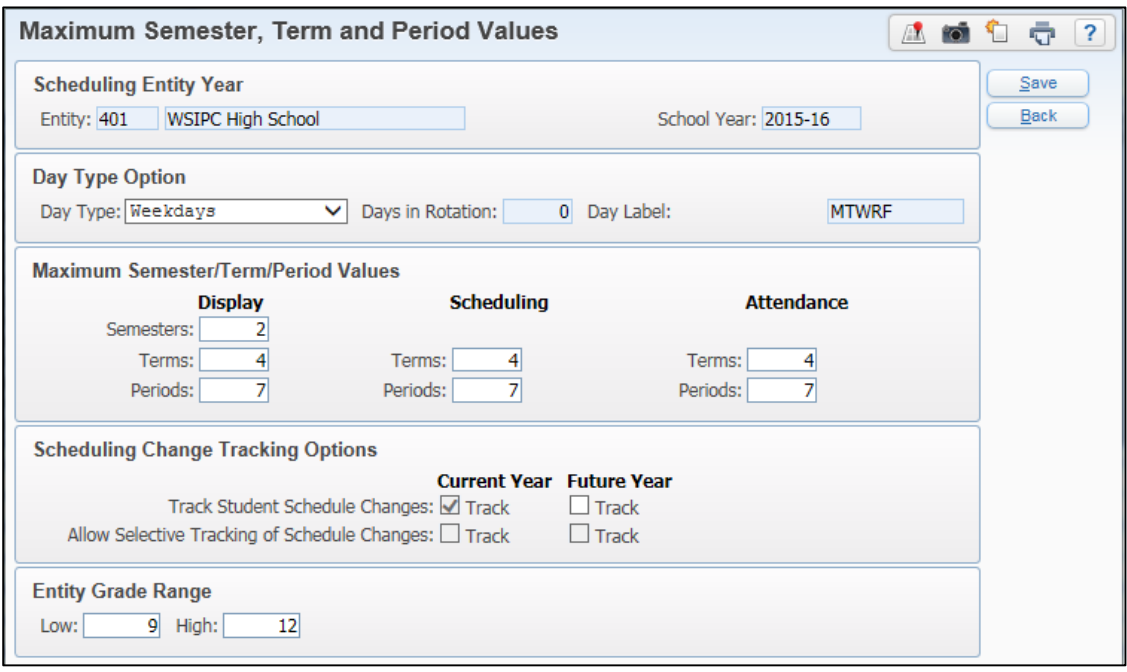

<span id="page-138-1"></span>Figure 24 - Maximum Semester, Term, and Period Values in Scheduling Entity Year Setup

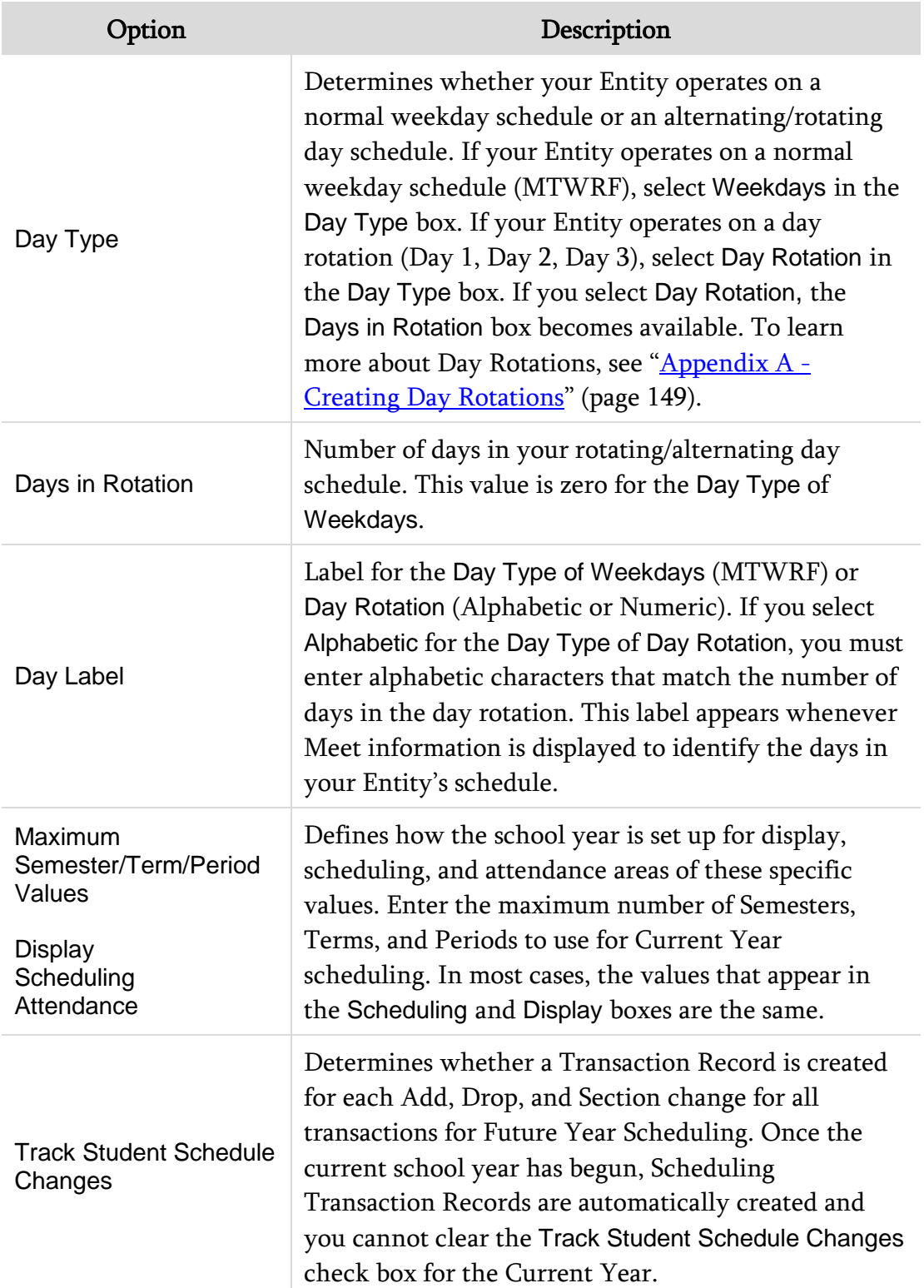

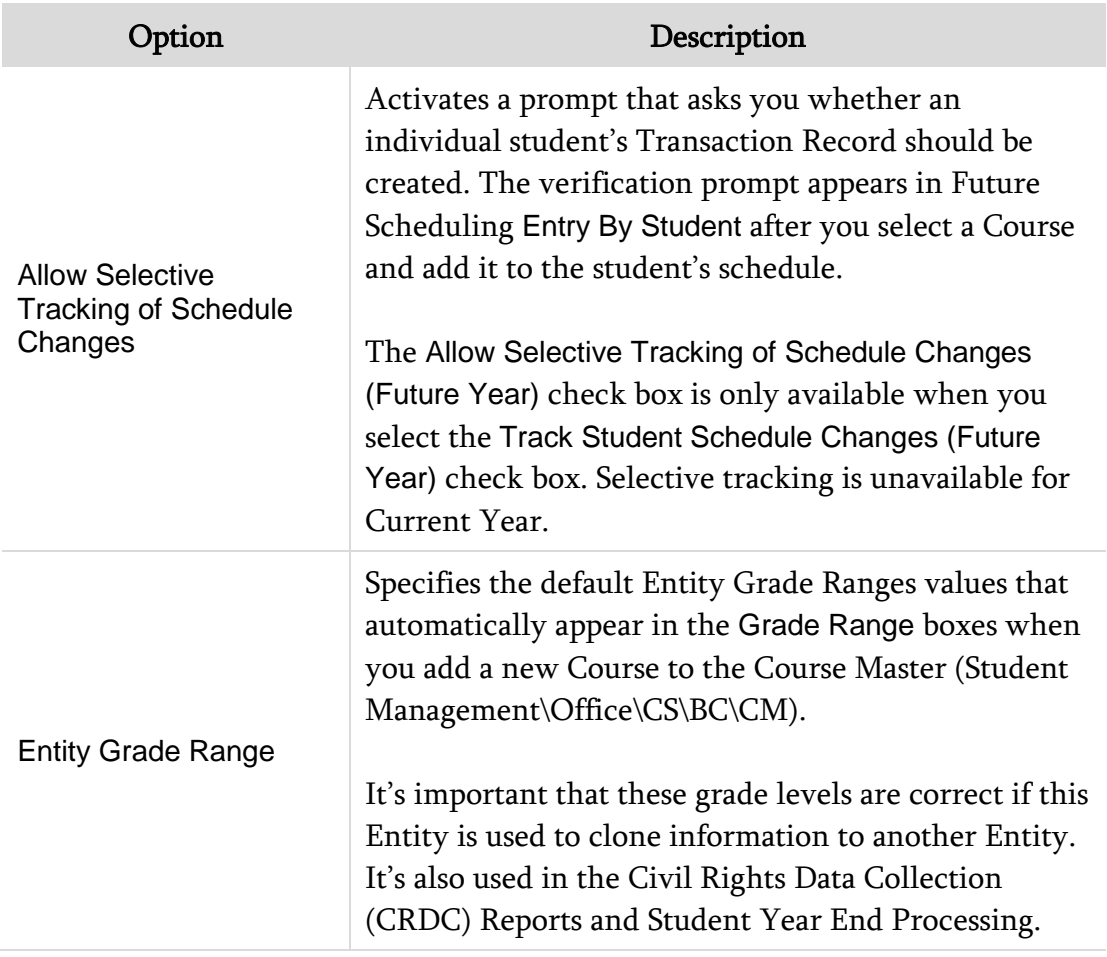

<span id="page-140-1"></span>Table 17 – Maximum Semester, Term, and Period Values options available on the Scheduling Entity Year screen

#### <span id="page-140-0"></span>**Entity Year Options**

Entity Year Options [\(Figure 25\)](#page-140-2) define specific Entity features such as Team Scheduling and the use of variable credits. [Table 18](#page-144-1) describes options in the Entity Year Options area.

| <b>Entity Year Options</b>                                       |                                           |                                            |             |  |
|------------------------------------------------------------------|-------------------------------------------|--------------------------------------------|-------------|--|
| <b>Scheduling Entity Year</b>                                    |                                           |                                            | Save        |  |
| Entity: 401<br><b>WSIPC High School</b>                          | School Year: 2015-16                      |                                            | <b>Back</b> |  |
| <b>Entity Year Options</b>                                       |                                           |                                            |             |  |
| Use Period Redefinition                                          | Use Course Recommendations                | Use Audit/Variable Credits                 |             |  |
| Use Team Scheduling                                              | Use Scheduling Categories                 | ■ Use Scheduling Categories Alphabetically |             |  |
| Display 0 period in Period by Period Availability                | Use Online Arena Scheduling               | V Use Advisor Schedule Verification        |             |  |
| Use Advanced Master Schedule Builder                             | Include this entity in the CEDARS extract | Rasic Ed and Skills Center Courses 2       |             |  |
| Base P223 on Schedule                                            | Exclude from State Reports                |                                            |             |  |
| Drop/Withdrawal Grade Mark Code: W<br>$\blacktriangleright$ W    |                                           |                                            |             |  |
| Type of Scheduling Category: Category is assigned to the Student |                                           | $\check{ }$                                |             |  |

<span id="page-140-2"></span>Figure 25 - Entity Year Options in Scheduling Entity Year Setup

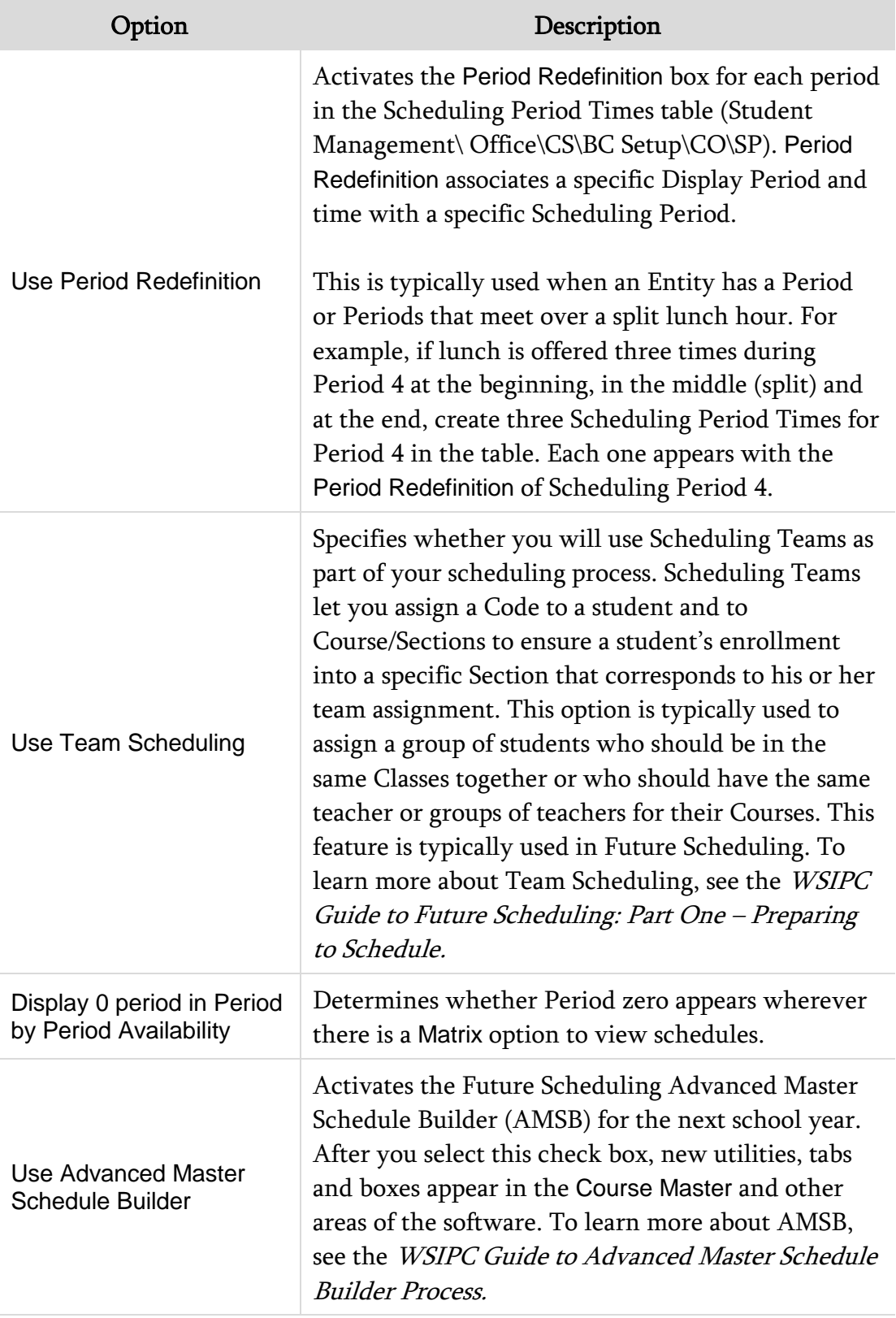

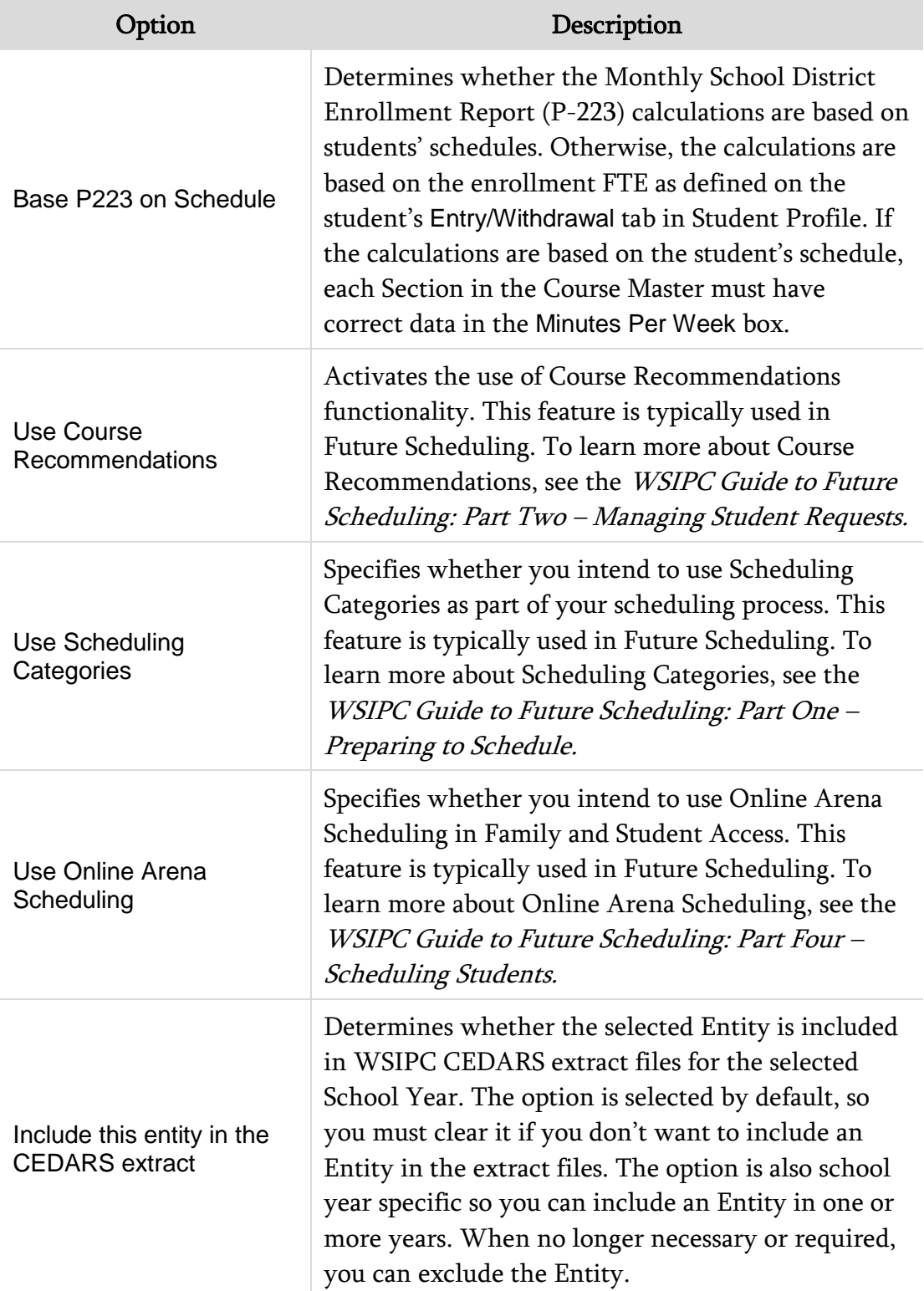

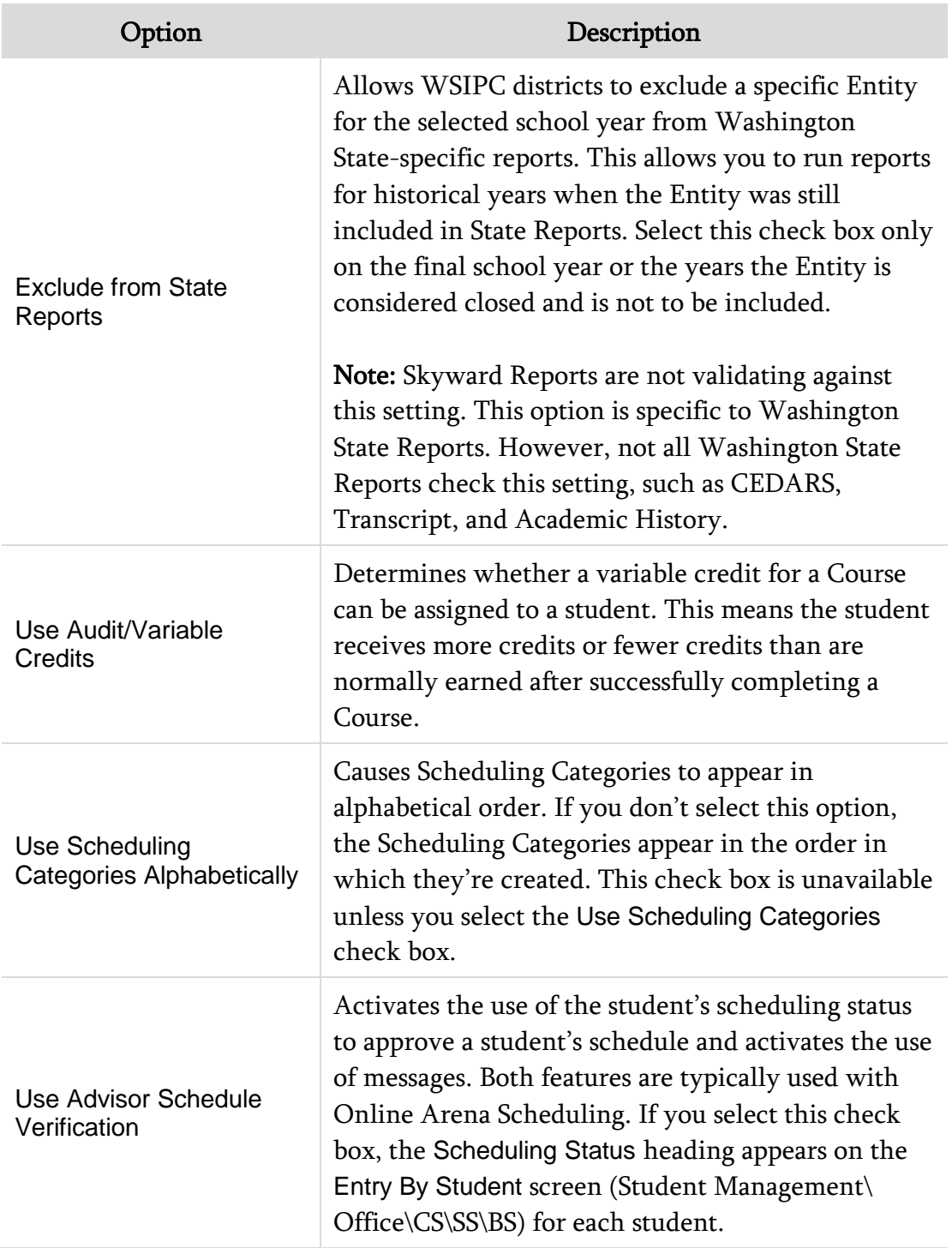
| Option                                       | Description                                                                                                    |
|----------------------------------------------|----------------------------------------------------------------------------------------------------|
|                                              | Enables students to be reported accurately on the<br>WSIPC P-223 Enrollment Reports. Only select this<br>option if both of the following are true:                                                |
| Basic Ed and Skills<br><b>Center Courses</b> | There are students in this Entity who are<br>enrolled in both Basic Education and Skills<br>Center Classes.                                                                                       |
|                                              | The Skills Center Classes in this Entity have<br>٠<br>Minutes Per Week greater than zero.                                                                                                    |
| Drop/Withdrawal Grade<br><b>Mark Code</b>    | Specifies which Grade Mark value is used to<br>automatically fill in a Grade Bucket when a student<br>drops (withdraws from) a Section. If you leave the<br>box blank, no Grade Mark is assigned. |
| <b>Type of Scheduling</b><br>Category        | Specifies whether the Scheduling Category is<br>assigned to the student or the student's Course<br>Request. This option is available only when you<br>select Use Scheduling Categories.           |

Table 18 - Entity Year options in Scheduling Entity Year Setup

#### **Scheduling Options**

In the Scheduling Options area [\(Figure 26\)](#page-144-0), you can activate specific Entity features that affect the scheduling of students into Course/Sections such as allowing grades to be moved to different Courses and using security to exceed Class maximums. [Table 19](#page-147-0) describes options in this area.

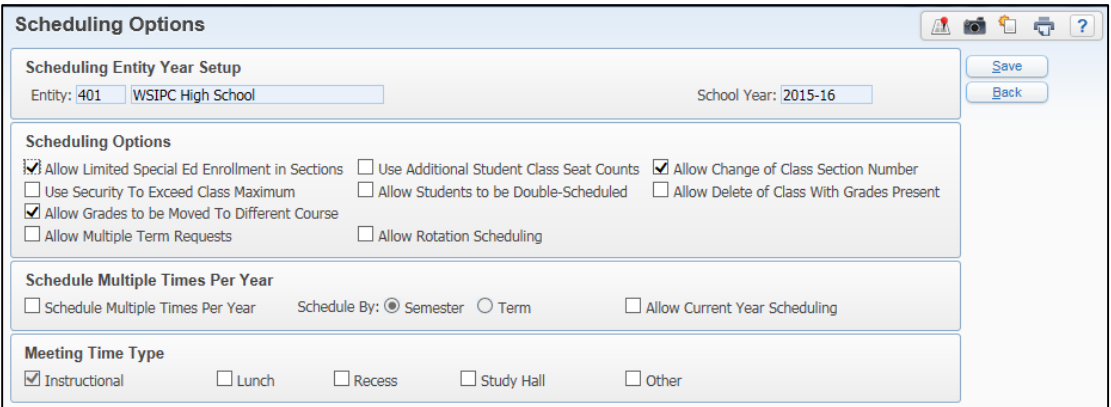

<span id="page-144-0"></span>Figure 26 - Scheduling Entity Year Setup options

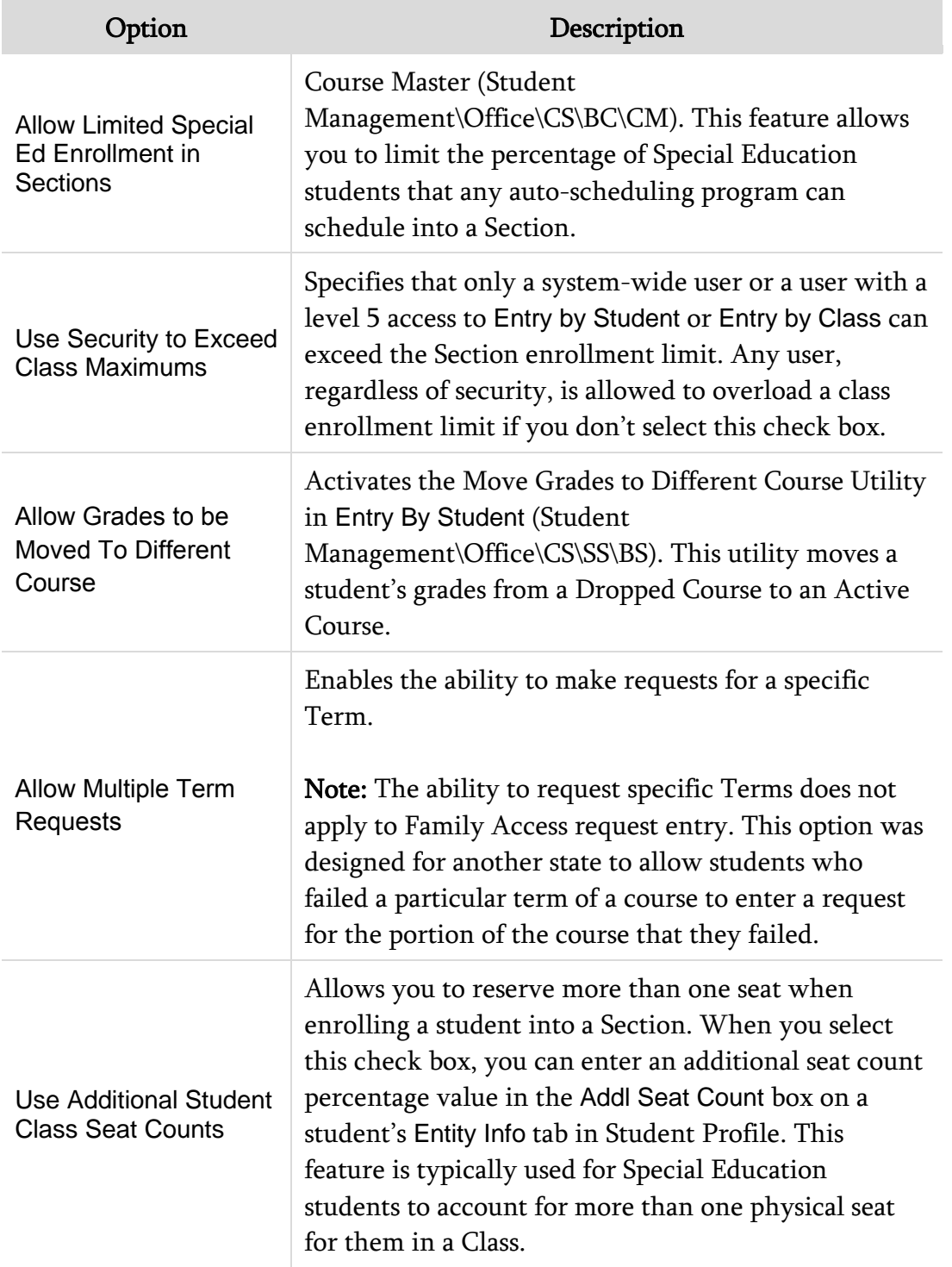

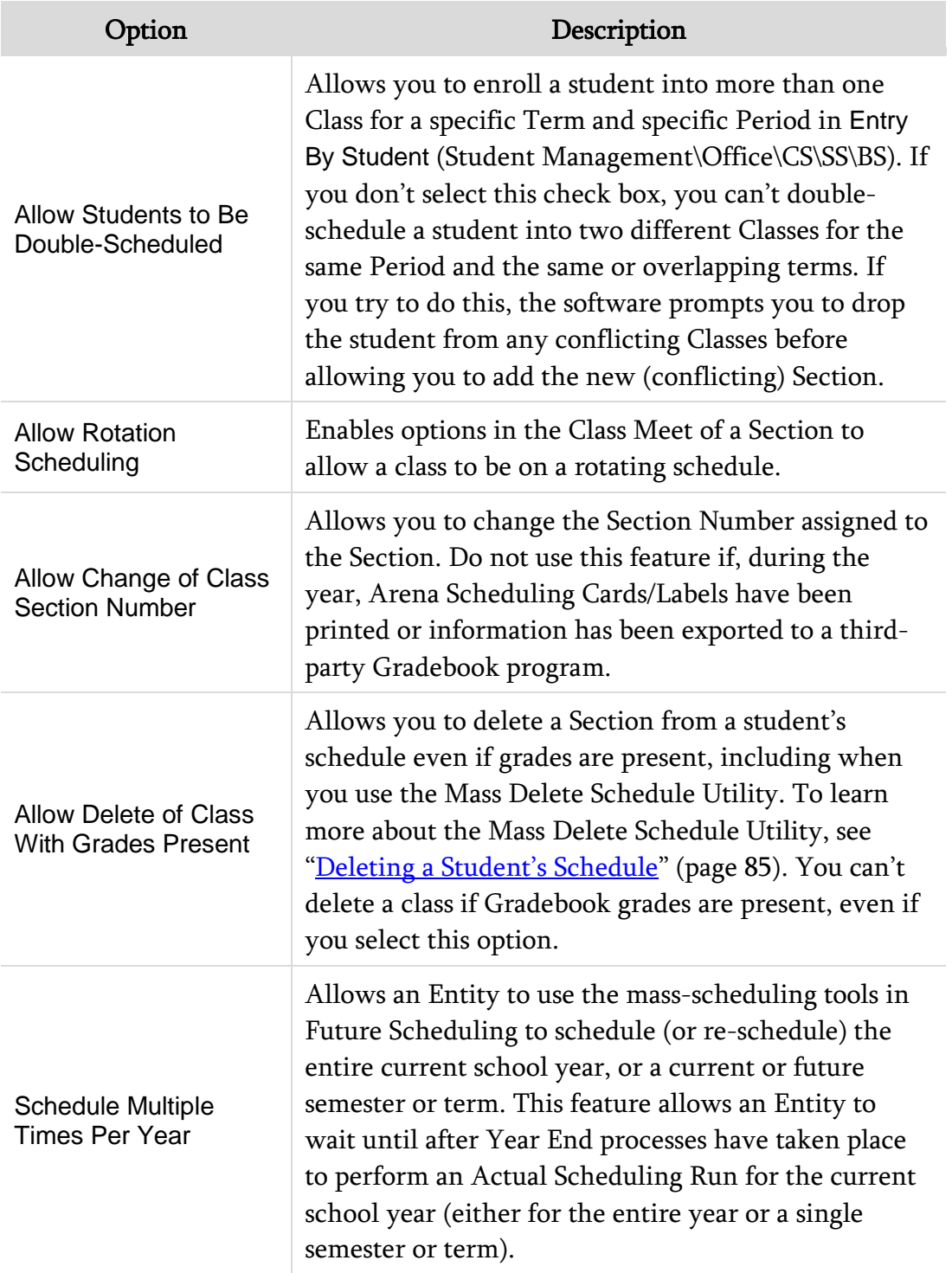

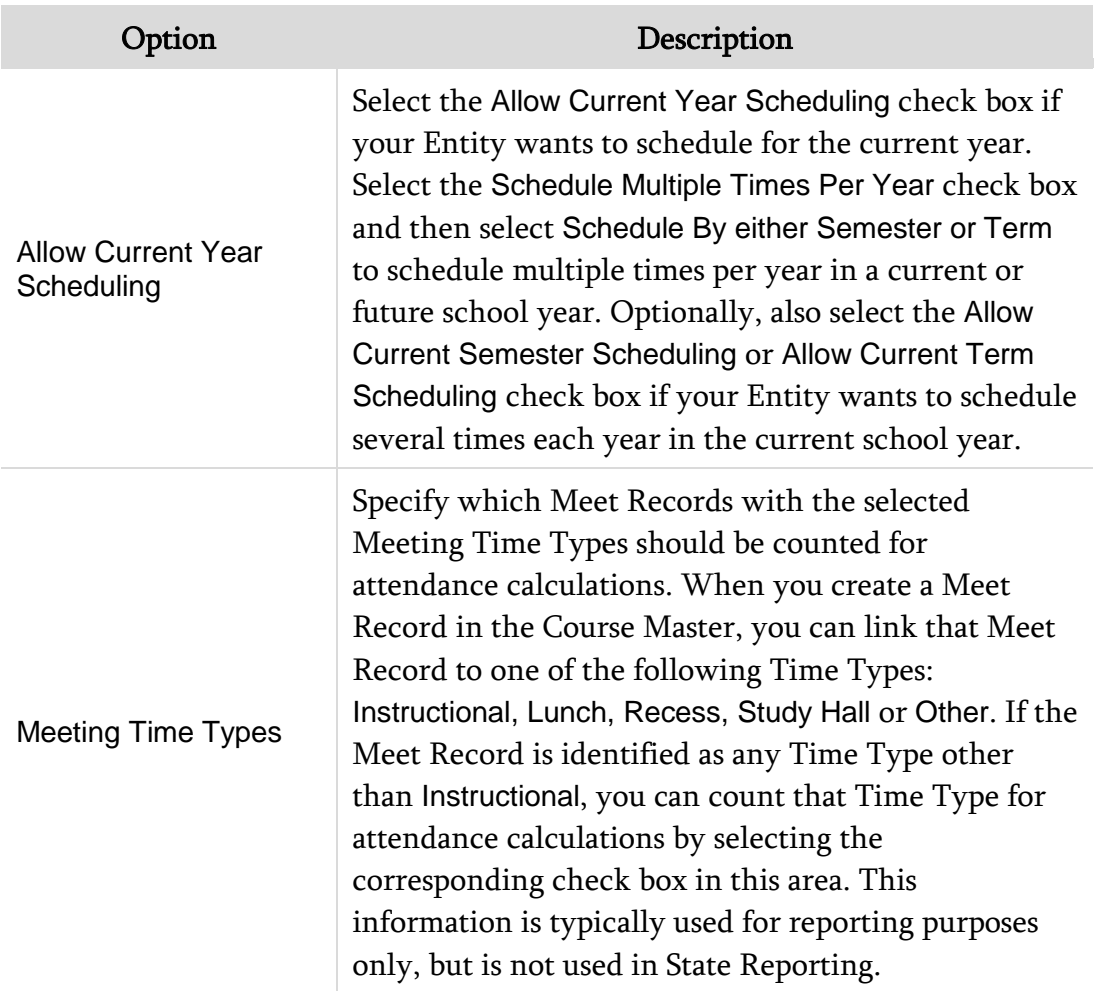

<span id="page-147-0"></span>Table 19 - Scheduling Entity Year Setup options in Scheduling Entity Year Setup

#### **Term Definition**

In the Term Definitions area [\(Figure 27\)](#page-148-0), your Entity defines its Semester and Term information, including the date ranges associated with each Semester/Trimester and Term. Term Definitions affect the date range within which all other date-sensitive items must fall, such as calendar and Control Sets.

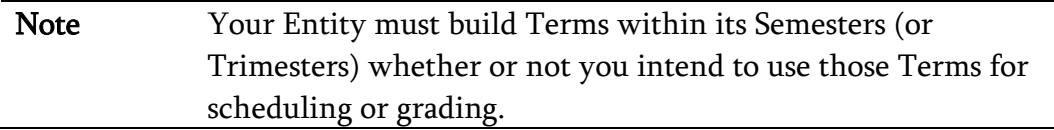

See the *[WSIPC Guide to Grading](http://skydoc.wa-k12.net/skydoc/ WSIPC Guide to Grading Setup.pdf)* to learn how to set up Term Definitions.

| <b>Scheduling Entity Year Setup</b>                                                    |                                                                  |                                                            |                                                       |                                                 | Æ<br>Po <sup>-</sup>  | $\overline{?}$<br>÷ |  |  |  |  |  |  |
|----------------------------------------------------------------------------------------|------------------------------------------------------------------|------------------------------------------------------------|-------------------------------------------------------|-------------------------------------------------|-----------------------|---------------------|--|--|--|--|--|--|
| Views: General v Filters: * Skyward Default v                                          |                                                                  |                                                            |                                                       | <b>III</b><br>Y                                 | 嚠<br>CO.              | Edit                |  |  |  |  |  |  |
| School<br>Day Type<br>Year $\blacktriangleright$                                       | <b>Scheduling</b><br><b>Display</b><br>Periods<br><b>Periods</b> | Scheduling Grade<br><b>Display</b><br>Terms<br>Terms Range | <b>Current Year</b><br><b>Scheduling Transactions</b> | <b>Future</b><br><b>Scheduling Transactions</b> | Use Tear<br>Schedulin | <b>Back</b>         |  |  |  |  |  |  |
| Weekdays (MTWRF)<br>$-2015-16$                                                         | 07<br>07                                                         | 04<br>$04 09-12$                                           | <b>Tracking All Changes</b>                           | <b>Tracking No Changes</b>                      | Yes                   |                     |  |  |  |  |  |  |
| ∧<br>Expand All Collapse All Modify Details (displaying 6 of 6) View Printable Details |                                                                  |                                                            |                                                       |                                                 |                       |                     |  |  |  |  |  |  |
| Maximum Semester, Term, and Period Values Edit Maximum Values                          |                                                                  |                                                            |                                                       |                                                 |                       |                     |  |  |  |  |  |  |
| Fig. Entity Year Options Edit Entity Year Options                                      |                                                                  |                                                            |                                                       |                                                 |                       |                     |  |  |  |  |  |  |
| ▶ Scheduling Options Edit Scheduling Options                                           |                                                                  |                                                            |                                                       |                                                 |                       |                     |  |  |  |  |  |  |
| Term Definition                                                                        |                                                                  |                                                            |                                                       |                                                 |                       |                     |  |  |  |  |  |  |
| <b>Semester</b><br>Term                                                                | Literal<br><b>Description</b>                                    | <b>Start Term</b>                                          | <b>Start Date</b><br><b>Stop Term</b>                 | <b>Stop Date</b>                                |                       |                     |  |  |  |  |  |  |
| Edit Delete History<br>00                                                              | SEMESTER1<br>S <sub>1</sub>                                      | 02<br>01                                                   | 09/01/2015                                            | 01/22/2016                                      |                       |                     |  |  |  |  |  |  |
| Edit Delete History 2<br>00                                                            | S2                                                               | SEMESTER2<br>04<br>03                                      | 01/23/2016                                            | 06/09/2016                                      |                       |                     |  |  |  |  |  |  |
| Delete History 1<br>01<br>Edit                                                         | T <sub>1</sub><br><b>TERM1</b>                                   | 01<br>01                                                   | 09/01/2015                                            | 10/30/2015                                      |                       |                     |  |  |  |  |  |  |
| Delete History<br>02<br>Edit                                                           | T2<br>TERM2                                                      | 02<br>02                                                   | 10/31/2015                                            | 01/22/2016                                      |                       |                     |  |  |  |  |  |  |
| Edit Delete History 2<br>0 <sup>3</sup>                                                | T <sub>3</sub><br>TERM3                                          | 03<br>0 <sup>3</sup>                                       | 01/23/2016                                            | 03/25/2016                                      |                       |                     |  |  |  |  |  |  |
| Edit Delete History 2<br>04                                                            | T4<br>TERM4                                                      | 04<br>04                                                   | 03/26/2016                                            | 06/09/2016                                      |                       |                     |  |  |  |  |  |  |
| <b>Edit Course Defaults</b><br>Course Defaults                                         |                                                                  |                                                            |                                                       |                                                 |                       |                     |  |  |  |  |  |  |
| ▶ Summer School Information Edit Summer School Information                             |                                                                  |                                                            |                                                       |                                                 |                       |                     |  |  |  |  |  |  |

<span id="page-148-0"></span>Figure 27 - Scheduling Entity Year Setup screen with the Term Definition area highlighted

#### **Course Defaults**

The Course Defaults area [\(Figure 28\)](#page-148-1) allows you to define certain default values for some Course, Section, and Meet fields. These values default on the Add Course/Section/Meet screens the first time you add a Course, Section, or Meet to the Course Master. Review the defaults and update them as needed. To learn more about the options available on the Course/Class/Class-Meet Defaults Maintenance screen, see ["Configuring General Properties"](#page-16-0) (page [9\)](#page-16-0), "Adding a Section to a [Course in the Course Master"](#page-30-0) (page [23\)](#page-30-0) and ["Adding a Meet to a Section in the](#page-41-0)  [Course Master"](#page-41-0) (page [34\)](#page-41-0).

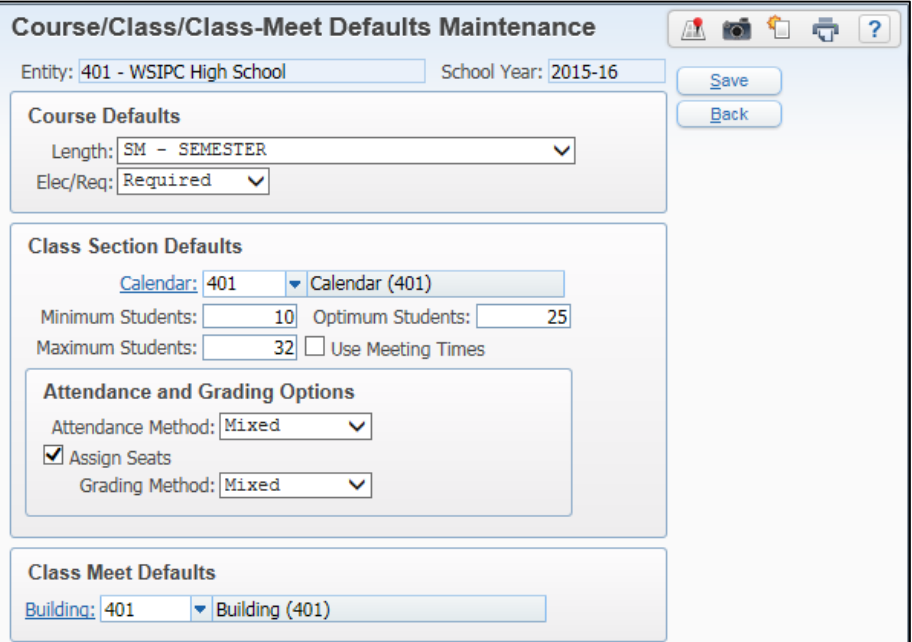

<span id="page-148-1"></span>Figure 28 - Course Details of Scheduling Entity Year Setup

#### **Summer School Information**

The Sumer School Information area [\(Figure 29\)](#page-149-0) contains one option. If you enable the option, Allow Summer School Courses to be Rolled Into this Entity, student Class Records from the selected Summer School Entity are brought into this Entity. The option is enabled in the Entity that will receive grades from the Summer School Entity. You must flag the Summer School Entity with the Entity Type of Summer School. The grading setup in both Entities must be exactly the same. You must link the Courses taken in the Summer School Entity to a Course in the Entity the grades will be moved to.

Note If the Summer School Entity is using Gradebook, grades cannot be moved to the non-Summer School Entity.

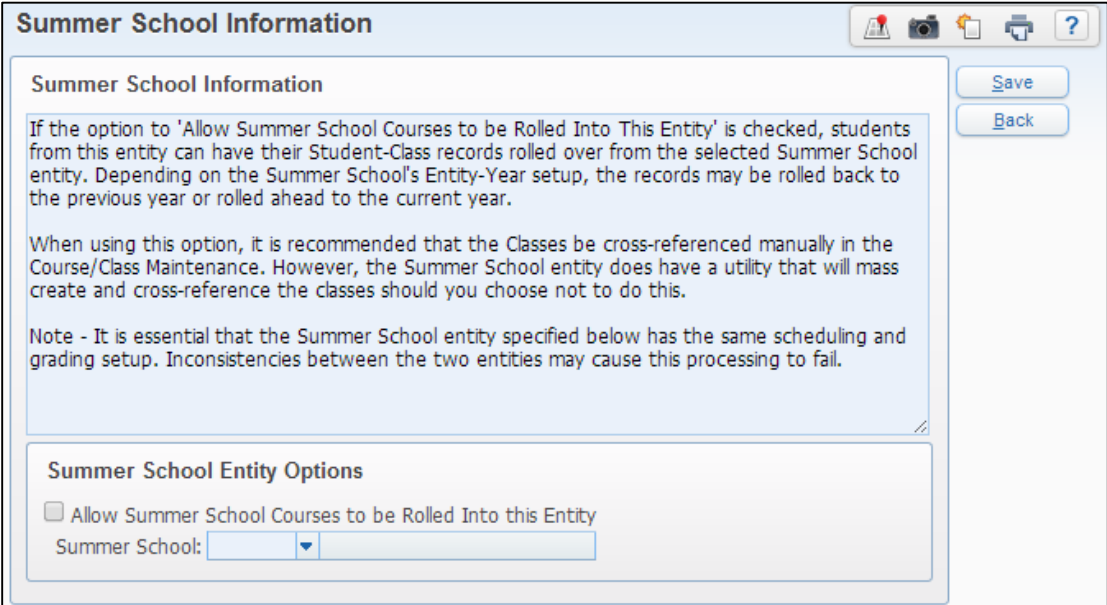

<span id="page-149-0"></span>Figure 29 - Summer School Information screen

# **Scheduling Configuration Options**

Scheduling Configuration Options affect various areas of Current Scheduling. For example, you can use this area to allow an Activity to be linked to a Course.

To access the Scheduling Configuration Options:

- 1. Go to Student Management\Office\CS Setup\CF\SC.
- 2. Configure the Scheduling Setup screen [\(Figure 30\)](#page-150-0). [Table 20](#page-154-0) describes options on this screen.
- 3. Click Save.

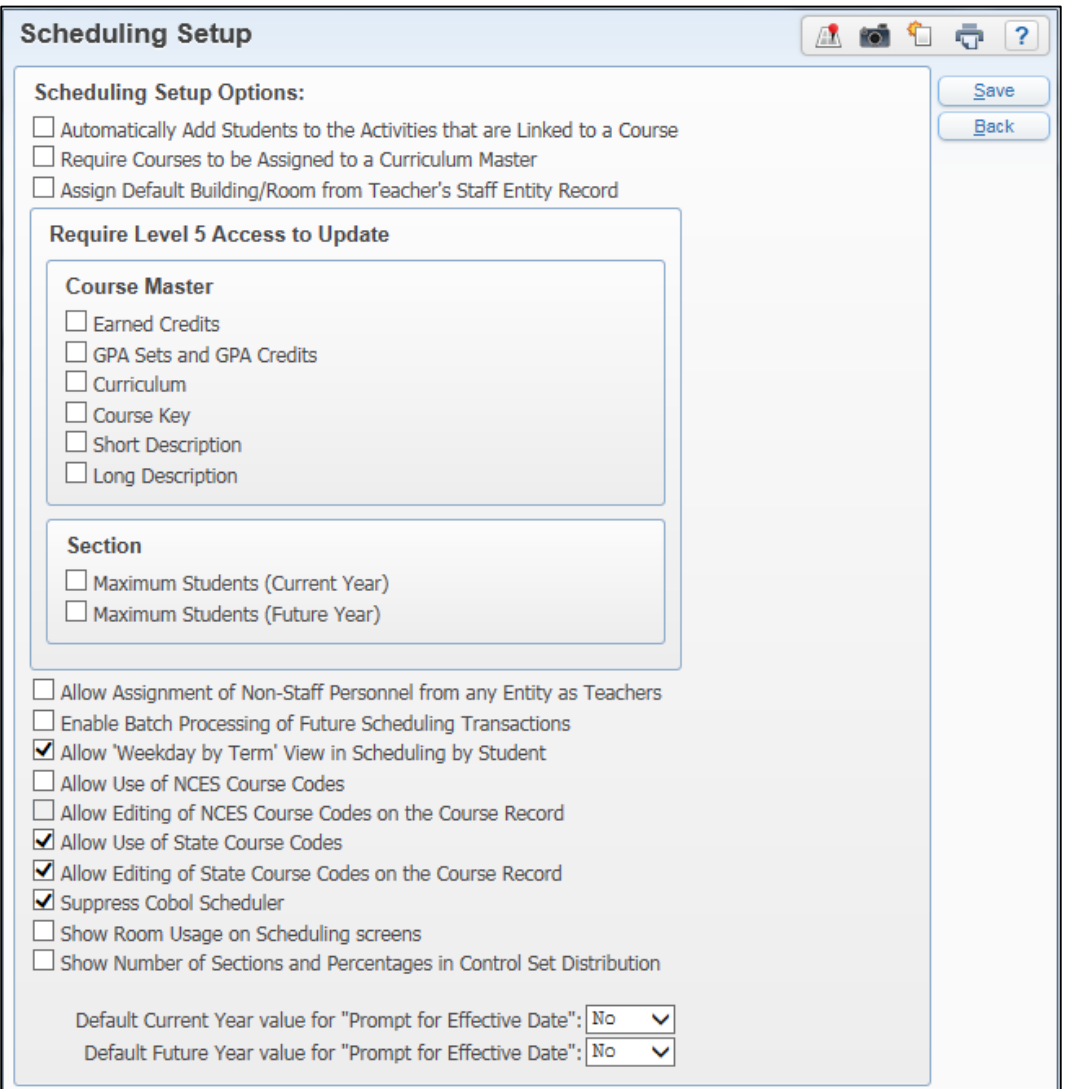

<span id="page-150-0"></span>Figure 30 - Scheduling Setup screen

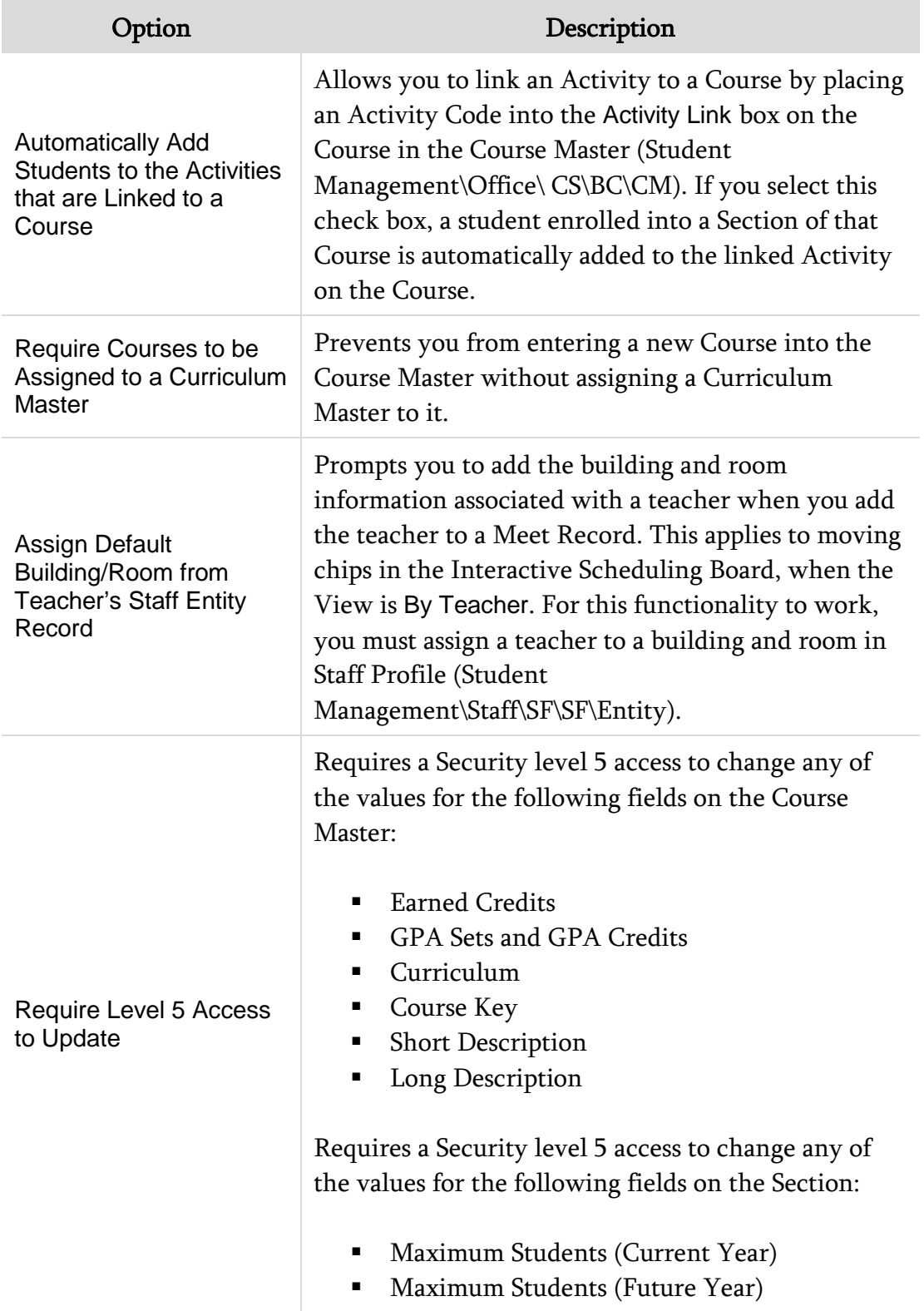

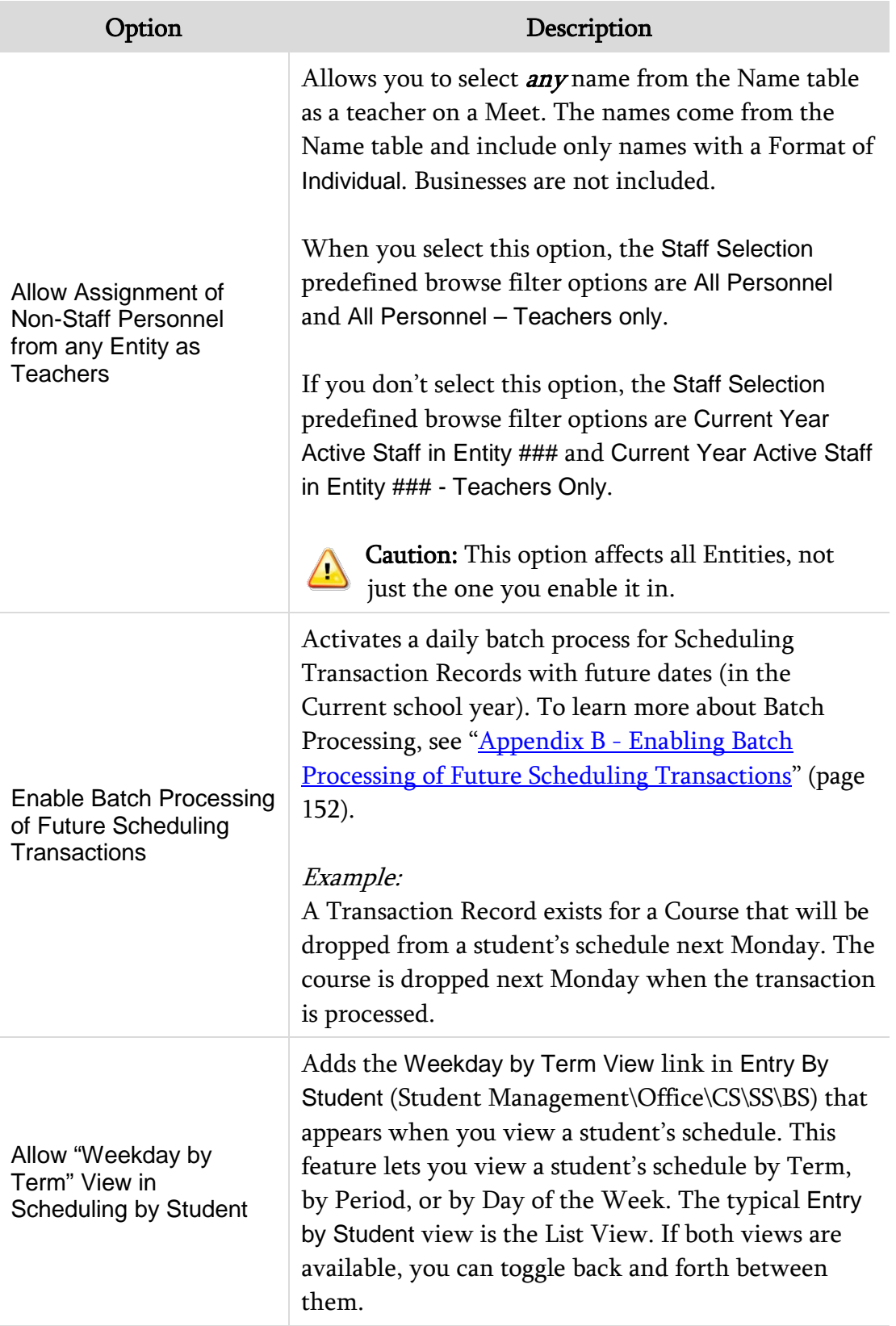

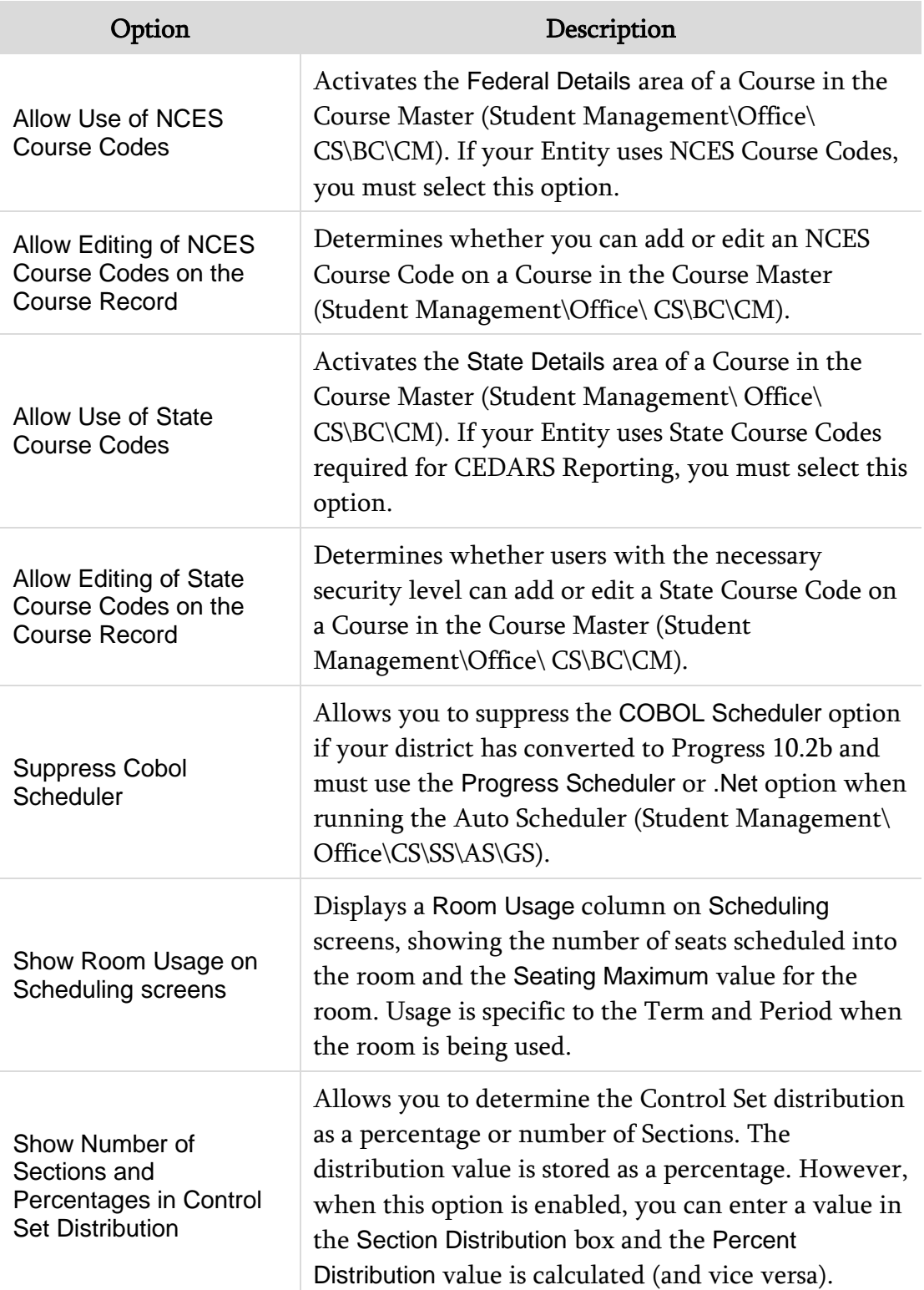

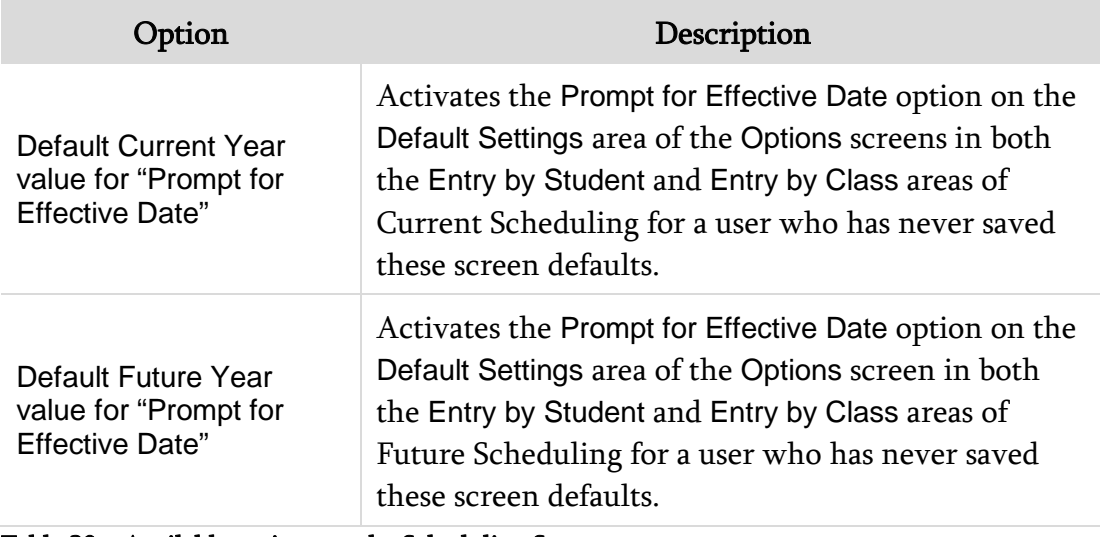

<span id="page-154-0"></span>Table 20 – Available options on the Scheduling Setup screen

# **Scheduling Lock Options**

There are three Scheduling Lock Options ([Figure 31](#page-155-0)) that allow you to restrict other users from certain Scheduling Options. The first two Scheduling Lock Options, Lock Auto Scheduler and Lock Unschedule Utility, apply to Future Scheduling only. The Lock Course Master Editing option is the only option available for the current year. Selecting this option prohibits anyone from editing the Course Master. You cannot add, edit, or delete Meet information for existing Sections in which students are enrolled. If no students are enrolled in the Section, you can make changes. Whoever selects the Lock Course Master Editing option is the only one who can unlock the option. The lock option is school-year specific.

To learn more about the Lock Auto Scheduler and Lock Unschedule Utility options, see the *[WSIPC Guide to Future Scheduling: Part One – Preparing to Schedule.](http://skydoc.wa-k12.net/skydoc/ WSIPC Guide to Future Scheduling -  Part One - Preparing to Schedule.pdf)* 

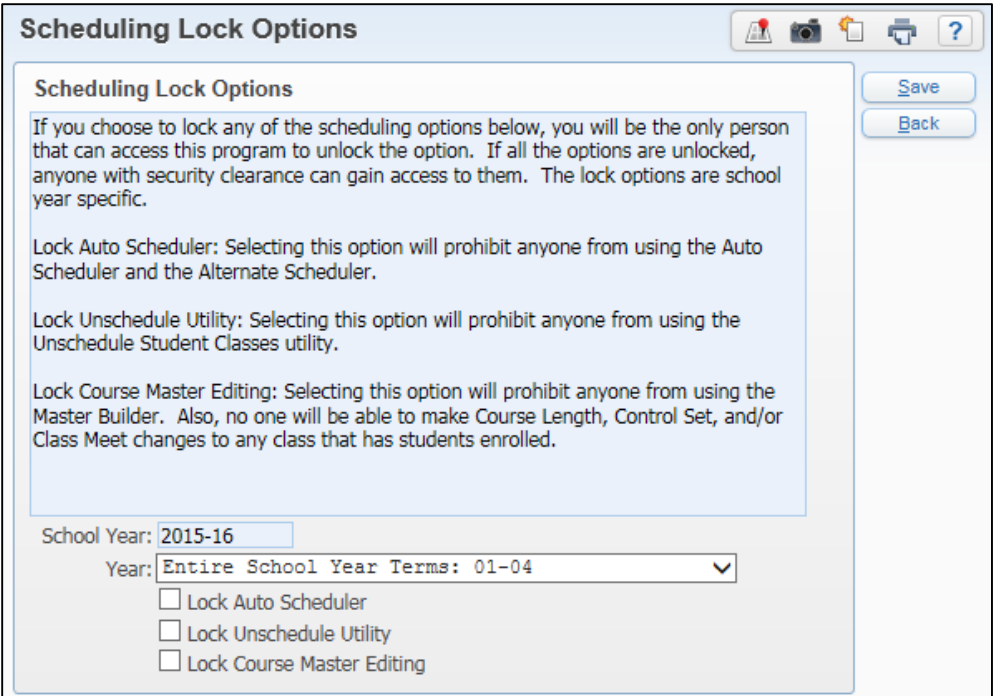

<span id="page-155-0"></span>Figure 31 - Scheduling Lock Options

## **Online Arena Scheduling Time Periods**

Instead of using an auto-scheduling program to schedule students, you can allow students to schedule themselves with Online Arena Scheduling (Student Management\Office\CS\SS Setup\CF\OA). You can use this feature in Current Scheduling if you select the Schedule Multiple Times Per Year check box in "**Entity Year Setup**" (page [130\)](#page-137-0), and set the start and stop dates and times for students and guardians to request a student's schedule through Student or Family Access.

Online Arena Scheduling is typically a Future Scheduling method for scheduling a student. To learn more about Online Arena Scheduling Time Periods, see the [WSIPC Guide to Future Scheduling: Part Four – Scheduling Students.](http://skydoc.wa-k12.net/skydoc/ WSIPC Guide to Future Scheduling - Part Four - Scheduling Students.pdf)

# **Appendix A - Creating Day Rotations**

Does your school want to use Day Rotations? Are you unsure about how to set them up?

Do you already use Day Rotations but have difficulty taking accurate attendance on early release or special occasion days?

# **Overview**

Appendix A – Creating Day Rotations

Configuring an Entity to use Day Rotations allows you to define the Periods of the Day and which Days of the Week they meet. For example, in a Middle School, most Classes meet every day but Exploratory Classes meet every other day. In a High School, Periods 1 through 4 meet one Day of the Week, and Periods 5 through 8 meet another Day of the Week. Day Rotations allow you to configure your Entity for either of these scenarios. When an Entity is configured correctly for a Day Rotation, attendance and student schedules are accurately represented.

Regardless of the type of Day Rotation, you may have circumstances where an exception exists to the standard rotation. For example, a Middle School may have an Assembly schedule where all Classes (including Exploratory Classes) meet on a given day. In the High School, they may have an alternate schedule when Finals are administered, where Periods 1, 3, 5, and 7 meet one day and Periods 2, 4, 6, and 8 meet the next. Typically, these groups of Periods wouldn't meet on the same day. Configured correctly, Day rotations can accommodate these situations so that attendance can be taken for the Periods that are actually meeting that day.

Steps one through five listed below are required to configure an Entity to use Day Rotations. Step six is needed when special circumstances exist.

- **[Step One: Configure the Entity to Use Day Rotation](#page-157-0)**
- **[Step Two: Create the New Day Patterns](#page-157-1)**
- **[Step Three: Update the Scheduling Period Times Records](#page-157-2)**
- **[Step Four: Update the Meet Patterns](#page-158-0)**
- **[Step Five: Update the Calendar to Reflect the Day Rotation](#page-158-1)**
- [Step Six: Update the Day Number Assigned to Special Days / Update](#page-158-2)  [Periods of Attendance](#page-158-2)

## <span id="page-157-0"></span>**Step One: Configure the Entity to Use Day Rotation**

Once you decide to use Day Rotations, the first step is to configure the Entity, switching the Day Type from Weekdays to Day Rotation.

To configure the Entity to Use Day Rotation:

Go to Student Management\Student Management Setup.

## <span id="page-157-1"></span>**Step Two: Create the New Day Patterns**

After configuring the Entity to use Day Rotations, you must create a pattern that represents each combination of days that will be used in a Meet Pattern.

To create the New Day Patterns:

Go to Student Management\Office\CS\BC Setup\CO\DP.

## <span id="page-157-2"></span>**Step Three: Update the Scheduling Period Times Records**

In Scheduling Period Times, you must identify each Period of the day and what day that Period meets.

To update the Scheduling Period Times Records:

Go to Student Management\Office\CS\BC Setup\CO\SP.

#### <span id="page-158-0"></span>**Step Four: Update the Meet Patterns**

You must update each Meet Pattern so that it reflects the Day Rotation (Day Pattern) when it meets, rather than the day(s) of the week. You do this through the Mass Change Course Master Fields Utility.

To update the Meet Patterns:

Go to Student Management\Office\CS\BC Setup\UT\MC.

# <span id="page-158-1"></span>**Step Five: Update the Calendar to Reflect the Day Rotation**

You must update the calendar to assign a specific Day Rotation to each Calendar Day. You do this through the Mass Assign Day Number Utility.

To update the Calendar to reflect the Day Rotation:

Go to Student Management\Office\AT Setup\CO\CC.

<span id="page-158-2"></span>To learn more about this utility, see the *[WSIPC Guide to Attendance](http://skydoc.wa-k12.net/skydoc/ WSIPC Guide to Attendance.pdf)*.

# **Step Six: Update the Day Number Assigned to Special Days / Update Periods of Attendance**

As exception days are identified, you must modify the Calendar Day to assign the appropriate Day Rotation. You might also modify the Periods of the day when the exception day will meet.

To update the Day Number assigned to Special Days / Update Periods of Attendance:

Go to Student Management\Office\AT Setup\CO\CC.

To learn more about this process, see the *[WSIPC Guide to Attendance](http://skydoc.wa-k12.net/skydoc/ WSIPC Guide to Attendance.pdf)*.

# <span id="page-159-0"></span>**Appendix B - Enabling Batch Processing of Future Scheduling Transactions**

 $A = \{A, B, C, \ldots, C\}$  ,  $A = \{A, B, C, \ldots, C\}$  ,  $A = \{A, B, C, \ldots, C\}$ 

Has your school counselor ever known in advance that a student will have a schedule change on a future day, but did not want to wait to make the schedule change? There is a configuration option that allows you to do just that.

#### **Overview**

Selecting the option to Enable Batch Processing of Future Scheduling Transactions allows you to make Current Year schedule changes for a future date. For example, today is Monday and the student will be changing their Period 04 classes on Friday. On Monday the counselor or registrar can schedule the Drop and Add Course to occur on Friday morning. A scheduled task is run each morning to batch process all schedule changes with the current date.

Caution Caution Do not enable this feature until *after* the current school year has started. It could keep the students from appearing in Gradebooks and other reports until the first day of the Term.

# **Step One: Configure the Entity to Batch Process Future Scheduled Transactions**

To enable Batch Processing of Future Scheduled Transactions:

- 1. Go to Student Management\Office\CS Setup\CF\SC.
- 2. Select the Enable Batch Processing of Future Scheduling Transactions check box.
- 3. Click Save.

After you enable the option, you must configure several settings to effectively use Future Scheduled Transactions.

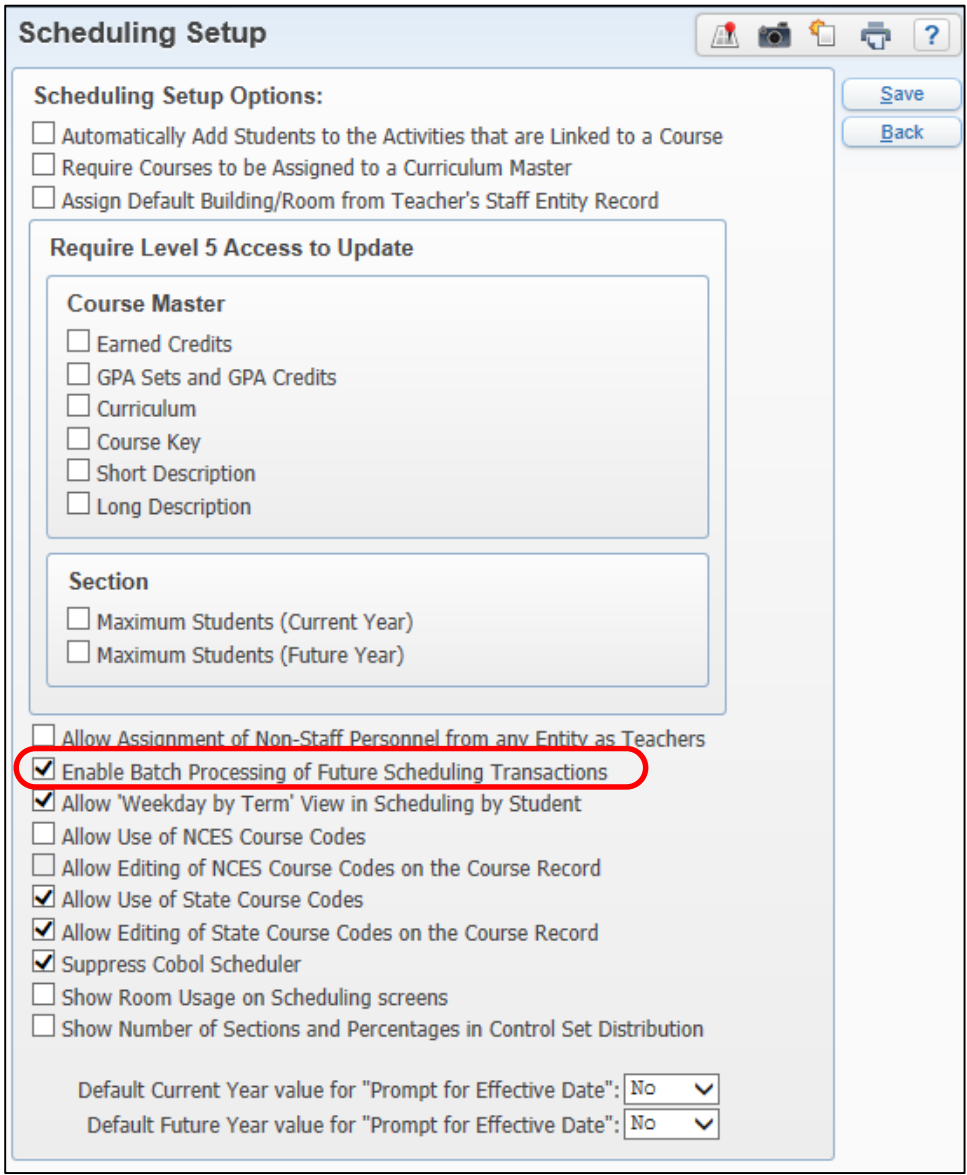

Figure 32 - Scheduling Option to enable the Batch Processing of Future Scheduled Transactions feature

# **Step Two: Configure the Scheduled Task Notifications (Optional)**

A Scheduled Task (Product Setup\System Administration\PQ\ST) is automatically created for the Entity to process the Future Scheduled Transactions on the effective date assigned when making the schedule changes. You can edit this task and have the daily report emailed to the counselor or registrar. You can also add this task to the Notifications widget of the Home screen for selected users.

Caution This Scheduled Task only processes *active* students. If you pre-enroll a student to enter his or her future schedule, the student's status must be changed to Active before the nightly process is run, or the student's schedule will not be activated. You must then manually enter the student's schedule and delete the future transactions that may be in error status.

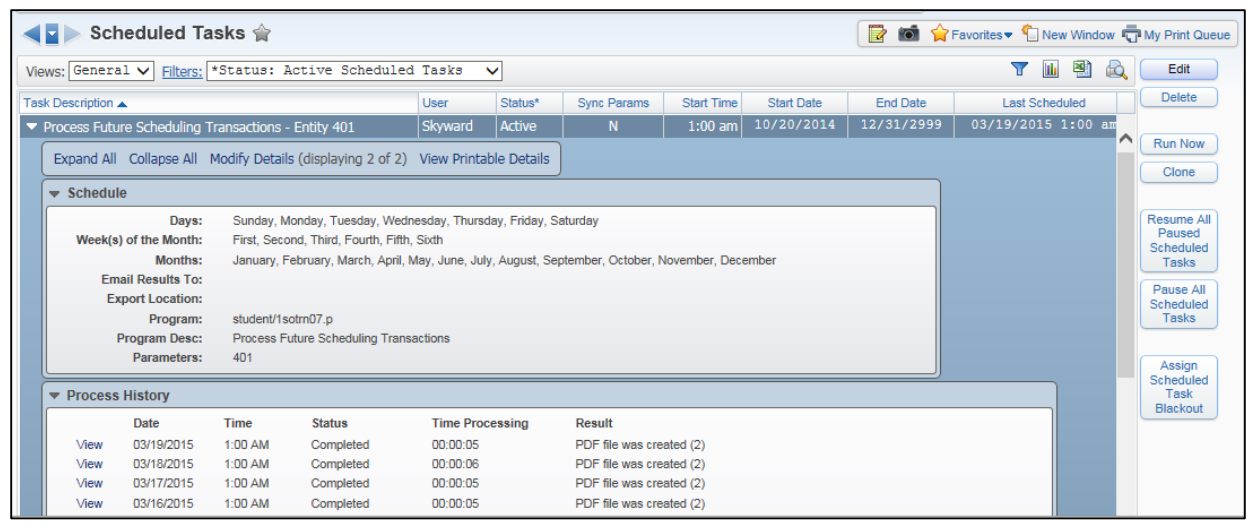

Figure 33 - The Process Future Scheduling Transactions Scheduled Task for Entity 401

# **Step Three: Setting Scheduling Entity Year Options**

You must enable the Scheduling Entity Year option allowing students to be double-scheduled in the current school year to avoid conflicts when scheduling a future class while still enrolled in another.

To set Scheduling Entity Year options:

- 1. Go to Student Management\Office\CS Setup\CF\SE.
- 2. Expand the arrow next to the current school year.
- 3. In the Scheduling Options area, click Edit Scheduling Options.
- 4. Select the Allow Students to be Double-Scheduled check box.
- 5. Click Save.

# **Step Four: Enabling Options in Scheduling Default Settings**

Batch processing of Future Scheduling Transactions is done on a student-bystudent basis, and not through mass process utilities. Each person who will create Future Scheduled Transactions must enable two options within Scheduling Default Settings.

To enable options in Scheduling Default Settings:

- 1. Go to one of the following:
	- Student Management\Students\Student Profile. Click the Current Scheduling sub-tab.
	- Student Management\Office\CS\SS\BS.
- 2. Click Options.

3. In the Transaction Update Options area, select the Prompt for Effective Date check box.

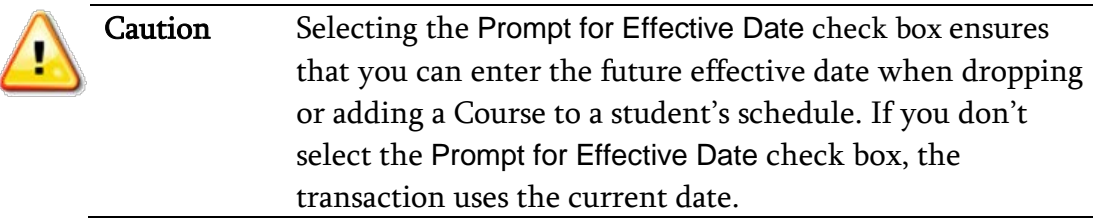

- 4. In the Schedule Display Options area, select the Display Future Transaction Courses check box.
- 5. Click Save.

The Display Future Transaction Courses check box displays the future Drops and Adds with the effective date, when viewing a student's schedule in Student Profile and Entry by Student [\(Figure 34\)](#page-163-0).

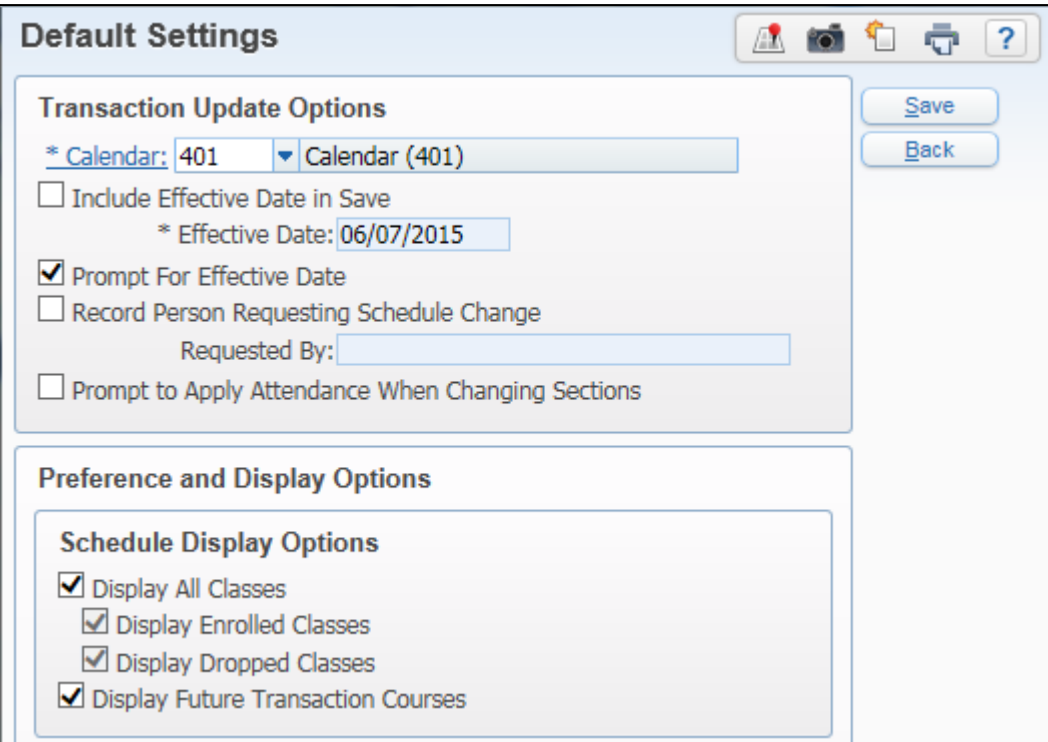

<span id="page-163-0"></span>Figure 34 - Default Settings showing options needed for Batch Processing

## **Step Five: Drop and Add Using a future Effective Date**

After the Enable Batch Processing of Future Scheduling Transactions option has been enabled, you can Drop and Add classes using future dates.

To drop and add classes using a future Effective Date:

- 1. Go to one of the following:
	- Student Management\Students\Student Profile. Click the Current Scheduling sub-tab.
	- Student Management\Office\CS\SS\BS.
- 2. If you need to drop a student from a class, see "Dropping or Deleting a [Student's Section Record"](#page-82-0) (page [75\)](#page-82-0) and do the following:
	- a. On the Transaction Maintenance screen, select a future Effective Date.
	- b. Click Save.
- 3. To add a Course, see "Scheduling a Student into a Course Using Entry by [Student"](#page-58-0) (page [51\)](#page-58-0) and do the following:

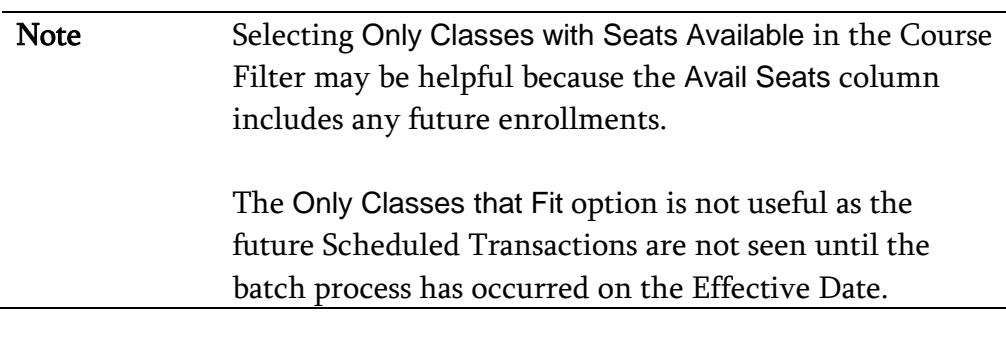

a. Select a class and click Schedule Class. [Figure 35](#page-165-0) below shows a Student Schedule in the Add Course area of the Edit Schedule (2014-15) screen with a future Drop and Add.

b. Enter a future Effective Date in the Transaction Details area of the Schedule Class screen [\(Figure 36\)](#page-165-1).

Note A Scheduling Alert still appears warning you that the class does not fit.

4. To proceed with adding the Transaction, click Continue [\(Figure 36\)](#page-165-1).

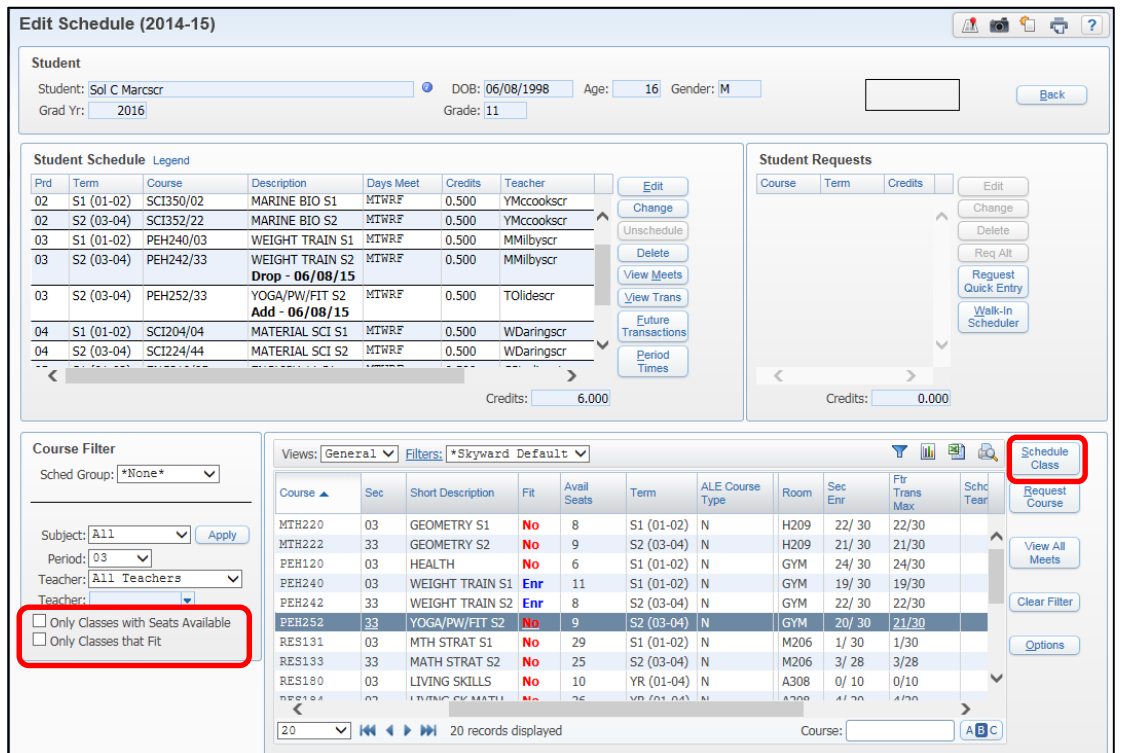

<span id="page-165-0"></span>Figure 35 - Add Course screen showing Course Filter area and Schedule Class button and a Student Schedule with a future Drop and Add

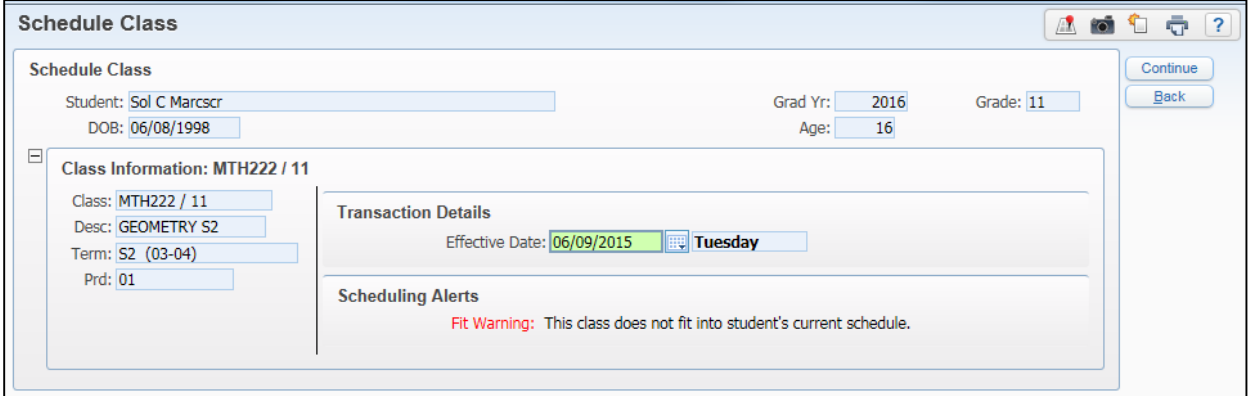

<span id="page-165-1"></span>Figure 36 - Schedule Class screen with a future effective date and a Scheduling Alert when Scheduling Entity Year Setup allows students to be double-scheduled

#### **Future Transaction Adjustments**

Before adding or dropping a student from a class, you can click the Future Transaction Maximums hyperlink to see what affect this will have on the enrollment of a class that has existing future scheduled transactions.

In the Add Course area of the Edit Schedule [YYYY-YY] screen [\(Figure 37\)](#page-166-0), both the Section Enrollment and Future Transaction Maximums columns appear.

| <b>Student</b> |                                |                                   |                                     |                      |               |                                     |            |                       |                             |                                  |                         |            |                                   |                               |                                 |
|----------------|--------------------------------|-----------------------------------|-------------------------------------|----------------------|---------------|-------------------------------------|------------|-----------------------|-----------------------------|----------------------------------|-------------------------|------------|-----------------------------------|-------------------------------|---------------------------------|
|                | Student: Sol C Marcscr         |                                   |                                     |                      | 0             | DOB: 06/08/1998                     |            | Age:                  | 16 Gender: M                |                                  |                         |            |                                   |                               | Back                            |
| Grad Yr:       | 2016                           |                                   |                                     |                      |               | Grade: 11                           |            |                       |                             |                                  |                         |            |                                   |                               |                                 |
|                |                                |                                   |                                     |                      |               |                                     |            |                       |                             |                                  |                         |            |                                   |                               |                                 |
|                | <b>Student Schedule Legend</b> |                                   |                                     |                      |               |                                     |            |                       |                             |                                  | <b>Student Requests</b> |            |                                   |                               |                                 |
| Prd            | Term                           | Course                            | Description                         |                      | Days Meet     | <b>Credits</b>                      | Teacher    |                       | Edit                        |                                  | Course                  | Term       | <b>Credits</b>                    | Edit                          |                                 |
| 02             | $S1(01-02)$                    | SCI350/02                         | <b>MARINE BIO S1</b>                | <b>MTWRF</b>         |               | 0.500                               | YMccookscr |                       | Change                      |                                  |                         |            |                                   | Change                        |                                 |
|                | S2 (03-04)                     | SCI352/22                         | <b>MARINE BIO S2</b>                | <b>MTWRF</b>         |               | 0.500                               | YMccookscr |                       | Unschedule                  |                                  |                         |            |                                   | <b>Delete</b>                 |                                 |
|                | $S1(01-02)$                    | PEH240/03                         | <b>WEIGHT TRAIN S1</b>              | <b>MTWRF</b>         |               | 0.500                               | MMilbyscr  |                       |                             |                                  |                         |            |                                   |                               |                                 |
|                | S2 (03-04)                     | PEH242/33                         | <b>WFIGHT TRAIN S2</b>              | <b>MTWRF</b>         |               | 0.500                               | MMilbyscr  |                       | <b>Delete</b>               |                                  |                         |            |                                   | Reg Alt                       |                                 |
|                | S2 (03-04)                     | PEH252/33                         | $Drop - 06/08/15$<br>YOGA/PW/FIT S2 | <b>MTWRF</b>         |               | 0.500                               | TOlidescr  |                       | View Meets                  |                                  |                         |            |                                   | <b>Request</b><br>Quick Entry |                                 |
|                |                                |                                   | Add - 06/08/15                      |                      |               |                                     |            |                       | <b>View Trans</b><br>Future |                                  |                         |            |                                   | Walk-In                       |                                 |
|                | $S1(01-02)$                    | SCI204/04                         | <b>MATERIAL SCI S1</b>              | <b>MTWRF</b>         |               | 0.500                               | WDaringscr |                       | Transactions                |                                  |                         |            |                                   | Scheduler                     |                                 |
|                |                                |                                   |                                     |                      |               |                                     |            |                       |                             |                                  |                         |            |                                   |                               |                                 |
|                | S2 (03-04)                     | SCI224/44                         | <b>MATERIAL SCI S2</b>              | <b>MTWRF</b>         |               | 0.500                               | WDaringscr |                       | Period                      |                                  |                         |            |                                   |                               |                                 |
| 04<br>04<br>ᇁ  | <b>Service</b>                 |                                   |                                     | <b>Continued for</b> |               | <b>College A</b><br>$-$<br>Credits: |            | 6.000                 | <b>Times</b>                |                                  |                         | Credits:   | $\overline{\phantom{a}}$<br>0.000 |                               |                                 |
|                | <b>Course Filter</b>           |                                   |                                     | Views: General V     |               | Filters: *Skyward Default V         |            |                       |                             |                                  |                         |            | <b>TULIT</b><br>П                 | £<br>q.                       |                                 |
|                | Sched Group: *None*            | $\checkmark$                      | Course $\triangle$                  | Sec                  |               | <b>Short Description</b>            | Fit        | Avail<br><b>Seats</b> | Term                        | <b>ALE Course</b><br><b>Type</b> | Room                    | Sec<br>Enr | Ftr<br>Trans<br>Max               | :hd<br>ear                    | <b>Class</b><br>Course          |
|                |                                |                                   | <b>MTH220</b>                       | 03                   |               | <b>GEOMETRY S1</b>                  | <b>No</b>  | 8                     | $S1(01-02)$ N               |                                  | H <sub>209</sub>        | 22/30      | 22/30                             |                               |                                 |
|                | Subject: A11                   | $\checkmark$<br>Apply             | <b>MTH222</b>                       | 33                   |               | <b>GEOMETRY S2</b>                  | <b>No</b>  | 9                     | S2 (03-04) N                |                                  | H <sub>209</sub>        | 21/30      | 21/30                             | ╭                             |                                 |
|                | Period: 03                     | $\checkmark$                      | <b>PEH120</b>                       | 03                   | <b>HEALTH</b> |                                     | <b>No</b>  | 6                     | $S1(01-02)$ N               |                                  | <b>GYM</b>              | 24/30      | 24/30                             |                               | <b>Meets</b>                    |
|                | Teacher: All Teachers          | $\checkmark$                      | <b>PEH240</b>                       | 03                   |               | <b>WEIGHT TRAIN S1 Enr</b>          |            | 11                    | $S1(01-02)$ N               |                                  | <b>GYM</b>              | 19/30      | 19/30                             |                               |                                 |
|                | Teacher:                       | ÷                                 | <b>PEH242</b>                       | 33                   |               | <b>WEIGHT TRAIN S2 Enr</b>          |            | 8                     | $S2(03-04)$ N               |                                  | <b>GYM</b>              | 22/30      | 22/30                             |                               |                                 |
|                |                                | Only Classes with Seats Available | <b>PEH252</b>                       | 33                   |               | YOGA/PW/FIT S2                      | <b>No</b>  | 9                     | S2 (03-04) N                |                                  | <b>GYM</b>              | 20/30      | 21/30                             |                               | Request<br><b>View All</b>      |
|                | $\Box$ Only Classes that Fit   |                                   | <b>RES131</b>                       | 03                   |               | <b>MTH STRAT S1</b>                 | <b>No</b>  | 29                    | $S1(01-02)$ N               |                                  | M206                    | 1/30       | 1/30                              |                               | Options                         |
|                |                                |                                   | <b>RES133</b>                       | 33                   |               | <b>MATH STRAT S2</b>                | NΩ         | 25                    | S2 (03-04) N                |                                  | M206                    | 3/28       | 3/28                              |                               |                                 |
|                |                                |                                   | <b>RES180</b>                       | 03                   |               | <b>LIVING SKILLS</b>                | <b>No</b>  | 10                    | YR (01-04) N                |                                  | A308                    | 0/10       | 0/10                              | $\checkmark$                  | Schedule<br><b>Clear Filter</b> |

<span id="page-166-0"></span>Figure 37 - Add Course screen showing Section Enrollment and Future Transaction Maximums. Notice the future drop for PEH242/55 and add for PEH252/33.

You can click the hyperlink for a class in the Ftr Trans Max column to see the Future Transactions Adjustments for the selected class. This allows you to see what impact adding or dropping this student this will have on future transactions already entered for this class based on the selected Effective Date.

To update the Future Transaction Adjustments display:

- 1. Select the Transaction Type.
- 2. Enter an Effective Date.
- 3. Click Apply.

Notice the Effective Date in [Figure 38](#page-167-0) is equal to the first record and before the second record. If the example student were to be added on the selected Effective Date, the Future Enrollment for Terms 3 and 4 would be higher when the second student is added on a later date.

|                                                                                                    |                                       | <b>Future Transaction Tracking for PEH252/33</b> |                                  |                    |                            |                          |                            |                   |                   |                   | $\sim$              |  |             | $\overline{2}$ |
|----------------------------------------------------------------------------------------------------|---------------------------------------|--------------------------------------------------|----------------------------------|--------------------|----------------------------|--------------------------|----------------------------|-------------------|-------------------|-------------------|---------------------|--|-------------|----------------|
|                                                                                                    | <b>Future Transactions Adjustment</b> |                                                  |                                  |                    |                            |                          |                            |                   |                   |                   |                     |  |             |                |
| This section allows you to see this student will affect the counts of the class based on whether adding/removing the student and an effective date. The<br>Calculated Enrollment column will be adjusted according.<br>NOTE: This does not create any records, Also, the 'Course' column will have a background color of yellow on the records that would have been affected<br>by this transaction. |                                       |                                                  |                                  |                    |                            |                          |                            |                   |                   |                   |                     |  |             |                |
| Transaction Type: ◉ Add ○ Drop                                                                                                    | Student: Marcscr, Sol C               |                                                  |                                  | MARCSSOL000        |                            | Addl Seat Count:         | Effective Date: 06/08/2015 | 0.00              | Monday            | Apply<br>Reset    |                     |  |             |                |
| Views: $General$ $\vee$                                                                                                    |                                       | Filters: * Skyward Default v                     |                                  |                    |                            |                          |                            |                   |                   |                   | 團<br>Ш<br>Œ         |  | <b>Back</b> |                |
| <b>Effective</b><br>Date $\triangle$                                                                                                    | Transaction<br><b>Type</b>            | Course                                           | <b>Description</b>               | Old<br>Terms       | <b>New</b><br><b>Terms</b> | Calculated<br>Enrollment | Ftr Enr<br>Term 1          | Ftr Enr<br>Term 2 | Ftr Enr<br>Term 3 | Ftr Enr<br>Term 4 | <b>Last Name</b>    |  |             |                |
| 06/08/2015<br>06/10/2015                                                                                                    | Add<br>Add                            | PEH252/33<br>PEH252/33                           | YOGA/PW/FIT S2<br>YOGA/PW/FIT S2 | $00 - 00$<br>00-00 | $ 03-04 $<br>$03 - 04$     | 21/30<br>23/30           |                            |                   | 21<br>23          | 21<br>23          | Marcscr<br>Marmoscr |  |             |                |

<span id="page-167-0"></span>Figure 38 - Future Transaction Tracking accessed through the Ftr Trans Max column

# **Viewing Future Scheduled Transactions**

All Transactions that have been created since the Batch Processing feature was enabled appear when viewing Future Scheduled Transactions for a student. Information about the Course and who performed the Transaction is available.

To view all future scheduled Transactions for a student:

- 1. Do one of the following:
	- In Entry by Student, click Future Transactions in the heading that has the current year's dates and the words "Scheduling Transactions" (such as 2015-16 Scheduling Transactions).
	- In Student Profile on the Current Scheduling sub-tab, click Future Transactions [\(Figure 39\)](#page-168-0).

| <b>Customize Tabs</b>                                                                        |  | Student: MARCSSOL000                                                                                     |                |                               | Marcscr, Sol C               |                                                        | $\blacktriangleleft$ 1<br>Þ.     | <b>@</b> Ranges                     | Add         | <b>Delete</b>    | Transfer             | Pseudo                     |  |
|----------------------------------------------------------------------------------------------|--|----------------------------------------------------------------------------------------------------|----------------|-------------------------------|------------------------------|--------------------------------------------------------|----------------------------------|-------------------------------------|-------------|------------------|----------------------|----------------------------|--|
| $\blacktriangledown$ General                                                                 |  |                                                                                                    |                |                               |                              |                                                        |                                  |                                     |             |                  |                      |                            |  |
| Profile                                                                                      |  |                                                                                                    |                | Grad Year (Grade): 2016 (11)  |                              | DOB (Age): 06/08/1998 (16)                             |                                  | Entity, School, Status: 401, 401, A |             |                  | Default: 401, 401, A |                            |  |
| <b>Address</b>                                                                               |  | Customize                                                                                                |                |                               |                              |                                                        |                                  |                                     |             |                  |                      |                            |  |
| <b>Birth Hist</b>                                                                            |  | Advisor: Studivantscr, Colton S<br>Phone: (555)967-3278<br>Gender: M<br>NY Status: A<br>Other ID: 527457 |                |                               |                              |                                                        |                                  |                                     |             |                  |                      |                            |  |
| Eth/Race                                                                                     |  |                                                                                                    |                |                               |                              |                                                        |                                  |                                     |             |                  |                      |                            |  |
| <b>School Path</b>                                                                           |  |                                                                                                    |                |                               | Current Scheduling (2014-15) |                                                        |                                  |                                     |             |                  |                      |                            |  |
| Vehicles                                                                                     |  |                                                                                                    |                |                               |                              | View: ⓒ List ○ Matrix ○ Semester-Day ○ Weekday By Term |                                  |                                     |             | Email            |                      | History                    |  |
| <b>Web Access</b>                                                                            |  |                                                                                                    |                |                               |                              |                                                        |                                  | Options                             |             |                  | Legend               |                            |  |
| <b>Change Hist</b>                                                                           |  |                                                                                                    |                | Scheduling Status: L - Locked |                              |                                                        |                                  |                                     |             |                  |                      |                            |  |
| $\blacktriangleright$ Entity                                                                 |  | Views: General v                                                                                         |                |                               |                              | Filters: $*03-04$ (S2 = SEMESTER2) $\vee$              |                                  |                                     |             |                  | 嚠<br>$\mathbf{u}$    | Q<br>Quick<br><b>Print</b> |  |
| $\blacktriangleright$ Categories                                                             |  | $Prd$ $\triangle$                                                                                        | Trm            | Str Trm*                      | Stp Trm*                     | Course                                                 | Description                      | Days                                | <b>Bldg</b> | Room             | Teacher              | Edit                       |  |
| Family                                                                                       |  | 01                                                                                                    | S <sub>2</sub> | 03                            | 04                           | MTH320/11                                              | <b>ALGEBRA II S2</b>             | <b>MTWRF</b>                        | 401         | <b>H222</b>      | WDaringscr           | <b>Add Course</b>          |  |
| $\blacktriangleright$ Emergency                                                              |  | 02                                                                                                    | S <sub>2</sub> | 03                            | 04                           | SCI352/22                                              | <b>MARINE BIO S2</b>             | <b>MTWRF</b>                        | 401         | H102             | YMccookscr           |                            |  |
|                                                                                              |  | 03                                                                                                    | <b>S2</b>      | 03                            | 04                           | PEH242/33                                              | <b>WEIGHT TRAIN S2</b>           | <b>MTWRF</b>                        | 401         | <b>GYM</b>       | MMilbyscr            | Build<br>Schedule          |  |
|                                                                                              |  |                                                                                                    |                | 03                            | 04                           | PEH252/33                                              | $Drop - 06/08/15$                | <b>MTWRF</b>                        | 401         | <b>GYM</b>       | TOlidescr            | <b>Drop</b>                |  |
| <b>Entry/With</b>                                                                            |  | 03                                                                                                    | S <sub>2</sub> |                               |                              |                                                        | YOGA/PW/FIT S2<br>Add - 06/08/15 |                                     |             |                  |                      |                            |  |
| <b>Attendance</b>                                                                            |  |                                                                                                    |                |                               |                              |                                                        |                                  |                                     | 401         | H106             | WDaringscr           | <b>Chng Sect</b>           |  |
|                                                                                              |  | 04                                                                                                    | <b>S2</b>      | 03                            | 04                           | SCI224/44                                              | <b>MATERIAL SCI S2</b>           | <b>MTWRF</b>                        |             |                  |                      |                            |  |
| Current                                                                                      |  | 05                                                                                                    | S2             | 03                            | 04                           | ENG325/55                                              | <b>ENGLISH 11 S2</b>             | <b>MTWRF</b>                        | 401         | H <sub>109</sub> | CStudivant           | Replace                    |  |
| Future                                                                                       |  | 06                                                                                                    | <b>S2</b>      | 03                            | 04                           | SOC320/66                                              | <b>U S HISTORY S2</b>            | <b>MTWRF</b>                        | 401         | H110             | <b>JPontesscr</b>    | Unschedule                 |  |
| <b>Grades</b>                                                                                |  |                                                                                                    |                |                               |                              |                                                        |                                  |                                     |             |                  |                      | Walk-In                    |  |
|                                                                                              |  |                                                                                                    |                |                               |                              |                                                        |                                  |                                     |             |                  |                      | Scheduler                  |  |
|                                                                                              |  |                                                                                                    |                |                               |                              |                                                        |                                  |                                     |             |                  |                      | Alternates*                |  |
| $\blacktriangledown$ Scheduling<br>$\blacktriangledown$ GPA<br><b>GPA Summary</b><br>Current |  | ∢<br>7 records displayed                                                                                 |                |                               |                              |                                                        |                                  |                                     |             |                  | $\rightarrow$        | <b>View Trans</b>          |  |

<span id="page-168-0"></span>Figure 39 - Current Scheduling sub-tab in Student Profile displaying future Adds and Drops and the Future Transactions button

You can edit the Effective Date, or delete a Future Transaction with a Status of Scheduled. The Transaction is view-only if the Transaction Status is Processed [\(Figure 40\)](#page-168-1).

| Ō.<br><b>Future Transactions</b><br>$\circ$<br>益 |                            |                              |                  |                        |             |                     |                  |                     |                              |  |         |  |
|--------------------------------------------------|----------------------------|------------------------------|------------------|------------------------|-------------|---------------------|------------------|---------------------|------------------------------|--|---------|--|
| Views: General v Filters: *Skyward Default v     |                            |                              |                  |                        |             |                     |                  |                     | 團<br><b>Ittle</b><br>£ò<br>Y |  | $E$ dit |  |
| <b>Effective</b><br>Date $\rightarrow$           | Transaction<br><b>Type</b> | Transaction<br><b>Status</b> | Course           | <b>Description</b>     |             | New<br>Terms Period | Teacher          | Performed By        | Transaction<br><b>Date</b>   |  | Delete  |  |
| 06/08/2015 Drop                                  |                            | Scheduled                    | <b>PEH242/33</b> | <b>WEIGHT TRAIN S2</b> | $00 - 0000$ |                     | <b>MMilbyscr</b> | Kinnonscr, Shawanna | 06/07/2015                   |  | Back    |  |
| 06/08/2015                                       | <b>Add</b>                 | Scheduled                    | PEH252/33        | YOGA/PW/FIT S2         | $03-04$ 03  |                     | TOlidescr        | Kinnonscr, Shawanna | 06/07/2015                   |  |         |  |

<span id="page-168-1"></span>Figure 40 - View of Future Transactions showing a Drop and Add for the future

#### **Future Transaction Reports and Utilities**

There are several reports and one utility that include options to print Future Scheduled Transactions and two that are specific to this feature. Those reports are described below.

To run Current Scheduling Reports and utilities related to Future Transactions:

- 1. Go to one of the following:
	- Student Management\Office\CS\RE.
	- Student Management\Office\CS\SS\RE\TP.
	- Student Management\Office\CS\SS Setup\UT\TR.

#### **Student Schedules**

When scheduling is complete, you can print a schedule with the Future Transactions using the options Print Schedule For Specific Date Using Schedule Transaction File and Print Future Transactions on Schedule.

#### **Class Roster Report**

The Class Roster Report has additional options in the Student Ranges area when Batch Processing is activated. You can use the Print Class Lists for Specific Date Using Schedule Transaction File Date and Use Future Transactions option to identify students with scheduling transaction with a future date.

#### **Future Student Schedule Transaction Reports**

This report generates a list of students with Scheduling Transactions that were entered using a future Effective Date. You can select records with a Future Scheduled Transaction Status of Error, Processed, Scheduled, or All Transaction statuses.

|                    | 1sotrn06.p 01-2   |                             |                                                                                                    | WSIPC High School                  |                             |                       |            |                                                                                                    |  | 06/09/15               | Page:1                                 |          |
|--------------------|-------------------|-----------------------------|----------------------------------------------------------------------------------------------------|------------------------------------|-----------------------------|-----------------------|------------|----------------------------------------------------------------------------------------------------|--|------------------------|----------------------------------------|----------|
|                    | 05.15.06.00.00    |                             |                                                                                                    | TRANSACTION REPORT BY STUDENT/DATE |                             |                       |            |                                                                                                    |  |                        | $10:53$ AM                             |          |
|                    |                   |                             |                                                                                                    |                                    |                             |                       |            |                                                                                                    |  |                        |                                        |          |
|                    |                   |                             |                                                                                                    |                                    |                             |                       |            |                                                                                                    |  |                        |                                        |          |
|                    |                   |                             |                                                                                                    |                                    |                             |                       |            |                                                                                                    |  |                        |                                        |          |
| <b>STUDENT KEY</b> |                   | <b>STUDENT NAME</b>         | GRD                                                                                                    | <b>GENDER</b>                      | <b>ADVISOR NAME</b>         |                       |            |                                                                                                    |  |                        |                                        |          |
|                    |                   |                             | TYPE EFF. DATE COURSE __ SEC COURSE DESC. __ TEACHER NAME PD MEET DAYS _ ROOM _ O TRM _ N TRM _ TRANS DATE _ USER |                                    |                             |                       |            |                                                                                                    |  |                        |                                        | TRNS STS |
|                    |                   |                             |                                                                                                    |                                    |                             |                       |            |                                                                                                    |  |                        |                                        |          |
|                    |                   |                             | AUVILREY000 Auvilscr, Reynaldo L. 69 MALE                                                                         |                                    |                             | Olidescr, Tula Z.     |            |                                                                                                    |  |                        |                                        |          |
| <b>DRP</b>         |                   |                             | 06/10/2015 MIS555 66 ACAD SUPPORT S2 YMccookscr                                                                   |                                    |                             | 06 MTWRF              |            | H102 03-04                                                                                                    |  | 06/08/2015             | KINNOSHA000 S                          |          |
| ADD                |                   |                             | 06/10/2015 SCI224 66 MATERIAL SCI S2 WDaringscr 06 MTWRF                                                          |                                    |                             |                       |            | H106 and the state of the state of the state of the state of the state of the state of the state of the state o |  | 03-04 06/08/2015       | KINNOSHA000                            | -S       |
|                    |                   |                             |                                                                                                    |                                    |                             |                       |            |                                                                                                    |  |                        |                                        |          |
|                    |                   |                             | COBLEDAR000 Coblerscr, Darwin S. 09 MALE                                                                          |                                    |                             | Neisenscr, Charita D. |            |                                                                                                    |  |                        |                                        |          |
| <b>DRP</b>         |                   | 10/27/2014 PEH120 05 HEALTH |                                                                                                    | TOlidescr                          |                             | 05 MTWRF              |            |                                                                                                    |  |                        | HGYM 01-02    10/22/2014 BECK ROB000 P |          |
|                    |                   |                             |                                                                                                    |                                    |                             |                       |            |                                                                                                    |  |                        |                                        |          |
|                    |                   |                             |                                                                                                    |                                    |                             |                       |            |                                                                                                    |  |                        |                                        |          |
|                    |                   |                             | DARINSTE000 Daringscr, Stephany K. 10                                                                             |                                    | FEMALE Formbyser, Dorian T. |                       |            |                                                                                                    |  |                        |                                        |          |
| <b>DRP</b>         | 10/24/2014 MIS260 |                             | 03 IND ST GERMAN                                                                                                  | LScardinas                         |                             | 03 MTWRF              | <b>OFF</b> | $01 - 02$                                                                                                    |  | 10/22/2014             | BECK ROB000                            | P        |
| <b>ADD</b>         | 10/24/2014 MIS261 |                             | 03 IND STU FRENCH LScardinas                                                                                      |                                    |                             | 03 MTWRF              | OFF        |                                                                                                    |  | $01 - 02$ $10/22/2014$ | BECK ROB000                            | P        |
| <b>DRP</b>         | 10/24/2014 MIS270 |                             | 33 IND ST GERM S2                                                                                                 | LScardinas                         |                             | 03 MTWRF              | <b>OFF</b> | $03 - 04$                                                                                                    |  | 10/22/2014             | BECK ROB000                            | P        |
|                    |                   |                             |                                                                                                    |                                    |                             |                       |            |                                                                                                    |  |                        |                                        |          |

Figure 41 - Future Student Schedule Transaction Report with Adds and Drops

#### **Future Scheduling Transaction Process Results**

To see the results of the nightly process by date, you can view the Future Scheduling Transaction Process Results. A report of what was processed in the nightly Scheduled Task appears when you select a date and click View.

#### **Student Transaction Utilities**

This utility allows you to change the Effective Date on multiple Add or Drop Scheduled Transaction Records. The Effective Date being changed must be in the current school year. For example, schedule changes were been made with an Effective Date of 10/31/2015, but the date really should have been 11/03/2015.

# **Appendix C - Recommendation for Creating Running Start Courses**

Running Start classes are taught at a:

Appendix C – Recommendations for Creating Running Start Courses

- College campus, or
- High School campus all students in the classroom are Running Start, or
- High School campus some students in the classroom are Running Start and some are not

OSPI states that "Running Start courses are considered transfer courses no matter where the course is physically housed" because the credits are being offered through a college or university. This means that Running Start classes reported in the CEDARS Student Grade History File (H) must have Location ID (H05) = 9999.

CEDARS logic was modified (in an Addendum Release on November 19, 2014) so that it no longer only reports Location ID (H05) as 9999 when the student's Grade History Record has Course Category = Transfer, but now also reports the Location ID (H05) as 9999 when the student's Class History Record has Course Designation = Running Start. The Course Designation source may be the Course Record (COURSE.WA-RUNNING-START = Y) or the Student Class Record (STUDENT-CLASS.WA-RUNNING-START = Y).

The result of this CEDARS logic change is that a single Course/Section Record can be created in the Course Master for scheduling and grading purposes, regardless of the setting of the Running Start class and even if a class taught in the high school contains a mix of Running Start and non-Running Start students.

The following chart shows the data needed for Course, Section and Class Meet Records when creating a single Course/Section for a Running Start course, as well as the results for the three Running Start settings (college or high school campus). It also addresses the other reports which use the Running Start Course Designation. Those are the P-223 Monthly School District Enrollment, the Standardized Transcript and the Academic History.

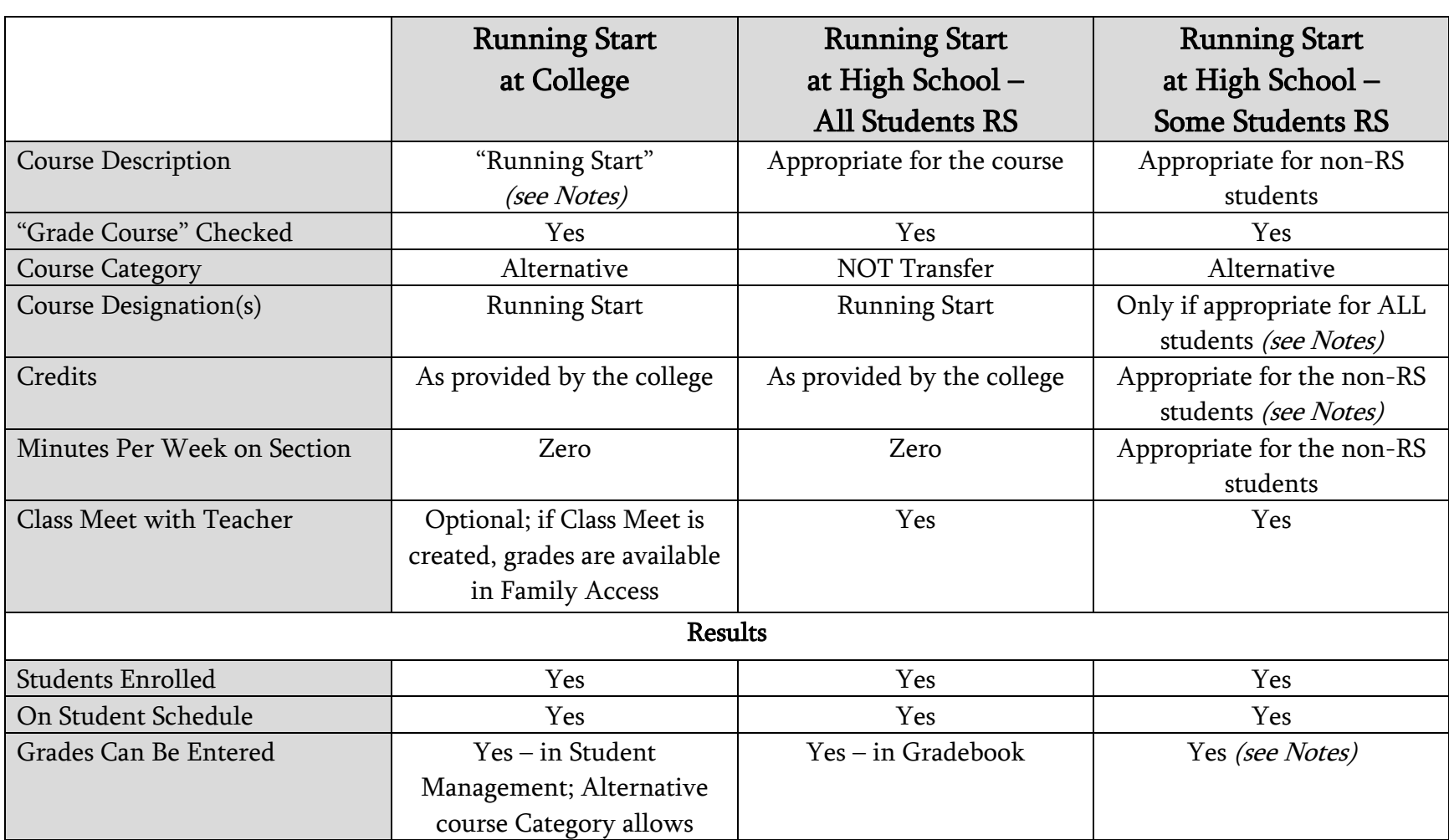

#### Running Start Courses in WESPaC

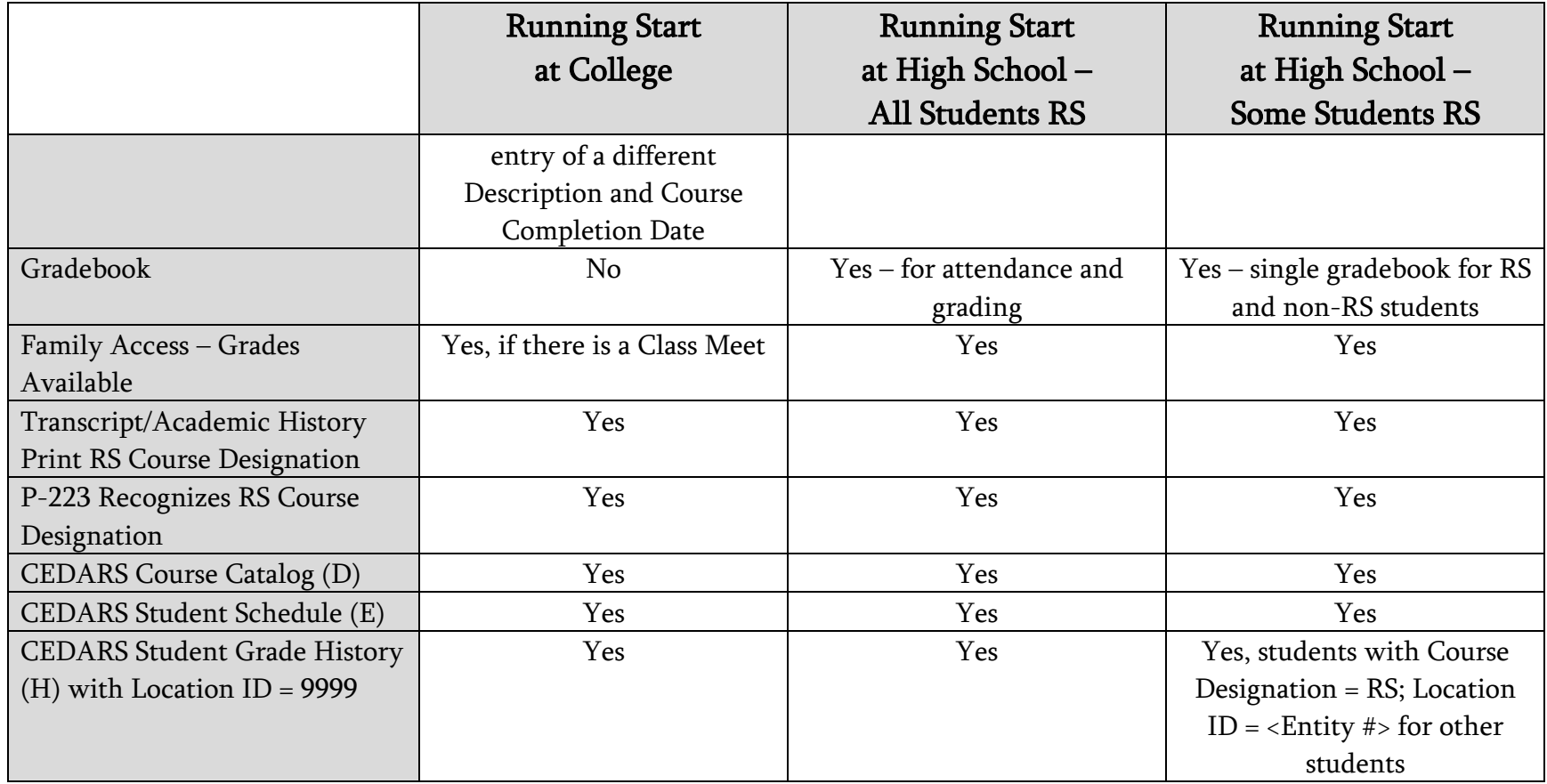

#### Notes:

Running Start at College:

Could create multiple Sections for a course or multiple courses with the same attributes.

Running Start at High School – Some Students Are Running Start:

- Teachers can enter grades in Gradebook for both Running Start and non-Running Start students; however, the course Description will be the same for all students. Change the course Description for Running Start students on the student's Class History Record. For example, if the course description = US History it could be changed to RS US History.
- Course Designation(s) other than Running Start should be entered on a course only if they are appropriate for ALL students. For Running Start students, enter the Running Start Course Designation on each student's Class History Record, plus any other Course Designation(s) appropriate for the student. For the non-Running Start students, enter other Course Designation(s) as appropriate on each student's Class History Record.
- The Course's Credit values are appropriate for non-Running Start students. If the credit values are different for Running Start students, change the credit values for the Running Start students on the student's Class History Record if they should be different.